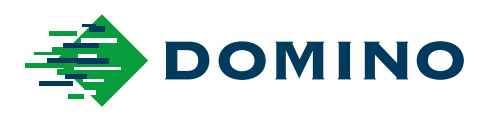

# G-Series Termék kézikönyv

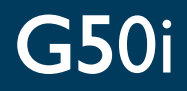

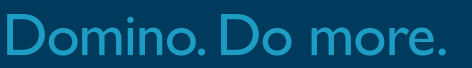

HU

# **DOMINO**

<span id="page-1-0"></span>Minden jog fenntartva. A Domino Printing Sciences plc. előzetes engedélye nélkül a dokumentumot és annak részeit tilos másolni, adattároló rendszereken tárolni vagy bármely formátumban továbbítani, ideértve az elektronikus és mechanikus módszereket, a fénymásolást és a rögzítést is.

A Domino Printing Sciences plc. folyamatosan fejleszti termékeit, így a vállalat fenntartja a jogot, hogy a dokumentációban szereplő adatokat és jellemzőket külön értesítés nélkül módosítsa.

© Domino Printing Sciences plc. 2023.

Az értékesítéssel, a karbantartással vagy a tintákkal kapcsolatban használja a következő elérhetőségeket:

www.buydomino.com

www.domino-printing.com

#### **Domino UK Limited**

Trafalgar Way Bar Hill Cambridge CB23 8TU United Kingdom Tel: +44 (0)1954 782551 Fax: +44 (0)1954 782874 Email: enquiries@domino-uk.com

#### **Arcon Hungary Kft**

Présház utca 5. H-2092 Budakeszi Magyarország Telefon: +36 23 920 080 www.arcon-printing.hu

# **MÓDOSÍTÁSOK JEGYZÉKE**

#### **Módosítás Dátum**

1. kiadás – összes rész 2022. október

2. kiadás – összes rész 2023. augusztus

# **ELŐSZÓ TERMÉK KÉZIKÖNYV**

<span id="page-2-0"></span>Ez a dokumentum (Domino cikkszám: EPT083575) a Domino G-Series Hővel működő tintasugaras egységek telepítésének, üzemeltetésének és karbantartásának hivatalos útmutatója.

Ezt a dokumentumot kell használni a termékhez elérhető bármely képzési program alkalmazására és kiegészítésére. Nem célja, hogy helyettesítse az ilyen programokat.

Ez a felhasználói kézikönyv az "Eredeti utasítások" fordítása. A gépekre vonatkozó irányelv szempontjából ez a fordítás irányadó.

A Domino nem vállal felelősséget a(z) Hővel működő tintasugaras berendezés jogosulatlan vagy nem megfelelő használatából eredő károsodásáért, illetve személyi sérülésért.

Csak a Domino által képzett mérnökök hajthatnak végre javításokat, korrekciót, vagy módosíthatják bármilyen más módon a beállításokat vagy a gép alkatrészeit. Az optimális minőség és a teljesítmény biztosítása érdekében mindig eredeti Domino-alkatrészeket kell használni.

Felhívjuk a berendezés felhasználóinak figyelmét, hogy elengedhetetlenül fontos elolvasni, megérteni és betartani az 1. részben foglaltakat: Egészség és biztonság. A dokumentum ezen része definiálja a dokumentum többi részében használt jeleket, amelyeket a speciális figyelmeztetések vagy követelmények megjelölésére használunk. A felhasználóknak így meg kell ismerniük ezeket a jeleket is, és ezeknek megfelelően kell cselekedniük.

Fontos betartani az alábbiakat:

- Őrizze meg ezt a dokumentumot a berendezés élettartama alatt.
- A dokumentumot adja át a berendezés esetleges későbbi tulajdonosának vagy felhasználójának.

# <span id="page-3-0"></span>**FCC-MEGJEGYZÉS**

A készülék tesztelésen esett át, és megfelel az FCC-előírások 15. részében meghatározott, A osztályú digitális eszközökre megadott határértékeknek. Ezeket a határértékeket úgy állapították meg, hogy megfelelő védettséget biztosítsanak a káros interferenciák ellen az ipari létesítményekben való használat esetén. A készülék rádiófrekvenciás energiát termel, használ és bocsát ki; ha azt nem az előírások szerint telepítik és használják, akkor az zavart okozhat a rádiókommunikációban. A készülék háztartásokban való használata valószínűleg káros interferenciát okoz. Ilyen esetben a felhasználó kötelessége az interferenciát saját költségén elhárítani.

A gyártó egyértelmű jóváhagyása nélküli változtatások és módosítások esetén a felhasználó elveszíti az eszköz használatához való jogát.

# **EURÓPAI EMC-NYILATKOZAT**

Ez a termék lakóövezetekben interferenciát okozhat. Az ilyen használatot el kell kerülni – kivéve, ha a felhasználó speciális intézkedéseket eszközöl az elektromágneses emisszió csökkentésére a rádió- és televízióadások vételével való interferencia megakadályozása céljából.

# **JAVASOLT HASZNÁLAT**

Az ebben a dokumentumban leírt készülék egy ipari nyomtató, amelyet professzionális környezetben, beltéri használatra terveztek, különféle hordozókra és termékekre történő nyomtatáshoz. Ne használja más célra, hacsak a Domino nem engedélyezte. Ha a berendezést a Domino által meghatározottól eltérő módon használja, akkor a berendezés által biztosított védelem sérülhet.

# <span id="page-4-0"></span>**HASZNÁLT SZOFTVEREK**

A TEC-IT átfogó vonalkódkezelési megoldása – [www.tec-it.com](http://www.tec-it.com)

Ez a termék az alábbi kódtárakat használja. A kódtárakra és használatukra a GNU Lesser General Public License 2.1-es verziója vonatkozik.

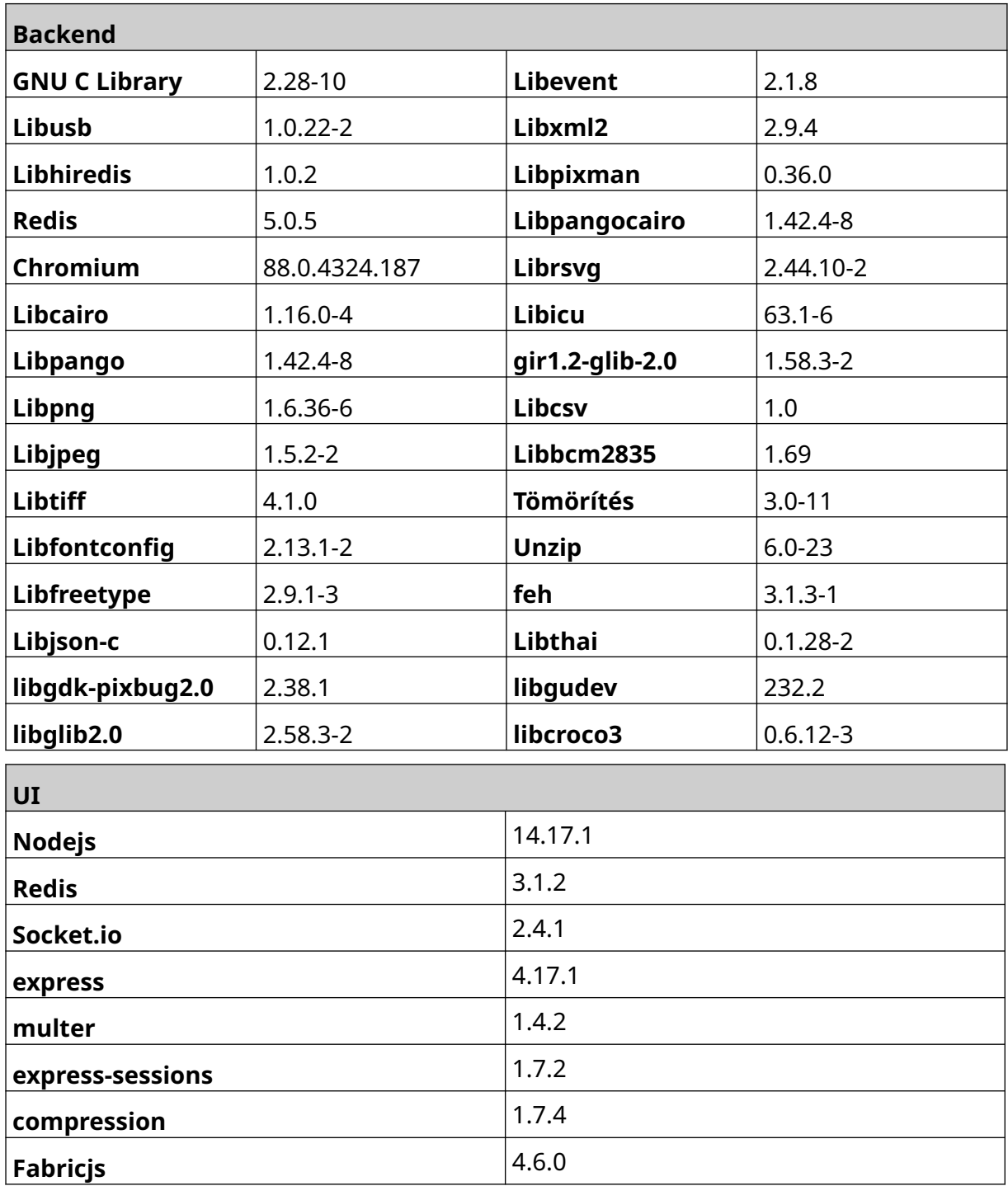

# **TARTALOMJEGYZÉK**

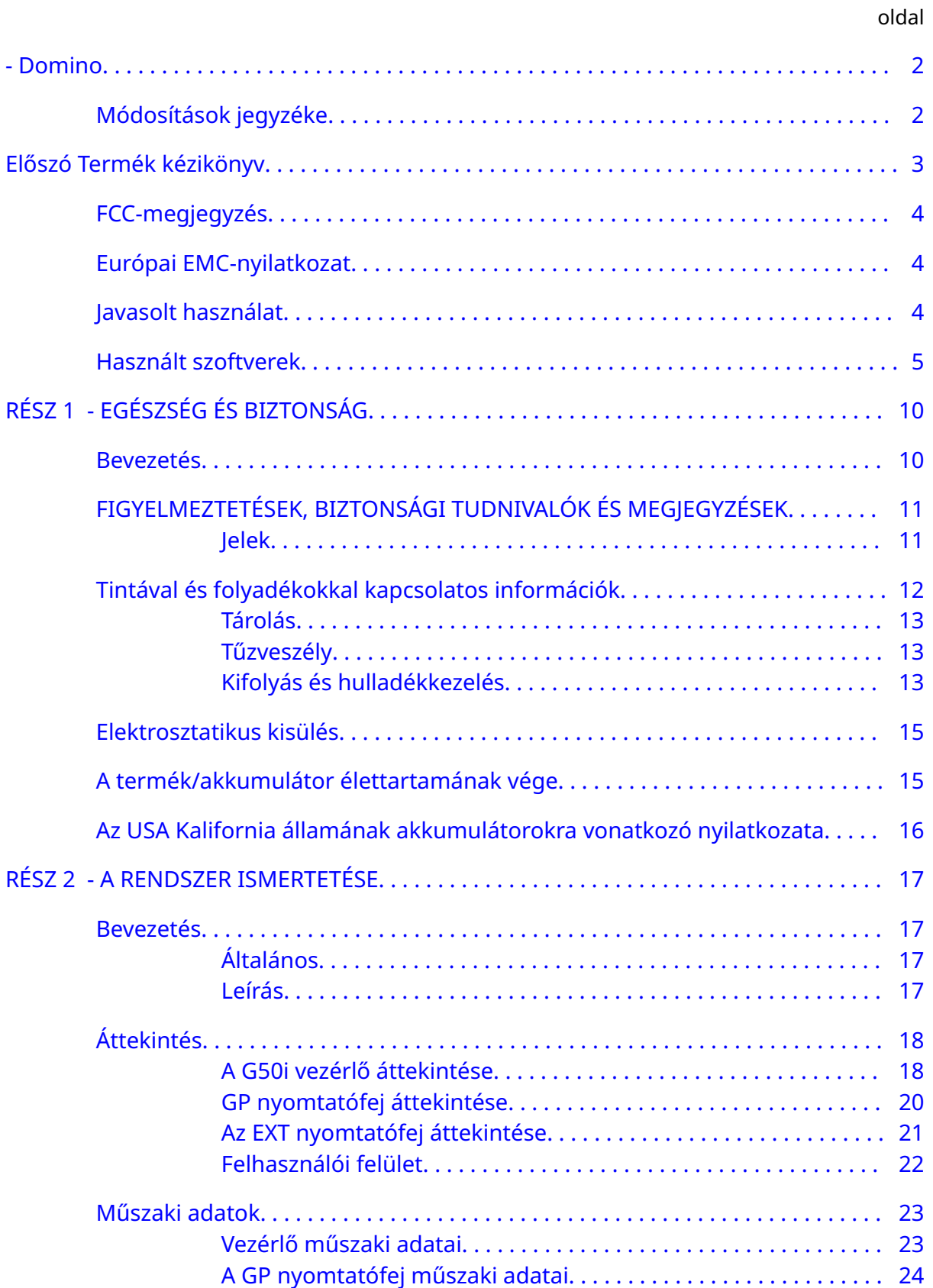

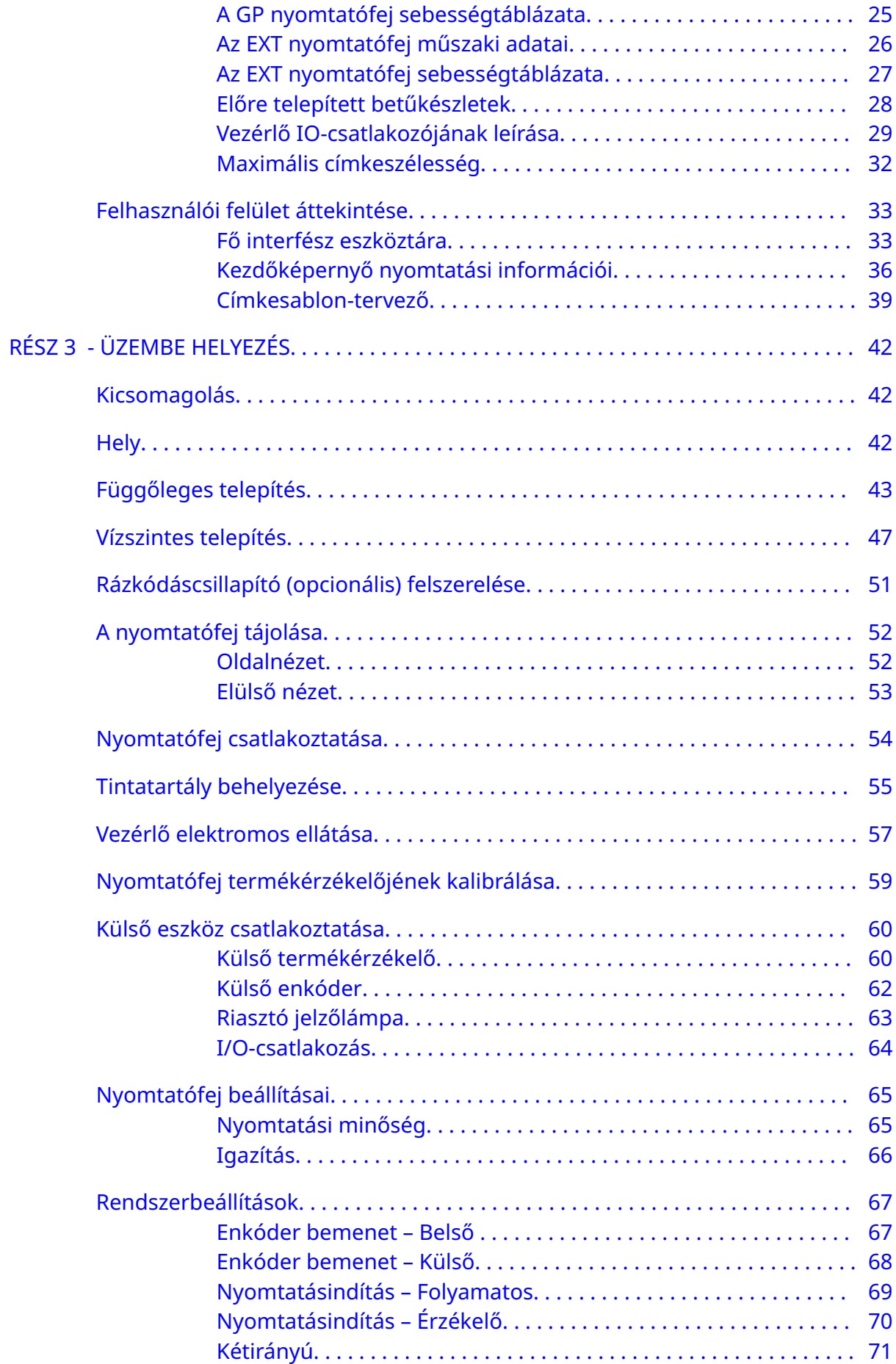

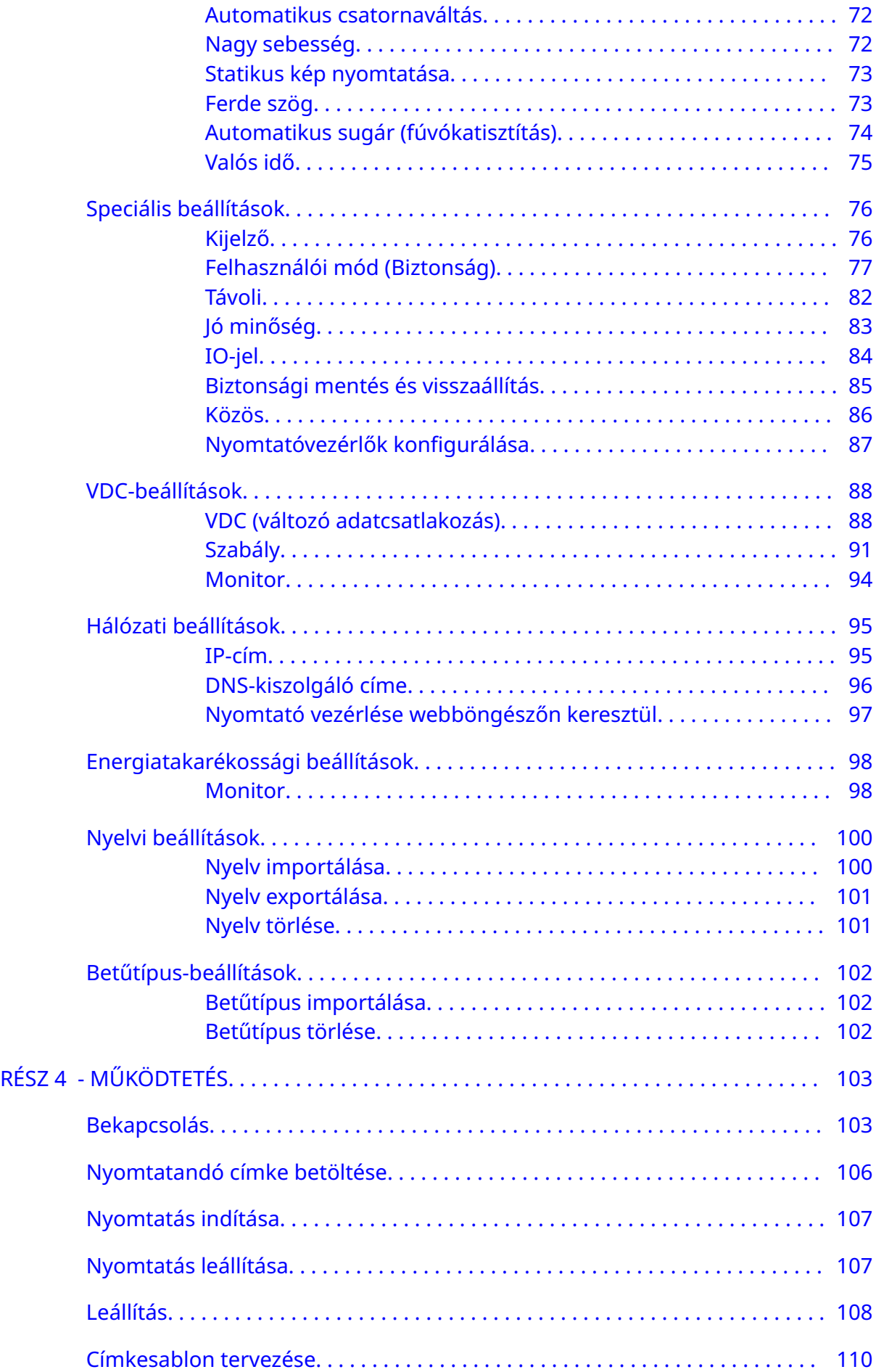

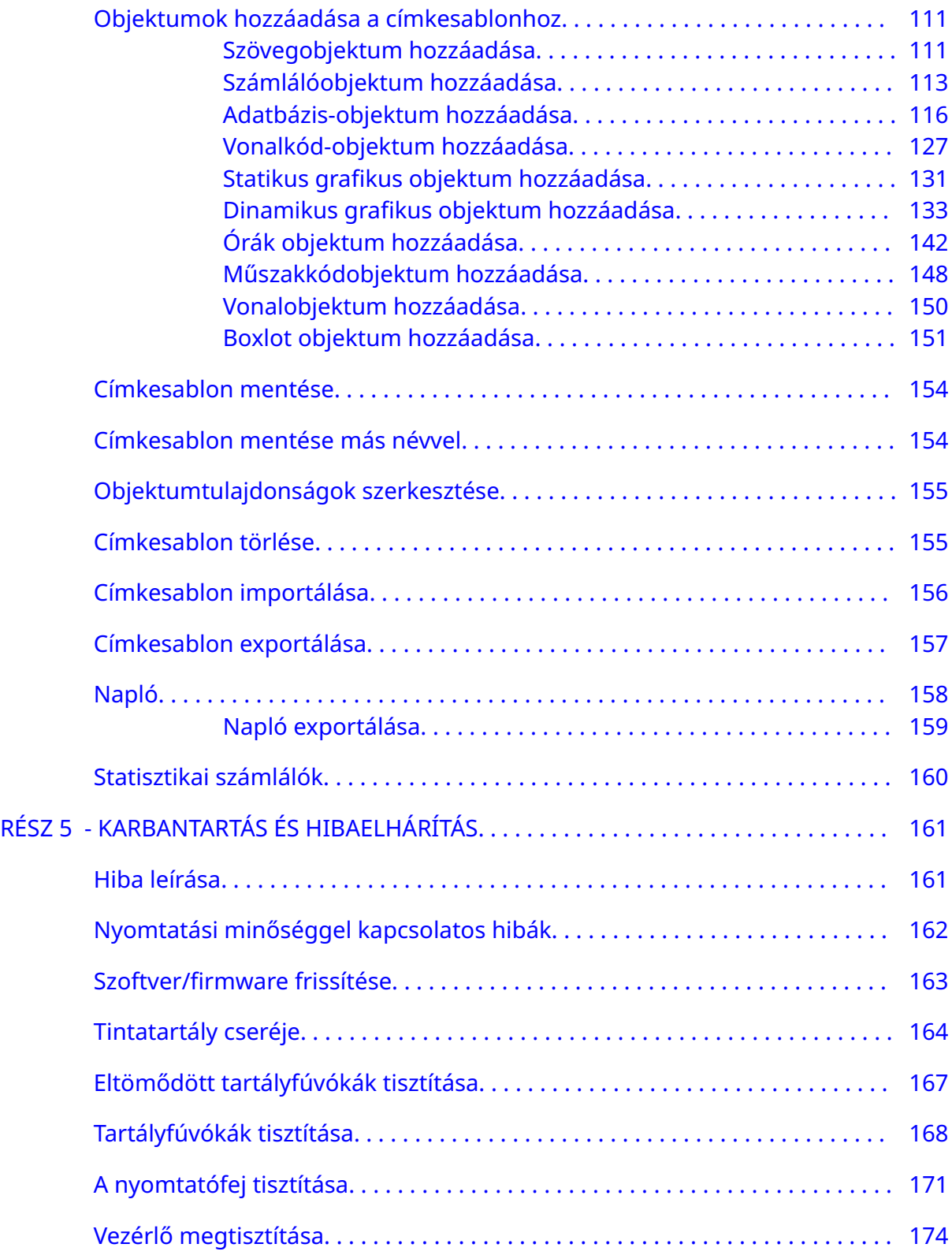

# **RÉSZ 1 EGÉSZSÉG ÉS BIZTONSÁG**

# <span id="page-9-0"></span>**BEVEZETÉS**

Ha a berendezést a gyártó által meghatározottól eltérő módon használja, akkor a berendezés által biztosított védelem sérülhet.

A biztonságos munkával kapcsolatos előírások az adott környezettől függően eltérőek lehetnek. Az alábbiakban azokat az alapelveket ismertetjük, amelyek a megelőző óvintézkedésekhez szükségesek:

- Ne használja a nyomtatókat kültéren vagy a megadott üzemeltetési tartományon kívüli környezetben. A termék csak beltéri használatra alkalmas.
- Kizárólag az alább szereplő elektromostápegység-adaptert használja:
	- Gyártó: MEAN WELL ENTERPRISES CO. LTD
	- Modell: GST60A24
- Ne helyezze üzembe vagy működtesse a nyomtatót olyan környezetben, ahol víz érheti.
- Kerülje a nyomtató poros helyen való használatát és tárolását.
- A tintatartályok tárolása, kezelése, szállítása vagy használata előtt olvassa el a biztonsági adatlapokat (SDS).
- Védje a nyomtatót az áram- és feszültségingadozásoktól UPS (szünetmentes áramforrás) segítségével.
- Kapcsolja ki és válassza le a nyomtatót az elektromos hálózatról mindenféle vezetékcsatlakoztatás előtt.
- Kapcsolja ki és válassza le a nyomtatót az elektromos hálózatról a nyomtatófej csatlakoztatása vagy leválasztása előtt.
- Győződjön meg arról, hogy a kábeleket a gyártósor mozgó elemeitől távol rögzítette-e.
- A tintatartályok eltávolítása és/vagy behelyezése előtt állítsa le a nyomtatást.
- A tartály fúvókáinak tisztításához csak szöszmentes kendőt használjon.
- A tartály fúvókáit csak a mellékelt javaslatoknak megfelelően tisztítsa.
- Védje a nyomtatófejeket az ütközésektől: figyeljen oda a megfelelő beállításra, és igazítsa egymáshoz az oldalsó vezetősíneket és a termékvezetőket.
- Ne nyissa fel a zárt részeket. Ezek nem tartalmaznak a felhasználó által javítható alkatrészeket.
- Csak a gyártó által jóváhagyott tartozékokat használjon.
- Az akkumulátorokat, az elektromos és az elektronikus termékeket külön-külön, megfelelő gyűjtőhelyen kell ártalmatlanítani. Ne tegye az akkumulátorokat, az elektromos és az elektronikus termékeket a normál háztartási hulladék közé.

# <span id="page-10-0"></span>**FIGYELMEZTETÉSEK, BIZTONSÁGI TUDNIVALÓK ÉS MEGJEGYZÉSEK**

Az útmutatóban használt figyelmeztetések, biztonsági tudnivalók és megjegyzések a nemzetközi veszélyjelző szimbólumok használatával vannak kiemelve. A három különböző figyelmeztetés definíciója az alábbiakban olyan formátumban van leírva, ahogy azok a jelen dokumentumban is megjelennek.

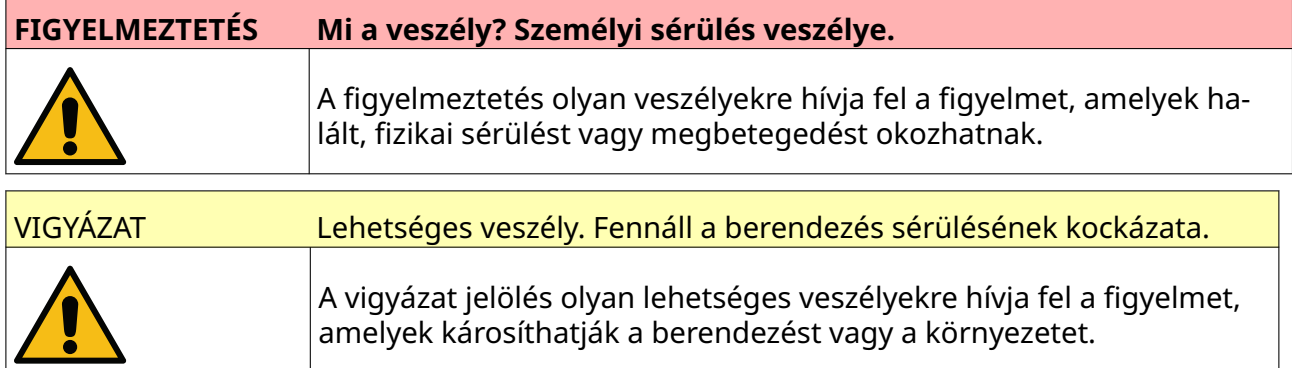

A megjegyzés fontos információkra hívja fel a figyelmet.

#### **Jelek**

A dokumentumban a következő szimbólumok használatával vannak kiemelve a szimbólumok alatti folyamatra vonatkozó egyes figyelmeztetések és biztonsági tudnivalók.

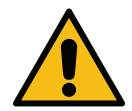

Figyelmeztetés vagy biztonsági tudnivaló – olvassa el és tartsa be a figyelmezte‐ tésben vagy biztonsági tudnivalóban foglaltakat a fizikai sérülések, illetve a be‐ rendezés és a környezet károsodásának elkerülése érdekében.

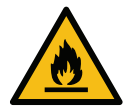

Gyúlékony anyag meggyújtása miatti tűzveszély.

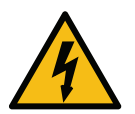

Elektromossággal történő érintkezés veszélye.

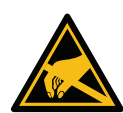

Előzze meg az elektrosztatikus kisüléseket (ESD). Kövesse az elektrosztatikus óvintézkedéseket:

- Kapcsolja ki a gépet.
- Viseljen földelt csuklópántot.
- Kerülje az olyan ruhák viselését, amelyek elektrosztatikusan feltöltőd‐ hetnek.
- Használjon ESD-védőtasakokat a NYÁK-ok szállításához.
- A NYÁK-okat csak olyan felületre tegye le, amelyek elvezetik az elektro‐ sztatikus feszültségeket és amelyek földelve vannak.

<span id="page-11-0"></span>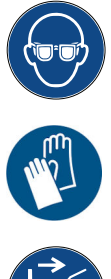

A védőszemüveg használata kötelező.

A védőruha használata kötelező. Használjon megfelelő védőkesztyűt. Olvassa el és kövesse a megfelelő biztonsági adatlapot (SDS – Safety Data Sheet).

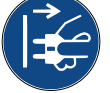

Karbantartás vagy javítás előtt válassza le az áramforrást.

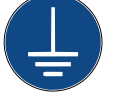

Csatlakoztasson egy földelőkapcsot a terméktől egy megfelelő földforráshoz.

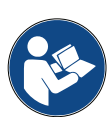

Az eljárás elvégzése előtt olvassa el a kézikönyvet.

# **TINTÁVAL ÉS FOLYADÉKOKKAL KAPCSOLATOS INFORMÁCIÓK**

A Domino biztonsági adatlapokat (SDS) mellékel termékeihez. Ezek az adott tintára vonatkozó biztonsági információkat tartalmazzák. A biztonsági adatlapok a Domino webhelyén, az MSDS rész alatt érhetők el.

A nyomtatáshoz használt tinták a megfelelő használat esetén nem okoznak problémákat. Ettől függetlenül minden a terméket használó személynek ismernie kell a megfelelő biztonsági előírásokat és meg kell tenniük a szükséges óvintézkedéseket. A következőkben az általános követelményeket ismertetjük:

- A tisztaságra és rendre vonatkozó szabályokat, valamint az iparági szabványokat és gyakorlatot be kell tartani.
- A tintát és azok tartályait körültekintő módon kell tárolni és kezelni.
- Ne dohányozzon és ne használjon nyílt lángot (vagy más gyújtóforrást) a tinták és az oldószerek közelében; ezek használata itt különösen veszélyes.
- A tintát kezelő személyeket megfelelően tájékoztatni kell a termék használatáról.
- A termékek nem érintkezhetnek a szájjal. Ezért mellőzni kell az evést, az ivást, a dohányzást és az olyan tevékenységeket, amelyek során tinta kerülhet a szájába.
- Kerülje, hogy a termék a szembe juthasson. Ha a tinta fröccsenéssel vagy párolgással a szembe juthat, akkor megfelelő védőszemüveget kell hordani. Ha a tinta a szembe kerül, akkor a szemet azonnal ki kell öblíteni. Ehhez használjon 15 percig fiziológiás sóoldatot (ennek hiányában tiszta vizet) úgy, hogy a tintával nem érintkező szemét ne öblítse ki. Késedelem nélkül kérjen orvosi segítséget.
- A legtöbb tinta oldószert is tartalmaz, amely irritálhatja a bőrt. A tinták használata során kövesse a helyes gyakorlatot és értékelje ki a kockázatokat. A biztonsági adatlapok tájékoztatják arról, hogy milyen személyes védőfelszerelést kell viselnie. A legtöbb kesztyű korlátozott vagy rövid ideig tartó védelmet nyújt, így azokat le kell cserélni, ha tinta fröccsen rájuk, vagy gyakran érintkeznek a tintával.
- <span id="page-12-0"></span>• A legtöbb tintában illékony anyagok is találhatók, amelyek belélegezhetők. Megfelelő szellőzést kell biztosítani.
- A használt tisztítóanyagok (például a kendők, a papírtörlők) tűzveszélyesek. Ezeket a használat után szedje össze és biztonságosan selejtezze le. A tintával való érintkezés után – amilyen gyorsan csak lehet – minden szennyeződést le kell mosni a legközelebbi mosólétesítménynél.

### **Tárolás**

A tintákat jól szellőző épületekben, külön erre a célra fenntartott helyen, tűz esetén is biztonságos területen kell tárolni. Minden folyadékot a helyi előírásoknak megfelelően kell tárolni.

### **Tűzveszély**

Tartsa be a gépen látható összes figyelmeztetést, valamint a következő biztonsági utasításokat.

Elektromos tűz esetén ne használjon vizet.

Ha összegyülemlett vagy megszáradt tintát talál, ne használjon fém kaparót az eltávolításához, mert azzal szikrát okozhat.

A tinták tárolásánál és használatánál a tűzveszély figyelembe vétele elsődleges fontosságú. A tűzveszélyességi fokozat az egyes tintáknál és oldószereknél jelentősen eltérhet.

A vízalapú tinták nem éghetők, azonban a víz és alkohol keverékére épülő tinták már begyulladhatnak, ha az alkoholszint elér egy adott értéket.

Ha vízalapú rendszereket sokáig nagy hőmérsékletnek tesz ki, akkor azokból elpárologhat a víz, így az gyúlékony anyagot hagy maga után.

Az oldószeralapú tinták nagyobb veszélyt jelentenek az adott oldószertől vagy oldószerkombinációtól függően. Konkrét tűzveszély esetén a szükséges információkat a biztonsági adatlapon találhatja meg.

Tűz esetén nagy a valószínűsége annak, hogy veszélyes füst keletkezik az égő tintából. Ezért a tintákat olyan helyen kell tárolni, amelyhez a tűzoltók könnyen hozzáférhetnek, és ahonnan azok nem kerülhetnek (például folyhatnak) ki.

### **Kifolyás és hulladékkezelés**

#### **FIGYELMEZTETÉS Gyúlékony anyag. Tűzveszély. Ne hagyja a tintát megszáradni, illetve a ‑megszáradt tintát fel‐ gyülemleni.** Egyes megszáradt tinták rendkívül gyúlékonyak. Azonnal töröljön fel minden kifolyt tintát.

A kifolyt tintát a lehető leghamarabb fel kell törölni a megfelelő oldószerek használatával – a dolgozók biztonságának figyelembe vételével. Figyeljen arra, hogy a kifolyt tinta és az eltávolításuk során használt anyagok ne juthassanak a szennyvíz- és a vízelvezető rendszerekbe.

A tinták és a velük használt folyadékok vezetik az elektromos áramot. Ezért a nyomtatót áramtalanítani kell, amíg eltávolítja a kifolyt anyagot.

A tintákat és a velük használt folyadékokat tilos háztartási hulladékként kezelni. Azokat a helyi előírásoknak megfelelő jóváhagyott eljárásokkal kell leselejtezni.

# <span id="page-14-0"></span>**ELEKTROSZTATIKUS KISÜLÉS**

A gyártósori berendezésből származó sztatikus kisülés elkerüléséhez a berendezést és mindent, ami a berendezésen van, megfelelően földelni kell. Az ügyfélnek tisztában kell lennie a földelés fontosságával, hiszen nem a Domino felelőssége az ügyfél berendezésének karbantartása. A nyomtató üzembe helyezésekor a Domino (vagy Domino-viszonteladó) technikusának biztosítani kell, hogy a sor, amelyen a nyomtatót üzembe helyezik, megfelelően földelve legyen. Ez azt jelenti, hogy minden, a nyomtatófej helyétől 300 mm-en (12 hüvelyken) belül található fémtárgyat biztonságosan földelni kell. Ezért ohmmérővel, DVM-mel vagy más megfelelő eszközzel ellenőrizni kell a nyomtatófej házának földelését. Elengedhetetlen a földelés időszakos ellenőrzése, és ha a nyomtatót egy másik gyártósorra helyezik át, akkor az új gyártósornak is megfelelően földeltnek kell lennie. További sztatikusságelvezető eszközök, például sztatikus kefék a soron stb. használata javasolt.

# **A TERMÉK/AKKUMULÁTOR ÉLETTARTAMÁNAK VÉGE**

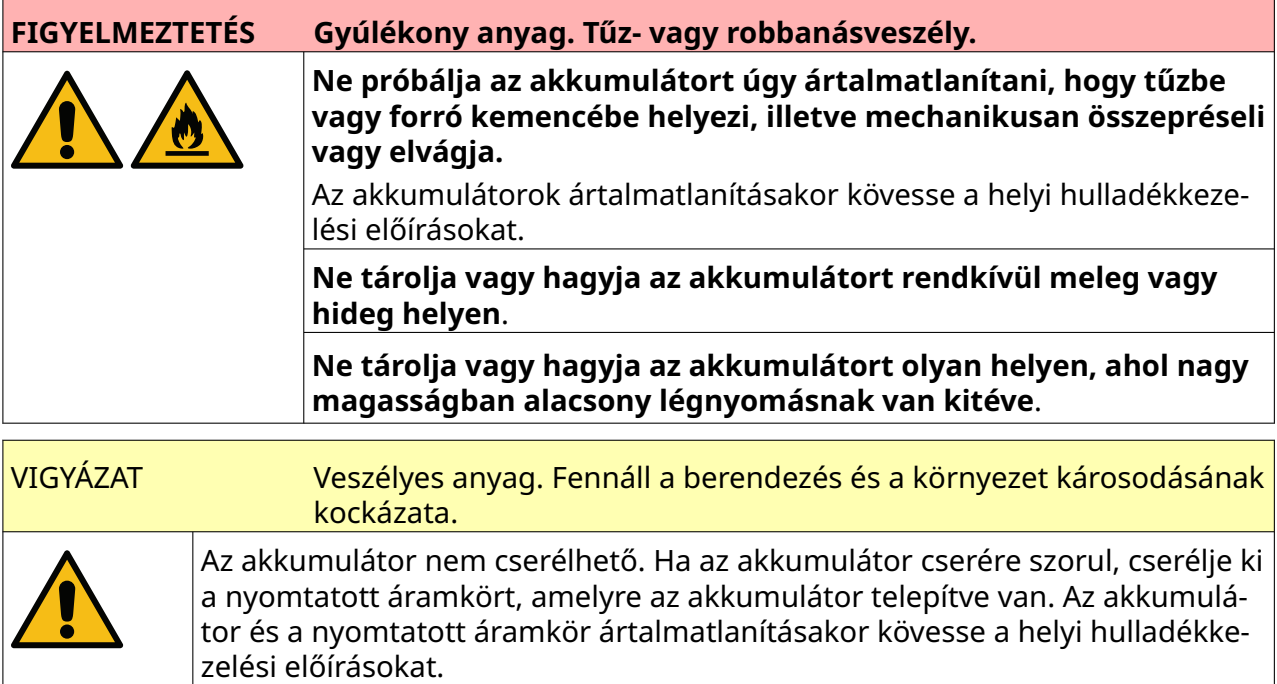

**A WEEE-nek és az akkumulátorkezelési irányelveknek megfelelő újrahasznosítási információk**

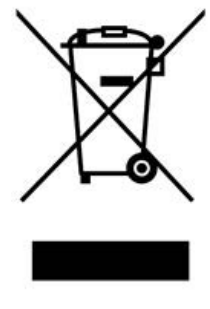

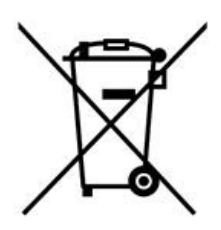

Termék jelölése **Akkumulátor jelölése** 

#### EGÉSZSÉG ÉS BIZTONSÁG

#### **Csak az Európai Unió területén**

<span id="page-15-0"></span>A termék/akkumulátor a fenti újrahasznosítási jelölések valamelyikével van ellátva. Ezek azt jelzik, hogy a terméket/akkumulátort az életciklusa végén egy külön erre a célra létrehozott gyűjtőhelyen kell elhelyezni, és nem a háztartási hulladékok között.

# **AZ USA KALIFORNIA ÁLLAMÁNAK AKKUMULÁTOROKRA VONATKOZÓ NYILATKOZATA**

Perklorát anyag – különleges kezelést igényelhet. Lásd: [www.dtsc.ca.gov/hazardouswaste/perchlorate](https://dtsc.ca.gov/perchlorate/)

# <span id="page-16-0"></span>**RÉSZ 2 A RENDSZER ISMERTETÉSE**

# **BEVEZETÉS**

### **Általános**

A dokumentum a következőket tartalmazza:

- A Domino G-Series alapszintű bemutatása.
- A felhasználói felület részletei.
- Utasítások a címkék létrehozásához.
- Megelőző karbantartás eljárásai.
- Hibakeresés és diagnózis.
- A szoftverfrissítéssel kapcsolatos tudnivalók.

#### **Leírás**

A Domino G-Series egy hővel működő tintasugaras nyomtatósorozat, amelynek modelljeit állandó és változó adatok gyártósoron futó termékekre történő nyomtatására tervezték. Konkrét kérdésekkel keresse fel a helyi támogatási irodát.

Minden G50i a következőkből áll:

- 1 nyomtatófej és egy kábel, amely a nyomtatófejet a vezérlővel köti össze.
- Egy vezérlő, amely az elektronikus vezérlőrendszereket tartalmazza.

# <span id="page-17-0"></span>**ÁTTEKINTÉS**

### **A G50i vezérlő áttekintése**

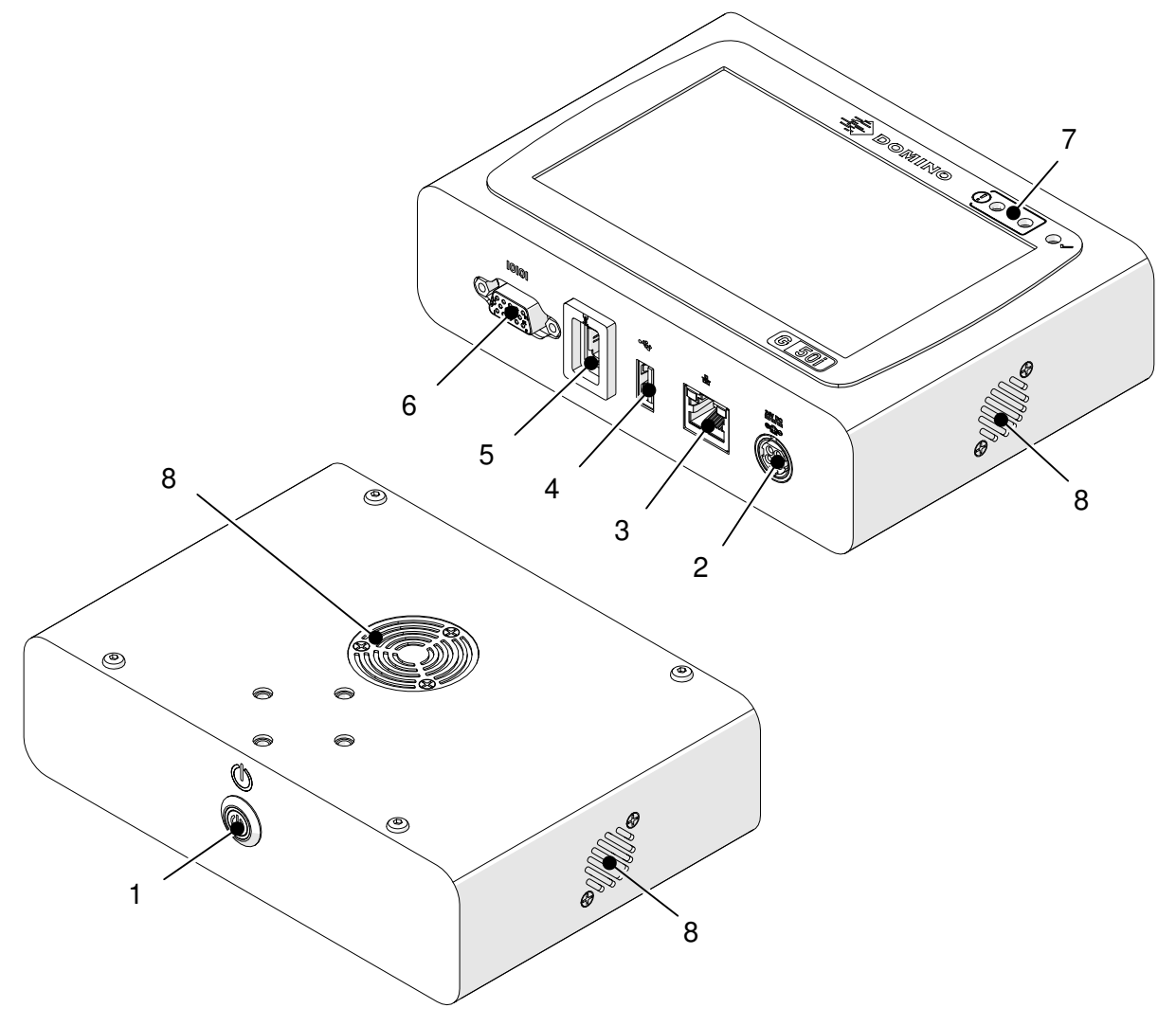

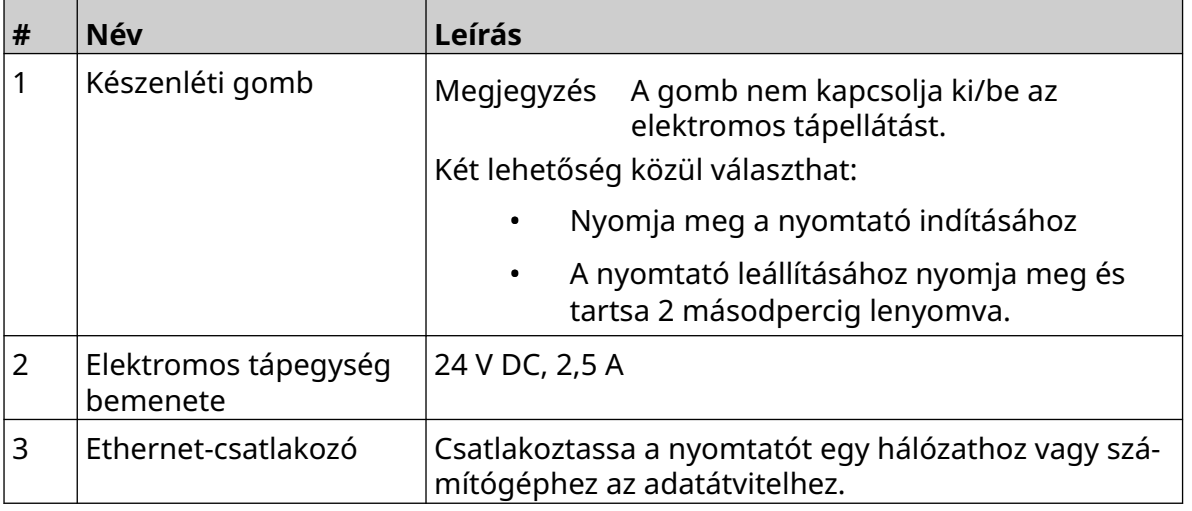

#### A RENDSZER ISMERTETÉSE

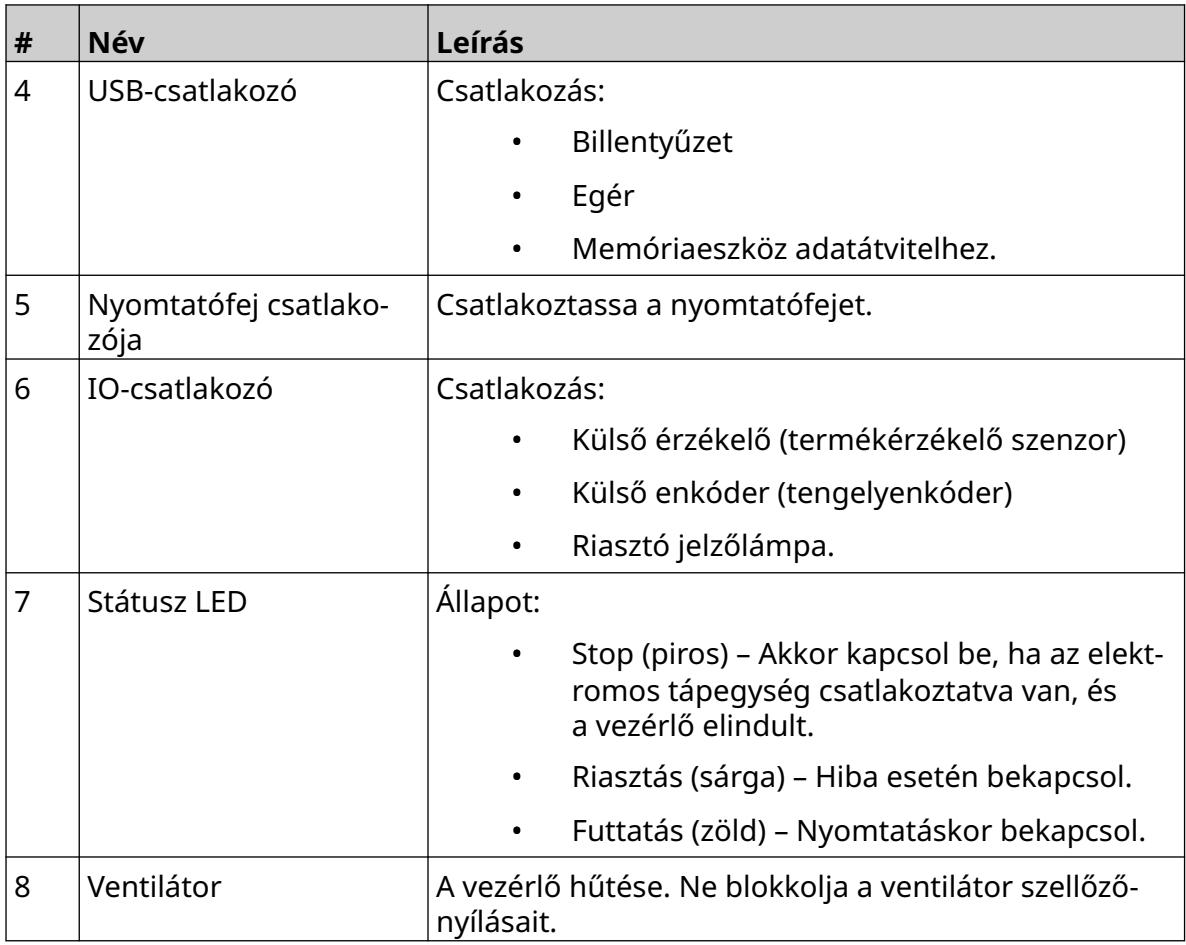

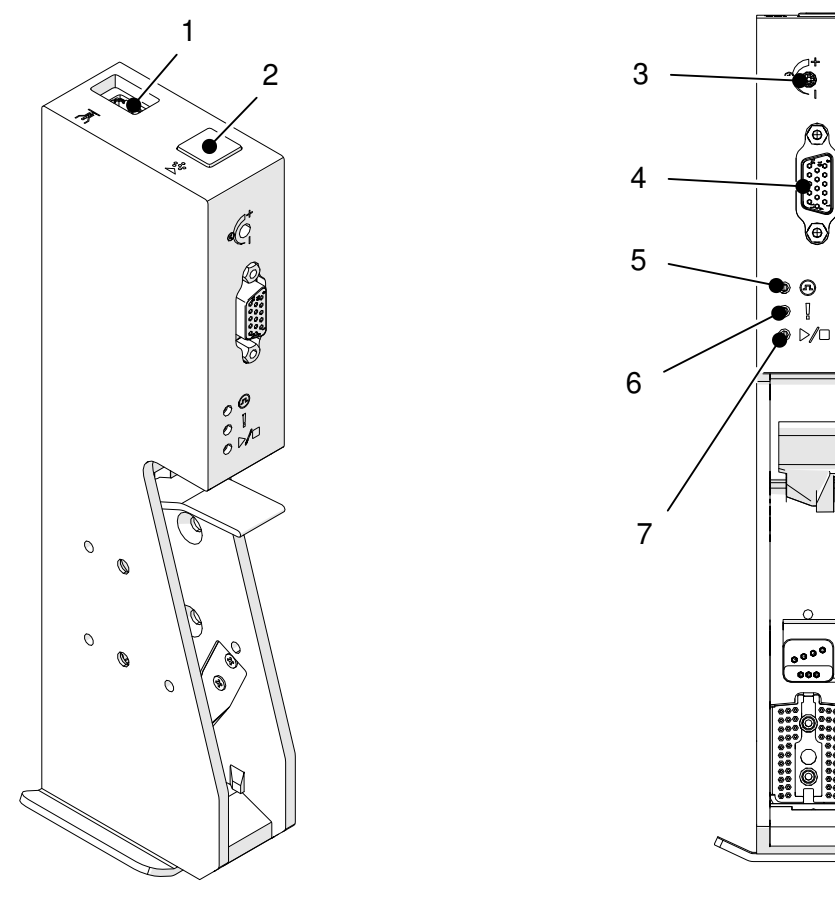

# <span id="page-19-0"></span>**GP nyomtatófej áttekintése**

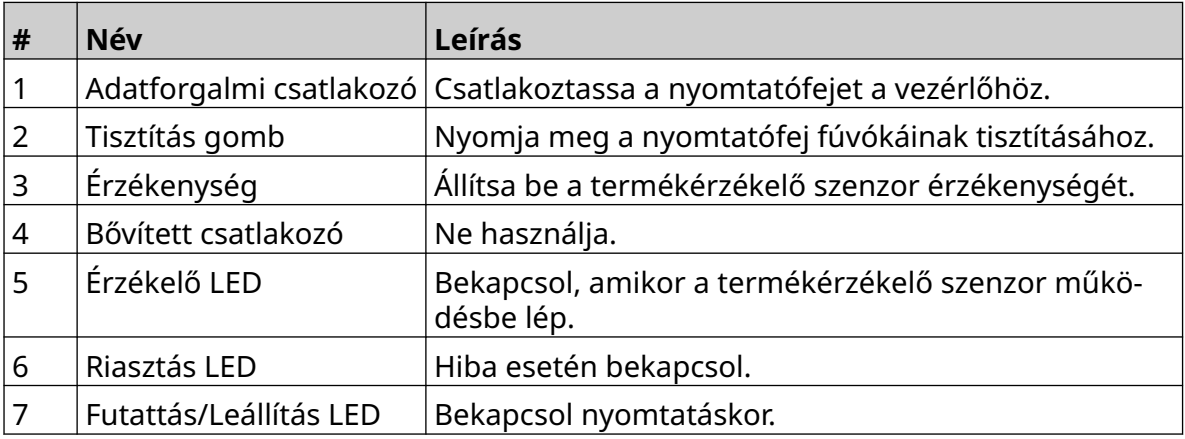

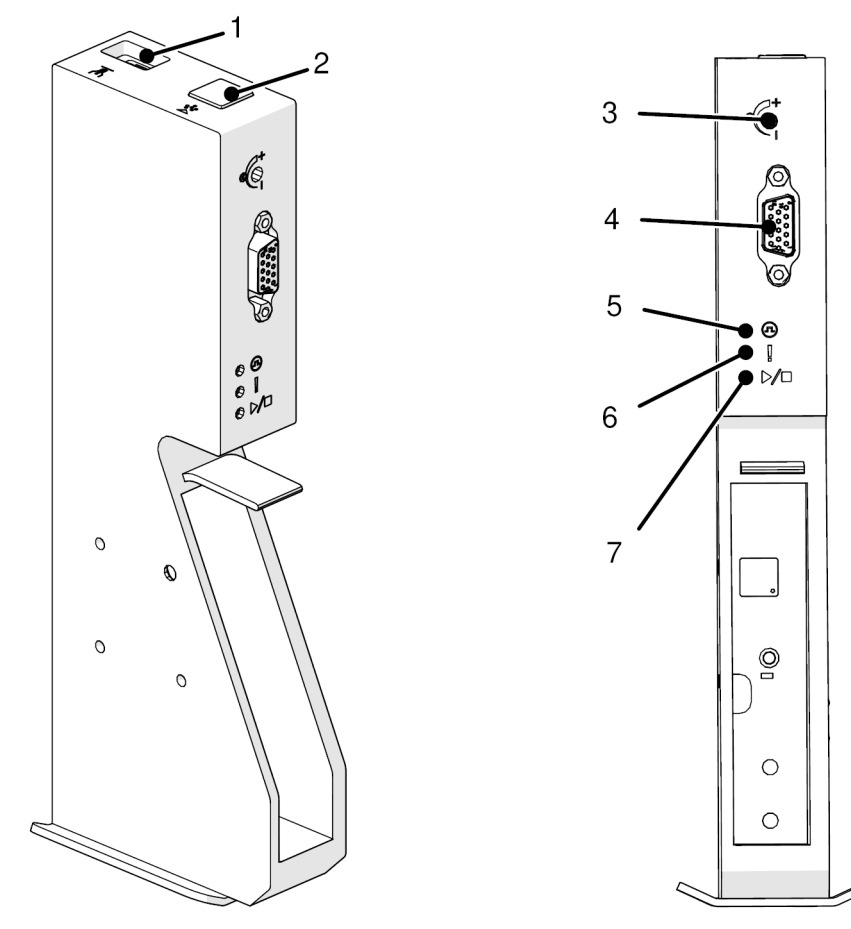

# <span id="page-20-0"></span>**Az EXT nyomtatófej áttekintése**

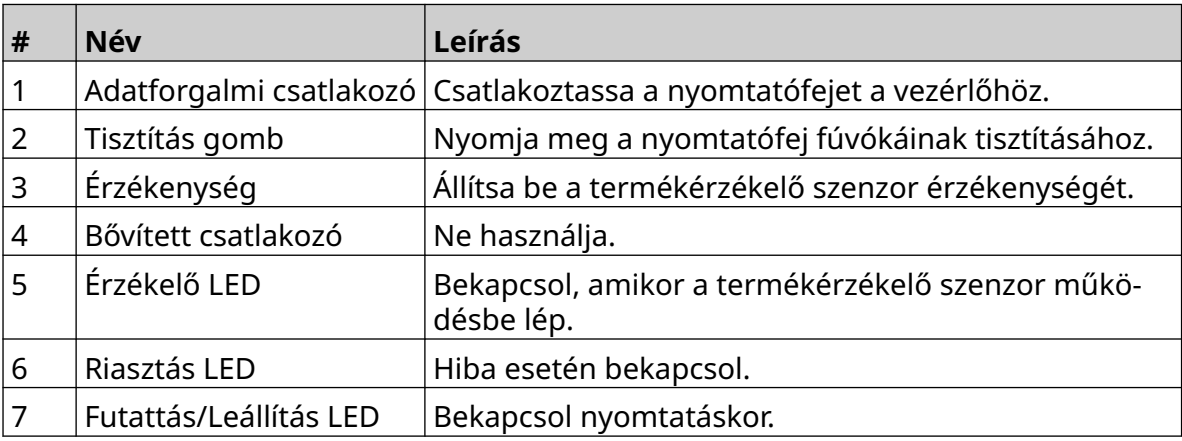

### <span id="page-21-0"></span>**Felhasználói felület**

A vezérlő 5 hüvelykes érintőképernyőjén jelenik meg a felhasználói felület. A beállítás, a konfigurálás és a címkék létrehozása/szerkesztése közvetlenül a érintőképernyőn történik (nincs szükség külső szoftverre).

A nyomtató azonban egy PC, laptop vagy mobileszköz (okostelefon) webböngészőjéből is vezérelhető; lásd: [Nyomtató vezérlése webböngészőn keresztül](#page-96-0) oldalon 97.

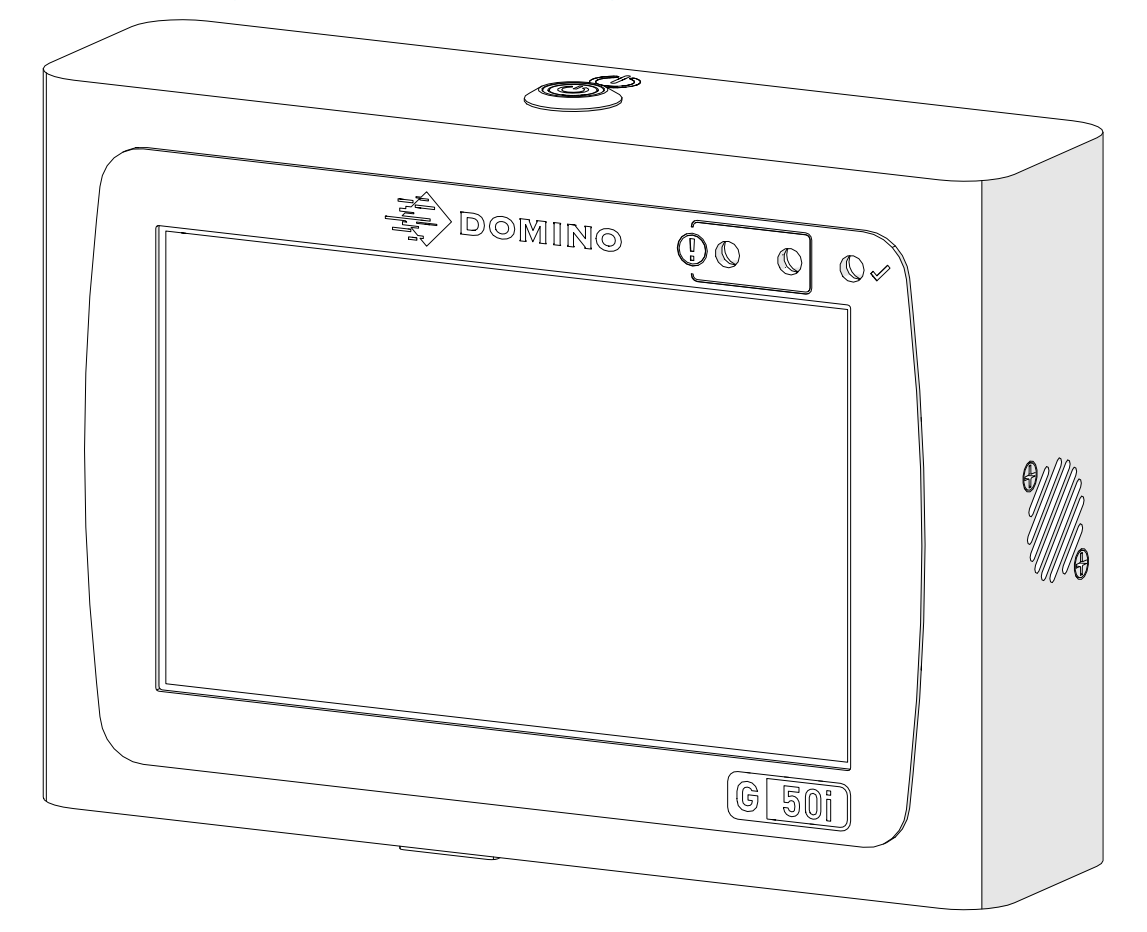

# <span id="page-22-0"></span>**MŰSZAKI ADATOK**

### **Vezérlő műszaki adatai**

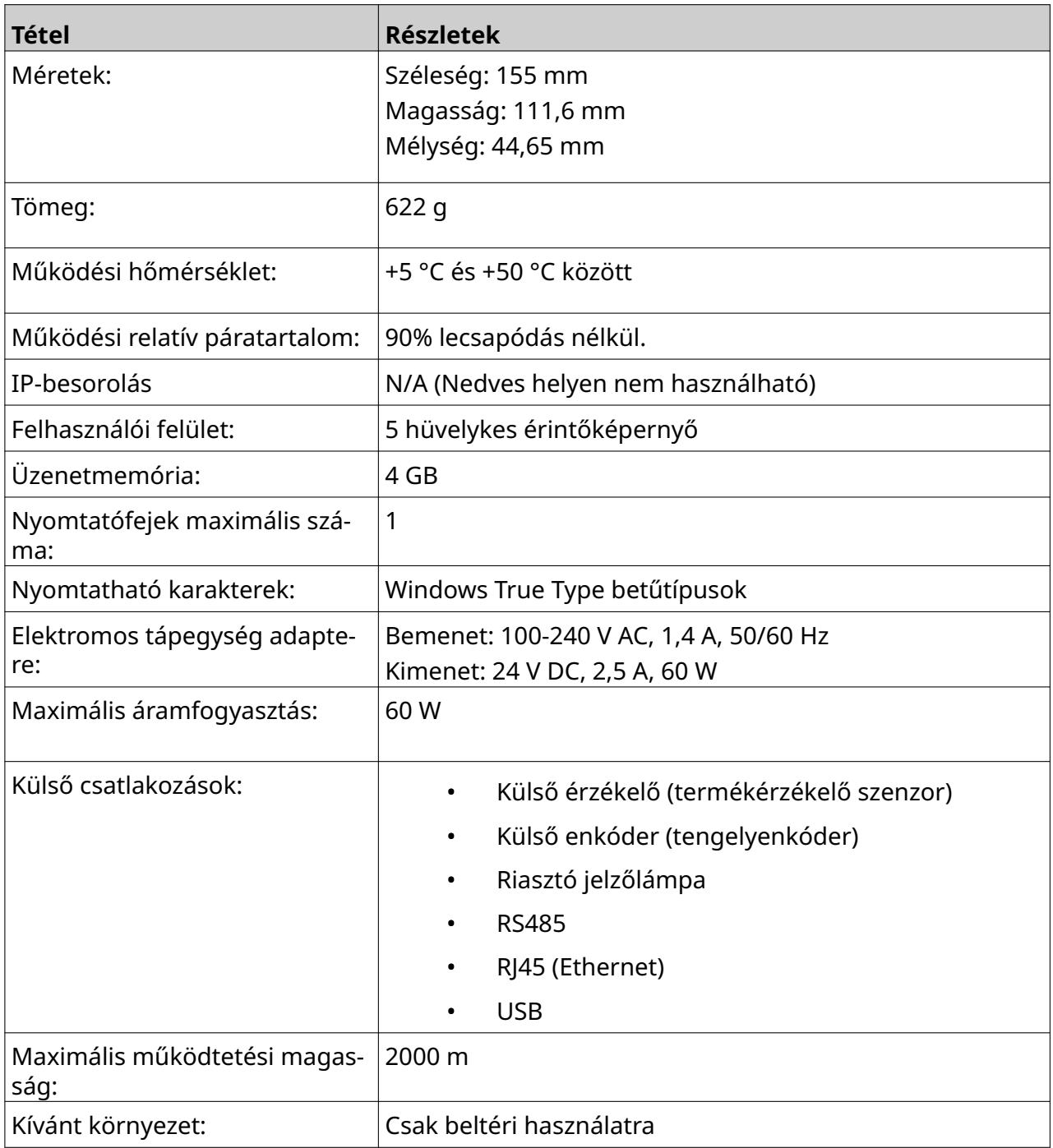

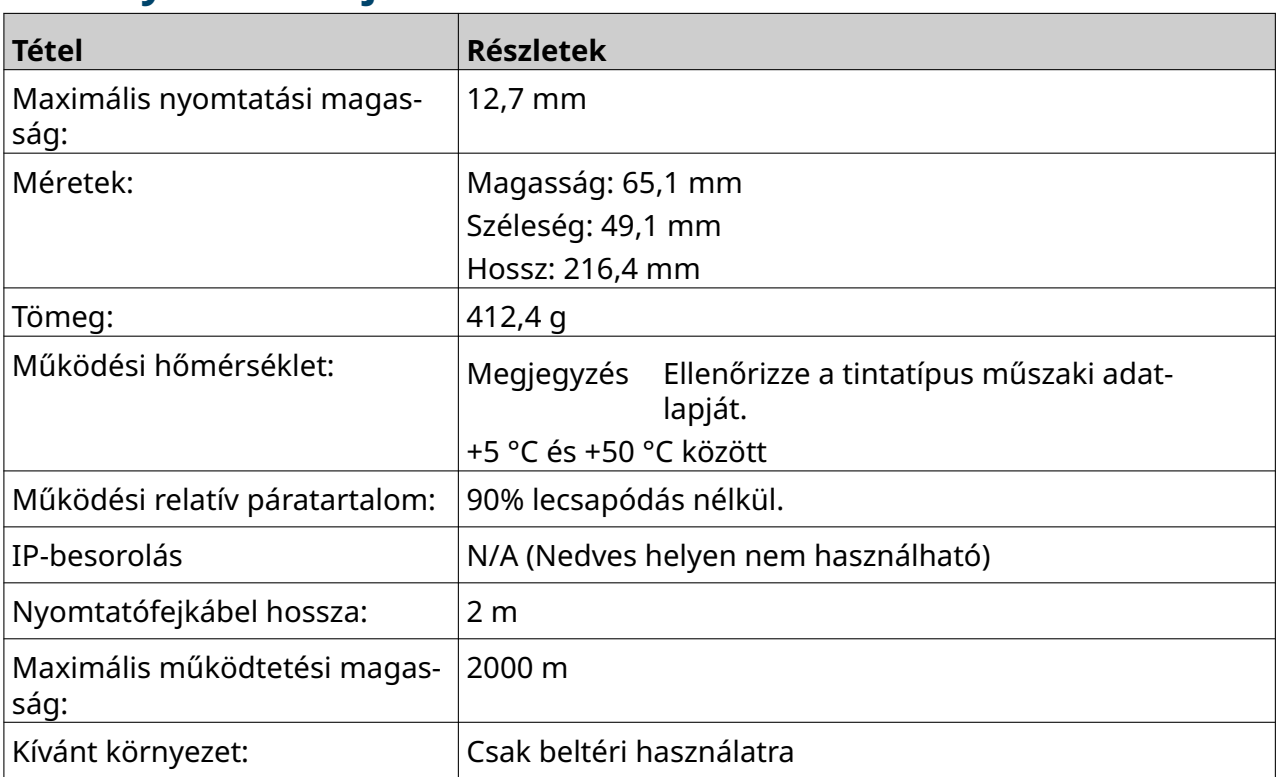

### <span id="page-23-0"></span>**A GP nyomtatófej műszaki adatai**

### <span id="page-24-0"></span>**A GP nyomtatófej sebességtáblázata**

Megjegyzés A nyomtatási sebesség a tinta típusától, a felbontástól és az alkalmazástól függ. Ellenőrizze a tintatípus adatlapját.

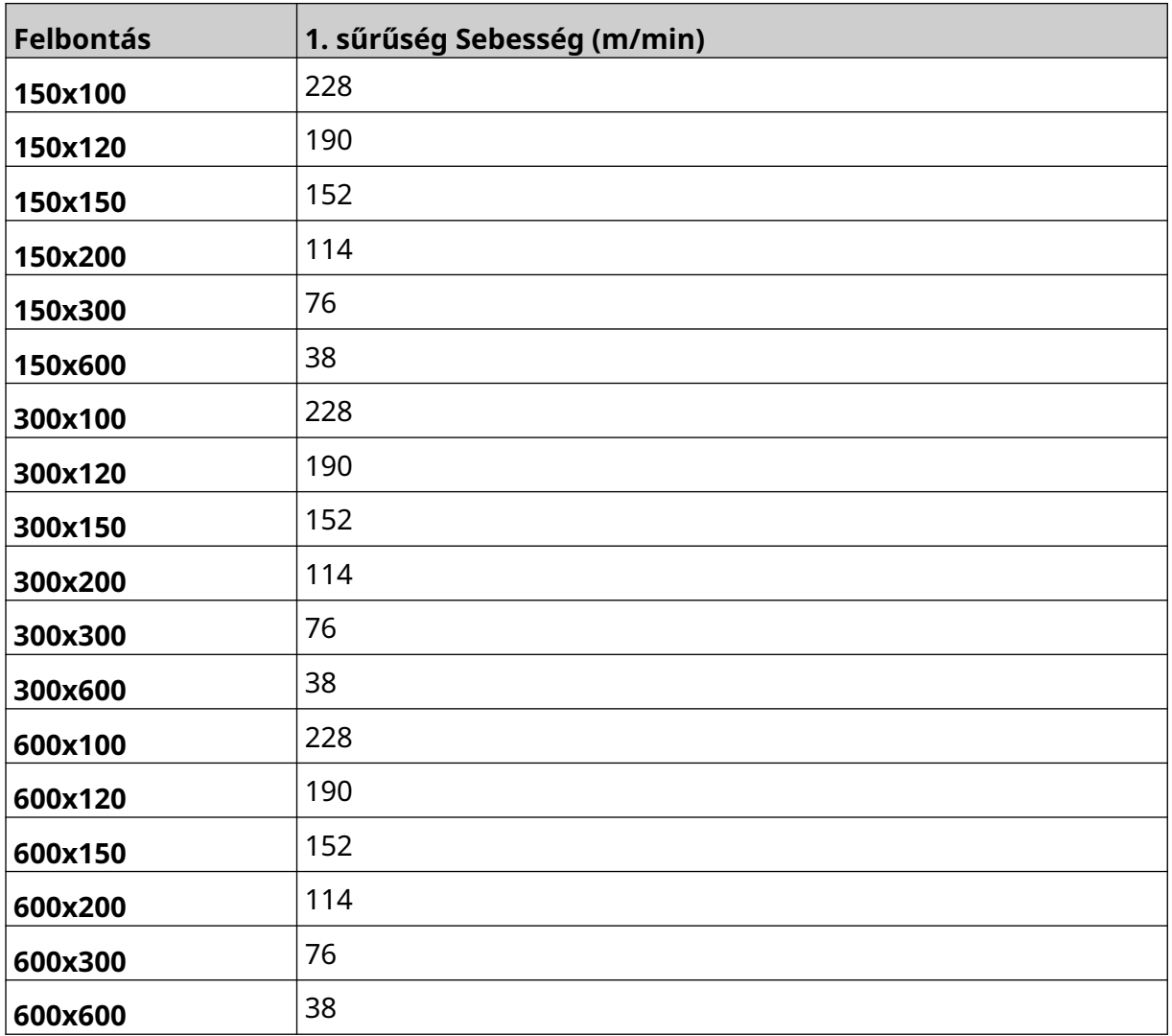

<span id="page-25-0"></span>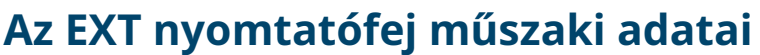

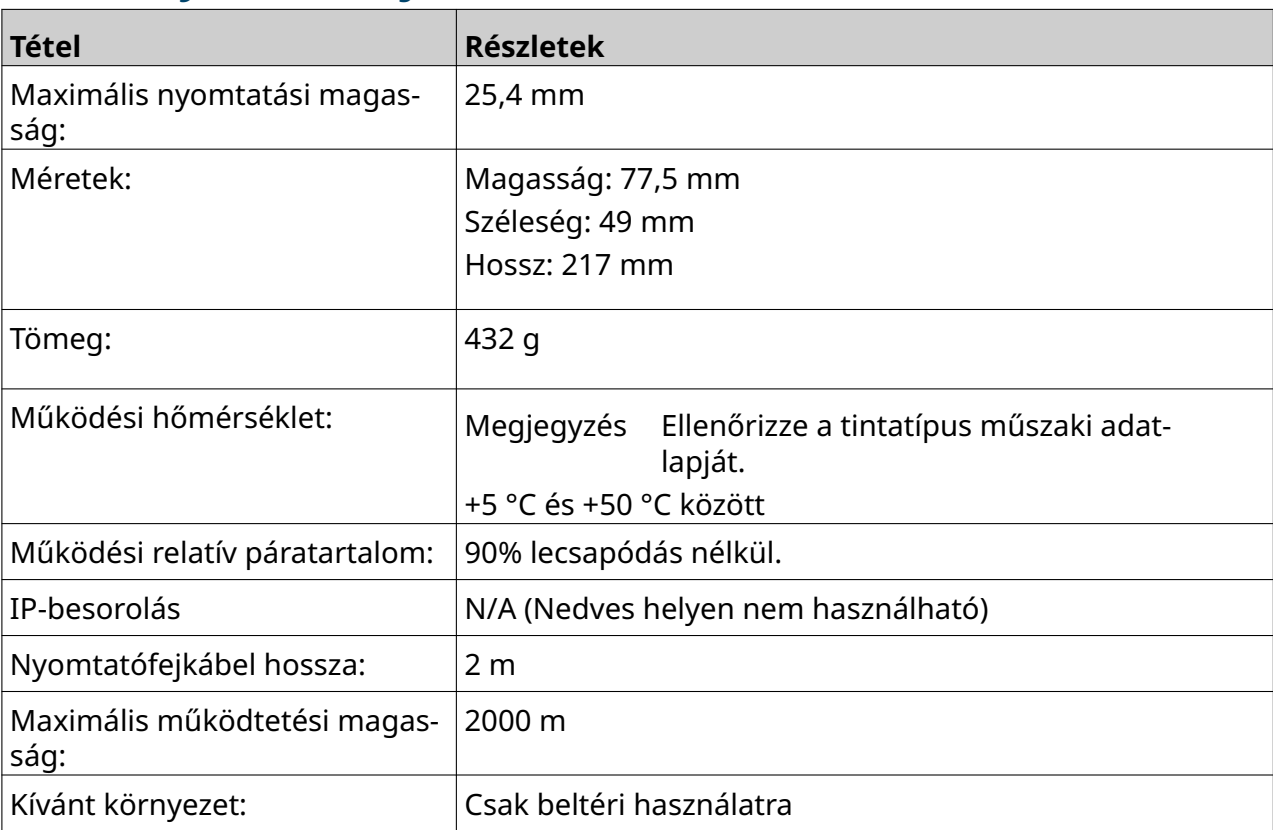

### <span id="page-26-0"></span>**Az EXT nyomtatófej sebességtáblázata**

Megjegyzés A nyomtatási sebesség a tinta típusától, a felbontástól és az alkalmazástól függ. Ellenőrizze a tintatípus adatlapját.

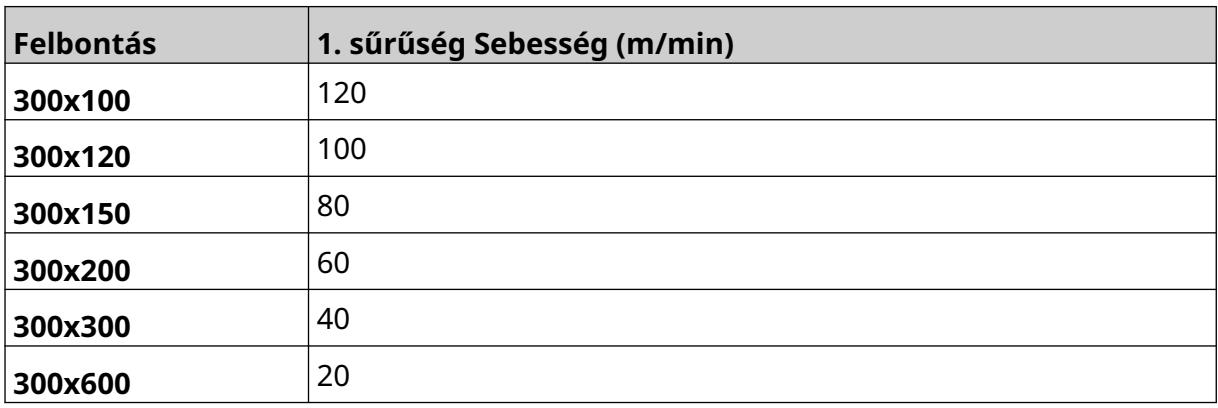

### <span id="page-27-0"></span>**Előre telepített betűkészletek**

Az előre telepített betűkészletek a következők:

- Liberation Mono (normál/félkövér/dőlt/félkövér dőlt)
- Liberation Sans (normál/félkövér/dőlt/félkövér dőlt)
- Liberation Sans Narrow (normál/félkövér/dőlt/félkövér dőlt)
- Noto Sans (normál/félkövér/dőlt/félkövér dőlt)
- Noto Sans arab (normál/félkövér)
- Noto Sans héber (normál/félkövér)
- Noto Sans JP (normál/félkövér)
- Noto Sans KR (normál/félkövér)
- Noto Sans TC (normál/félkövér)
- Noto Sans thai (normál/félkövér).

### <span id="page-28-0"></span>**Vezérlő IO-csatlakozójának leírása**

Aljzat típusa: 15 utas csatlakozóaljzat Nagy sűrűségű, D csatlakozó.

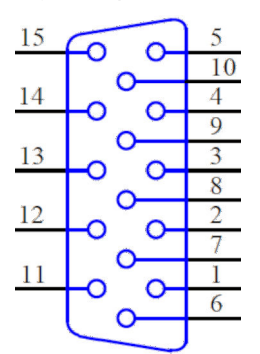

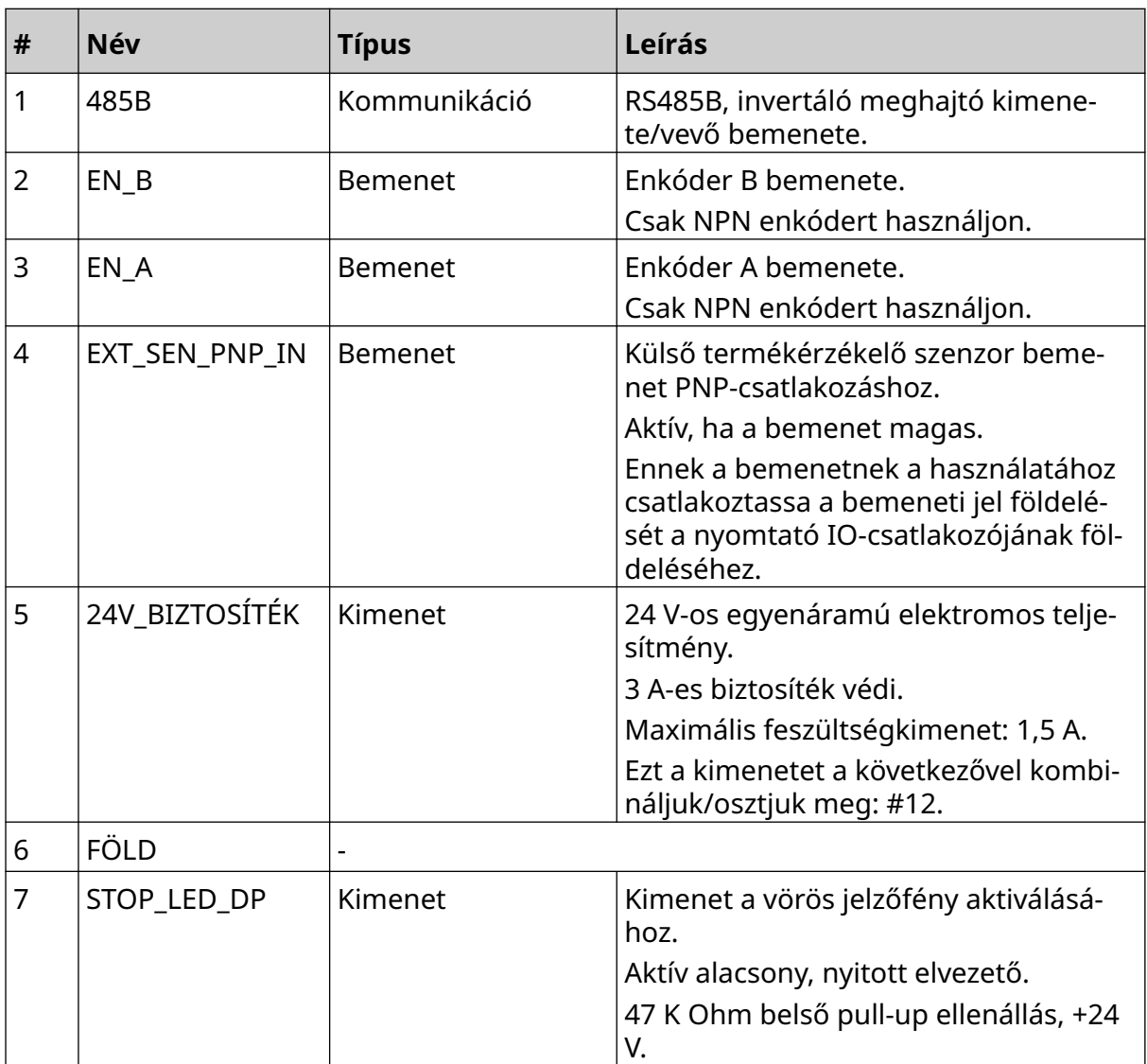

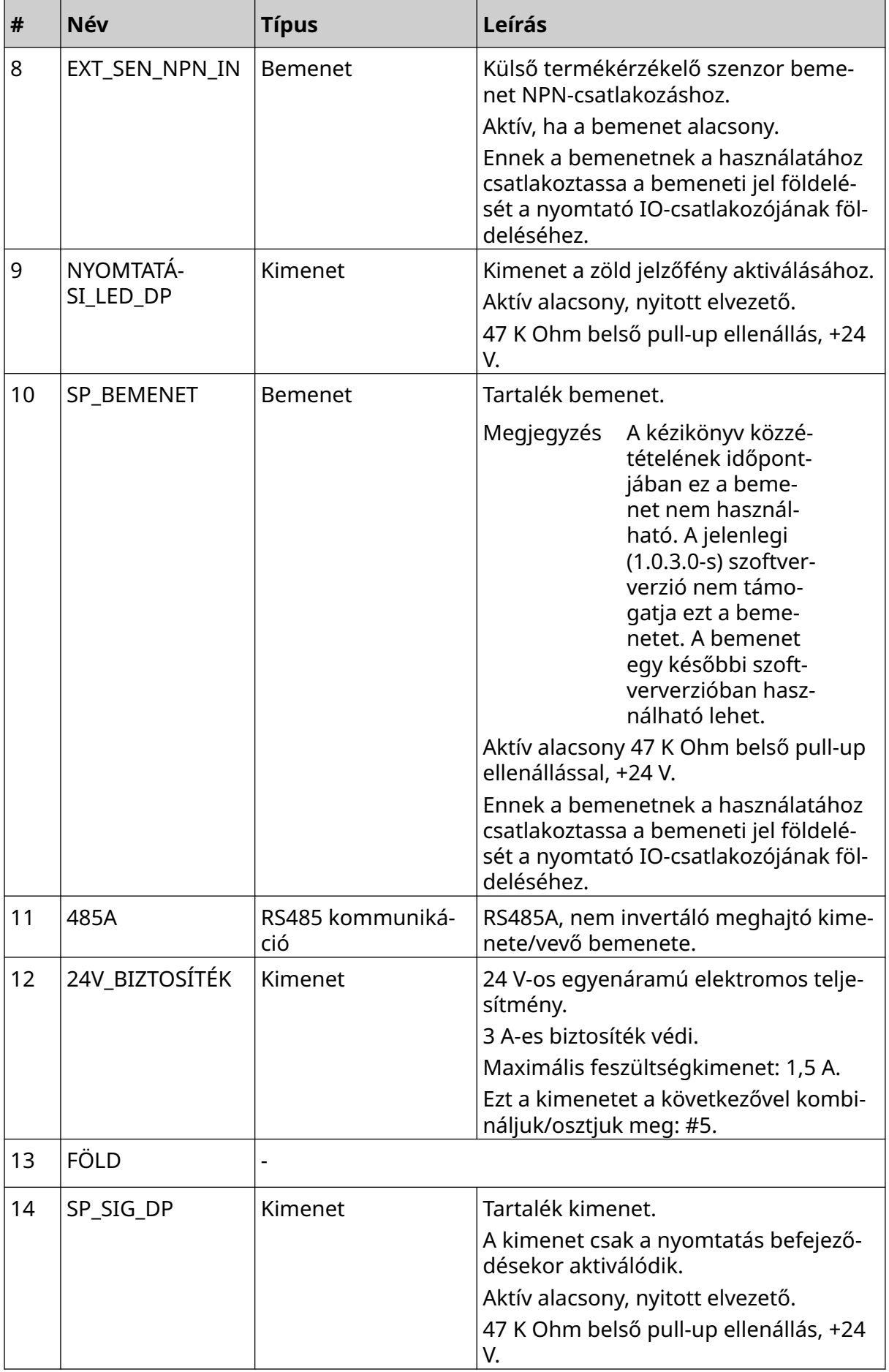

#### A RENDSZER ISMERTETÉSE

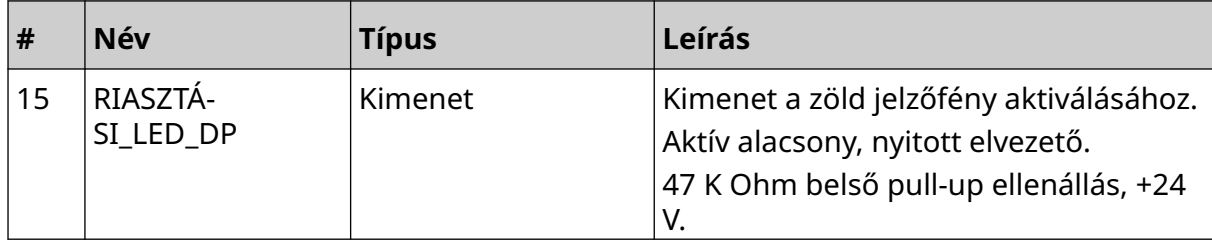

## <span id="page-31-0"></span>**Maximális címkeszélesség**

Megjegyzés A címke maximális szélessége a felbontástól függ.

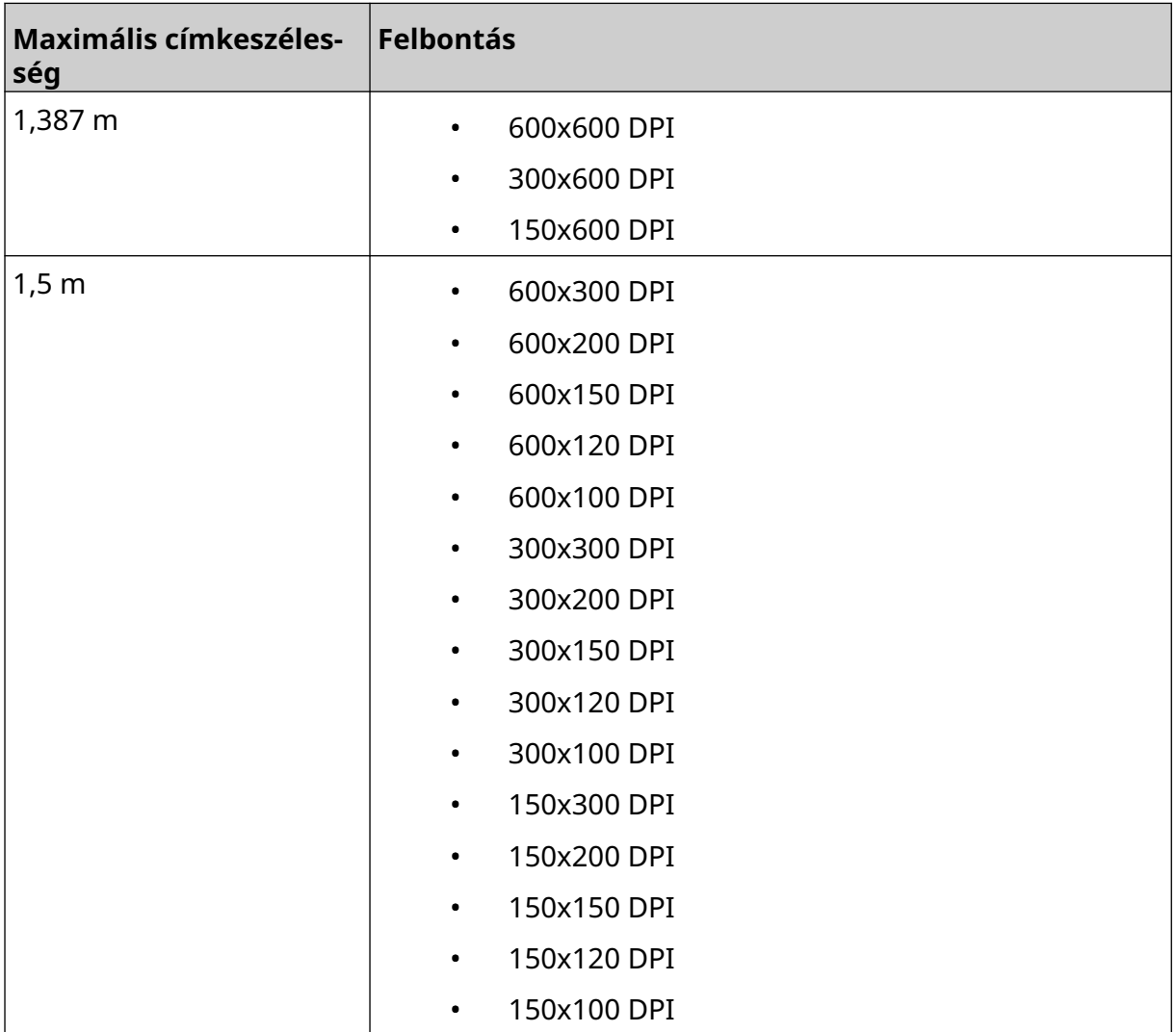

# <span id="page-32-0"></span>**FELHASZNÁLÓI FELÜLET ÁTTEKINTÉSE**

#### **Fő interfész eszköztára**

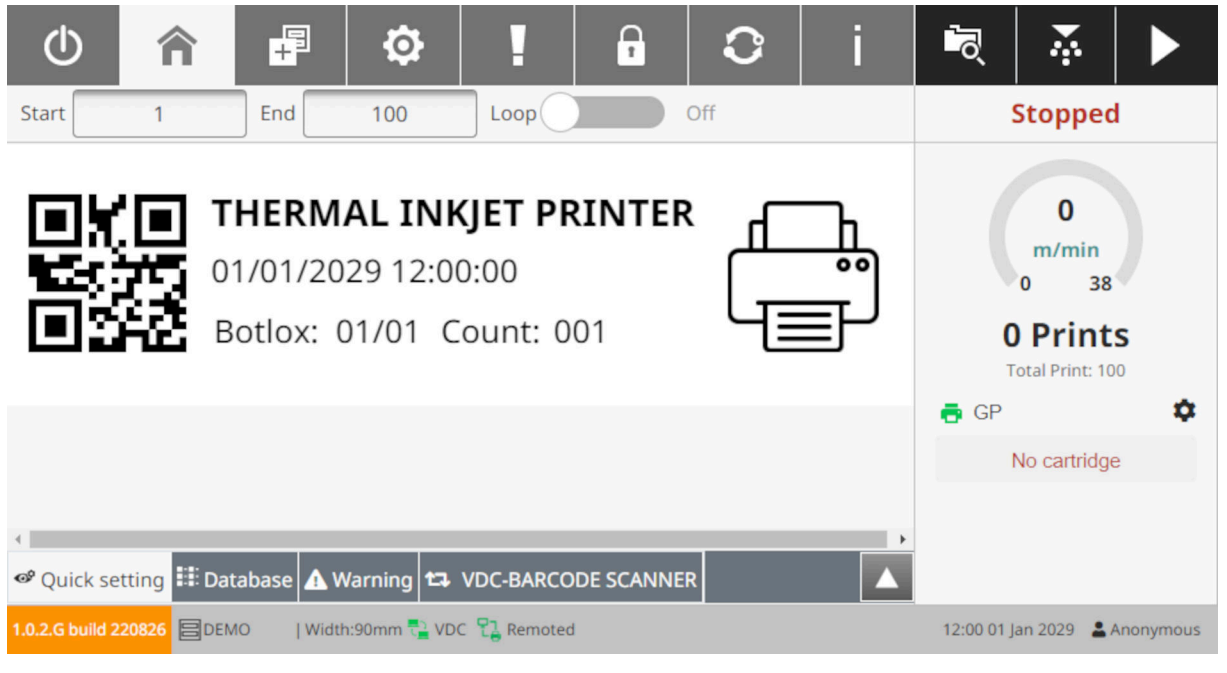

Megjegyzés Előfordulhat, hogy nyomtatáskor egyes beállítások nem állnak rendelkezésre.

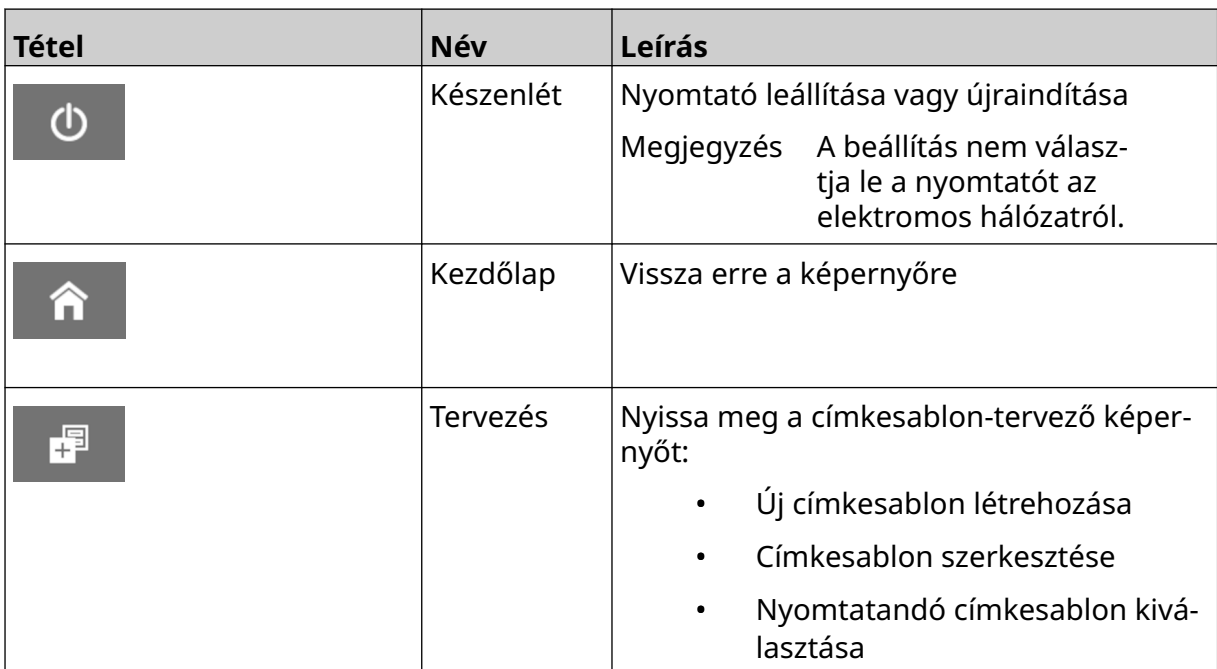

#### A RENDSZER ISMERTETÉSE

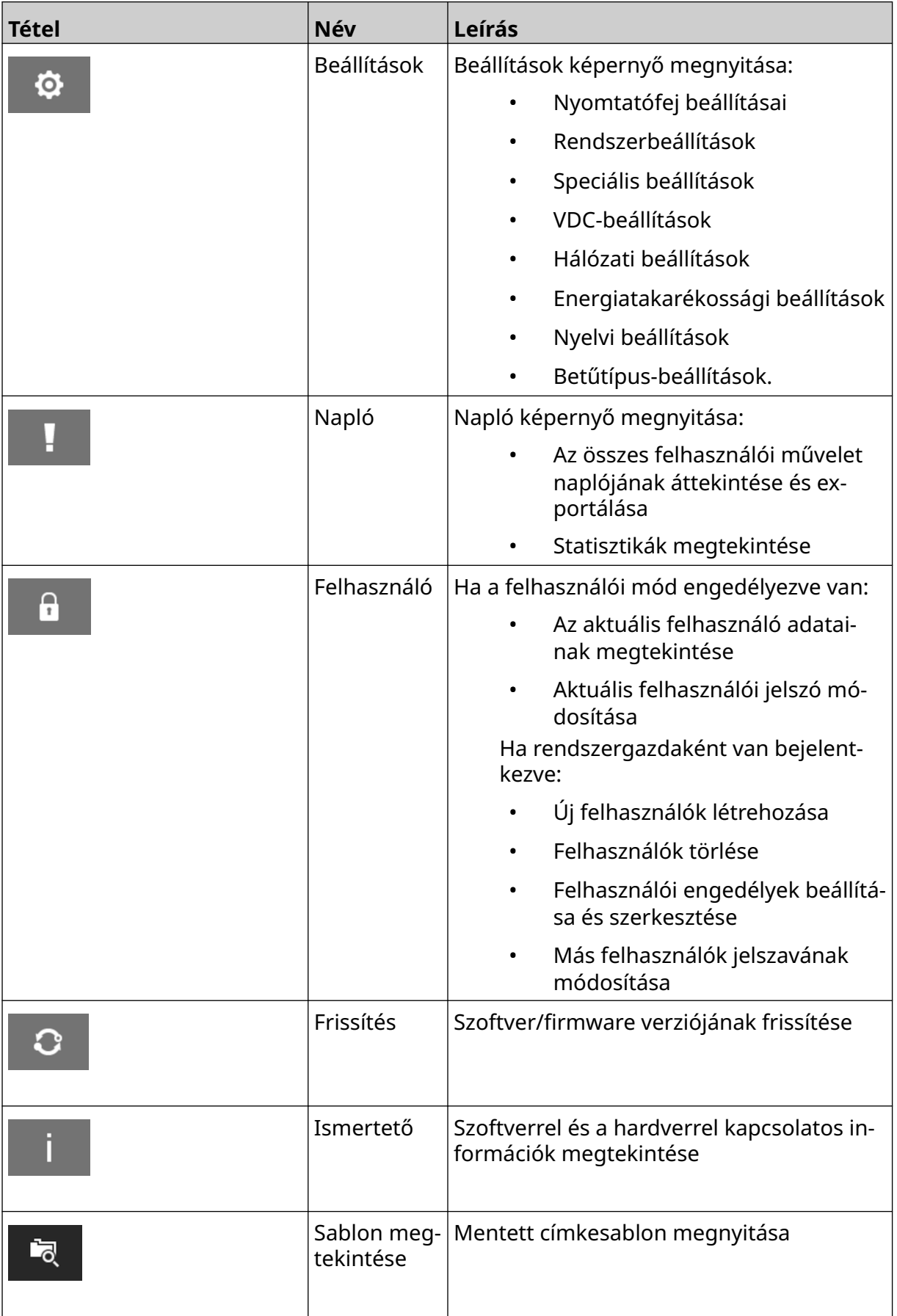

#### A RENDSZER ISMERTETÉSE

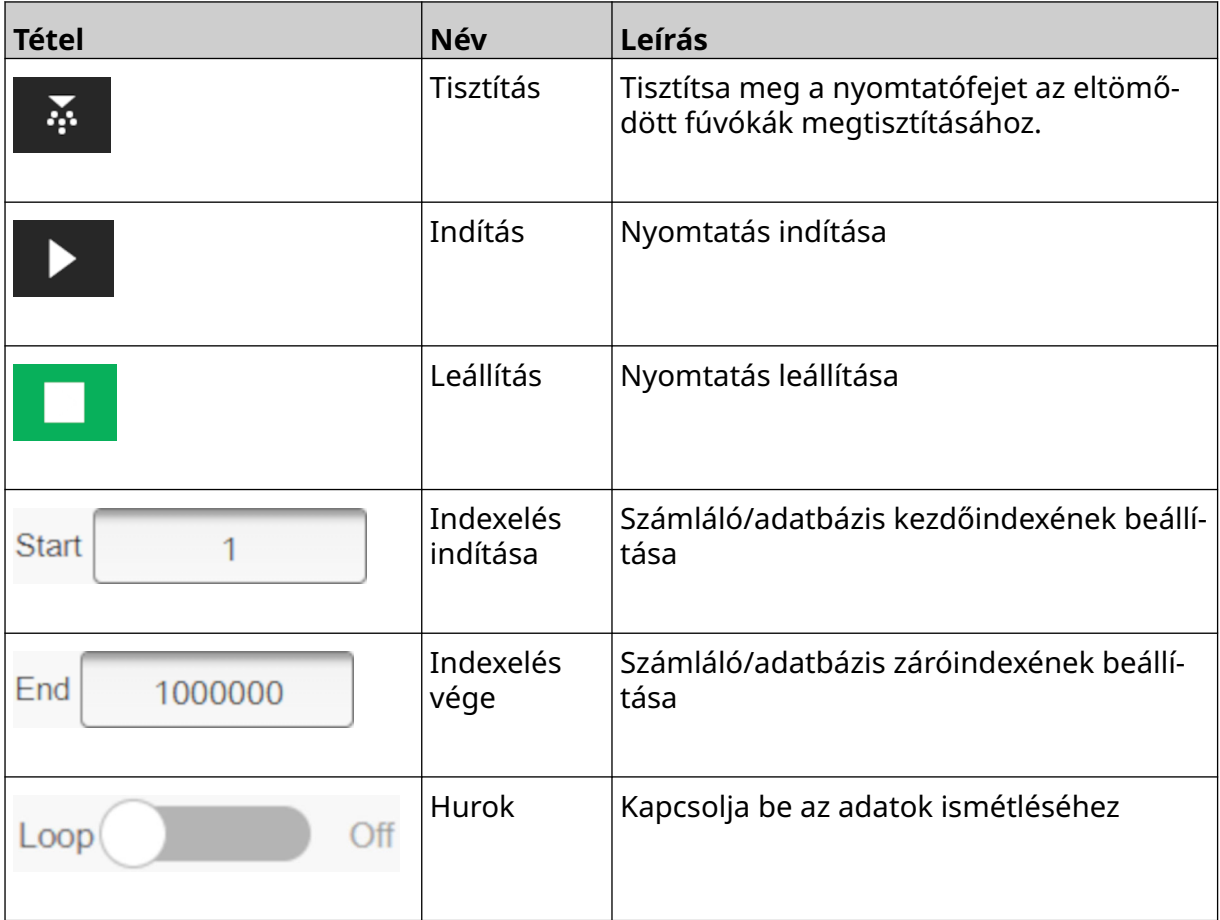

#### <span id="page-35-0"></span>**Kezdőképernyő nyomtatási információi**

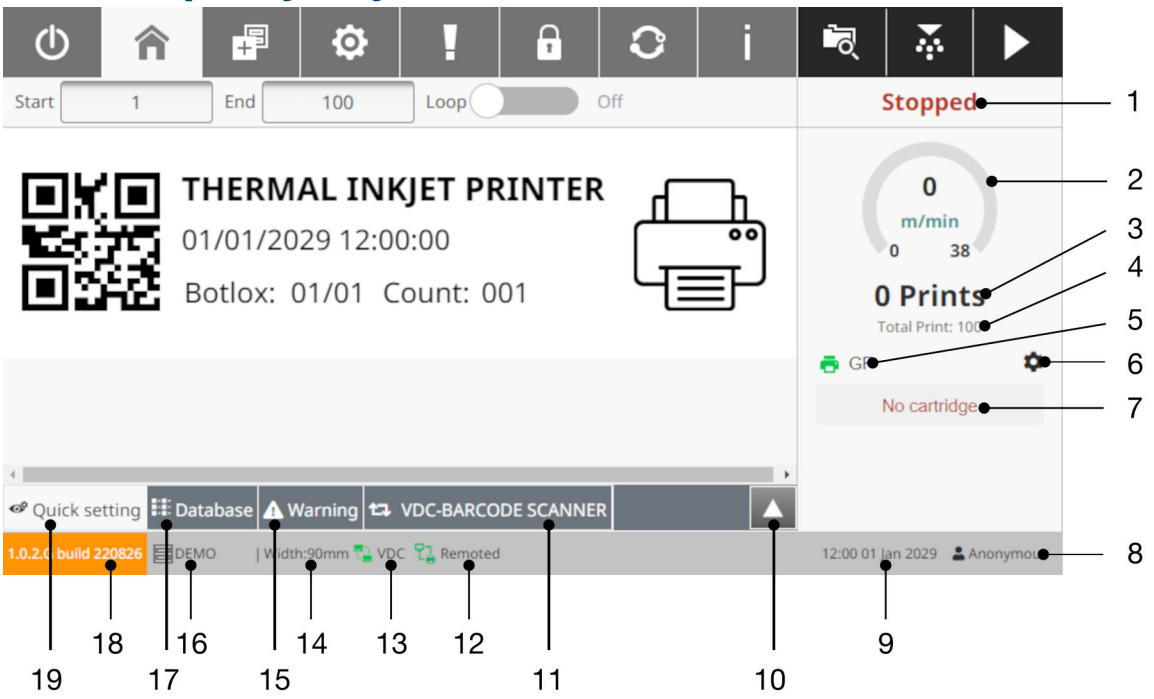

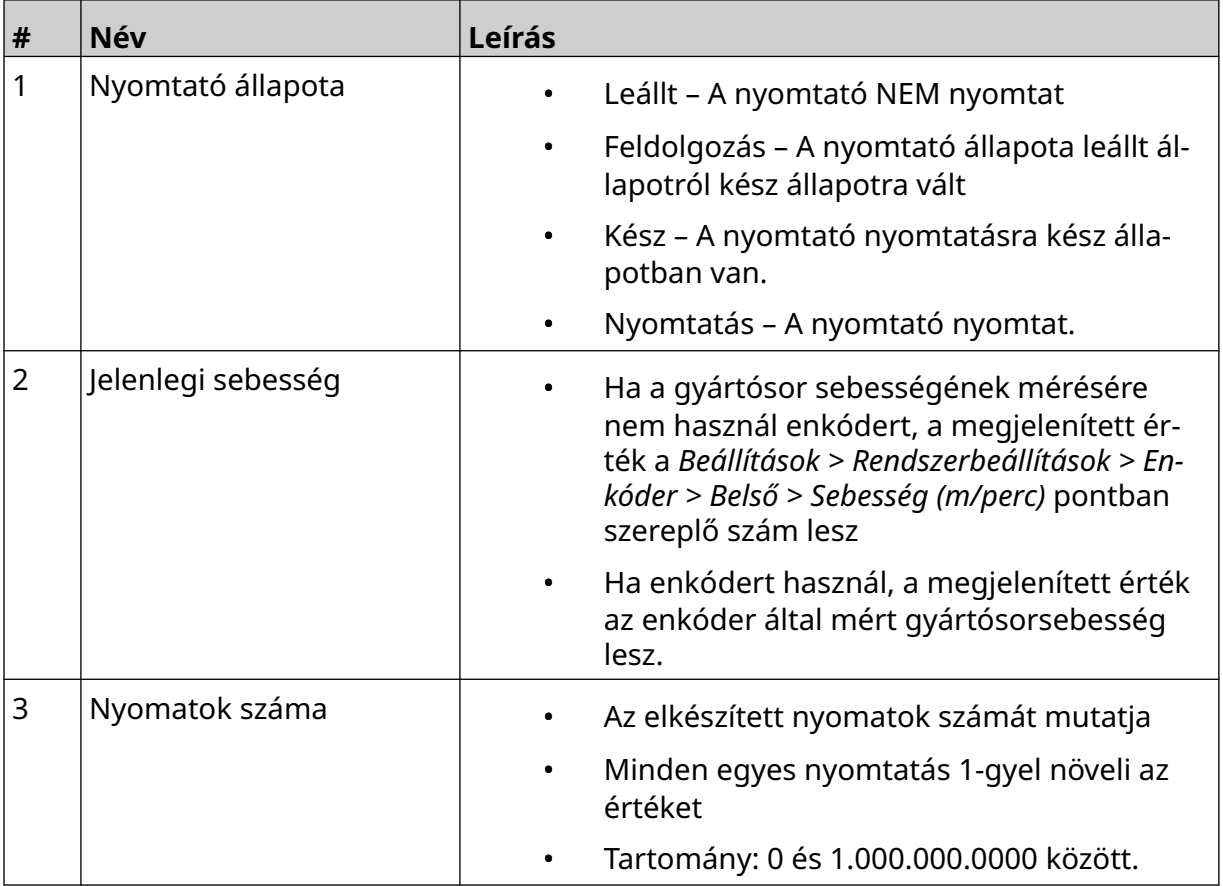
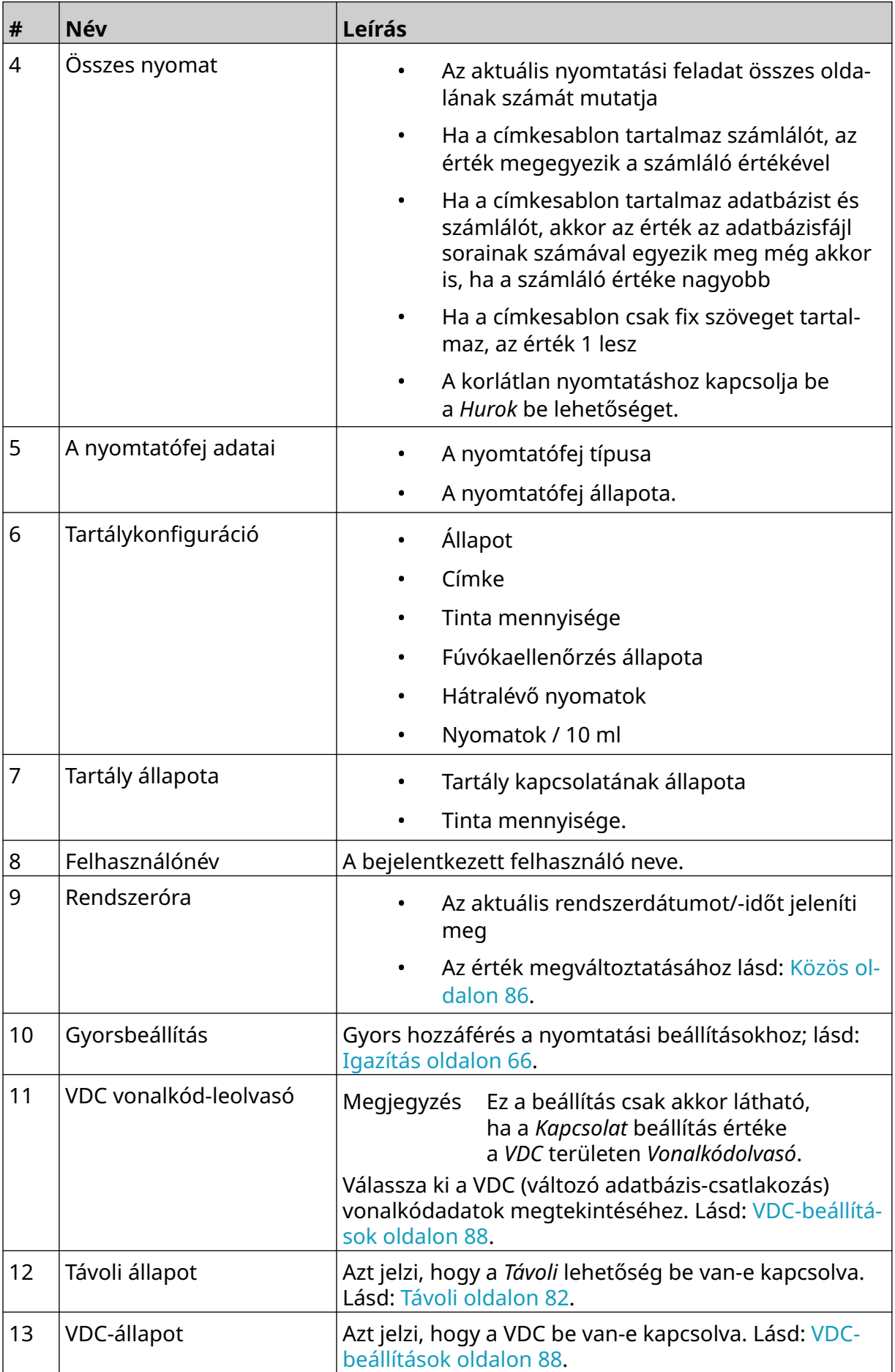

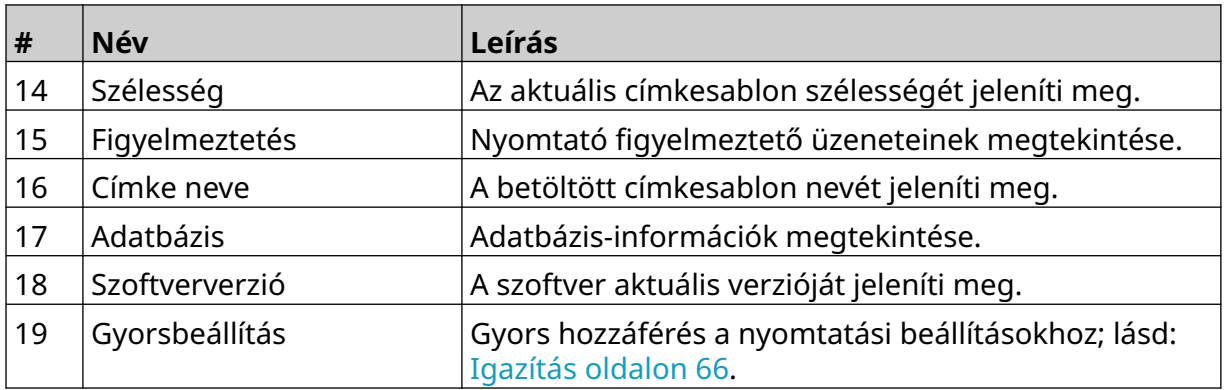

### **Címkesablon-tervező**

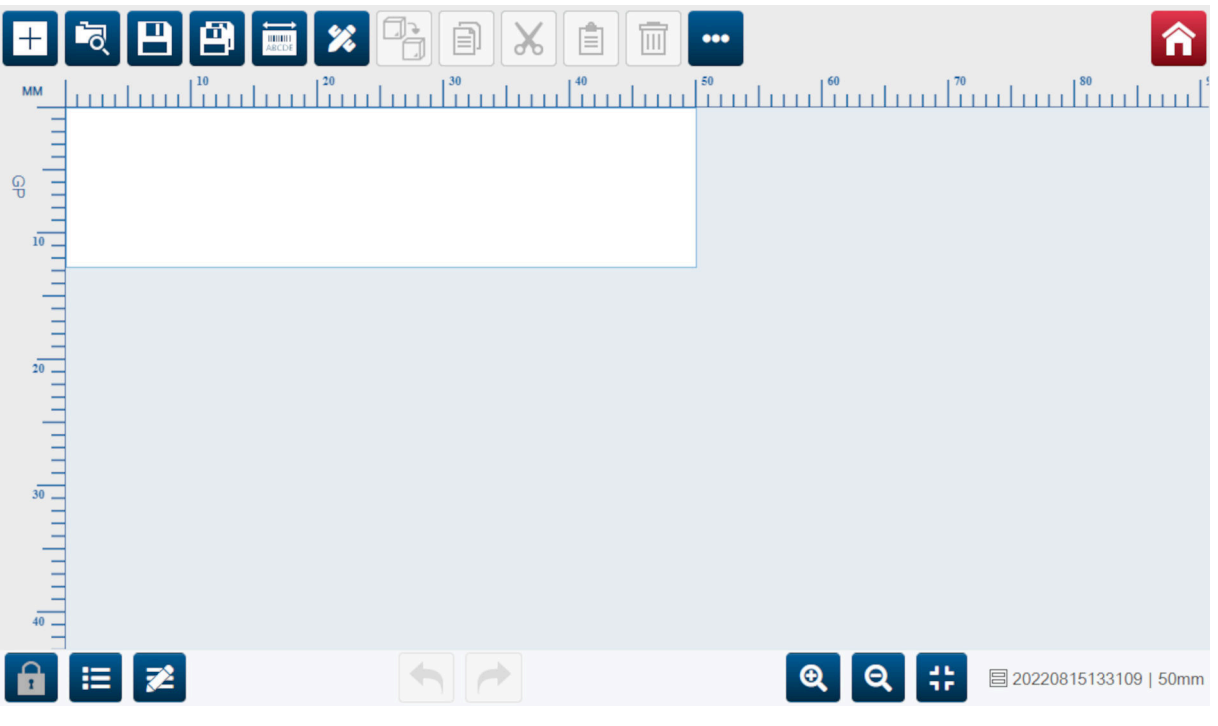

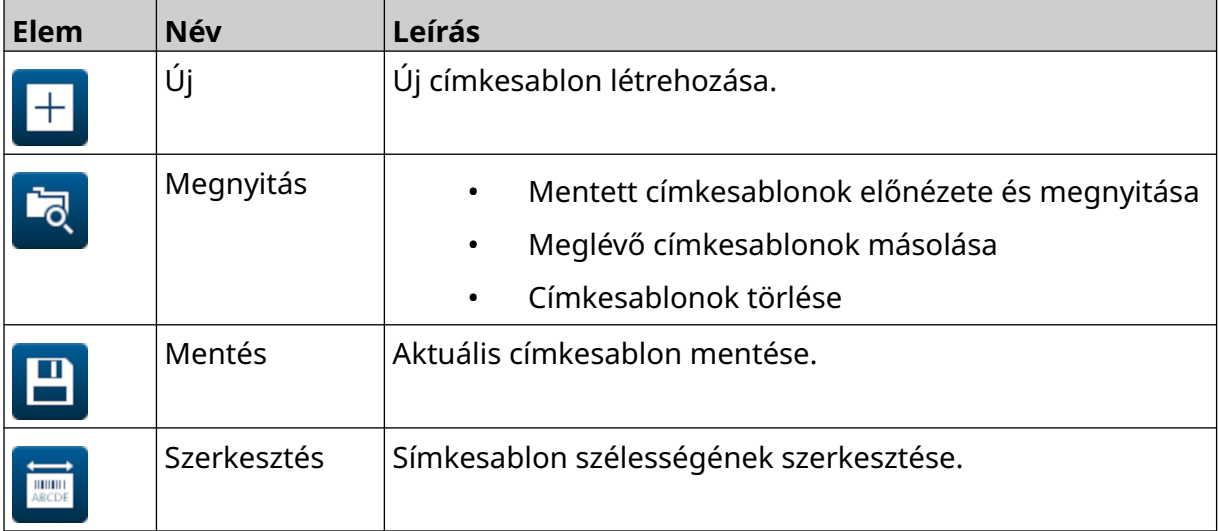

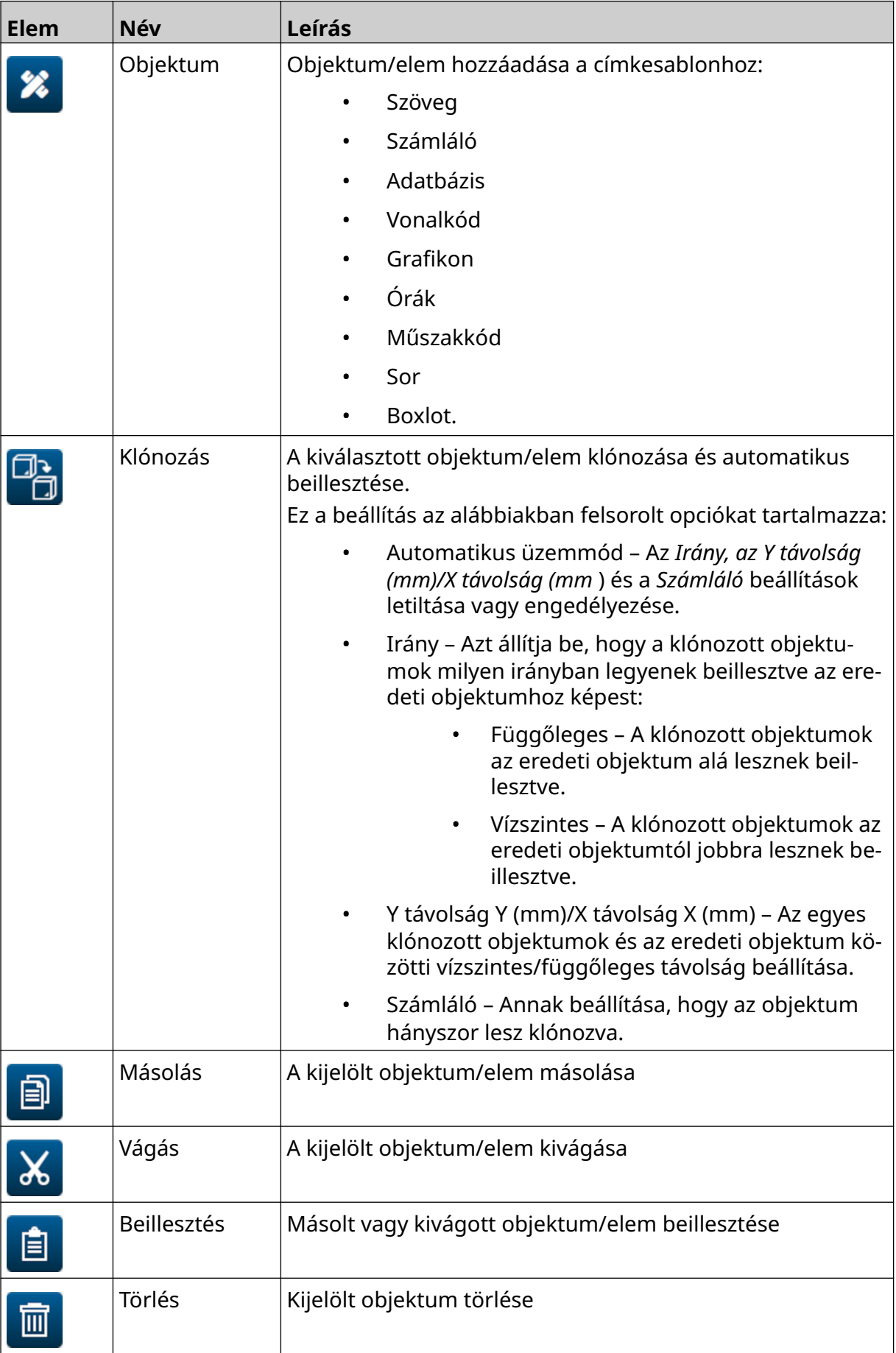

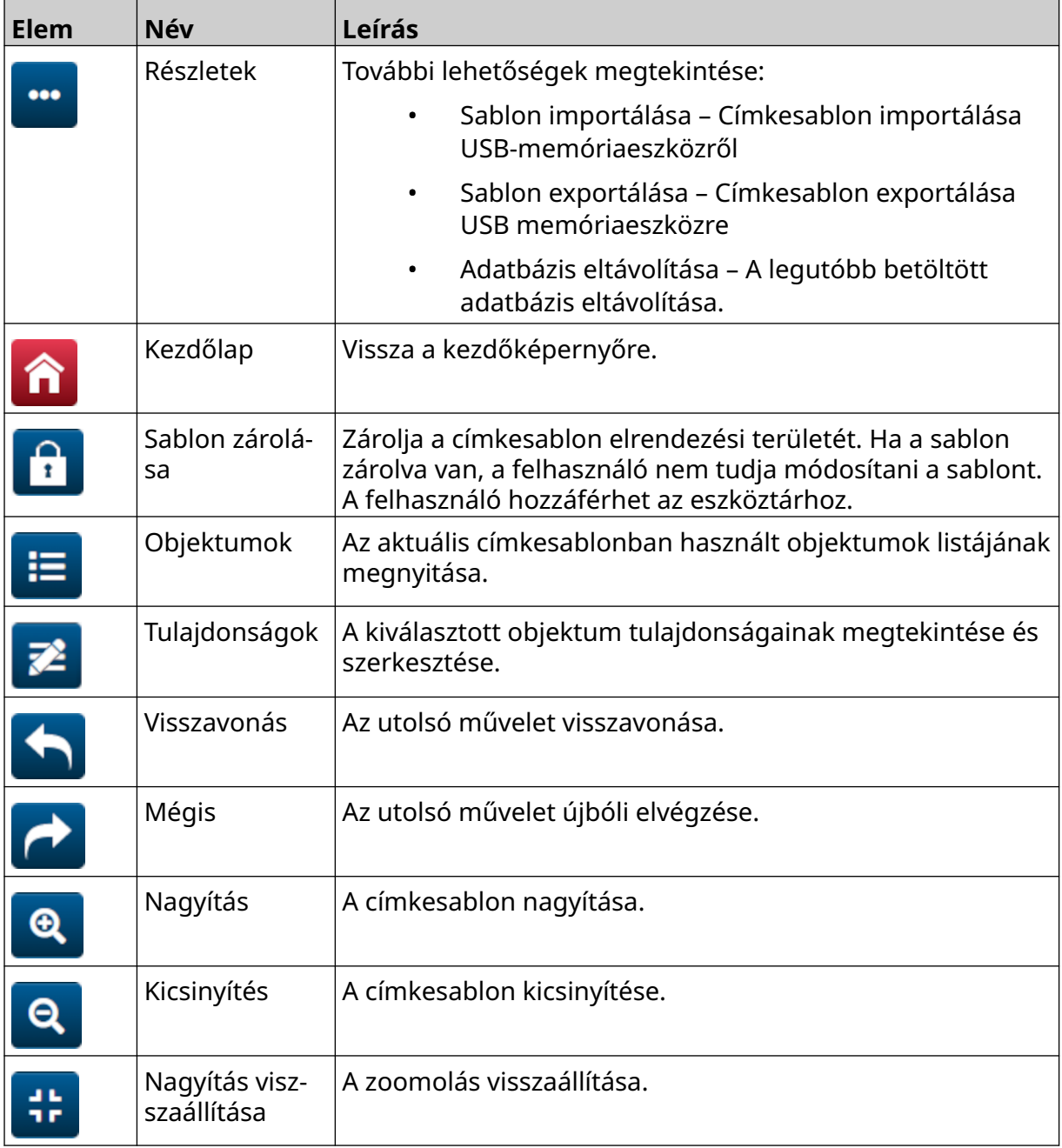

# **RÉSZ 3 ÜZEMBE HELYEZÉS**

## **KICSOMAGOLÁS**

Vegye ki a vezérlőt, a nyomtatófejeket és a tartozékokat (például az enkódert és az érzékelőt) a csomagolásból.

A leszállított eszköz a megrendelés függvényében változhat. Ellenőrizze a leszállítást a csomaglista alapján, és jelezze a Domino vállalatnak, ha eltérést tapasztal.

## **HELY**

A berendezés elhelyezése:

- ahol elektromosan el vannak szigetelve a többi berendezéstől.
- ahol a hőmérséklet mindig a megadott tartományon belül van. Lásd: [Műszaki](#page-22-0) [adatok](#page-22-0) oldalon 23.
- ahol a relatív páratartalom mindig a megadott tartományon belül van. Lásd: [Műszaki adatok](#page-22-0) oldalon 23.
- hozzáférhető csatlakozóaljzat közelében, hogy gyorsan meg lehessen szakítani az áramellátást.
- ahol a csövekhez, kábelekhez és elektromos csatlakozókhoz való hozzáférés nem akadályozott.

# **FÜGGŐLEGES TELEPÍTÉS**

G50i rögzítése:

1. Illessze a bilincset a vezérlőre.

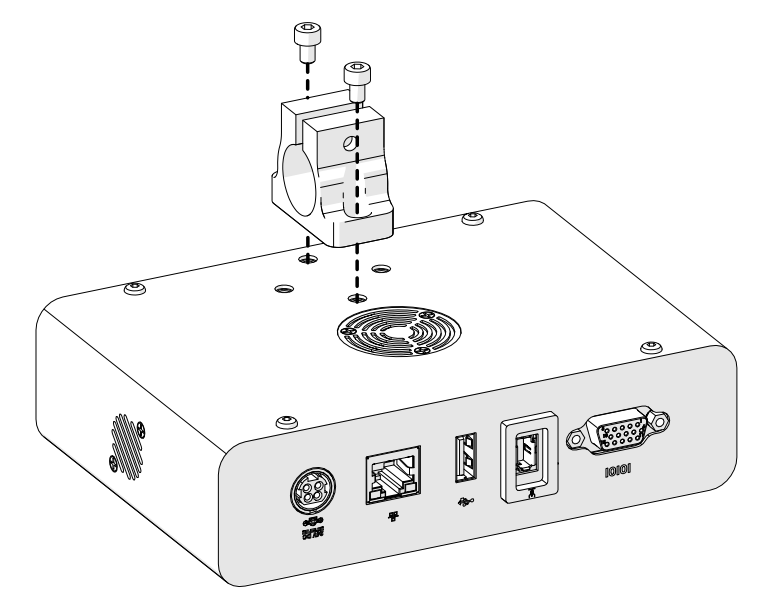

2. Szerelje fel a rögzítőbilincset, majd helyezzen egy hengeres rudat a nyomtatófejre.

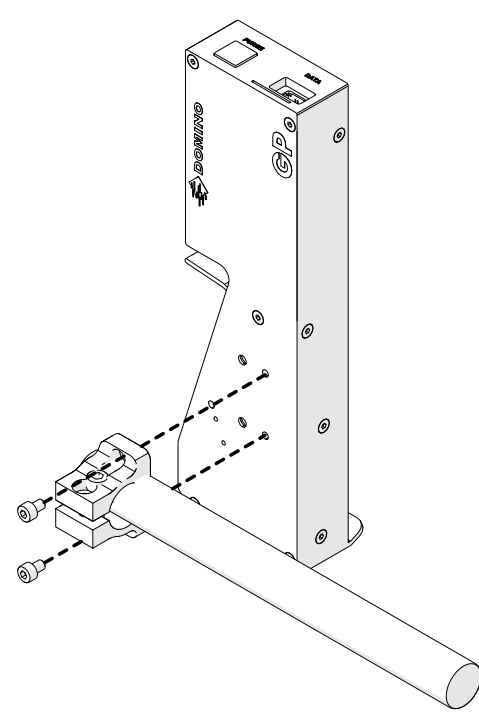

3. Szerelje fel az alapbilincset és az egyik gömbölyű rudat a szállítószalagra/ gyártósorra.

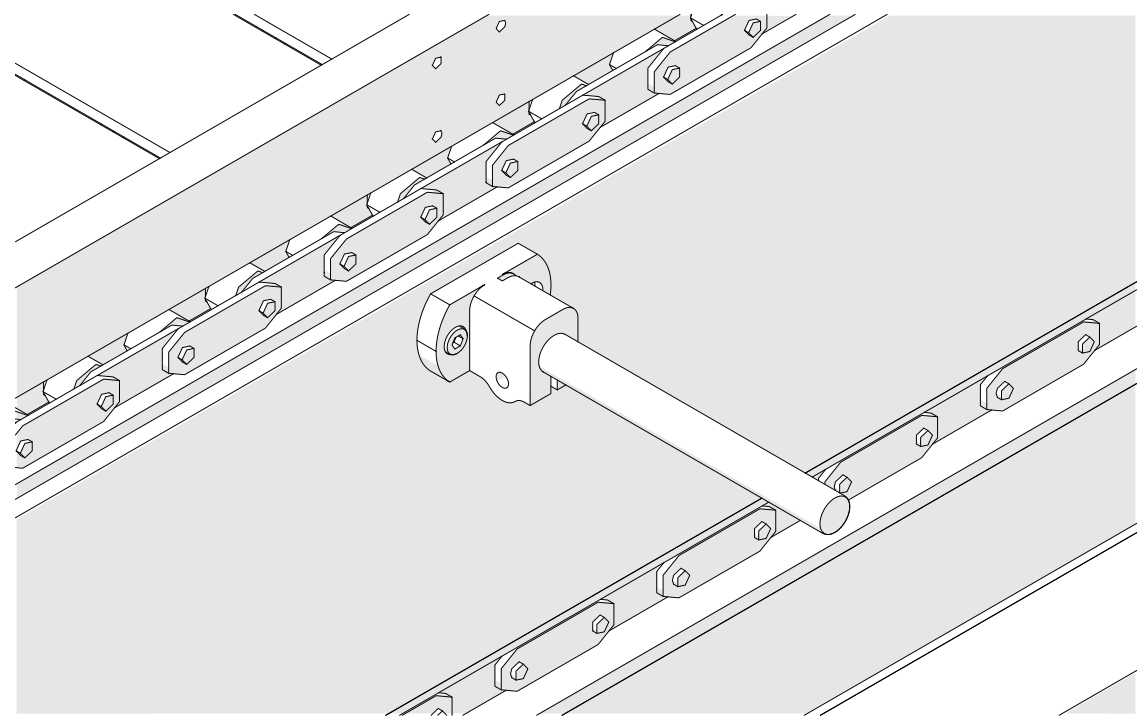

4. Szereljen fel egy gömbölyű rudat és egy bilincset az alábbi ábrán látható módon.

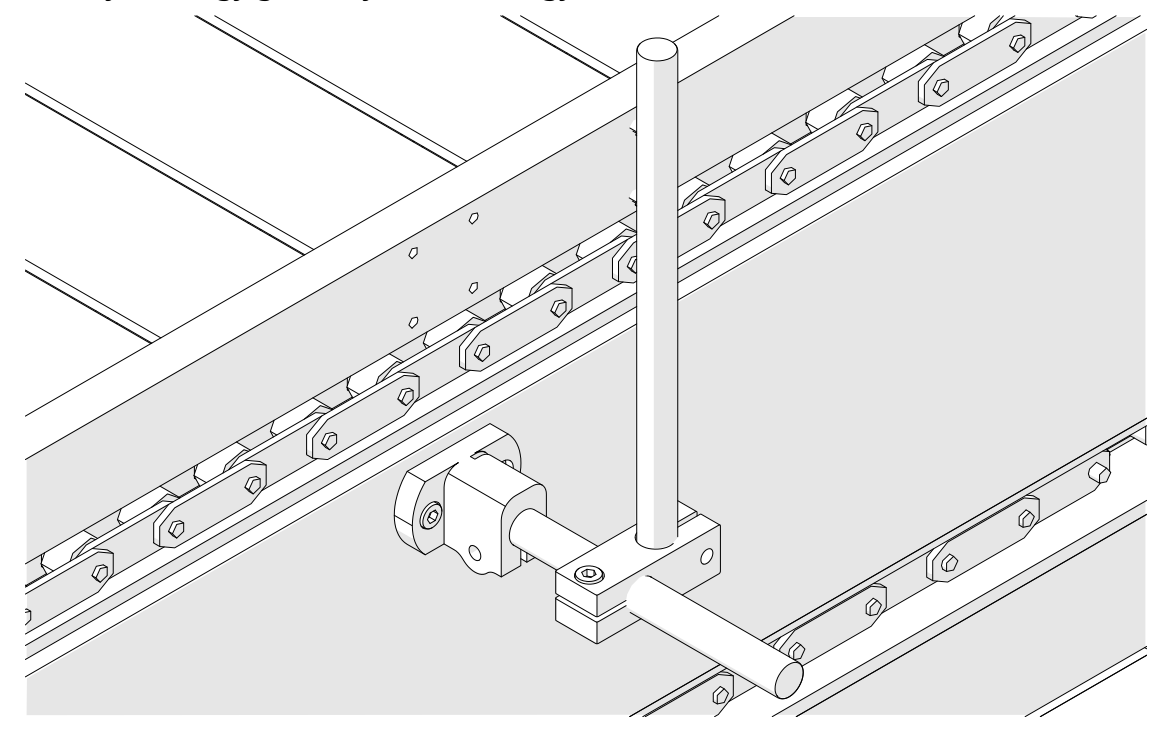

5. Szereljen fel egy másik gömbölyű rudat és bilincset az alábbi ábrán látható módon.

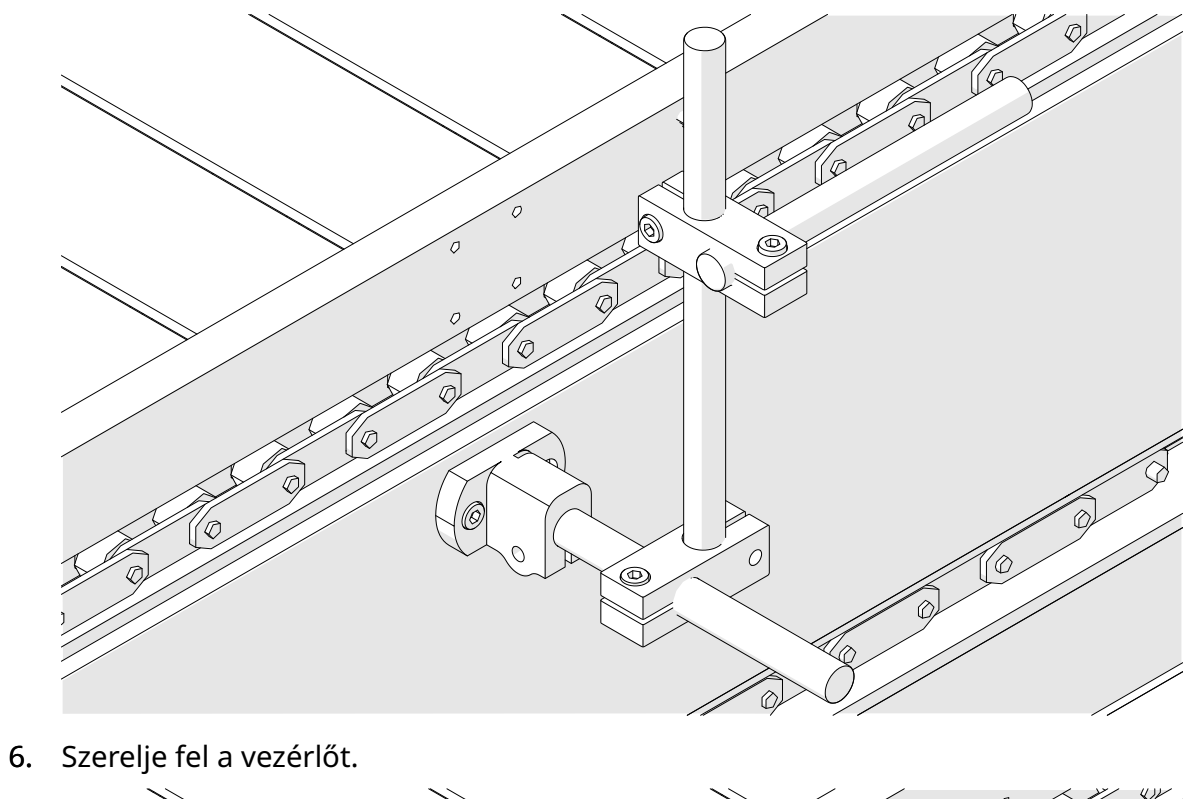

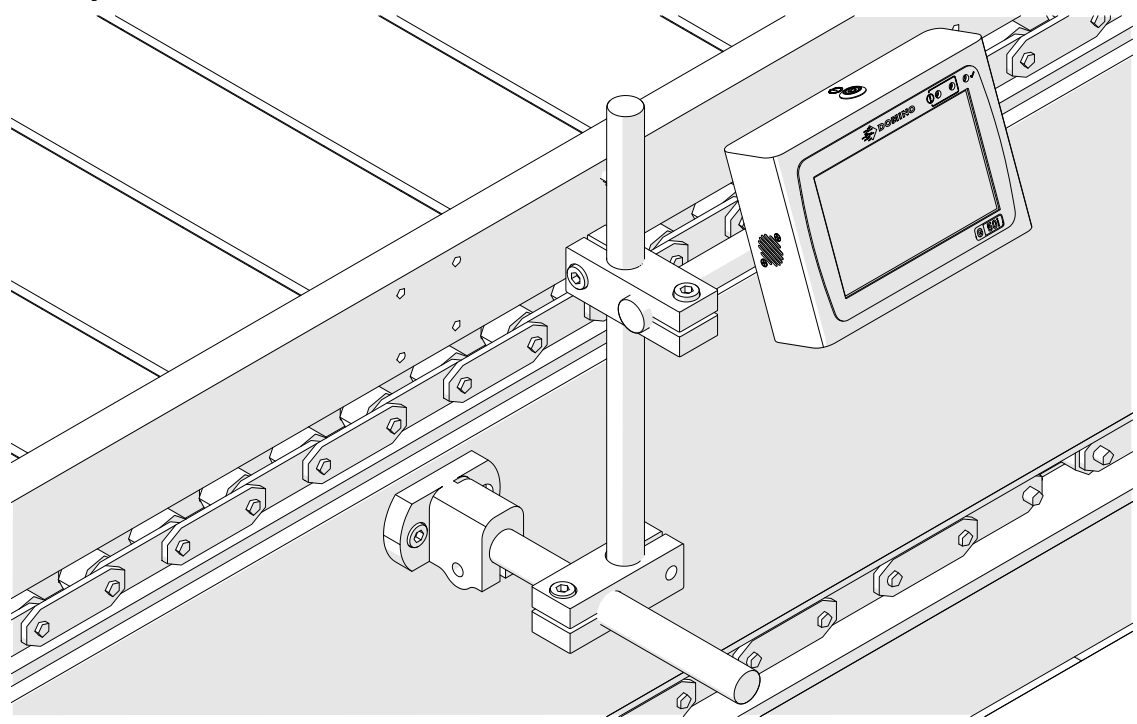

7. Rögzítse a nyomtatófejet.

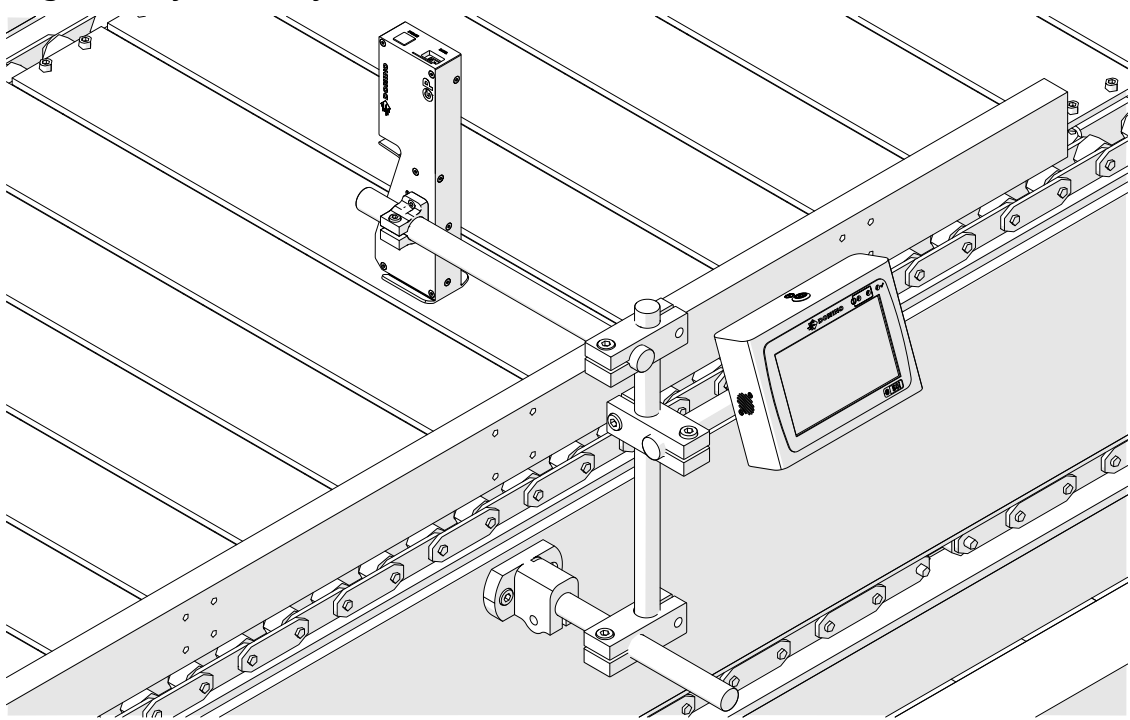

## **VÍZSZINTES TELEPÍTÉS**

G50i rögzítése:

1. Illessze a bilincset a vezérlőre.

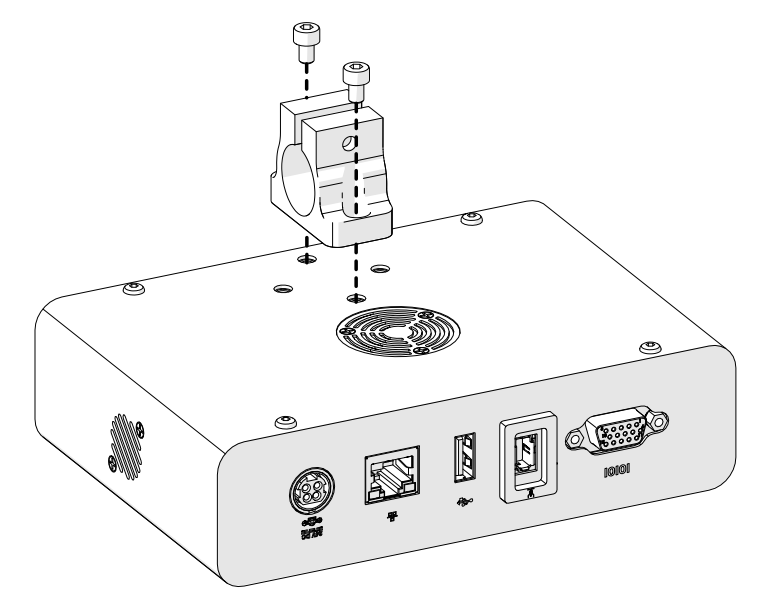

2. Szerelje fel a rögzítőbilincset, majd helyezzen egy hengeres rudat a nyomtatófejre.

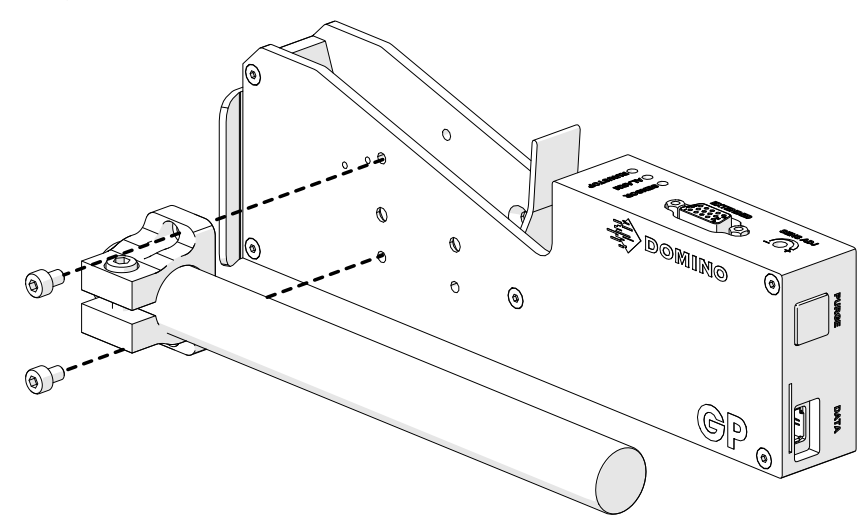

3. Szerelje fel az alapbilincset és az egyik gömbölyű rudat a szállítószalagra/ gyártósorra.

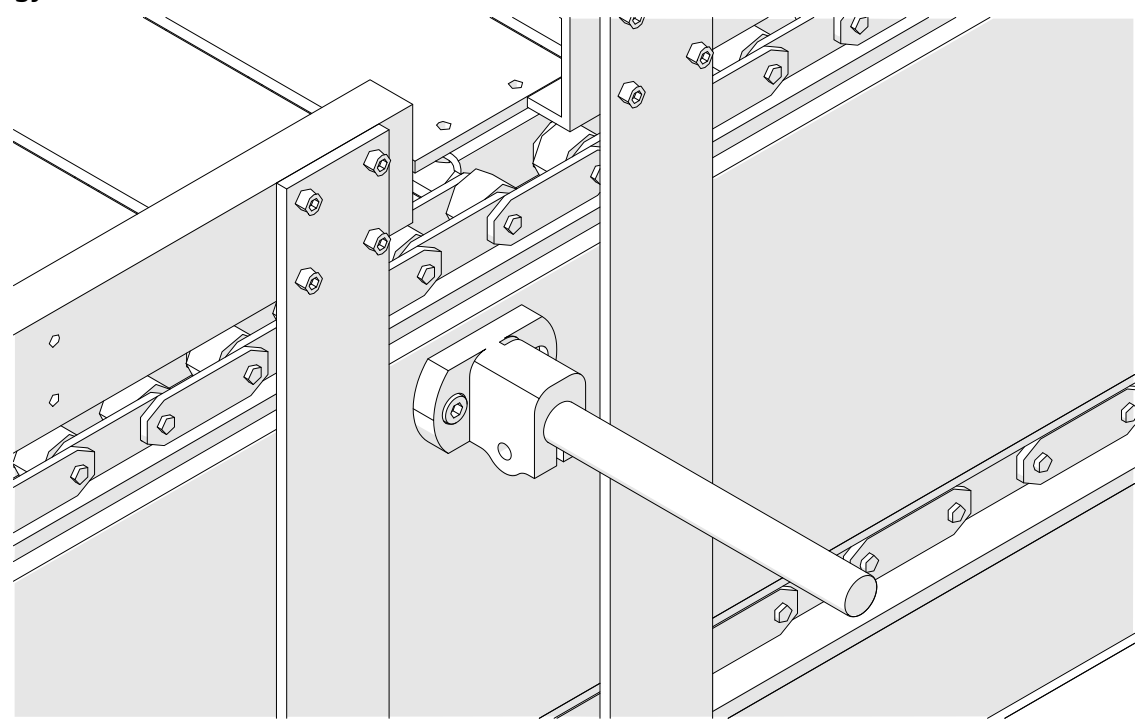

4. Szereljen fel egy gömbölyű rudat és egy bilincset az alábbi ábrán látható módon.

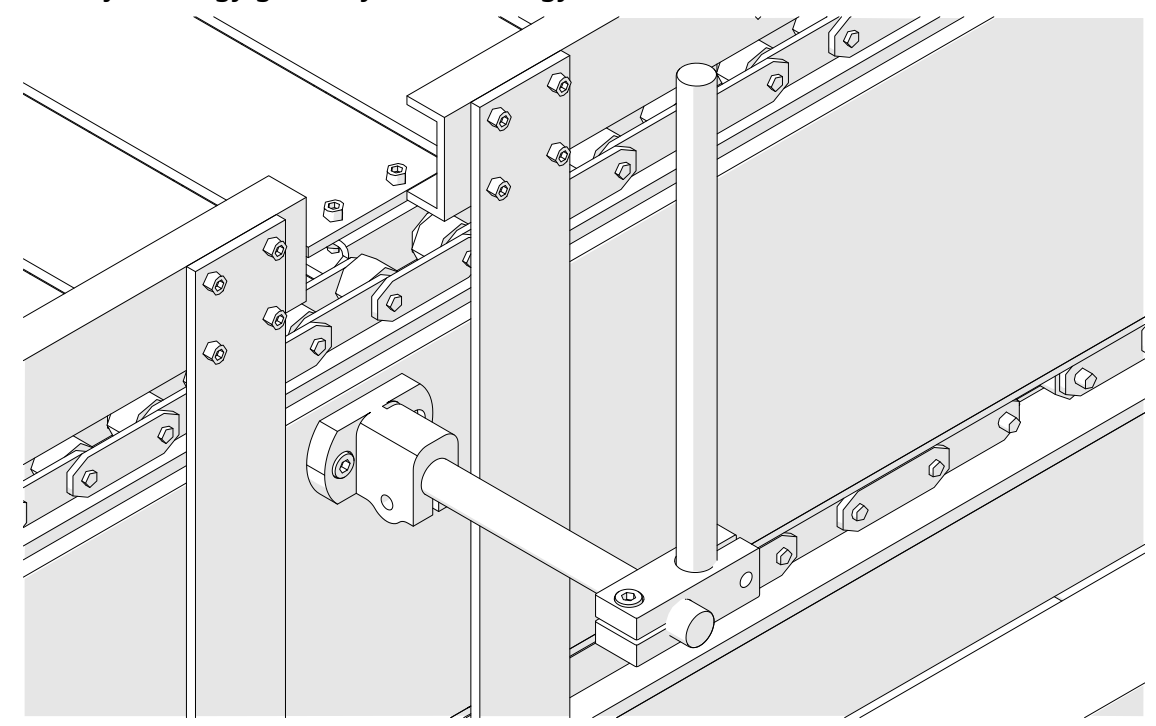

5. Rögzítse a nyomtatófejet.

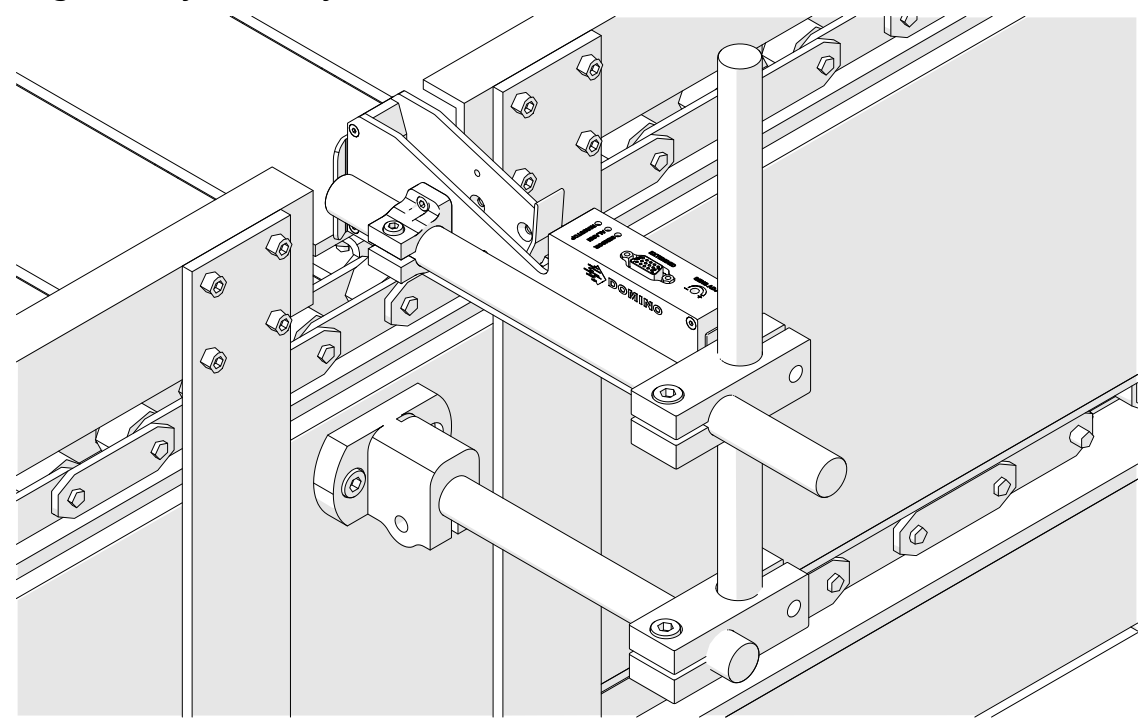

6. Használjon termékvezetőket a szállítószalagon/gyártósoron, hogy megvédje a nyomtatófejet a sérülésektől/ütésektől.

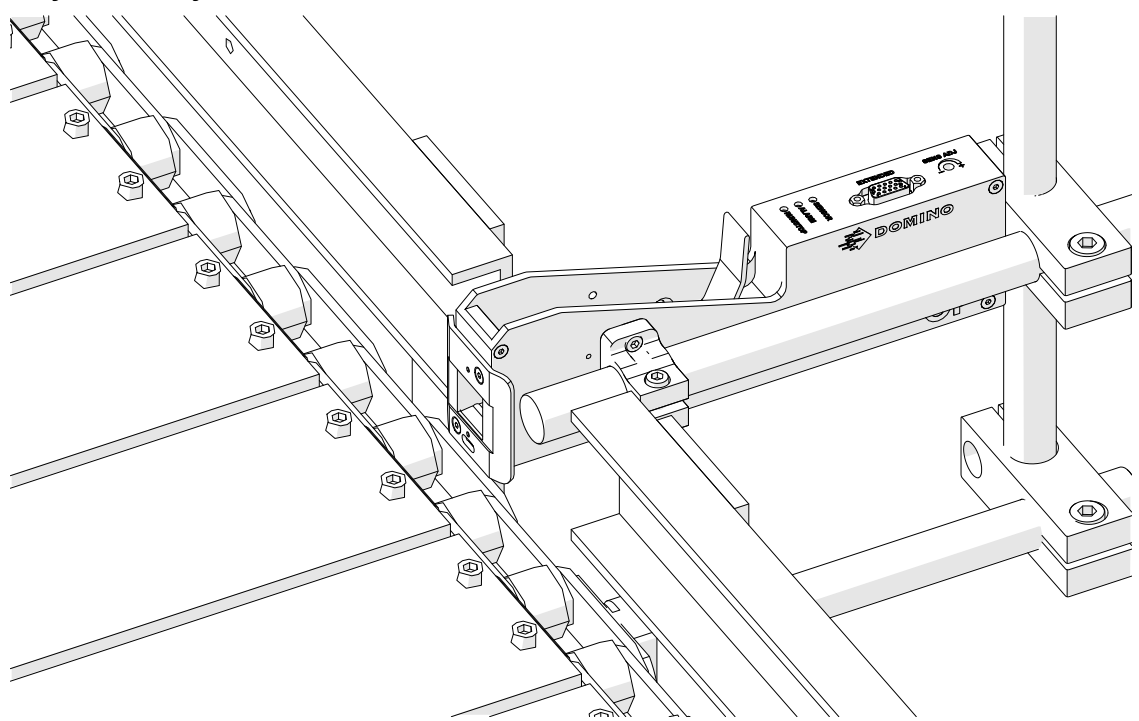

7. Szereljen fel be egy másik gömbölyű rudat.

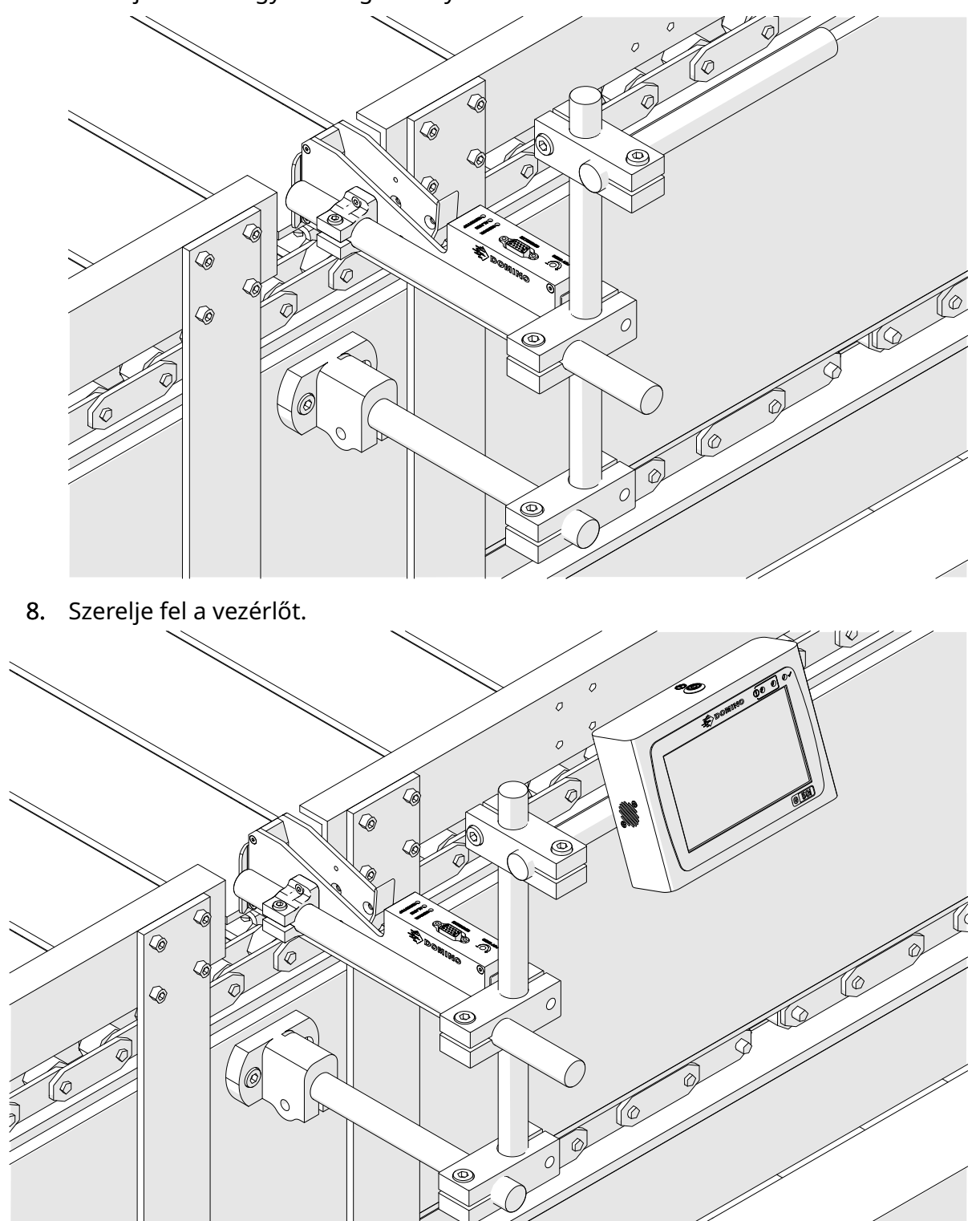

# **RÁZKÓDÁSCSILLAPÍTÓ (OPCIONÁLIS) FELSZERELÉSE**

#### Becsípődés. Sérülésveszély.

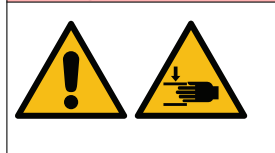

#### **Tartsa távol a kezét/ujját a rázkódáscsillapító bilincstől.**

Keze és az ujjai beakadhatnak a rázkódáscsillapító bilincsbe. Ha a rázkódáscsillapító rázáródik a kezére vagy az ujjaira, sérülés követ‐ kezhet be.

Szükséges szerszámok: 3 mm-es imbuszkulcs

Opcionális rázkódáscsillapító bilincs felszerelése a nyomtatófejhez:

- 1. Szerelje be az alábbi képen látató (1)-es feliratú csavart.
- 2. Nyomja össze a bilincset, és szerelje be az alábbi képen látható (2)-es feliratú csavart.

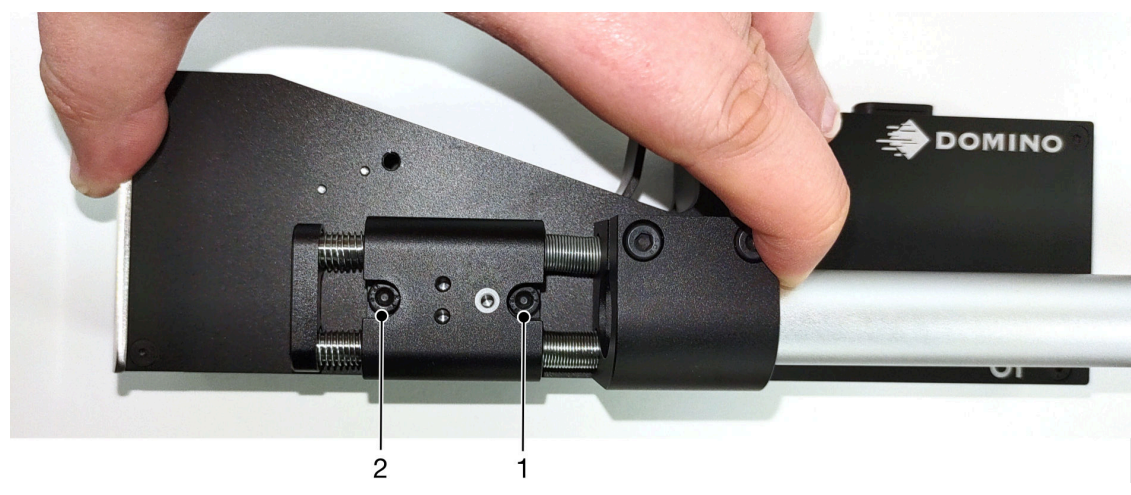

# **A NYOMTATÓFEJ TÁJOLÁSA**

### **Oldalnézet**

Az alábbi és a következő oldalon található illusztrációk bemutatják a nyomtatófejek helyes és kerülendő tájolását.

- Az A1, A2 és A3 tájolások ajánlottak.
- Az A7 és A8 tájolások nem ajánlottak. Ezen a tájolások esetén a tartály tintájának 1/3-a nem éri el a fúvókákat.
- Ne az A4, A5 vagy A6 tájolással szerelje fel a nyomtatófejet.

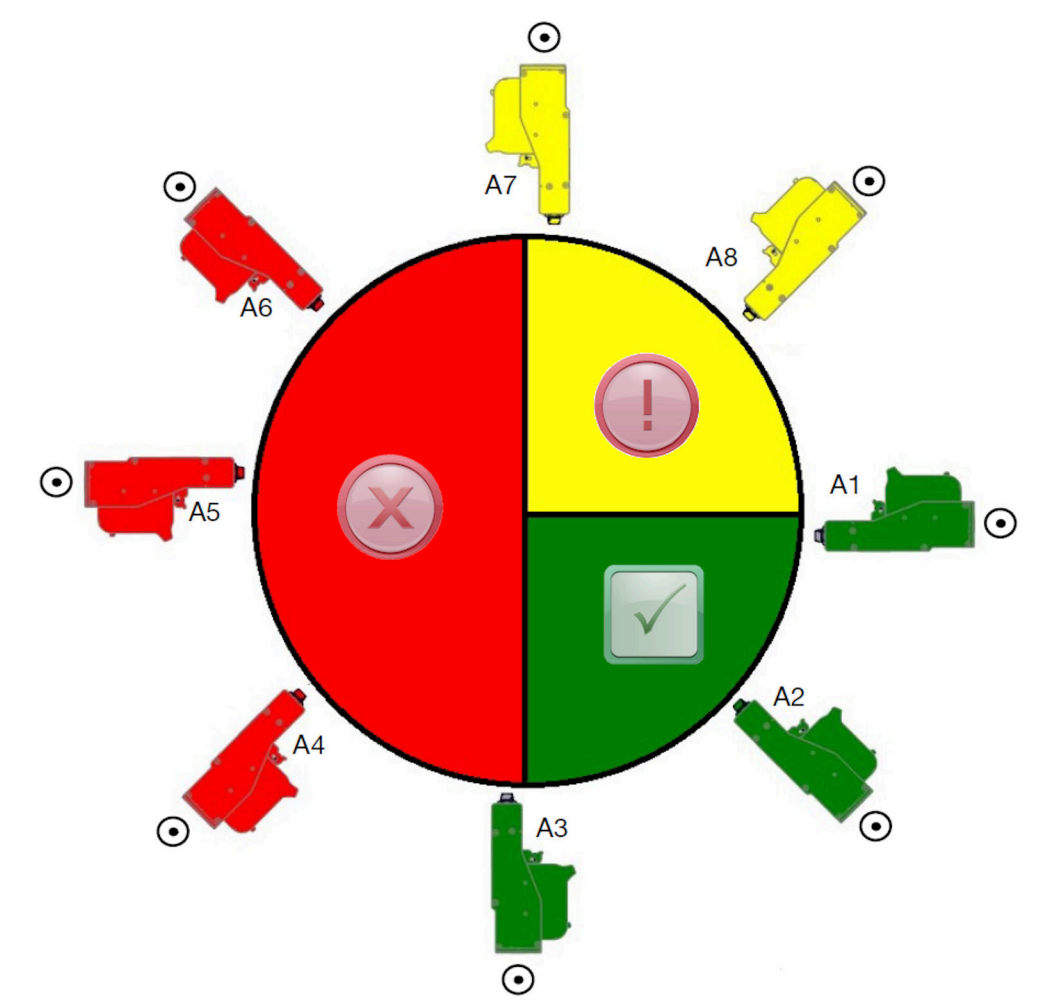

#### **Elülső nézet**

- A B2, B3 és B4 tájolások ajánlottak.
- Ha a nyomtatófejet a B1 vagy B5 tájolással szereli fel, legalább -4°-kal döntse lefelé a nyomtatófejet. Ezenfelül ha a függőleges DPI-t 300-ra állítja, a talajhoz legközelebb található fúvókasort válassza a nyomtatáshoz. lásd: [Nyomtatási](#page-64-0) [minőség](#page-64-0) oldalon 65.
- A B6, B7 és B8 tájolások nem ajánlottak. Ezen a tájolások esetén a tartály tintájának 1/3-a nem éri el a fúvókákat.

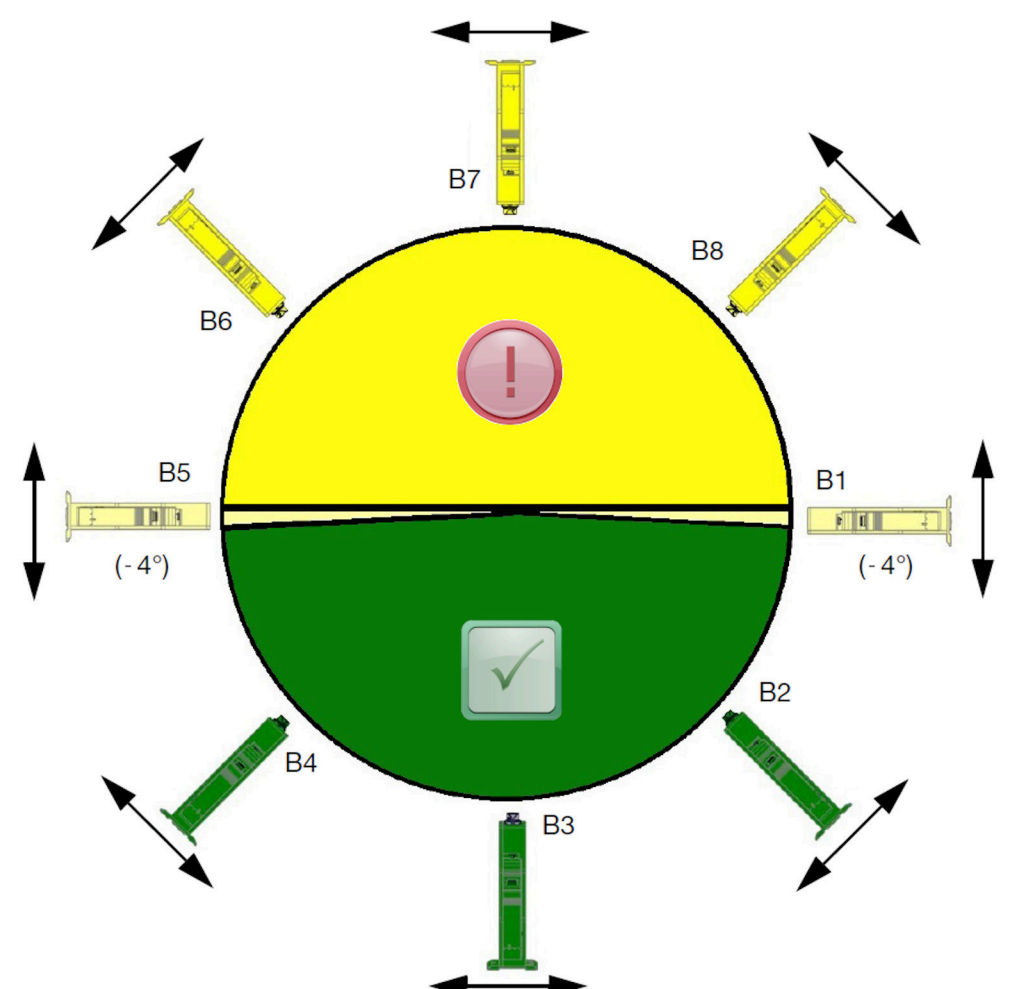

## **NYOMTATÓFEJ CSATLAKOZTATÁSA**

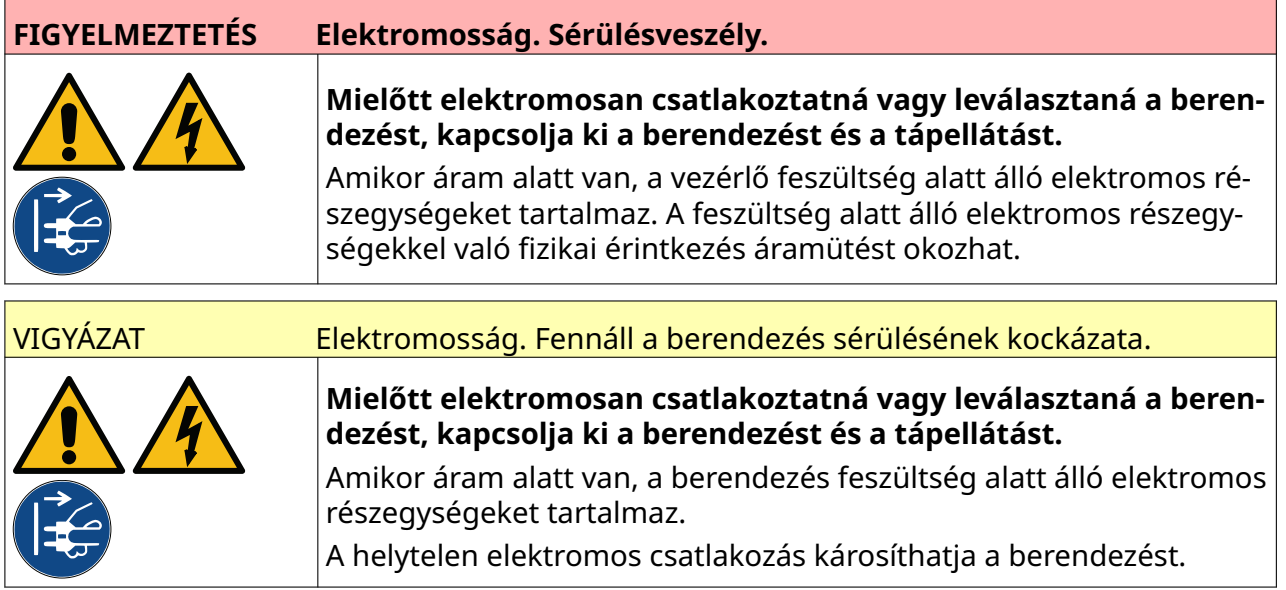

Az alábbi képen azt mutatjuk be, hogy hogyan kell a nyomtatófejet a vezérlőhöz csatlakoztatni.

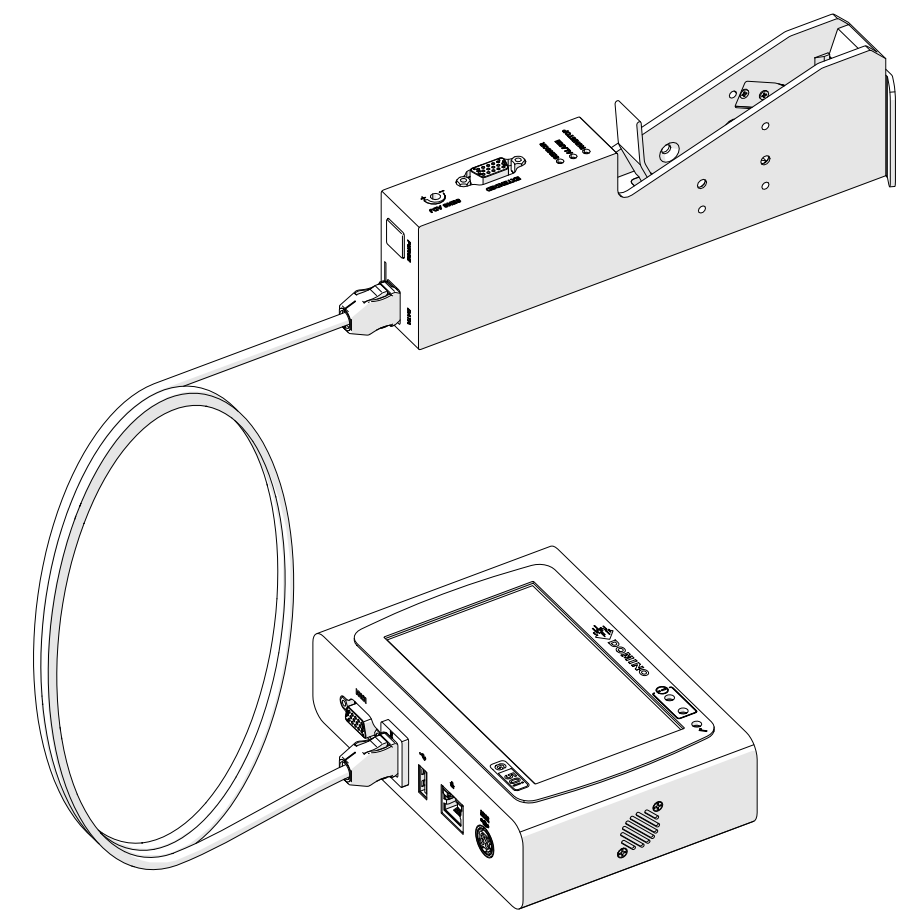

## **TINTATARTÁLY BEHELYEZÉSE**

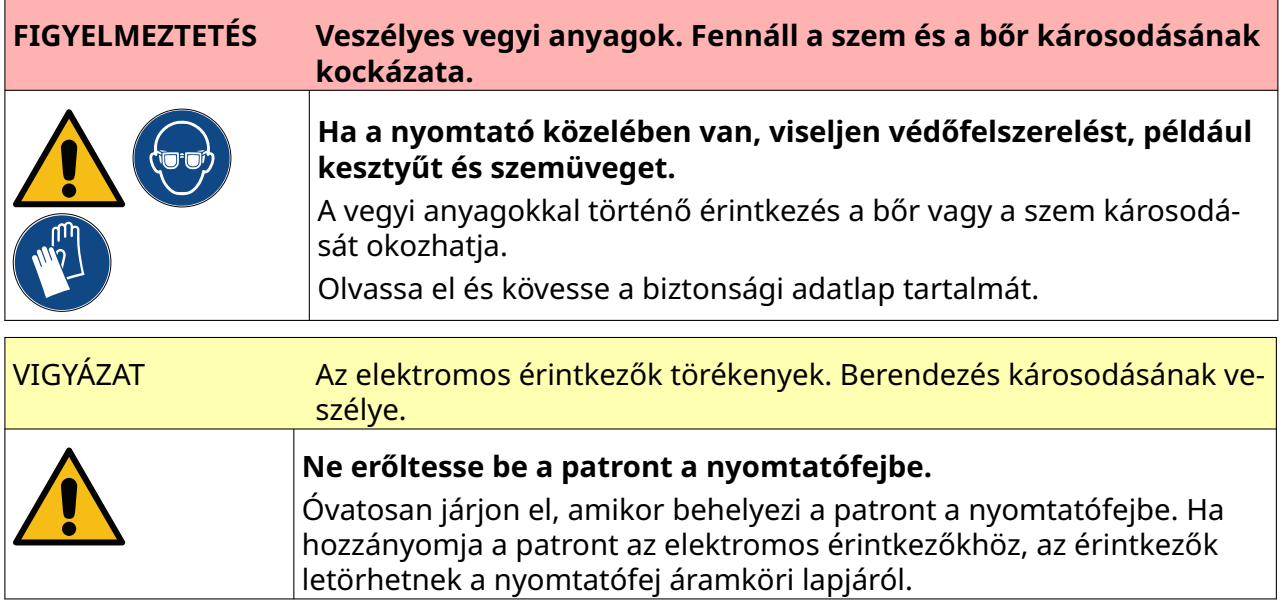

Tintatartály behelyezése:

- 1. Távolítsa el a tintatartály védőfedelét.
- 2. Ha a tartály új, törölje le az elektromos érintkezőket egy etanolos tisztítókendővel a korrózióvédelem eltávolítása érdekében.

Megjegyzés Tisztítókendő cikkszáma: EPT039697

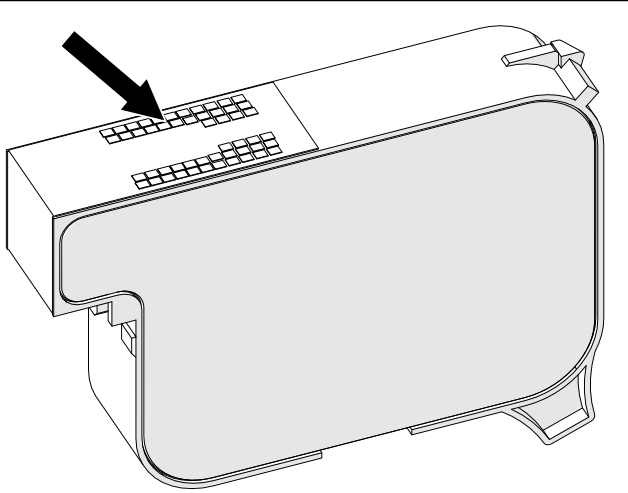

3. Egy új/tiszta, szálmentes kendővel 45°-os szögben törölje le a tintatartály fúvókáit.

Megjegyzés A 45°-os szög miatt az egyik fúvóka szennyeződése nem rakódik le a következő fúvókára.

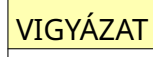

VIGYÁZAT Érzékeny berendezések. Berendezés károsodásának veszélye.

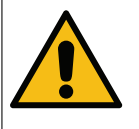

**Ne használjon etanolos tisztítókendőt, sem más vegyszert a patronfúvó‐ kák tisztításához.**

Használjon új/tiszta, szálmentes kendőt. Ha vegyszert használ a patron tisztí‐ tásához, azzal kárt tehet a fúvókákban.

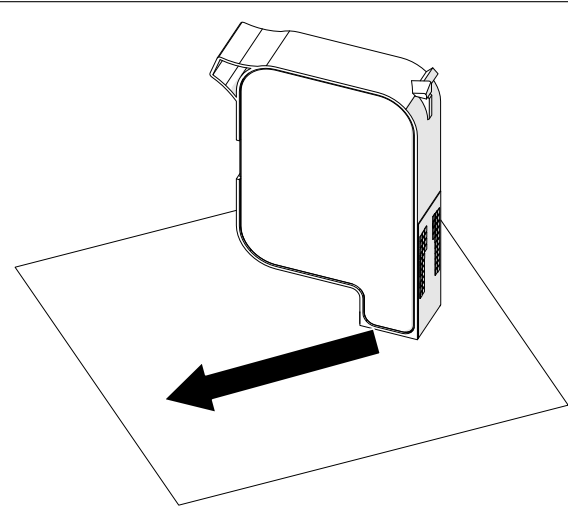

4. Helyezze be a tintatartályt a nyomtatófejbe, majd zárja le a nyomtatófej reteszét.

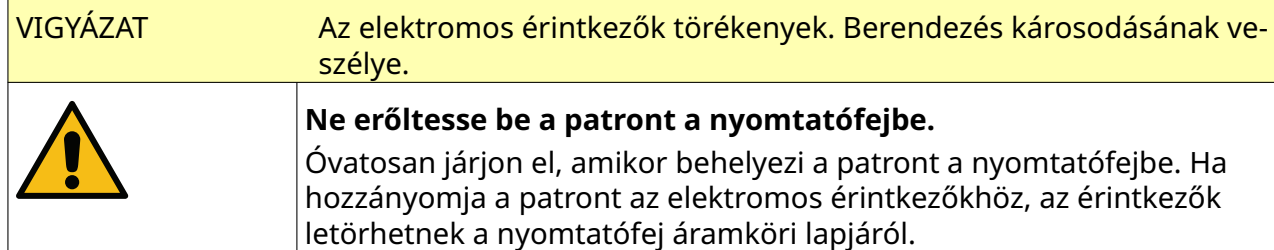

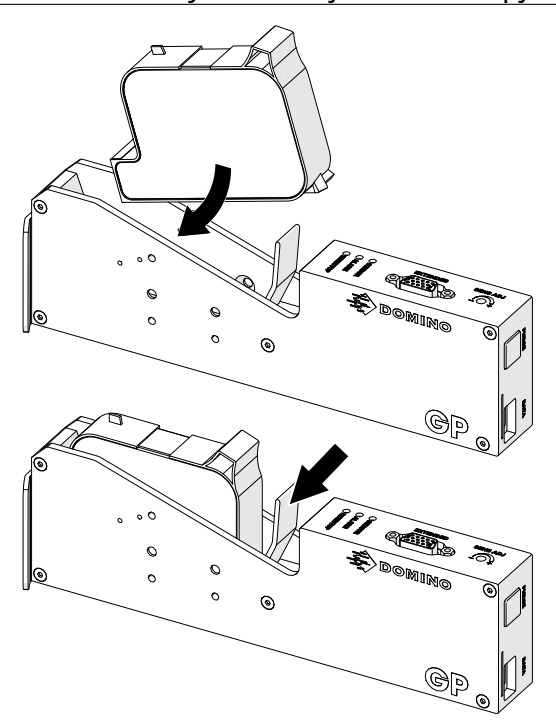

# **VEZÉRLŐ ELEKTROMOS ELLÁTÁSA**

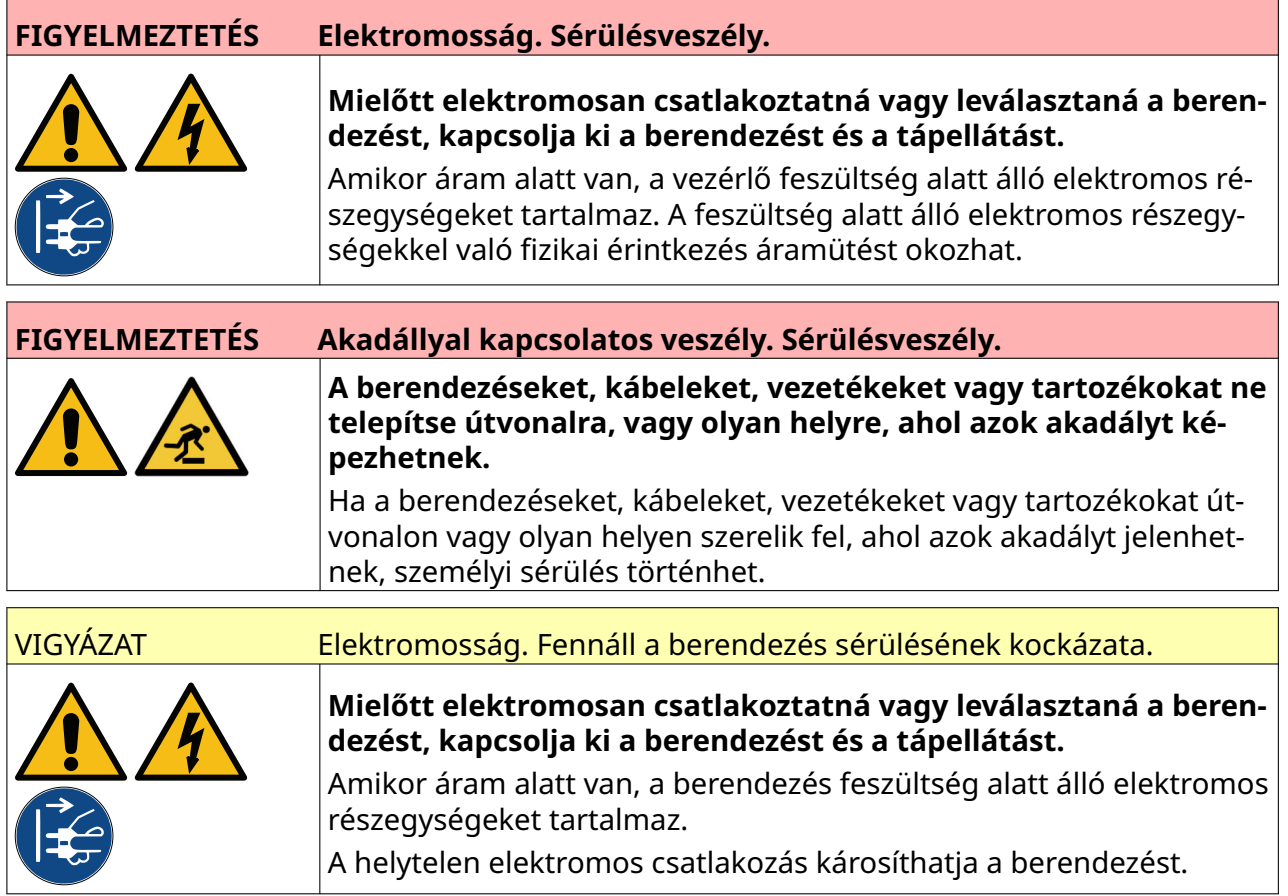

A vezérlőt és az elektromos tápadaptert megfelelő csatlakozódugó és csatlakozóaljzat segítségével csatlakoztassa a tápellátáshoz. A gyors áramtalanítás érdekében ügyeljen arra, hogy az áramforrás könnyen hozzáférhető és a berendezéshez közel legyen. Biztosítékkal ellátott tápcsatlakozó használata esetén 5 A-es biztosítékot használjon. Ha a tápcsatlakozó nem rendelkezik biztosítékkal, 5 A-es megszakító vagy biztosíték szükséges.

A tápellátásnak elektromos zajtól mentesnek kell lennie. Forduljon a Domino vállalathoz a zökkenőmentes működést biztosító megfelelő eszközökkel kapcsolatban.

Kizárólag az alább szereplő elektromostápegység-adaptert használja:

- Gyártó: MEAN WELL ENTERPRISES CO. LTD
- Modell: GST60A24

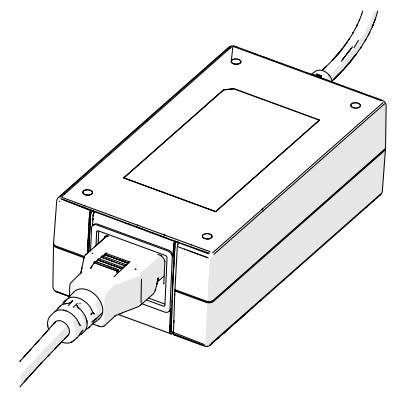

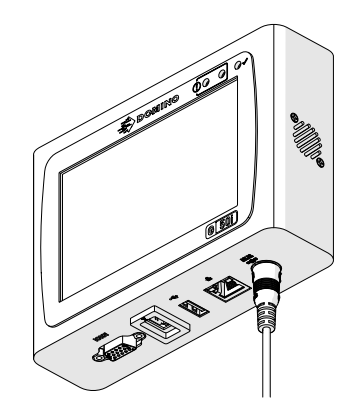

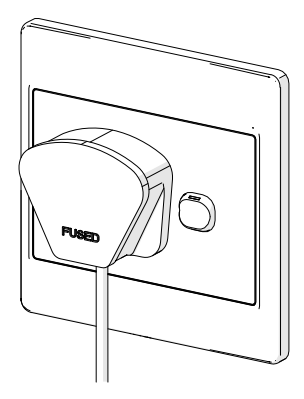

Adapter beállítása Adapter csatlakoztatása a vezérlőhöz Adapter csatlakoztatása a fali aljzathoz

## **NYOMTATÓFEJ TERMÉKÉRZÉKELŐJÉNEK KALIBRÁLÁSA**

A nyomtatófej belső termékérzékelőjének kalibrálása:

- 1. Helyezze a nyomtatási felületet vagy egy dobozt a nyomtatófej elé úgy, hogy az eltakarja a termékérzékelőt.
- 2. A nyomtatófejen lévő érzékelő LED-jének be kell kapcsolódnia, ami azt jelzi, hogy az érzékelő működésbe lépett.

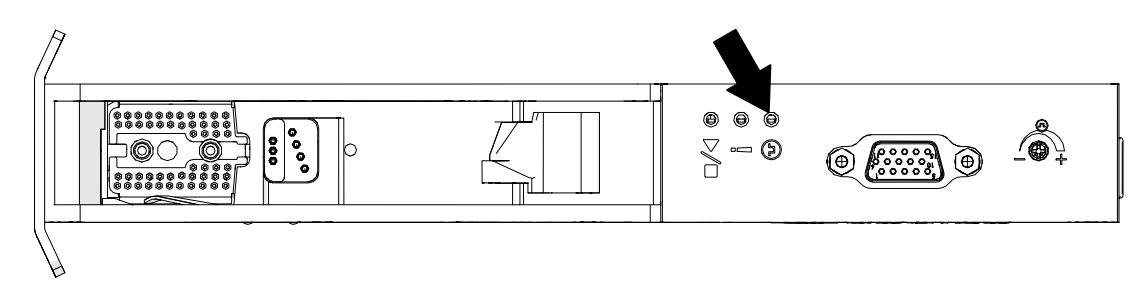

3. Ha az érzékelő LED-je nem világít, egy kis csavarhúzóval fordítsa el a nyomtatófej érzékelőbeállító csavarját az óramutató járásával megegyező irányba, amíg az érzékelő LED-je el nem kezd világítani.

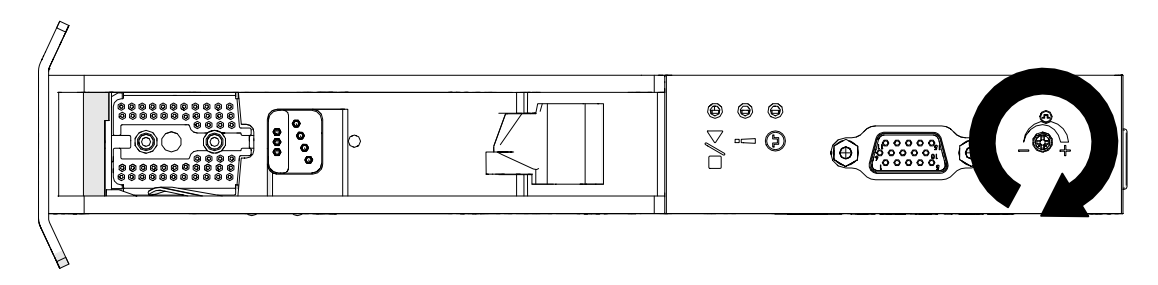

- 4. Távolítsa el a nyomtatási felületet vagy a dobozt a nyomtatófej elől.
- 5. Az érzékelő LED-jének most már ki kell kapcsolnia. Ha az érzékelő LED-je nem aludt ki, forgassa el az érzékelőbeállító csavart az óramutató járásával ellentétes irányba, amíg az érzékelő LED-je ki nem alszik.

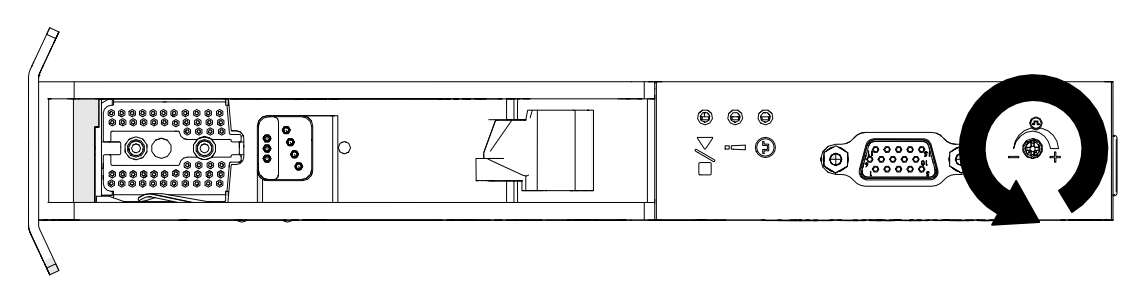

# **KÜLSŐ ESZKÖZ CSATLAKOZTATÁSA**

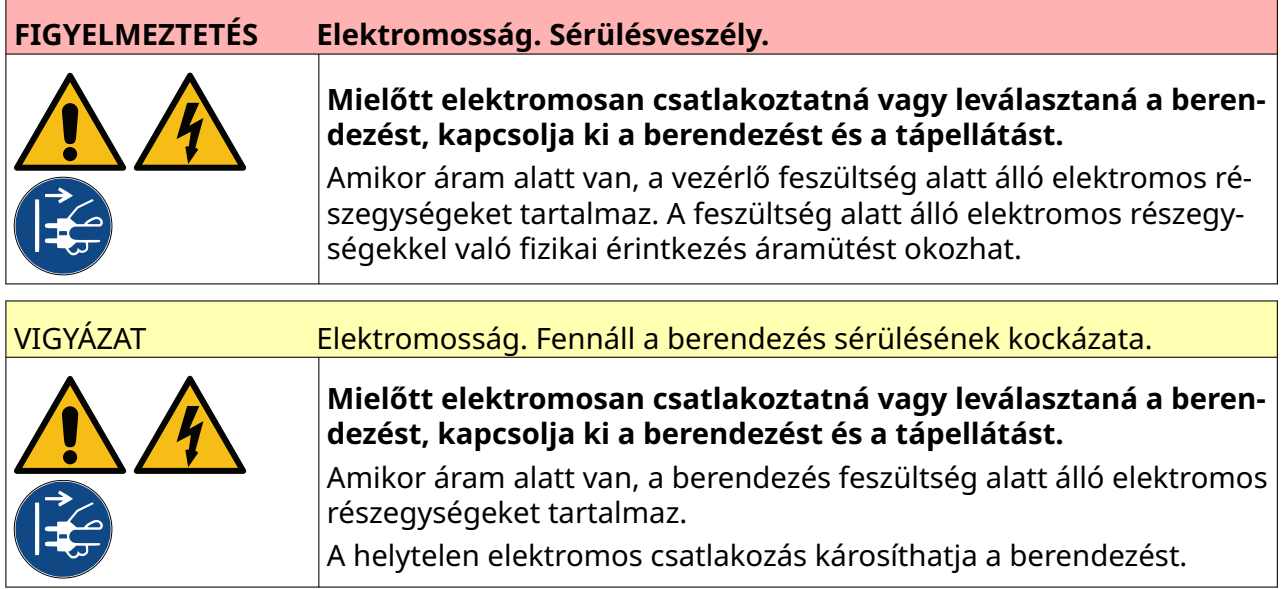

A nyomtató egyidejűleg képes a külső termékérzékelővel, az enkóderrel és a riasztó jelzőlámpával működni.

A vezérlő IO-aljzatához egy 15-ös, nagy sűrűségű, D dugót használjon.

### **Külső termékérzékelő**

A nyomtató támogatja az NPN- és a PNP-csatlakozásokat.

Az érzékelő a nyomtató IO-aljzatáról kapja az áramot.

A termékérzékelő csatlakoztatása után konfigurálni kell a nyomtató beállításait. Lásd: Print Mode - Continuous és [Nyomtatásindítás – Érzékelő](#page-69-0) oldalon 70.

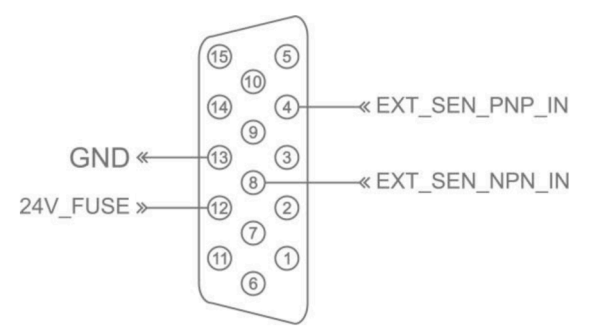

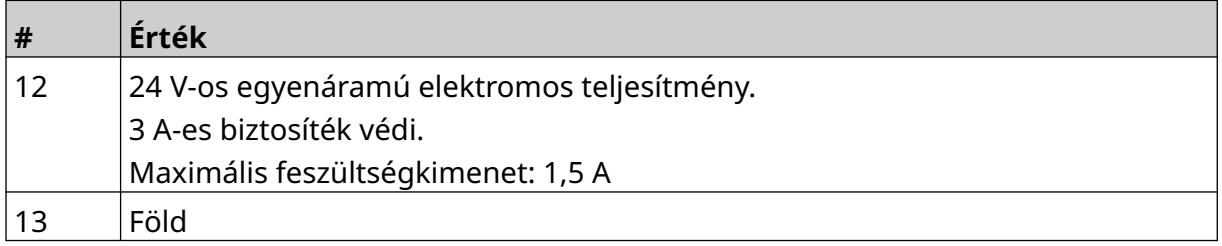

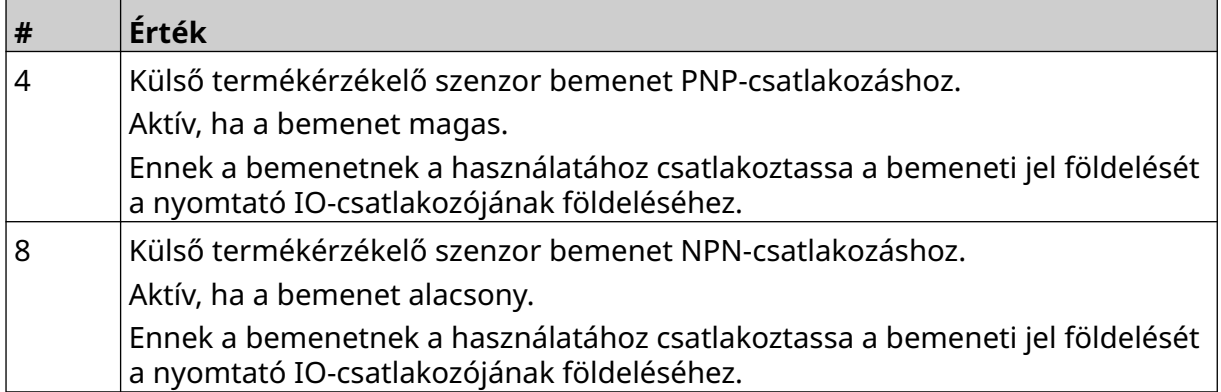

### <span id="page-61-0"></span>**Külső enkóder**

Javasoljuk, hogy a gyártósor sebességének méréséhez használjon külső enkódert. Egy külső enkóder biztosíthatja a legjobb nyomtatási minőséget.

Csak NPN enkódert használjon.

Az alábbi képlet segítségével számítsa ki az enkóderkerék átmérőjét:

D = Enkóderkerék átmérője (hüvelyk)

R = Enkóder PPR (impulzus/fordulat)

#### $D = R/(\pi \times 600)$

Ha például az enkóder felbontása (R) 3600 PPR, az enkóderkerék átmérője = 1,90985 hüvelyk (48,5 mm)

Az enkóder beállításainak megadásához lásd: [Enkóder bemenet – Külső](#page-67-0) oldalon 68.

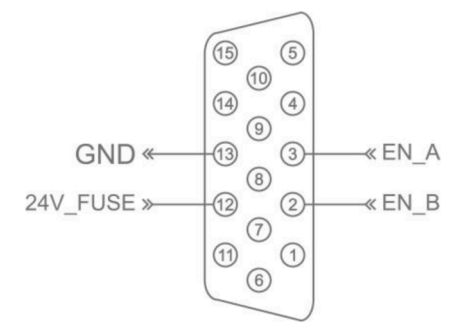

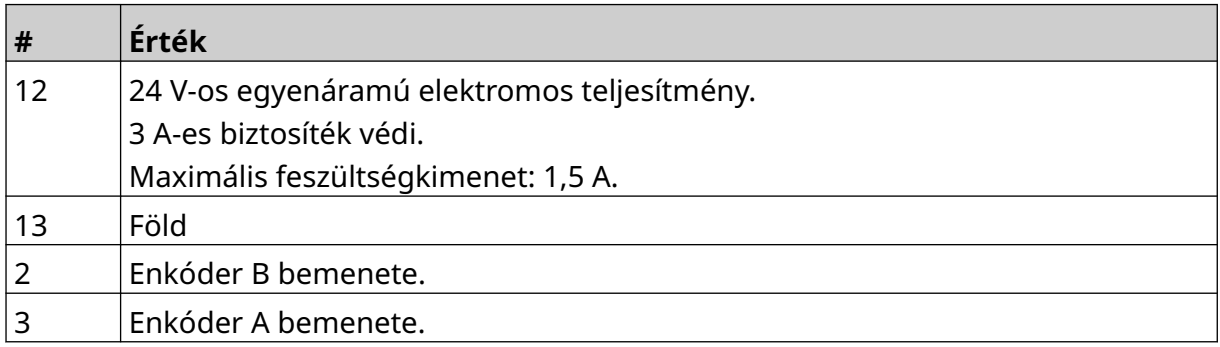

### **Riasztó jelzőlámpa**

Egy riasztó jelzőlámpa csatlakoztatható, hogy a felhasználók távolról is nyomon követhessék a nyomtató állapotát.

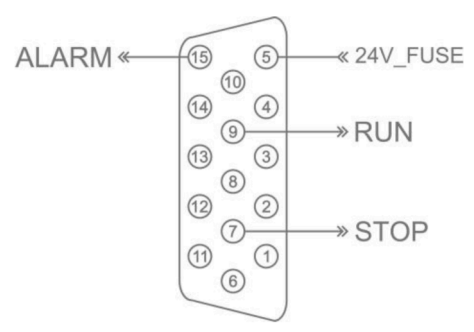

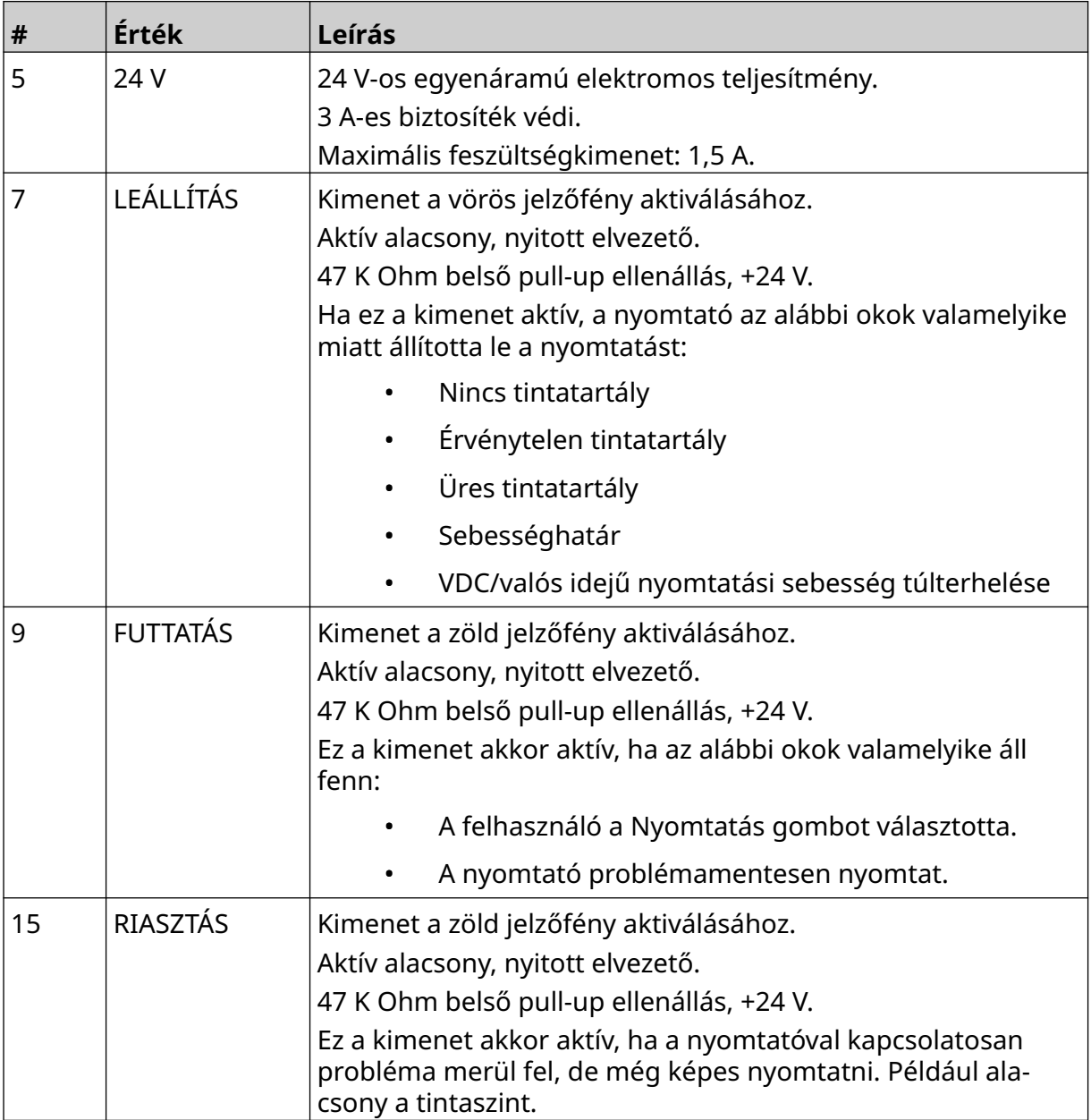

### **I/O-csatlakozás**

A nyomtató a nyomtatás befejezésekor kimeneti jelet adhat.

A kimeneti jel beállításához lásd: [IO-jel](#page-83-0) oldalon 84.

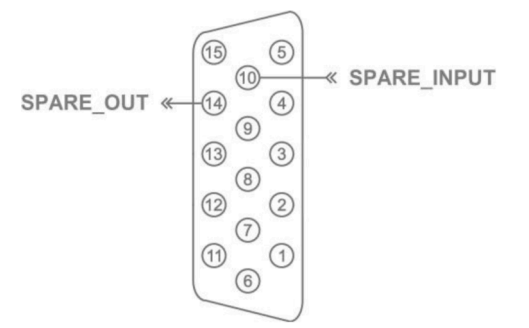

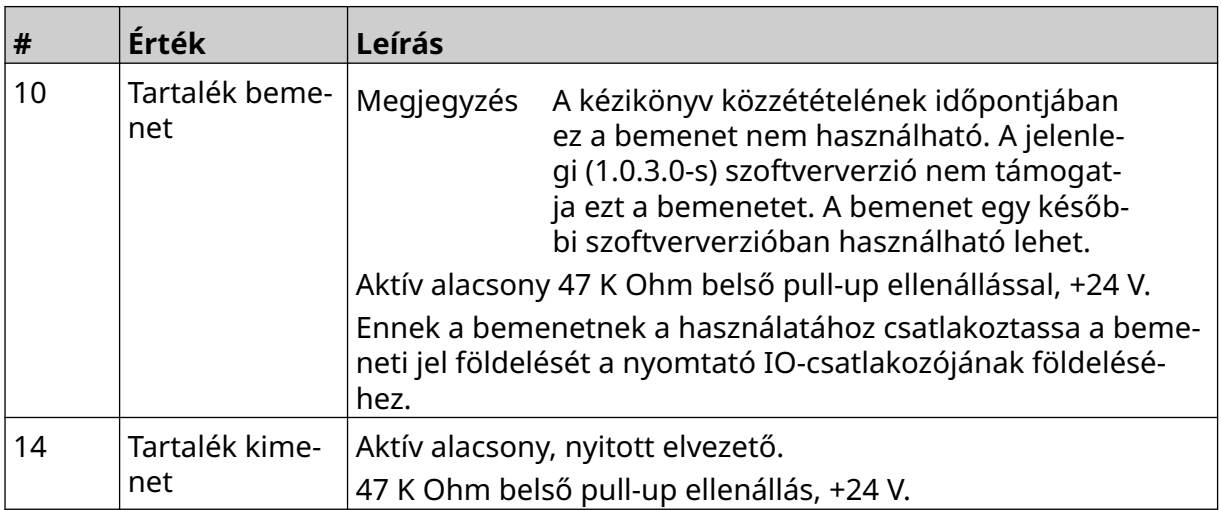

## <span id="page-64-0"></span>**NYOMTATÓFEJ BEÁLLÍTÁSAI**

A nyomtatófej beállításainak megtekintéséhez a *kezdőképernyőn* válassza a *Beállítások* ikont.

### **Nyomtatási minőség**

Nyomtatási minőség beállításainak megtekintése:

- 1. A *kezdőképernyőn* válassza a *Beállítások* ikont:
- 2. A *Nyomtatási minőség* beállításai közül az alábbiakban felsoroltak érhetők el:

 $\bullet$ 

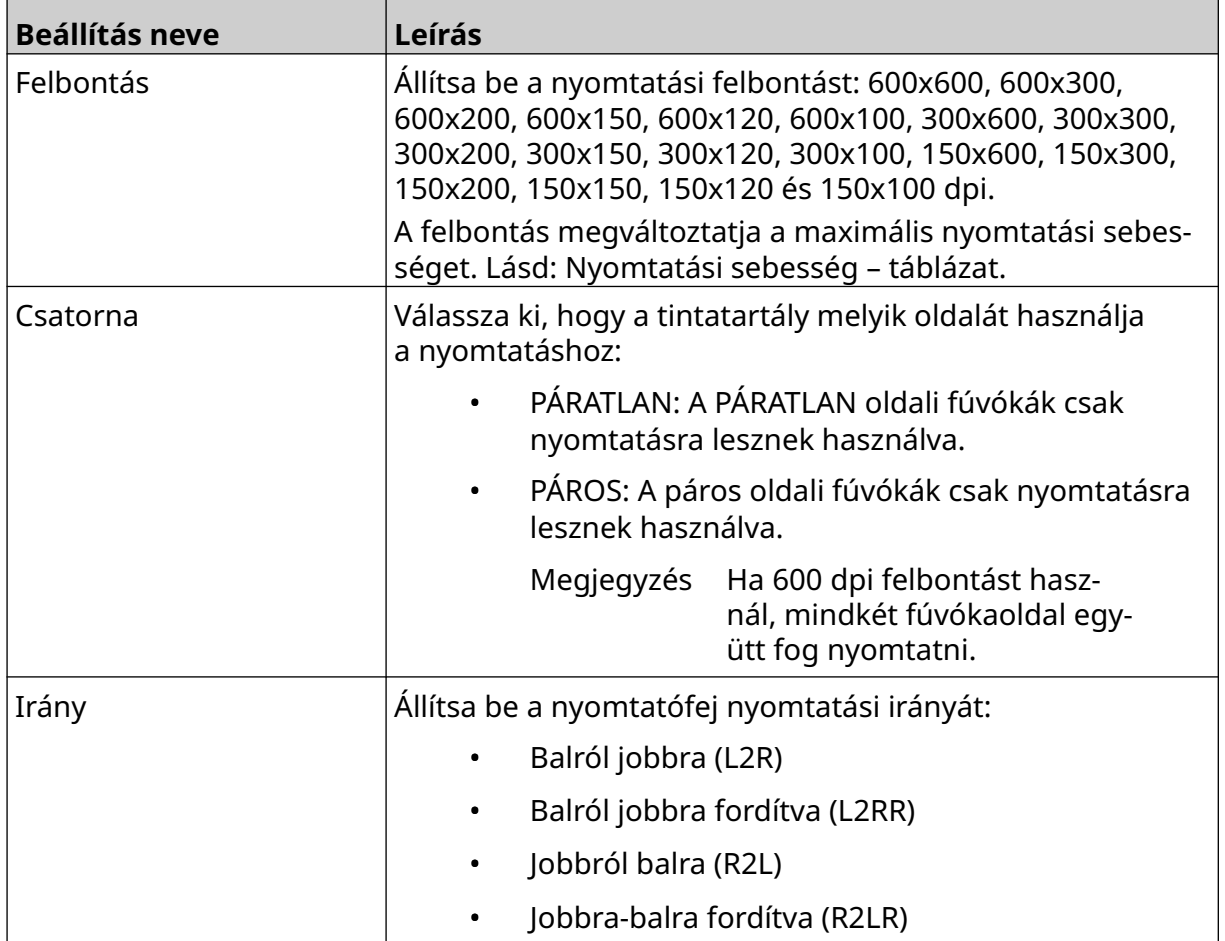

### <span id="page-65-0"></span>**Igazítás**

A nyomtatófej-igazítási beállítások megtekintése:

- 1. A *kezdőképernyőn* válassza a *Beállítások* ikont:
- 2. Az alábbiakban felsorolt *igazítási* beállítások állnak rendelkezésre:

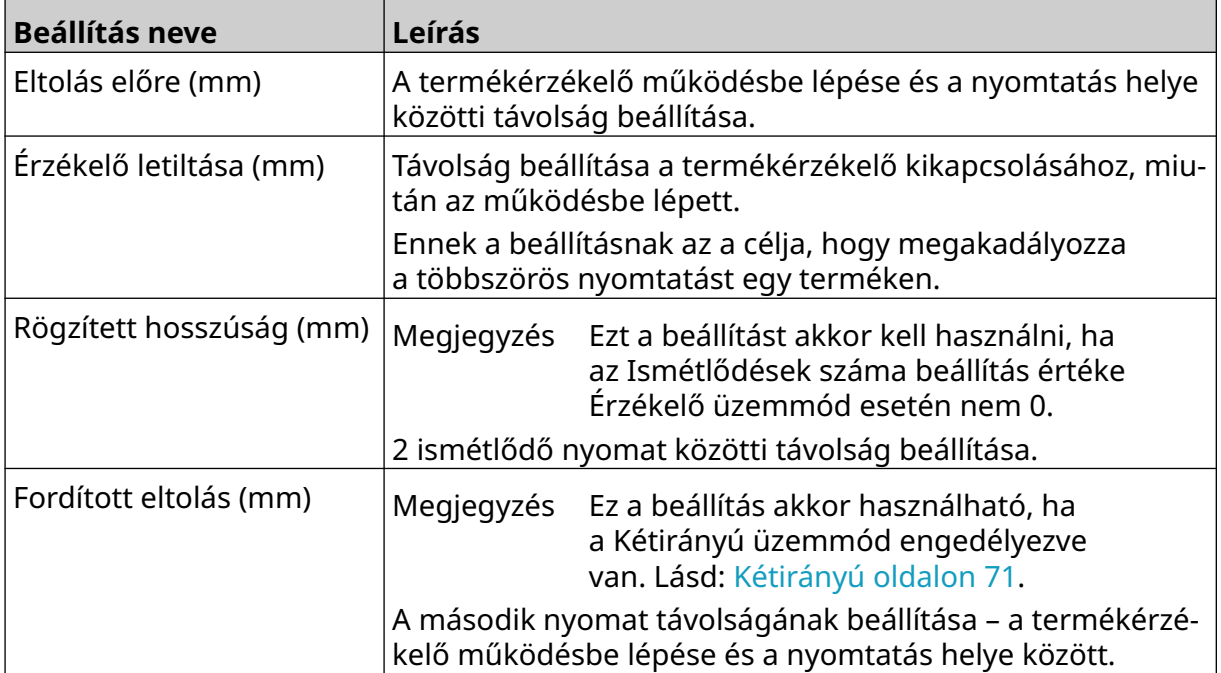

 $\ddot{\mathbf{Q}}$ 

## **RENDSZERBEÁLLÍTÁSOK**

Rendszerbeállítások megtekintése:

- 1. A *kezdőképernyőn* válassza a *Beállítások* ikont:
- 2. Válassza a *Rendszerbeállítások* ikont:

#### **Enkóder bemenet – Belső**

Belső enkóder beállítása rögzített nyomtatási sebességgel:

1. A *kezdőképernyőn* válassza a *Beállítások* ikont:

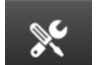

 $\aleph$ 

 $\bullet$ 

 $\ddot{\mathbf{Q}}$ 

- 2. Válassza a *Rendszerbeállítások* ikont:
- 3. Az *Enkóderbemenet* beállítás értéke legyen *Belső*.
- 4. Állítsa be a *Sebesség (m/perc)* értékét.

### <span id="page-67-0"></span>**Enkóder bemenet – Külső**

Ezt az opciót a gyártósor sebességének enkóderrel történő méréséhez használhatja. Ennek az opciónak a használatához egy enkódert kell csatlakoztatni a vezérlőhöz. Lásd: [Külső](#page-61-0) [enkóder](#page-61-0) oldalon 62.

Ha a beállítások helytelenek, az befolyásolja a nyomtatás minőségét.

Külső enkóder beállítása a gyártósor sebességének méréséhez:

1. A *kezdőképernyőn* válassza a *Beállítások* ikont:

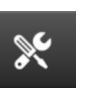

łÖ.

- 2. Válassza a *Rendszerbeállítások* ikont:
- 3. Az *Enkóderbemenet* beállítás értéke legyen *Külső*.
- 4. Adja meg az alábbi beállításokat:

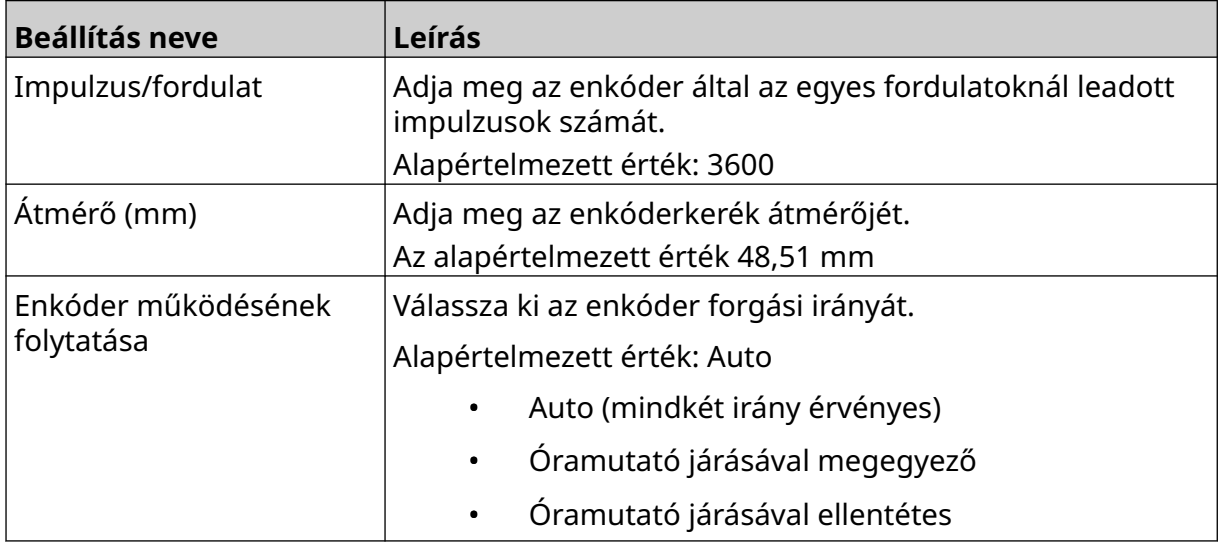

### **Nyomtatásindítás – Folyamatos**

A folyamatos nyomtatásindítás módot gyakran használják hálóra, csőre vagy tekercsre való nyomtatáskor (érzékelőjel nélkül).

A folyamatos nyomtatásindítási mód 3 különböző módon állítható be:

- Lehetővé teszi, hogy a nyomtató termékérzékelő nélkül működjön.
- Lehetővé teszi, hogy egy termékérzékelő jelzése elindítsa a nyomtatást. A nyomtatás a *Stop* ikon megnyomásáig folytatódik.
- Lehetővé teszi, hogy a termékérzékelőtől folyamatosan aktív jel érkezzen, és így aktív maradjon a folyamatosan nyomtatás. A nyomtatás addig folytatódik, amíg a termékérzékelő jele le nem áll.

Folyamatos nyomtatásindítási mód beállítása:

1. A *kezdőképernyőn* válassza a *Beállítások* ikont:

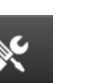

O.

- 2. Válassza a *Rendszerbeállítások* ikont:
- 3. Állítsa a *nyomtatásindítót Folyamatos* értékre.
- 4. Válassza ki az *érzékelőmódot*:

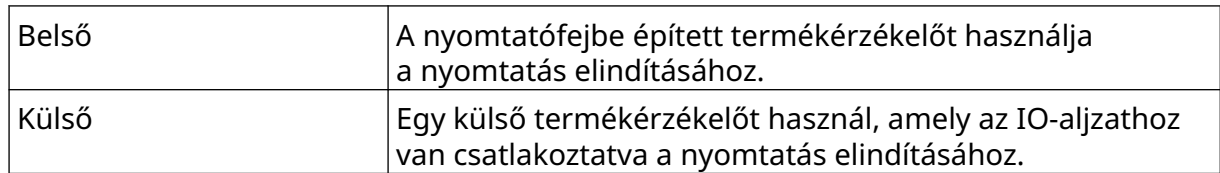

- Azonnal Folyamatosan nyomtat, amint a kezdőképernyőn meg‐ nyomja az indító ikont. A nyomtatás a stop ikon megnyo‐ másakor leáll. Ha ez az üzemmód van kiválasztva, nincs szükség termék‐ érzékelőre. Szint Folyamatos nyomtat, ha a nyomtató folyamatosan aktív jelet kap a termékérzékelőtől. Amikor a termékérzékelő jele leáll, a nyomtatás is leáll. Első indítójel A termékérzékelő jelét használja a gyártósor első nyomta‐ tásának elindításához. A nyomtatás az első termékérzéke‐ lő-jel után is folyamatos marad. A kezdőképernyőn a nyom‐ tatás leállításához nyomja meg a leállítás ikont.
- 5. Válassza ki a *folyamatos üzemmódot*:

6. Ha a *Folyamatos üzemmód* értéke *Szint*, válassza a *Szint mód* lehetőséget:

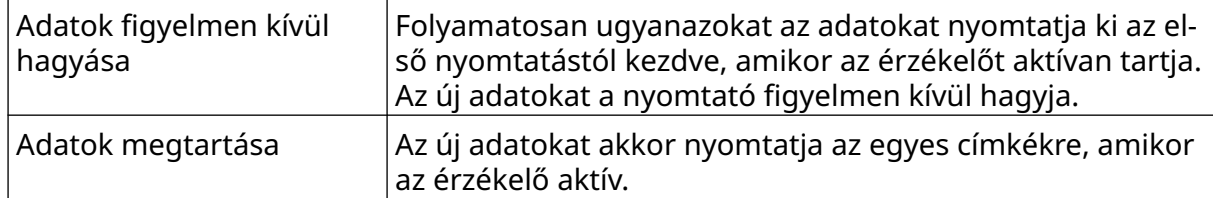

## <span id="page-69-0"></span>**Nyomtatásindítás – Érzékelő**

Az érzékelős nyomtatásindítási módot 2 különböző módon lehet beállítani:

- A nyomtatófejbe épített termékérzékelőt használja a nyomtatás elindításához.
- Az IO-aljzathoz csatlakoztatott külső termékérzékelőt használja a nyomtatás elindításához.

Egyetlen nyomtatásindítás 1 vagy több nyomtatás indítását aktiválhatja.

Érzékelős nyomtatásindítási mód beállítása:

1. A *kezdőképernyőn* válassza a *Beállítások* ikont:

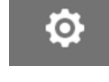

- 2. Válassza a *Rendszerbeállítások* ikont:
- 3. A *Nyomtatás* aktiválójaként válassza a *Érzékelő* lehetőséget.
- 4. Válassza ki az *érzékelőmódot*:

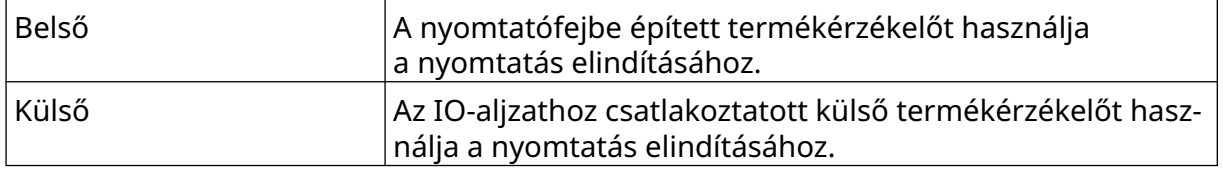

5. Állítsa be az *Ismétlésérzékelő* értékét. Ez a beállítás határozza meg, hogy a nyomtatás hányszor ismétlődik meg az egyes nyomtatásindítások után. Ha például az *Ismétlésérzékelő* 1-re van állítva, akkor a nyomtatásindítás után egy nyomat készül. Ha az *Ismétlésérzékelő* értéke 2, akkor egy nyomat készül, majd a nyomtatás az újabb nyomtatásindítás után egyszer megismétlődik.

### <span id="page-70-0"></span>**Kétirányú**

A kétirányú nyomtatás lehetővé teszi, hogy a nyomtatási iránya "balról jobbra", majd "jobbról balra" történjen.

Az *Előre eltolás (mm)* beállítással [5] állíthatja be a "balról jobbra" nyomtatási pozíciót. Lásd: [Igazítás](#page-65-0) oldalon 66.

A *Fordított eltolás (mm)* [6] beállítással állíthatja be a "jobbról balra" nyomtatási pozíciót. Lásd: [Igazítás](#page-65-0) oldalon 66.

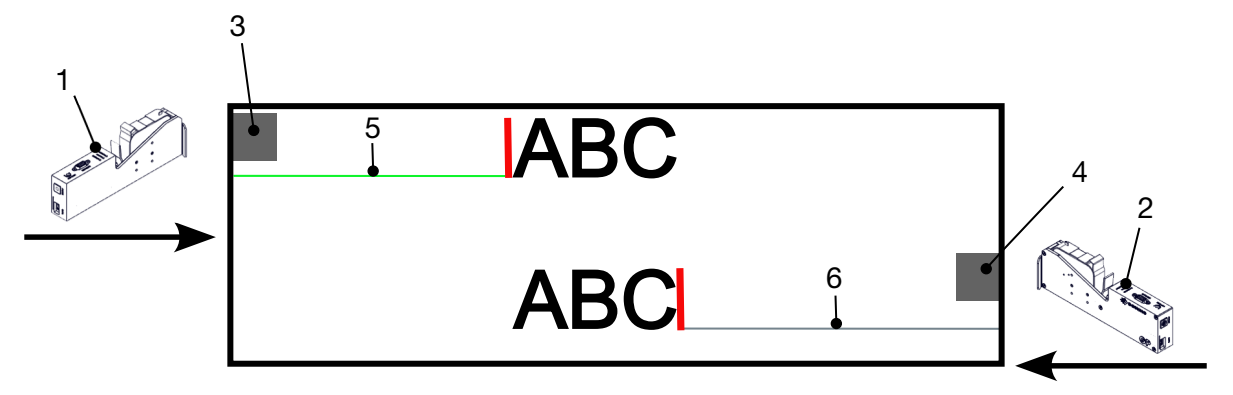

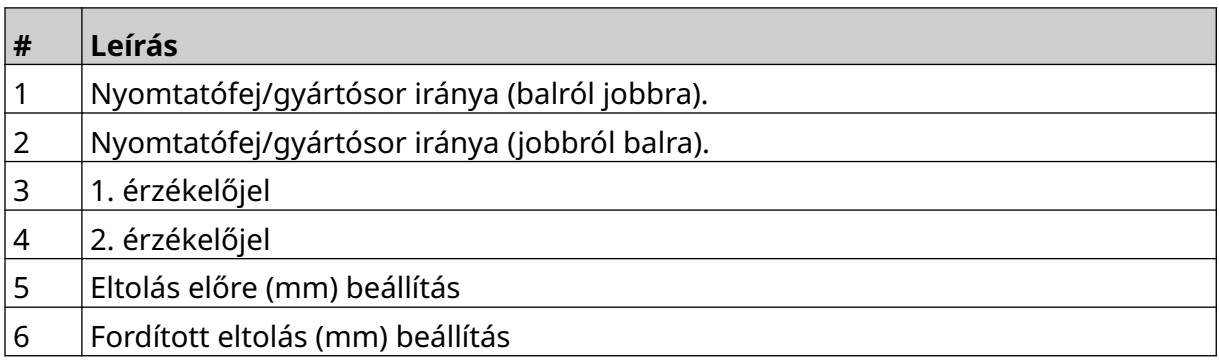

Kétirányú üzemmód engedélyezése:

1. A *kezdőképernyőn* válassza a *Beállítások* ikont:

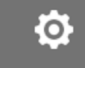

- $\mathbb{R}$ 2. Válassza a *Rendszerbeállítások* ikont:
- 3. Kapcsolja be a *Kétirányú* lehetőséget.
- 4. Állítsa be az *Idő* értékét, hogy megadja a nyomtatási irány változása előtt elkészülő nyomatok számát.

### **Automatikus csatornaváltás**

Megjegyzés Ez a beállítás nem érhető el, ha a *Nagy sebesség* engedélyezve van.

Ez a beállítás automatikusan megváltoztatja a nyomtatáshoz használt fúvókasort.

Automatikus csatornaváltás engedélyezése és beállítása:

1. A *kezdőképernyőn* válassza a *Beállítások* ikont:

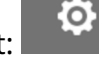

- 2. Válassza a *Rendszerbeállítások* ikont:
- 3. Kapcsolja be az *Automatikus csatornaváltás* lehetőséget
- 4. Állítsa be a *Nyomtatás csatornánként* lehetőséget annak megadásához, hogy hány nyomat készüljön 1 oldalról, mielőtt átvált a másik oldalra (tartomány: 2-255).

 $\infty$ 

### **Nagy sebesség**

Megjegyzés A beállítás engedélyezésével letiltja az *Automatikus csatornaváltás* funkciót.

A nagy sebesség lehetővé teszi, hogy a nyomtató nagy sebességű felbontással nyomtasson. Ha ez a beállítás engedélyezve van, a nyomtatási sebesség megduplázható a normál felbontáshoz képest.

Nagy sebesség engedélyezése:

1. A *kezdőképernyőn* válassza a *Beállítások* ikont:

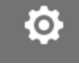

- 2. Válassza a *Rendszerbeállítások* ikont:
- 3. Kapcsolja be a *Nagy sebesség* lehetőséget.
## **Statikus kép nyomtatása**

A nyomtatási teljesítmény javítható a címkesablon statikus képként történő nyomtatásával. Statikus kép nyomtatásának engedélyezése:

 $\mathbb{R}$ 

 $\frac{1}{26}$ 

- 1. A *kezdőképernyőn* válassza a *Beállítások* ikont:
- 2. Válassza a *Rendszerbeállítások* ikont:
- 3. Kapcsolja be a *Statikus kép nyomtatása* opciót.

### **Ferde szög**

A nyomatot egy adott szögben el lehet forgatni. Ez lehetővé teszi, hogy a nyomtatófej ne pontosan 90°-os szögben legyen felszerelve a nyomtatási felülethez képest.

Ferde szög engedélyezése és beállítása:

1. A *kezdőképernyőn* válassza a *Beállítások* ikont:

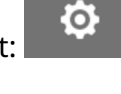

Ö.

- 2. Válassza a *Rendszerbeállítások* ikont:
- 3. Engedélyezze a *Ferde szög* lehetőséget.
- 4. Állítsa be a *Szög(°)* értékét (tartomány: -25 és 25 között).

## **Automatikus sugár (fúvókatisztítás)**

Az automatikus sugár gyorsan száradó tinták esetén, valamint magas hőmérsékletű vagy piszkos környezetekben használandó. Arra szolgál, hogy megakadályozza, hogy a tinta beszáradjon a fúvókákban, ami hiányos nyomatokat eredményezne, amikor a gyártósor újraindul egy átmeneti szünetet követően.

Az automatikus sugár használatakor a nyomtató nagyon kis mennyiségű tintát bocsát ki a tintatartály fúvókáin keresztül. A festék lenyomatokat hagyhat a nyomtatófejhez közel található részegységeken.

Megjegyzések1. Ajánlatos mindig engedélyezni ezt a funkciót, hogy a nyomtatási minőség megfelelő maradjon.

- 2. Az *Időzítő (s)* ajánlott értéke 15 és 20 másodperc között van.
- 3. Az automatikus sugár funkció nyomtatáskor és nyomtatás nélkül is fut.
- 4. Az automatikus sugár különbözik a tisztítástól. Az automatikus sugár rendszeres időközönként automatikusan kitisztítja a fúvókákat. A tisztítás manuális funkció.

Automatikus sugár engedélyezése és beállítása:

- 1. A *kezdőképernyőn* válassza a *Beállítások* ikont:
- $\mathbb{R}$ 2. Válassza a *Rendszerbeállítások* ikont:
- 3. Engedélyezze az *Automatikus sugár* funkciót.
- 4. Állítsa be az *Időzítő (s)* értékét, hogy megadja az egyes automatikus fúvókatisztítások közötti időt másodpercben.
- 5. Állítsa be az *Oszlopszám* értéket a tisztítandó oszlopok számának megadásához.

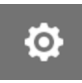

## **Valós idő**

Engedélyezze ezt a beállítást a címkesablon valós idejű kódolásához és az adatok valós idejű elküldéséhez a nyomtatófejnek.

A visszaállítási idő alapértelmezett értéke 1 másodperc. Ez azt jelenti, hogy az adatok másodpercenként frissülnek. A visszaállítási idő értéke másodpercben van megadva. A beállítás tartománya 1 és 60 másodperc között van.

Valós idő engedélyezése:

1. A *kezdőképernyőn* válassza a *Beállítások* ikont:

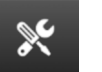

Ю.

- 2. Válassza a *Rendszerbeállítások* ikont:
- 3. Engedélyezze a *Valós idejű* működést.
- 4. A *Visszaállítási idő (s)* beállítással megadhatja, hogy az adatok milyen gyakran frissüljenek másodpercben kifejezve.

# **SPECIÁLIS BEÁLLÍTÁSOK**

Speciális beállítások megtekintése:

- 1. A *kezdőképernyőn* válassza a *Beállítások* ikont:
- 2. Válassza a *Speciális beállítások* ikont:

## **Kijelző**

Kijelző beállításainak megadása:

1. A *kezdőképernyőn* válassza a *Beállítások* ikont:

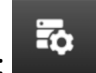

50

 $\ddot{\mathbf{Q}}$ 

 $\ddot{\mathbf{Q}}$ 

- 2. Válassza a *Speciális beállítások* ikont:
- 3. Az alább leírt beállítások be- vagy kikapcsolása:

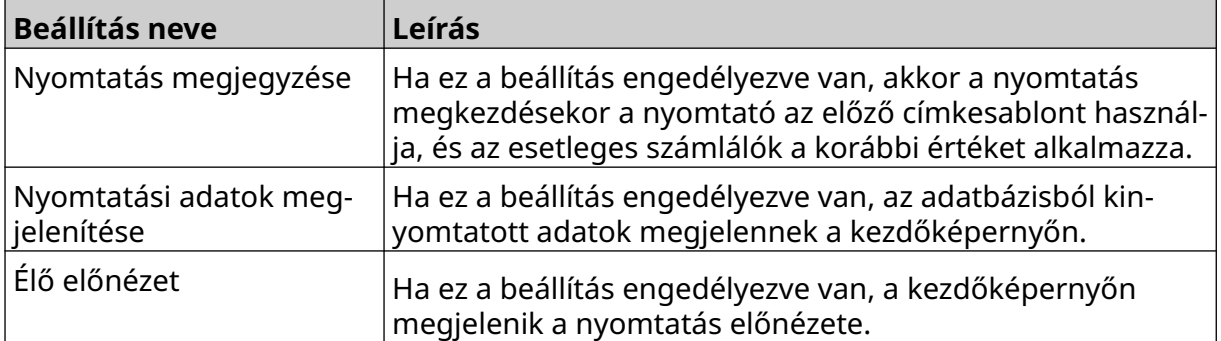

## **Felhasználói mód (Biztonság)**

Engedélyezze ezt a funkciót, hogy a felhasználóknak felhasználónévvel és jelszóval kelljen bejelentkezniük a nyomtatóra.

Ha ez a funkció engedélyezve van, a rendszergazdai szintű felhasználó a következőket teheti:

- Új felhasználók létrehozása
- Felhasználói jogosultságok és jelszavak módosítása
- Felhasználók zárolása
- Felhasználók törlése

Felhasználó mód engedélyezése:

1. A *kezdőképernyőn* válassza a *Beállítások* ikont:

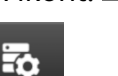

Ю.

- 2. Válassza a *Speciális beállítások* ikont:
- 3. Engedélyezze a *felhasználói mód* opciót.
- 4. Indítsa újra a nyomtatót.
- 5. Amikor a nyomtató elindul, a bejelentkezéshez használja az alábbi alapértelmezett rendszergazdai felhasználónevet és jelszót:

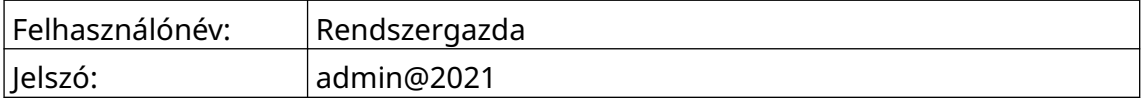

### **Jelszó módosítása**

Minden felhasználó a bejelentkezést követően megváltoztathatja a saját jelszavát.

Ha valaki elfelejti a jelszavát, a rendszergazdai szintű felhasználók változtathatják meg más felhasználók jelszavát. Lásd: [Felhasználó szerkesztése](#page-79-0) oldalon 80.

 $\overline{a}$ 

Ha a rendszergazdai szintű jelszót elfelejti, lépjen kapcsolatba a Domino támogatási irodájával.

Bejelentkezett felhasználó jelszavának módosítása:

- 1. A *kezdőképernyőn* válassza a *Felhasználó* ikont:
- 2. Válassza a *Jelszó módosítása* lehetőséget.
- 3. Adja meg a jelenlegi jelszót.
- 4. Adja meg az új jelszót.
- 5. Erősítse meg az új jelszót.
- 6. Válassza az *OK* opciót.

#### **Kijelentkezés**

Kijelentkezés:

- 1. A felhasználói felület jobb alsó sarkában válassza ki a felhasználónevet.
- 2. Válassza a *Kijelentkezés* lehetőséget.
- 3. Válassza az *Igen* lehetőséget.

#### **Felhasználó létrehozása**

Ha a felhasználói mód engedélyezve van, akkor a rendszergazdai szintű felhasználó hozhat létre új felhasználókat.

 $\overline{\mathbf{a}}$ 

Új felhasználó létrehozása:

- 1. Jelentkezzen be rendszergazdai szintű felhasználóként.
- 2. A *kezdőképernyőn* válassza a *Felhasználó* ikont:
- 3. Válassza a *Felhasználó és engedély* lapot.

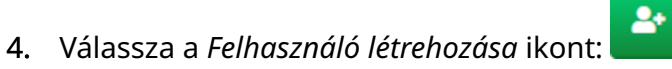

5. Módosítsa az alább felsorolt beállításokat:

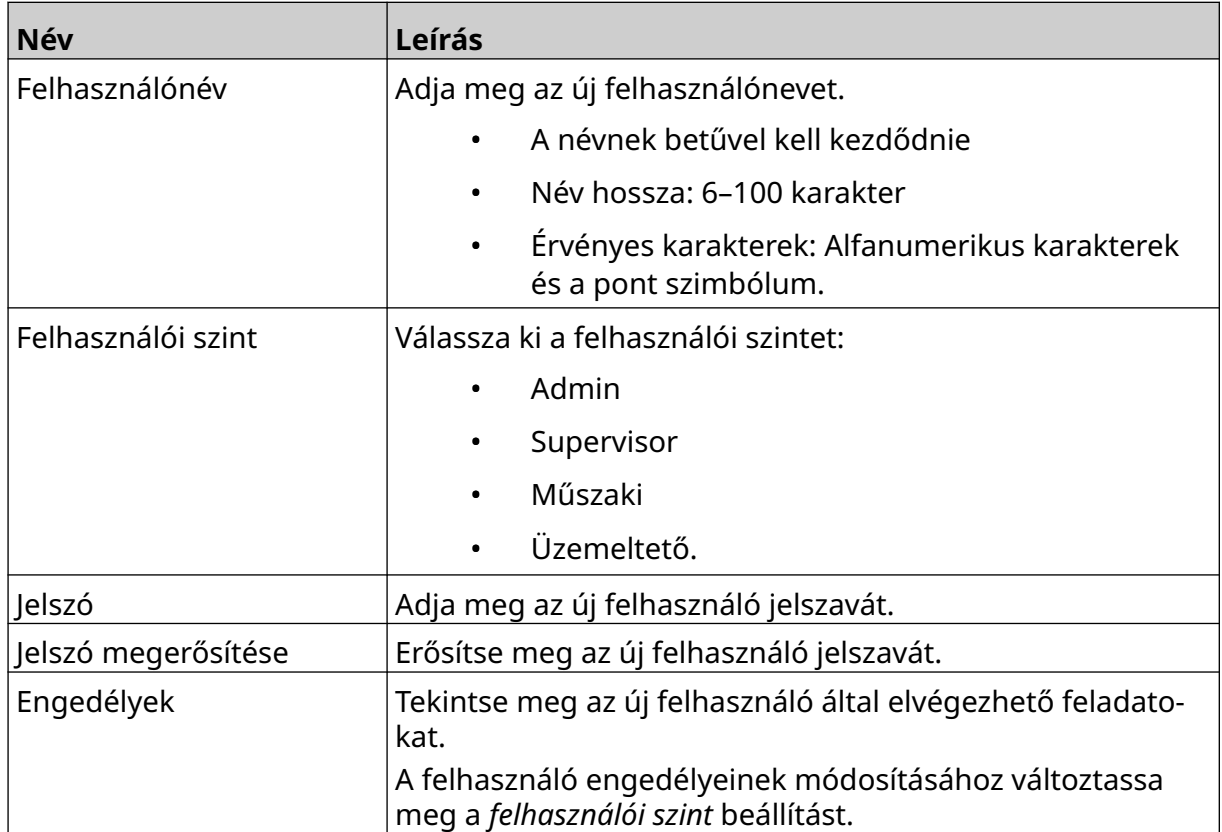

6. Válassza a *Létrehozás* lehetőséget.

#### <span id="page-79-0"></span>**Felhasználó szerkesztése**

Ha a felhasználói mód engedélyezve van, akkor egy rendszergazdai szintű felhasználó módosíthatja a felhasználói fiókokat.

Felhasználó módosítása:

- 1. Jelentkezzen be rendszergazdai szintű felhasználóként.
- 2. A *kezdőképernyőn* válassza a *Felhasználó* ikont:
- 3. Válassza a *Felhasználó és engedély* lapot.

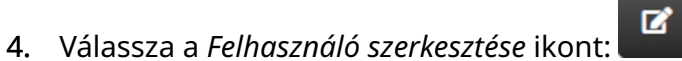

 $\overline{\mathbf{a}}$ 

5. Módosítsa az alább felsorolt beállításokat:

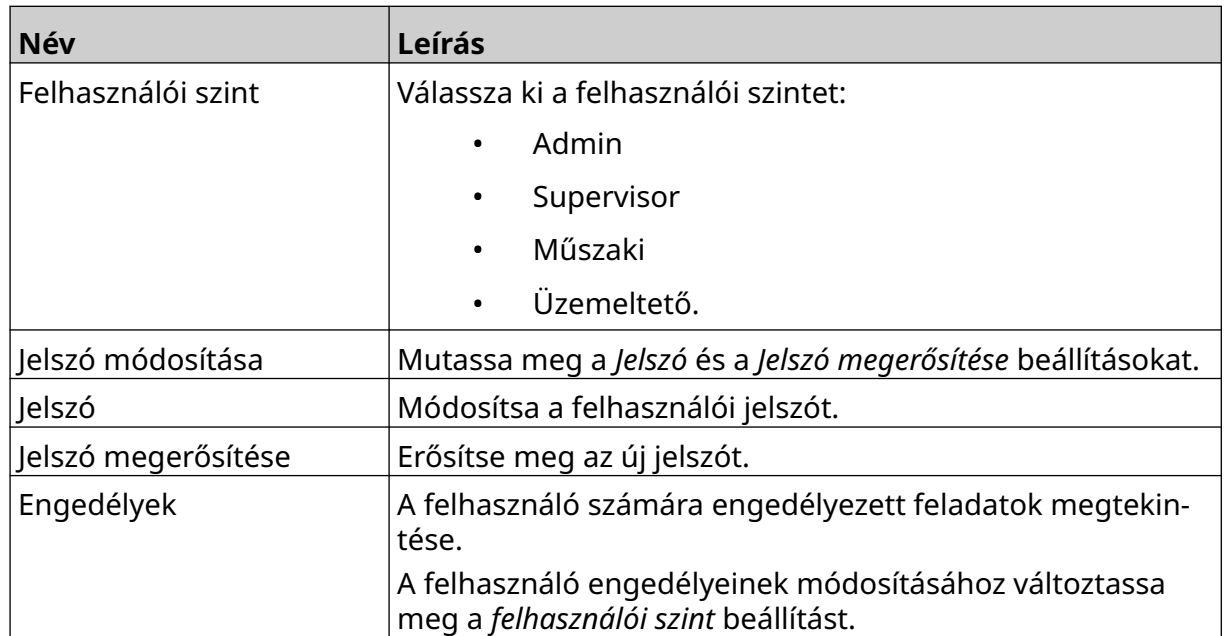

6. Válassza a *Mentés* lehetőséget.

#### **Felhasználó zárolása**

Ha a felhasználói mód engedélyezve van, a rendszergazda szintű felhasználó más felhasználói fiókokat zárolhat/feloldhat. Ha egy felhasználói fiók zárolva van, a felhasználó nem tud bejelentkezni, amíg egy rendszergazda szintű felhasználó fel nem oldja a fiók zárolását.

Felhasználó zárolása/feloldása:

- 1. Jelentkezzen be rendszergazdai szintű felhasználóként.
- 2. A *kezdőképernyőn* válassza a *Felhasználó* ikont:

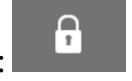

 $\mathbf{G}$ 

- 3. Válassza a *Felhasználó és engedély* lapot.
- 4. Válasszon ki egy ikont a felhasználó zárolásához vagy feloldásához:

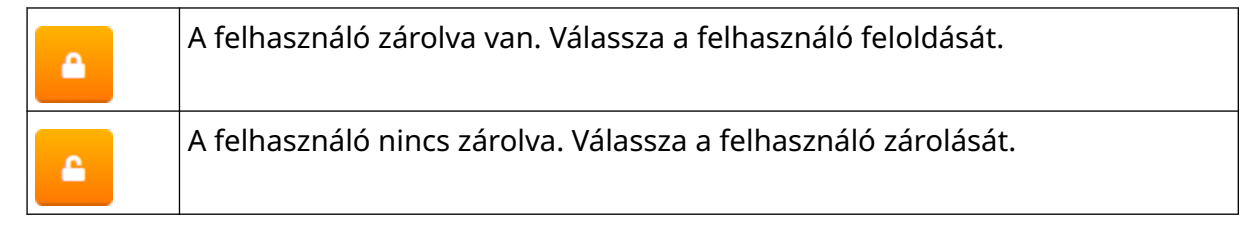

5. Válassza az *OK* opciót.

#### **Felhasználó törlése**

Ha a felhasználói mód engedélyezve van, a rendszergazda szintű felhasználó törölhet más felhasználókat.

而

Felhasználó törlése:

- 1. Jelentkezzen be rendszergazdai szintű felhasználóként.
- 2. A *kezdőképernyőn* válassza a *Felhasználó* ikont:
- 3. Válassza a *Felhasználó és engedély* lapot.
- 4. Válassza a *Felhasználó törlése* ikont:
- 5. Válassza az *Igen* lehetőséget.

## <span id="page-81-0"></span>**Távoli**

Ez a beállítás lehetővé teszi, hogy a felhasználók távolról csatlakozzanak a nyomtatóhoz egy PC, laptop, táblagép vagy mobileszköz (okostelefon) webböngészőjéből.

Távoli funkció engedélyezése:

1. A *kezdőképernyőn* válassza a *Beállítások* ikont:

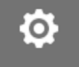

- 2. Válassza a *Speciális beállítások* ikont:
- 3. Engedélyezze a *Távoli* opciót.
- 4. Miután engedélyezte ezt a beállítást, konfigurálja a nyomtató hálózati beállításait; lásd: [Hálózati beállítások](#page-94-0) oldalon 95.

 $\overline{\mathbf{a}}$ 

 $\overline{5}$ 

 $\ddot{\mathbf{Q}}$ 

## **Jó minőség**

Ha engedélyezve van ez a beállítás, 30%-kal növelheti a nyomtatott címke sötétségét. Jó minőség engedélyezése:

- 1. A *kezdőképernyőn* válassza a *Beállítások* ikont:
- 2. Válassza a *Speciális beállítások* ikont:
- 3. Engedélyezze a *Jó minőség* opciót.

## **IO-jel**

Engedélyezze ezt a funkciót a nyomtatás után küldött kimeneti jel impulzusszélességének beállításához.

Ha a kimenet nem aktív, a jel magas (24 V).

Amikor a kimenet aktív, a jel alacsony (0 V).

Az IO-jel impulzusszélességét az alábbi ábra szemlélteti:

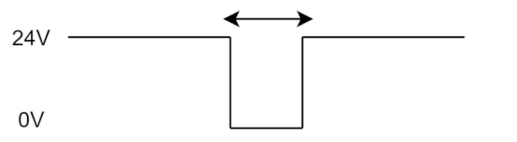

IO-jel engedélyezése és a kimeneti impulzusszélesség beállítása:

- 1. A *kezdőképernyőn* válassza a *Beállítások* ikont:
- 2. Válassza a *Speciális beállítások* ikont:
- 3. Engedélyezze az *IO-jel* opciót.
- 4. Állítsa be a *Kimeneti impulzusszélesség (ms)* értékét, hogy a kimenet szélességét milliszekundumban tudja megadni.

岙

**O** 

## **Biztonsági mentés és visszaállítás**

A nyomtató beállításairól biztonsági másolat készíthető, amely visszaállítható egy USBmemóriaeszközről.

Lehetőség van a nyomtató gyári alapbeállításainak visszaállítására is.

Biztonsági mentési és visszaállítási beállítások használata:

1. A *kezdőképernyőn* válassza a *Beállítások* ikont:

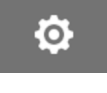

- 2. Válassza a *Speciális beállítások* ikont:
- 3. Válassza ki az alábbi táblázatban ismertetett beállítások egyikét:

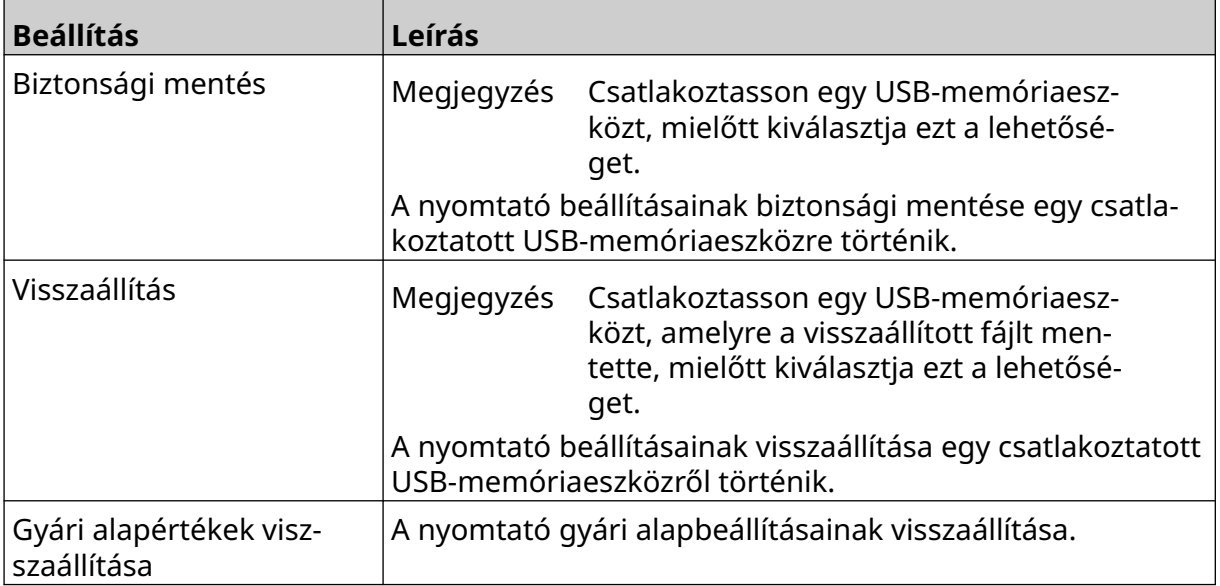

56

### **Közös**

A közös beállítások a nyomtató nyelvét, a billentyűzetkiosztást és az órát határozzák meg. A közös beállítások tartalmazzák néhány alapvető alapértelmezett beállítás konfigurációját is, amelyeket a címkesablonok készítésekor lehet használni.

 $\overline{\mathbf{r}}$ 

Közös beállítások megadása:

1. A *kezdőképernyőn* válassza a *Beállítások* ikont:

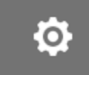

- 2. Válassza a *Speciális beállítások* ikont:
- 3. Módosítsa az alább felsorolt beállításokat:

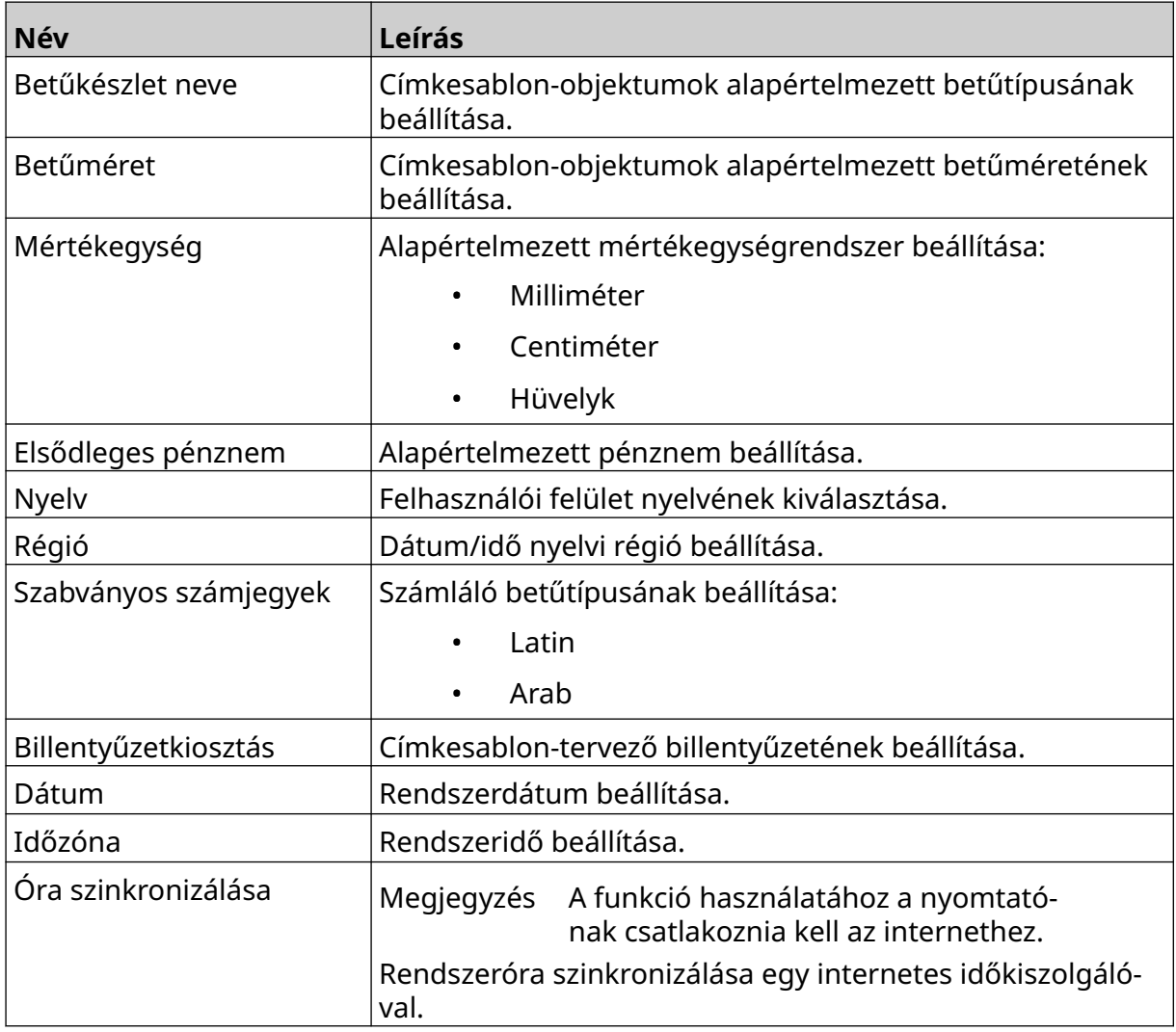

## **Nyomtatóvezérlők konfigurálása**

Nyomtatóriasztás esetén a nyomtató háromféleképpen reagálhat:

- Figyelmeztetés aktiválása
- Nyomtatás leállítása
- Mellőzés (riasztás figyelmen kívül hagyása).

A felhasználó a nyomtatóvezérlés beállításainak konfigurálásával kiválaszthatja, hogy a nyomtató hogyan reagáljon az egyes riasztásokra.

Nyomtatásvezérlők beállítása:

1. A *kezdőképernyőn* válassza a *Beállítások* ikont:

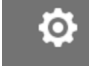

- $\overline{\mathbf{r}}$ 2. Válassza a *Speciális beállítások* ikont:
- 3. Válassza a *Nyomtatóvezérlők konfigurálása* lehetőséget.
- 4. Állítsa be az alább felsorolt elemekhez tartozó műveleteket:

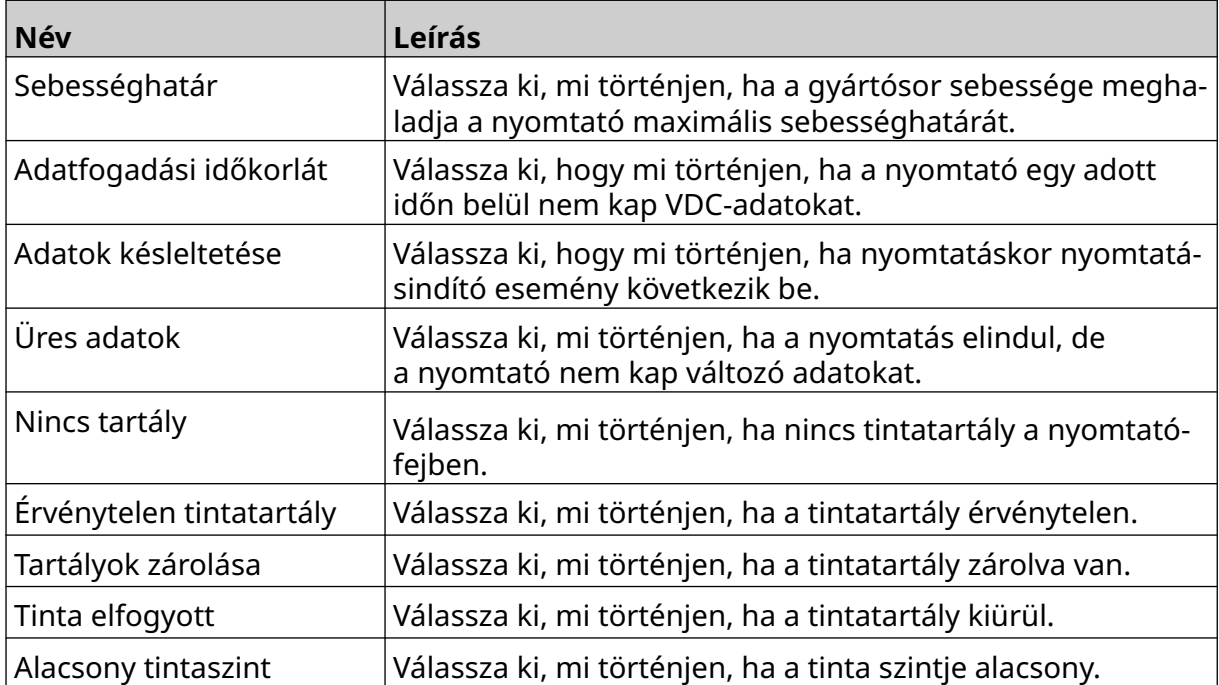

## **VDC-BEÁLLÍTÁSOK**

VDC (változó adatcsatlakozás) beállításainak megtekintése:

- 1. A *kezdőképernyőn* válassza a *Beállítások* ikont:
- 2. Válassza a *VDC-beállítások* ikont:

## ₽₽

Ö.

## **VDC (változó adatcsatlakozás)**

A VDC (változó adatrögzítés) lehetővé teszi, hogy a címke előre meghatározott részeit (adatbázis-objektumok és dinamikus grafikai objektumok) külső eszközről küldött adatokkal lehessen feltölteni. Az adatok tárolása a nyomtatás előtt a nyomtatómemóriában egy pufferelési sorban történik.

Ha a nyomtatás leáll a VDC használata közben, a nyomtató adatpuffer-várólistája kiürül. Az adatokat újra el kell küldeni a nyomtatónak.

Az adatokat az alábbiakban felsorolt módszerek egyikével lehet elküldeni a nyomtatóra:

- TCP/IP
- COM (RS485)
- INPUT
- Vonalkódolvasó (USB-n keresztül csatlakoztatva)

Megjegyzések1. Olyan szöveges objektum létrehozásához, amely VDCadatokat használ a címkében, lásd: [Szöveges VDC](#page-121-0) [adatbázis-objektum](#page-121-0) oldalon 122.

> 2. Olyan grafikus objektum létrehozásához, amely VDCadatokat használ a címkén, lásd: [VDC dinamikus](#page-137-0) [grafikus objektum](#page-137-0) oldalon 138.

> > Ю.

VDC engedélyezése és beállítása:

1. A *kezdőképernyőn* válassza a *Beállítások* ikont:

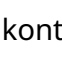

무ㅁ

- 2. Válassza a *VDC-beállítások* ikont:
- 3. Engedélyezze a *VDC*-t.

#### ÜZEMBE HELYEZÉS

4. Módosítsa az alább felsorolt beállításokat:

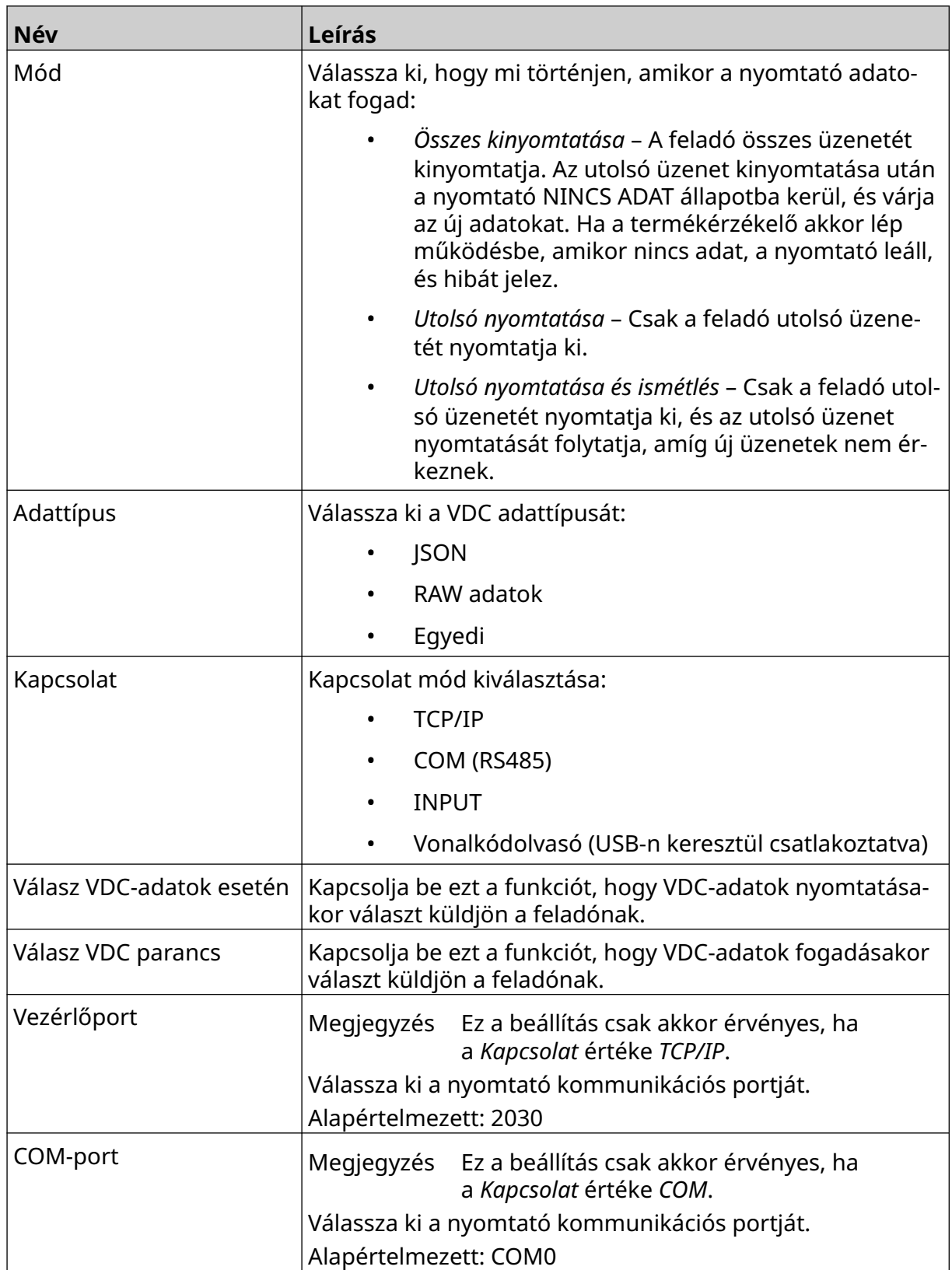

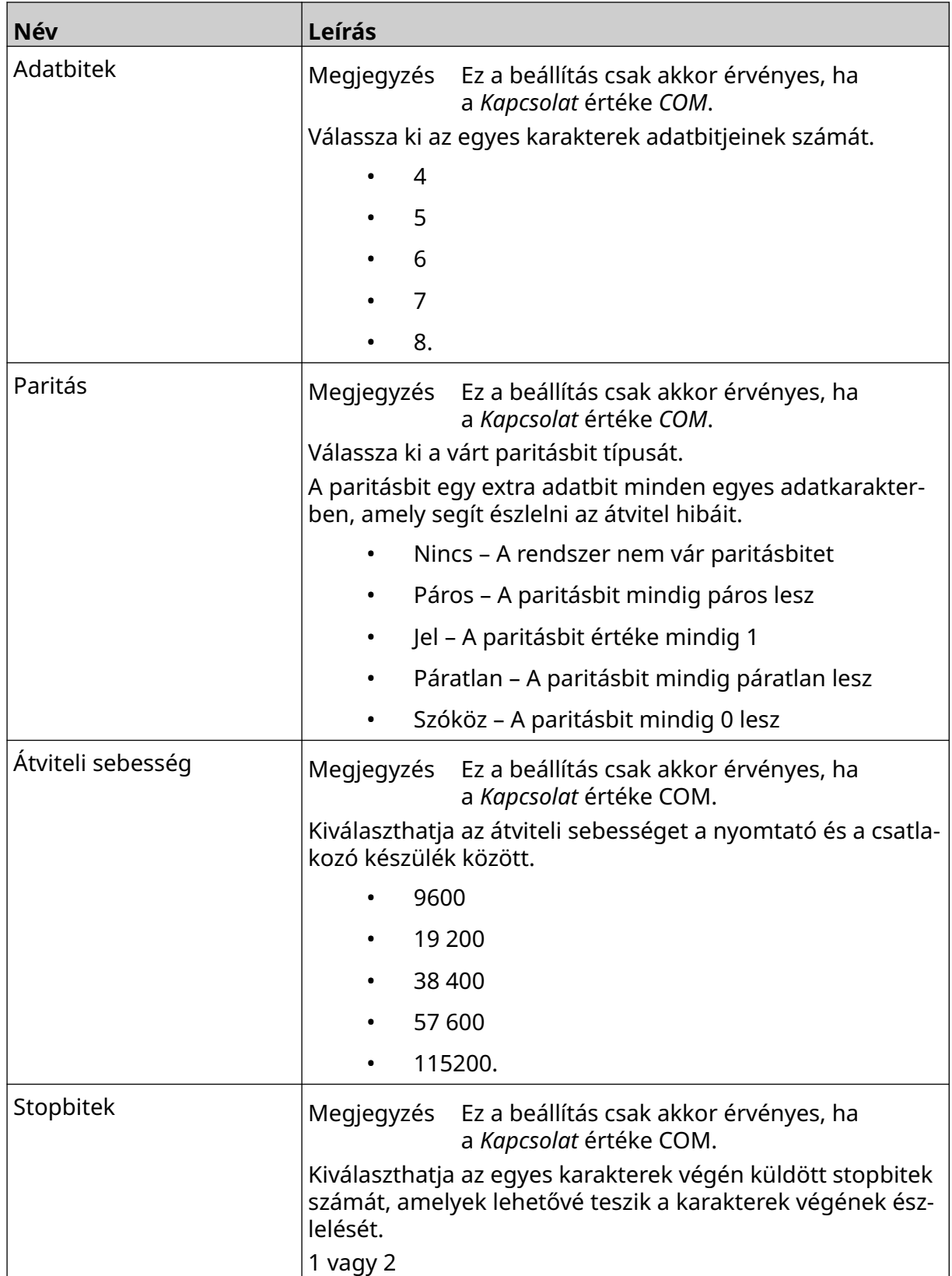

## **Szabály**

A szabálybeállítások határozzák meg a bejövő adatok kezelésének módját. A rendelkezésre álló beállítások a kiválasztott adattípustól függően eltérőek.

### **Szabálybeállítások JSON-adatokhoz**

Json vagy Raw adatokra vonatkozó szabály beállítása:

- 1. A *kezdőképernyőn* válassza a *Beállítások* ikont:
- 믶 2. Válassza a *VDC-beállítások* ikont:
- 3. Az *Adattípus* értéke legyen *Json* vagy *Raw*.
- 4. Görgessen le a *Szabály* beállításaihoz*.*
- 5. Módosítsa az alább felsorolt beállításokat:

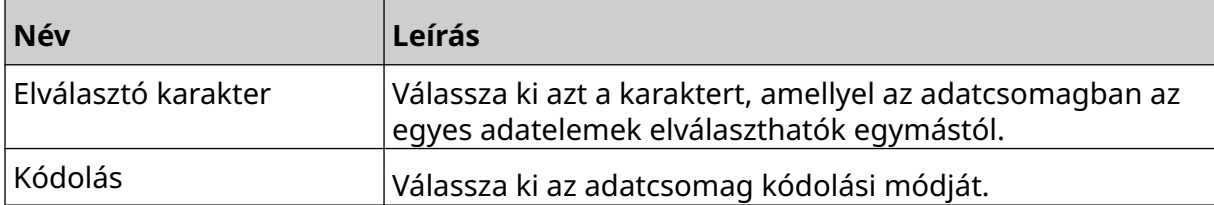

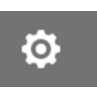

#### **Szabálybeállítások testreszabható adatokhoz**

A testreszabható adattípus esetében a szabálybeállítások határozzák meg, hogy az adatcsomag mely részét nyomtassa ki a nyomtató.

A nyomtatandó adatok kiválasztásához azt kell meghatározni, hogy az adatcsomagból milyen adatok numerikus bájtjait kell kinyomtatni. Vagy karakterek is használhatók a nyomtatható adatok kezdetének és végének jelölésére.

#### **Adatbájtok**

*Szabály* beállítása az *Adatbájtok* opció használatával, ha az*Adattípus* értéke *Testreszabás*:

- 1. A *kezdőképernyőn* válassza a *Beállítások* ikont:
- ¦− 2. Válassza a *VDC-beállítások* ikont:
- 3. Az *Adattípus* értéke legyen *Testreszabás*.
- 4. Görgessen le a *Szabály* beállításaihoz*.*
- 5. Válassza a *Konfigurációk* lehetőséget.
- 6. Az *Adattípus lekérése* beállítás értéke legyen *Adatbájtok*.
- 7. A *csomag hosszát* az adatcsomagban lévő bájtok száma alapján állítsa be. Ha az adatcsomag rövidebb/hosszabb ennél a hossznál, az adatok nem fogadhatók el. Az alábbi adatcsomagban például a *Csomag hossza* beállítás értéke 16 kell, hogy legyen:

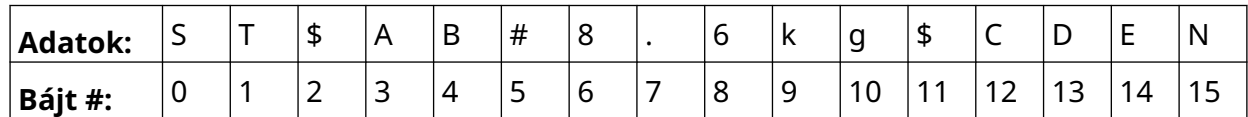

łŌ.

- 8. A *VDC mező* opcióival beállíthatja, hogy hány változó adatobjektumot nyomtasson a nyomtató a címkére. Ha például a címke 1 változó adatobjektumot tartalmaz, jelölje be a *VDC1* négyzetet.
- 9. A *kezdőbájtok* és *záróbájtok* beállítások segítségével válassza ki a nyomtatandó adatcsomag első és utolsó bájtját. Az alábbi adatcsomagban példában a "8,6 kg" nyomtatásához a *kezdőbájtok* értéke legyen *6* , a *záróbájtok* értéke pedig *10*:

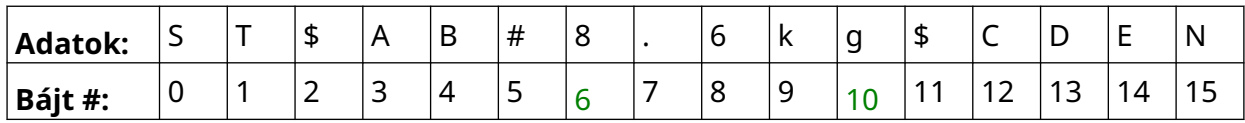

#### **Karakterek**

*Szabály* beállítása a *Karakterek* opció használatával, ha az*Adattípus* értéke *Testreszabás*:

- 1. A *kezdőképernyőn* válassza a *Beállítások* ikont:
- 믶 2. Válassza a *VDC-beállítások* ikont:
- 3. Az *Adattípus* értéke legyen *Testreszabás*.
- 4. Görgessen le a *Szabály* beállításaihoz*.*
- 5. Válassza a *Konfigurációk* lehetőséget.
- 6. Az *Adattípus lekérése* beállítás értéke legyen *Karakterek*.
- 7. A *csomag hosszát* az adatcsomagban lévő bájtok száma alapján állítsa be. Ha az adatcsomag rövidebb/hosszabb ennél a hossznál, az adatok nem fogadhatók el. Az alábbi adatcsomagban például a *Csomag hossza* beállítás értéke 16 kell, hogy legyen:

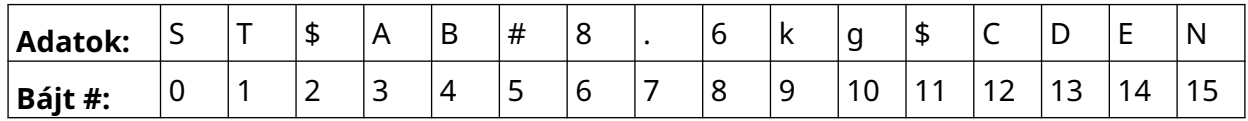

8. Az *Előtag* beállítással az adatcsomag kezdetét jelölő karakterek állíthatók be. Az alábbi adatcsomagban például az *Előtag* beállítás értéke *ST* kell, hogy legyen:

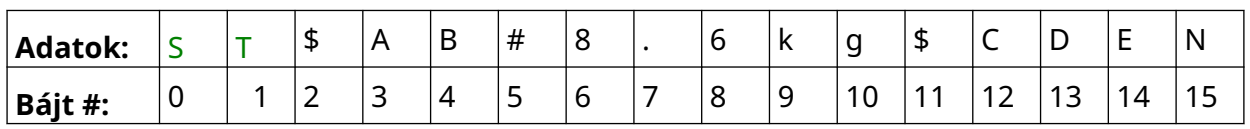

9. Az *Utótag* beállítással az adatcsomag végét jelölő karakterek állíthatók be. Az alábbi adatcsomagban például az *Utótag* beállítás értéke *EN* kell, hogy legyen:

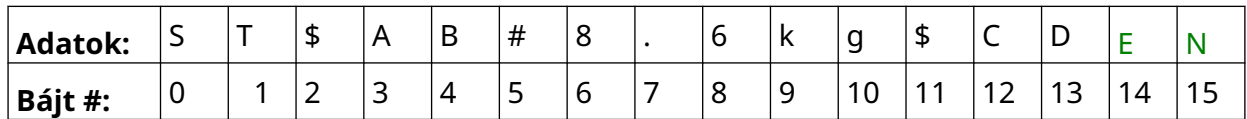

- 10. A *VDC mező* opcióival beállíthatja, hogy hány változó adatobjektumot nyomtasson a nyomtató a címkére. Ha például a címke 1 változó adatobjektumot tartalmaz, csak a *VDC1* négyzetet jelölje be.
- 11. A *Kezdőkarakterek* és a *Zárókarakterek* beállítások segítségével határozhatja meg a nyomtatható adatok kezdetét és végét. Az alábbi adatcsomagban példában a "8,6 kg" nyomtatásához a *kezdőkarakterek* értéke legyen *\$AB#*, a *zárókarakterek* értéke pedig *\$CD*:

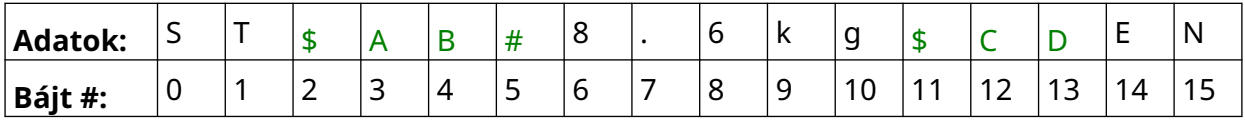

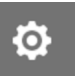

### **Monitor**

VDC használata esetén ez a funkció lehetővé teszi, hogy a felhasználó valós idejű nyomtatóinformációkat kapjon, például a sebességről, a nyomtató állapotáról, a nyomtatott oldalakról, a nyomtatófej állapotáról stb.

믶

Monitor engedélyezése és beállítása:

1. A *kezdőképernyőn* válassza a *Beállítások* ikont:

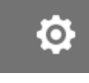

- 2. Válassza a *VDC-beállítások* ikont:
- 3. Engedélyezze a *Monitor* opciót.
- 4. Módosítsa az alább felsorolt beállításokat:

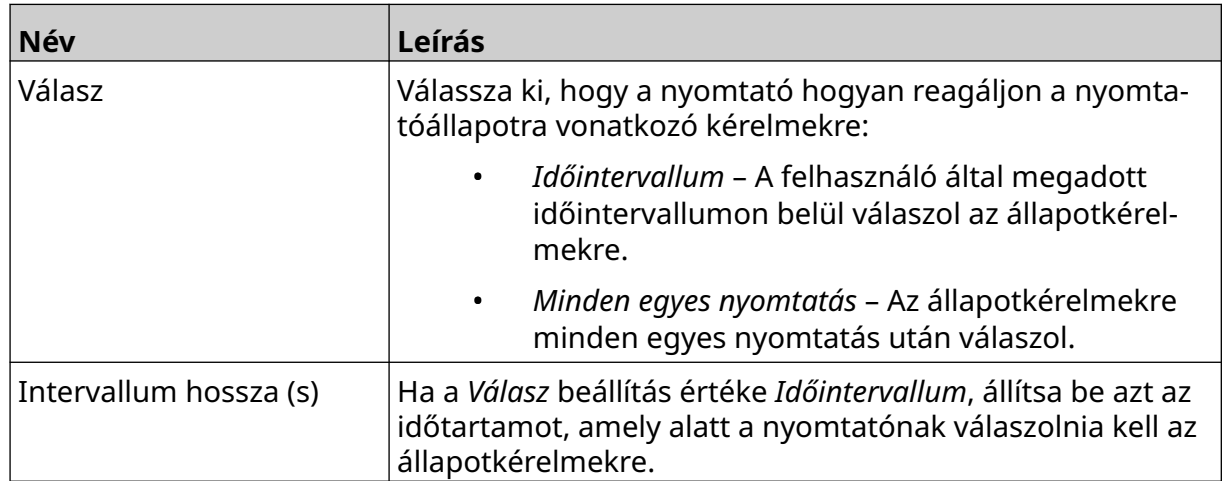

# <span id="page-94-0"></span>**HÁLÓZATI BEÁLLÍTÁSOK**

A nyomtatót a hálózaton keresztül egy PC, laptop, táblagép vagy mobileszköz (okostelefon) webböngészőjével lehet vezérelni. Ehhez győződjön meg róla, hogy a távoli beállítás engedélyezve van. Lásd: [Távoli](#page-81-0) oldalon 82.

 $\ddot{\circ}$ 

O

Hálózati beállítások megtekintése:

- 1. A *kezdőképernyőn* válassza a *Beállítások* ikont:
- 몲 2. Válassza a *Hálózati beállítások* ikont:

#### **IP-cím**

Nyomtató IP-címének beállítása:

- 1. A *kezdőképernyőn* válassza a *Beállítások* ikont:
- 2. Válassza a *Hálózati beállítások* ikont:
- 3. Módosítsa az alább felsorolt beállításokat:

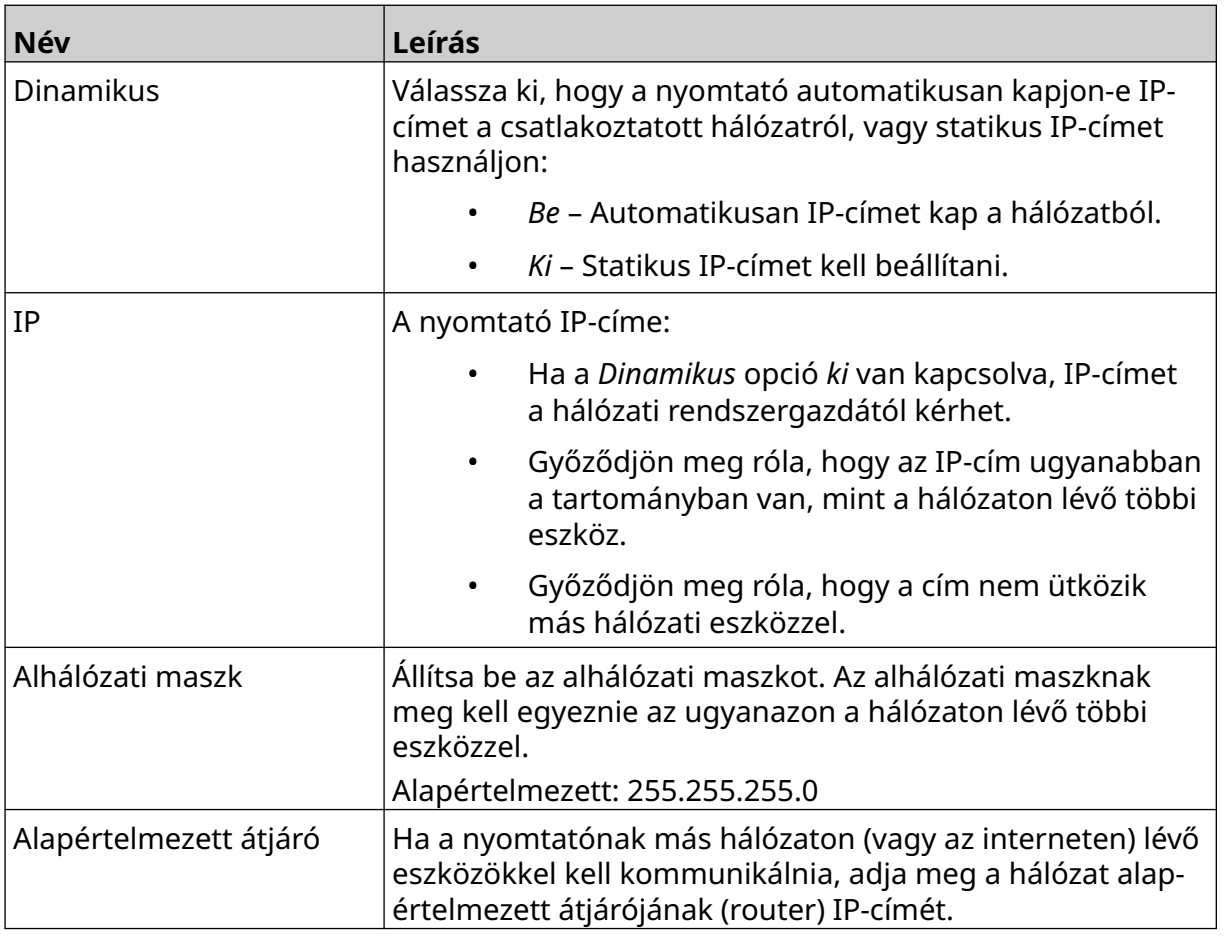

몲

4. Válassza a *Mentés* lehetőséget.

## **DNS-kiszolgáló címe**

DNS-kiszolgáló címének beállítása:

1. A *kezdőképernyőn* válassza a *Beállítások* ikont:

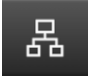

 $\ddot{\mathbf{Q}}$ 

- 2. Válassza a *Hálózati beállítások* ikont:
- 3. Módosítsa az alább felsorolt beállításokat:

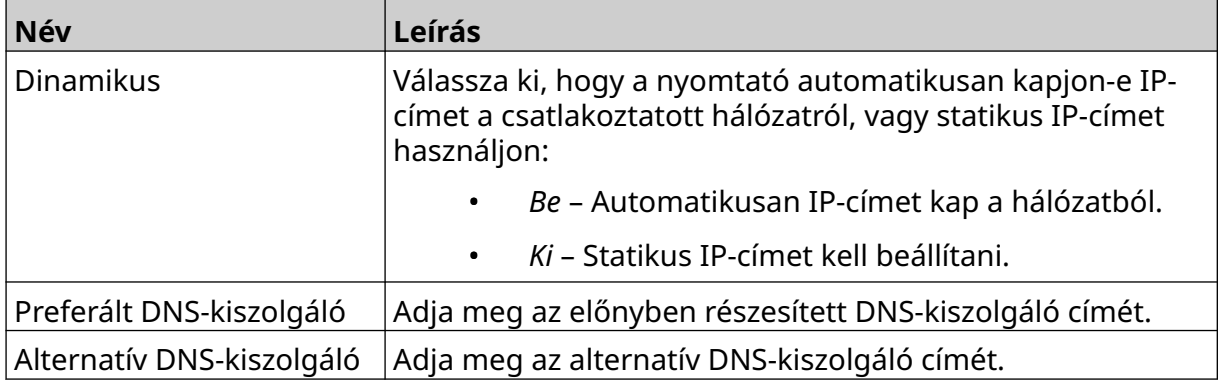

4. Válassza a *Mentés* lehetőséget.

## **Nyomtató vezérlése webböngészőn keresztül**

Nyomtató webböngészőn keresztüli vezérlése:

- 1. Csatlakoztasson egy Ethernet-kábelt a hálózatról a nyomtató Ethernetcsatlakozójához.
- 2. A *kezdőképernyőn* válassza a *Beállítások* ikont:
- 3. Válassza a *Speciális beállítások* ikont:
- 4. Engedélyezze a *Távoli* opciót.
- 5. Válassza a *Hálózati beállítások* ikont:
- 6. Konfigurálja a nyomtató hálózati beállításait. Lásd: [IP-cím](#page-94-0) oldalon 95.
- 7. Indítson el egy webböngészőt egy olyan számítógépen, laptopon, táblagépen vagy mobileszközön (okostelefonon), amely szintén csatlakozik a hálózathoz.

Ŧ.

몲

8. Írja be a címsorba a nyomtató IP-címét, és utána a "8080" számot. Például:

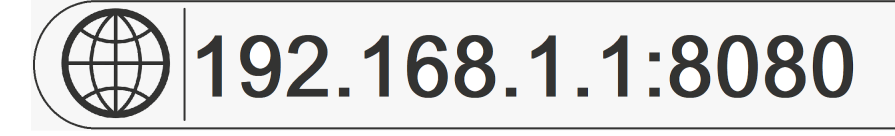

9. Ha a kapcsolat nem jön létre, enegdélyezze/tiltsa le a *Távoli* beállítást, és indítsa újra a nyomtatót.

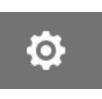

## **ENERGIATAKARÉKOSSÁGI BEÁLLÍTÁSOK**

Energiatakarékossági beállítások megtekintése:

- 1. A *kezdőképernyőn* válassza a *Beállítások* ikont:
- 2. Válassza az *Energiatakarékossági beállítások* ikont:

#### **Monitor**

Energiatakarékos monitorbeállítások megtekintése és szerkesztése:

- 1. A *kezdőképernyőn* válassza a *Beállítások* ikont:
- 2. Válassza az *Energiatakarékossági beállítások* ikont:
- 3. Módosítsa az alább felsorolt beállításokat:

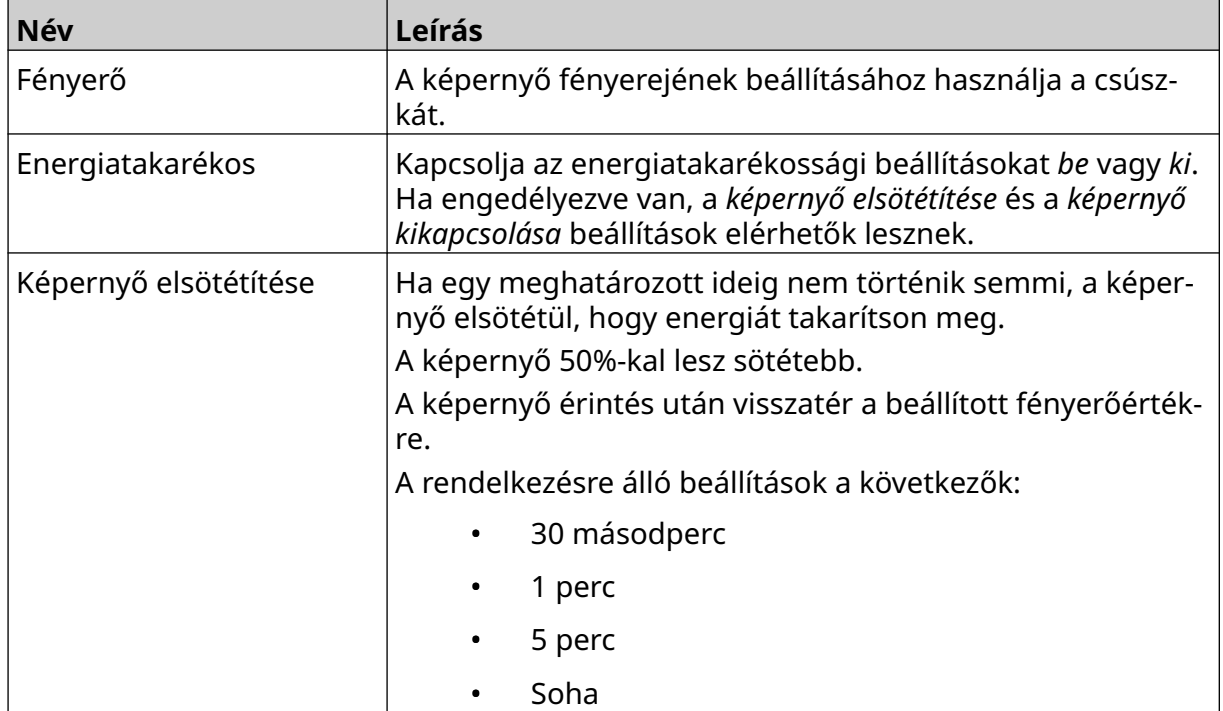

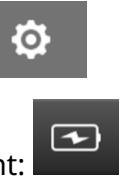

 $\ddot{\mathbf{Q}}$ 

 $\overline{r}$ 

#### ÜZEMBE HELYEZÉS

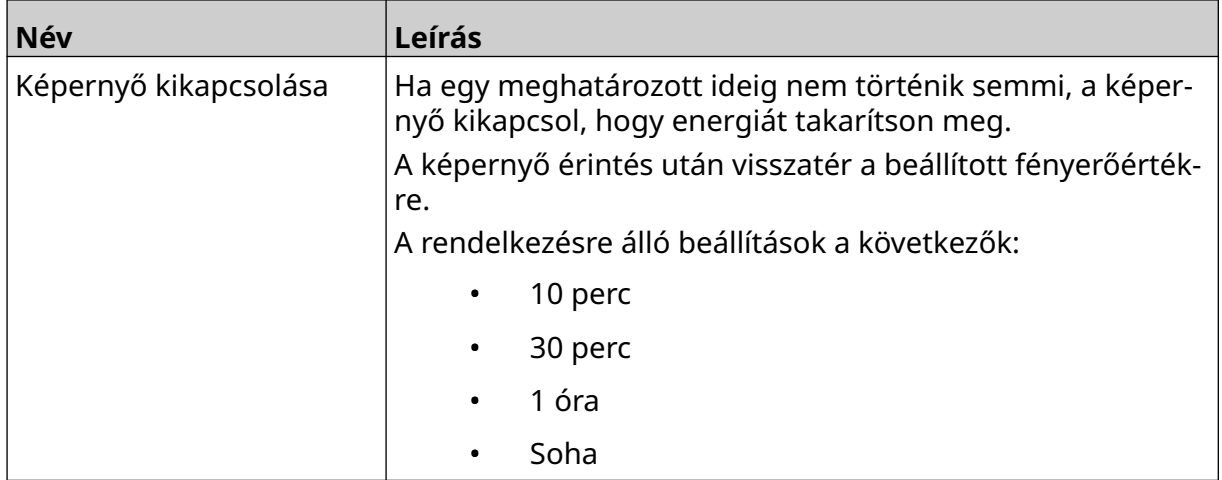

## **NYELVI BEÁLLÍTÁSOK**

Nyelvi beállítások megtekintése és szerkesztése:

- 1. A *kezdőképernyőn* válassza a *Beállítások* ikont:
- 2. Válassza a *Nyelvi beállítások* ikont:

## **Nyelv importálása**

Új nyelv importálása:

1. Helyezze a nyelvi fájlt egy USB-memóriaeszköz legfelső szintjére (gyökérmappa).

A<sub>2</sub>

- 2. Csatlakoztassa az USB-memóriaeszközt a nyomtatóhoz.
- 3. A *kezdőképernyőn* válassza a *Beállítások* ikont:
- 4. Válassza a *Nyelvi beállítások* ikont:
- 5. Válassza az *Importálás* ikont:
- 6. Válassza ki a nyelvi fájlt.
- 7. Válassza az *OK* lehetőséget, és várjon a fájl importálására.

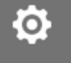

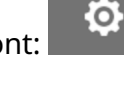

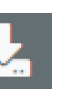

 $A$ 

 $A$ 

A).

### **Nyelv exportálása**

Nyelv exportálása a nyomtatóból:

- 1. Csatlakoztassa az USB-memóriaeszközt a nyomtatóhoz.
- 2. A *kezdőképernyőn* válassza a *Beállítások* ikont:
- 3. Válassza a *Nyelvi beállítások* ikont:
- 4. Válassza az *Exportálás* ikont:
- 5. Válassza ki a nyelvi fájlt.
- 6. Válasszon egy mappát a nyelvi fájl mentéséhez.
- 7. Válassza az *OK* lehetőséget, és várjon a fájl exportálására.

### **Nyelv törlése**

Nyelv törlése a nyomtatóról:

- 1. A *kezdőképernyőn* válassza a *Beállítások* ikont:
- 2. Válassza a *Nyelvi beállítások* ikont:
- 3. Válassza a *Törlés* ikont a törölni kívánt nyelvhez:

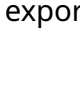

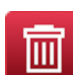

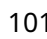

O

Ö.

 $\overline{1}$ 

Τ

 $\overline{\mathbf{I}}$ 

# **BETŰTÍPUS-BEÁLLÍTÁSOK**

Betűtípus-beállítások megtekintése és szerkesztése:

- 1. A *kezdőképernyőn* válassza a *Beállítások* ikont:
- 2. Válassza a *Betűtípus beállításai* ikont:

## **Betűtípus importálása**

Új betűtípus importálása:

- 1. Helyezze a betűtípusfájlt egy USB-memóriaeszköz legfelső szintjére (gyökérmappa).
- 2. Csatlakoztassa az USB-memóriaeszközt a nyomtatóhoz.
- 3. A *kezdőképernyőn* válassza a *Beállítások* ikont:
- 4. Válassza a *Betűtípus beállításai* ikont:
- 5. Válassza az *Importálás* ikont:
- 6. Válassza ki a Betűtípus fájlt.

### **Betűtípus törlése**

Betűtípus törlése:

- 1. A *kezdőképernyőn* válassza a *Beállítások* ikont:
- 2. Válassza a *Betűtípus beállításai* ikont:
- 圙 3. Válassza a *Törlés* ikont a törölni kívánt betűtípushoz:

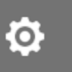

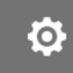

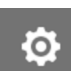

Ю.

MŰKÖDTETÉS

# **RÉSZ 4 MŰKÖDTETÉS**

## **BEKAPCSOLÁS**

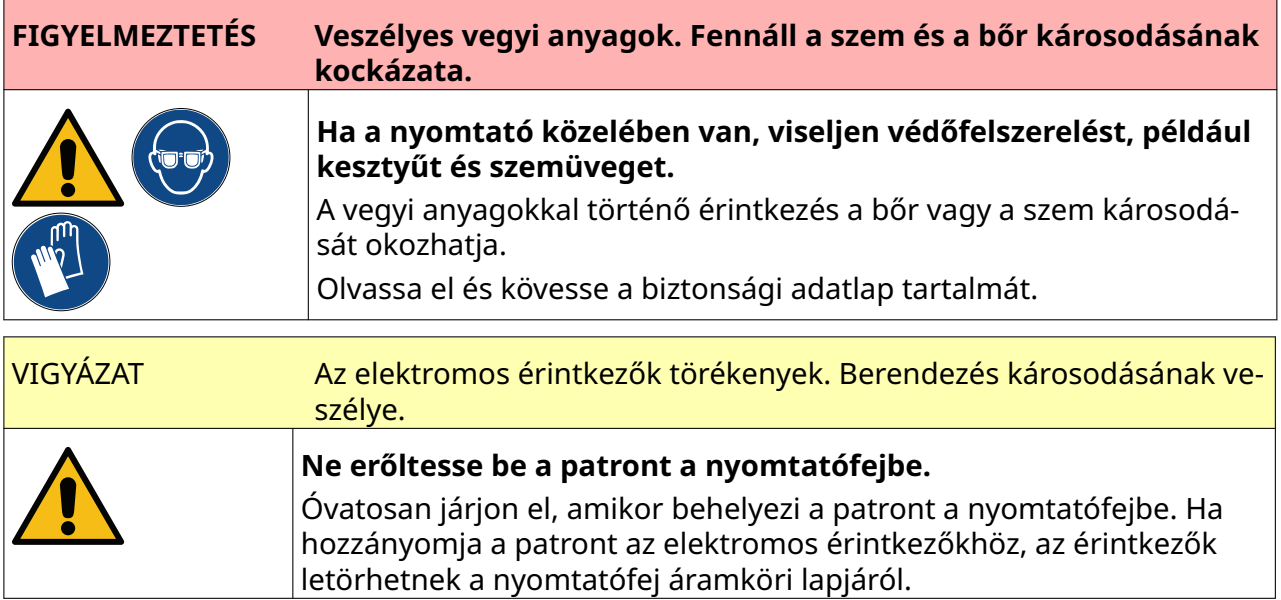

A nyomtató bekapcsolása:

- 1. Távolítsa el a tintatartály védőfedelét.
- 2. Ha a tartály új, törölje le az elektromos érintkezőket egy etanolos tisztítókendővel a korrózióvédelem eltávolítása érdekében.

Megjegyzés Tisztítókendő cikkszáma: EPT039697

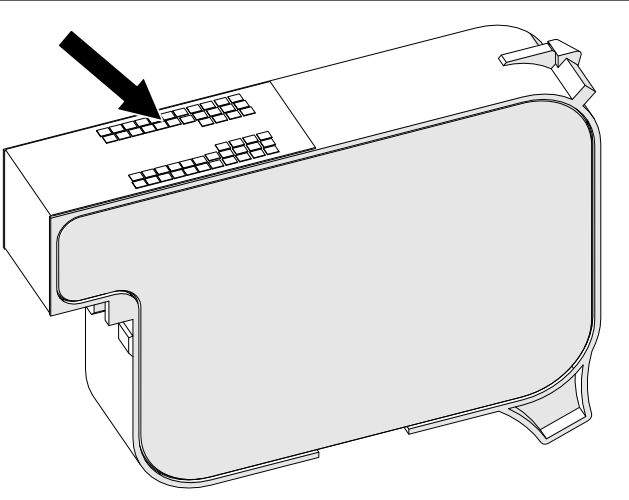

3. Egy új/tiszta, szálmentes kendővel 45°-os szögben törölje le a tintatartály fúvókáit.

Megjegyzés A 45°-os szög miatt az egyik fúvóka szennyeződése nem rakódik le a következő fúvókára.

#### MŰKÖDTETÉS

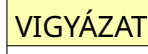

VIGYÁZAT Érzékeny berendezések. Berendezés károsodásának veszélye.

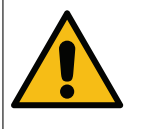

**Ne használjon etanolos tisztítókendőt, sem más vegyszert a patronfúvó‐ kák tisztításához.**

Használjon új/tiszta, szálmentes kendőt. Ha vegyszert használ a patron tisztí‐ tásához, azzal kárt tehet a fúvókákban.

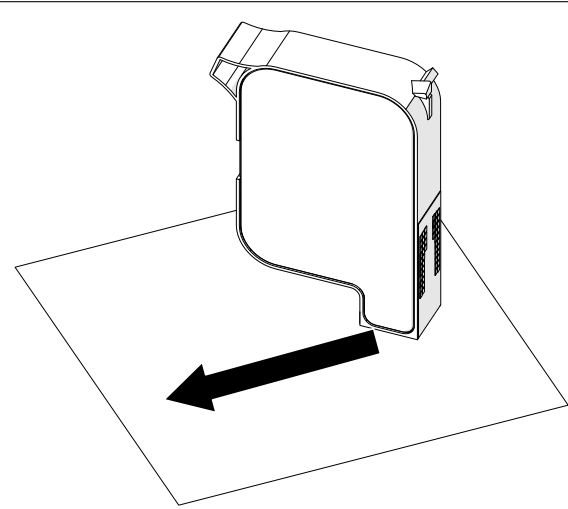

4. Helyezze be a tintatartályt a nyomtatófejbe, majd zárja le a nyomtatófej reteszét.

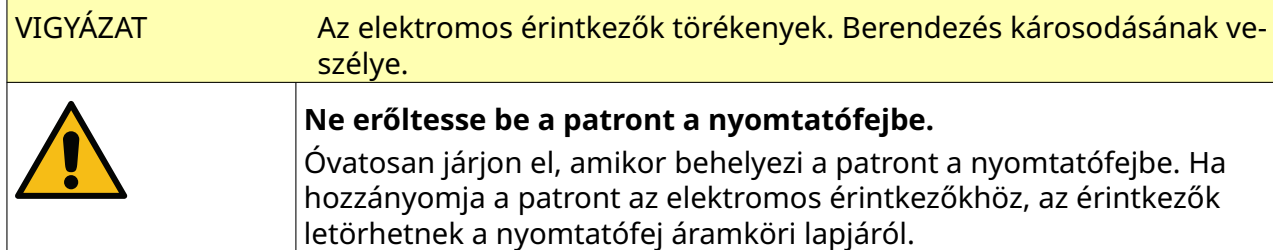

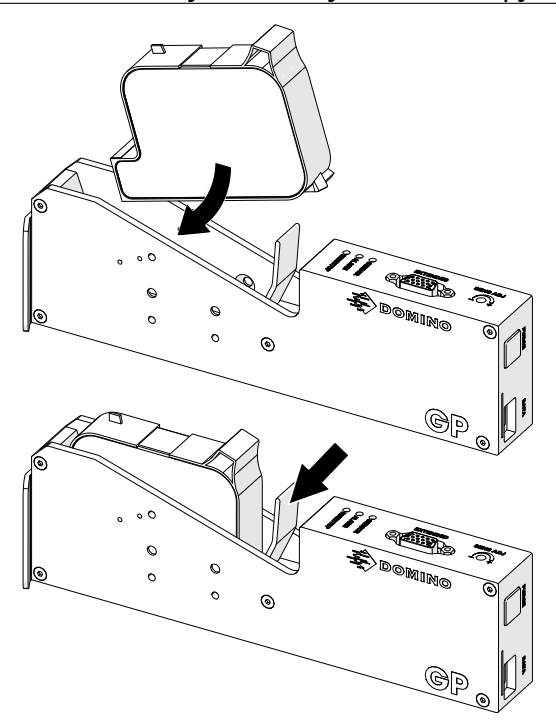

5. Nyomja meg az alább látható *Készenlét* gombot, és várja meg, amíg a nyomtató bekapcsol.

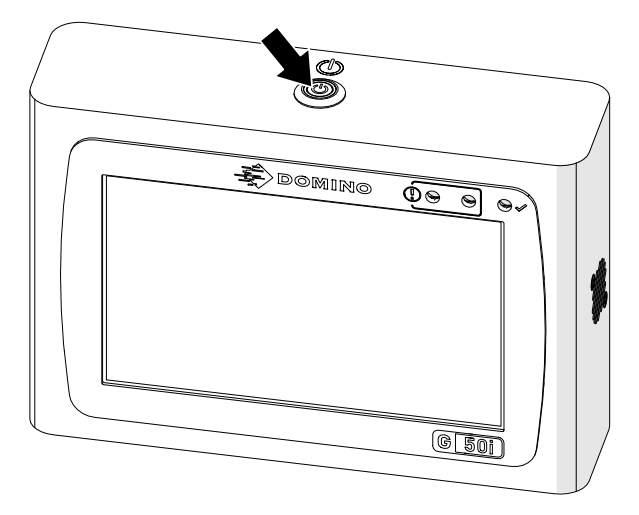

## **NYOMTATANDÓ CÍMKE BETÖLTÉSE**

Nyomtatandó címke betöltése:

- 1. A kezdőképernyőn válassza a *Mappa* ikont:
- 2. Válassza ki a betölteni kívánt sablont. Megjegyzés Megjelenik a sablon előnézete.
- 3. Válassza a *Megnyitás* lehetőséget.

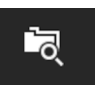

MŰKÖDTETÉS

# **NYOMTATÁS INDÍTÁSA**

A nyomtatás indításához válassza az Indítás ikont:

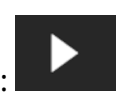

## **NYOMTATÁS LEÁLLÍTÁSA**

Megjegyzés Ha a nyomtatás leáll a VDC használata közben, a nyomtató adatpuffervárólistája kiürül. Az adatokat újra el kell küldeni a nyomtatónak.

A nyomtatás leállításához válassza a leállítás ikont:

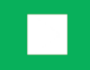

# **LEÁLLÍTÁS**

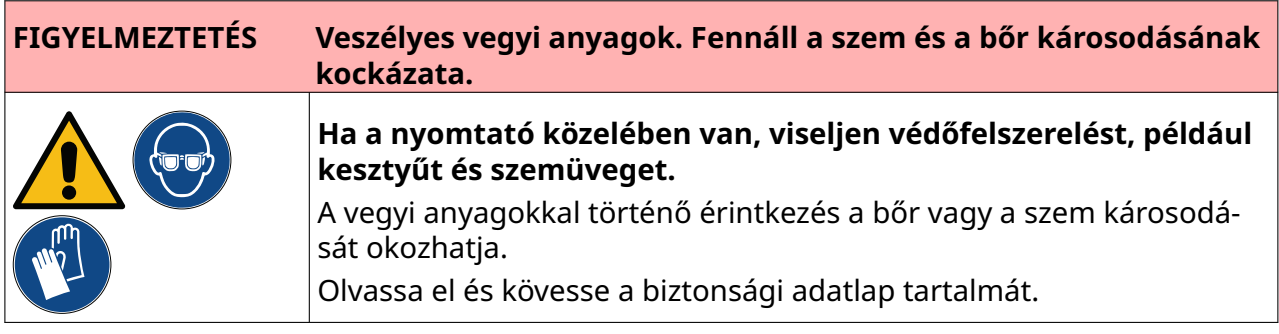

Nyomtató leállítása:

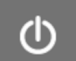

1. A kezdőképernyőn válassza a *Készenlét* ikont és válassza a *Leállítás lehetőséget.* Vagy nyomja le és tartsa lenyomva az alább látható *Készenlét* gombot 2 másodpercig.

Megjegyzés A *Készenlét* ikont kiválasztva vagy a *Készenlét* gombot megnyomva nem választja le a nyomtatót az elektromos hálózatról.

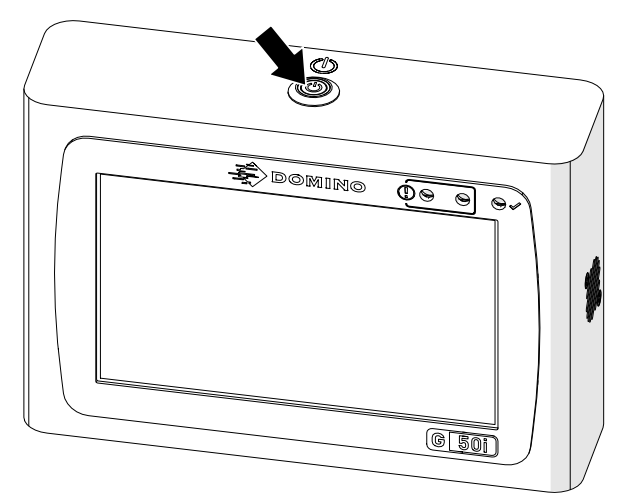
2. Nyissa ki a reteszt, és távolítsa el a tintatartályt.

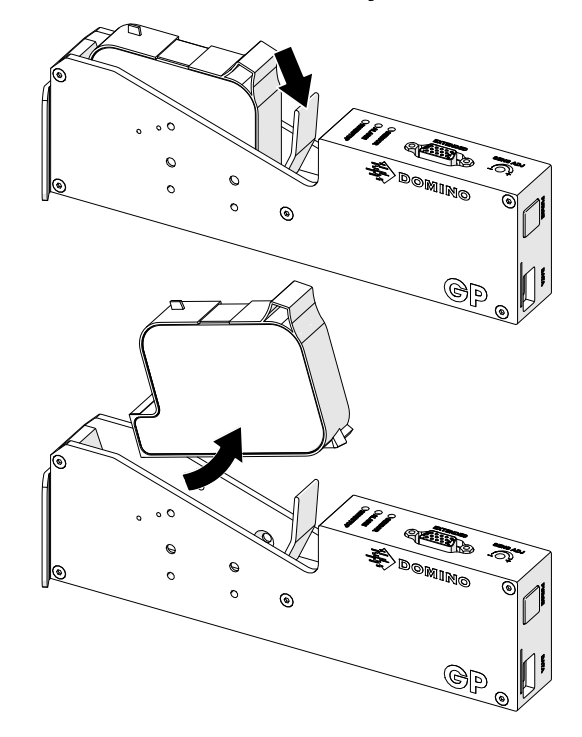

3. Szerelje fel a tartályra a védőburkolatot, hogy megakadályozza a tartályfúvókák kiszáradását.

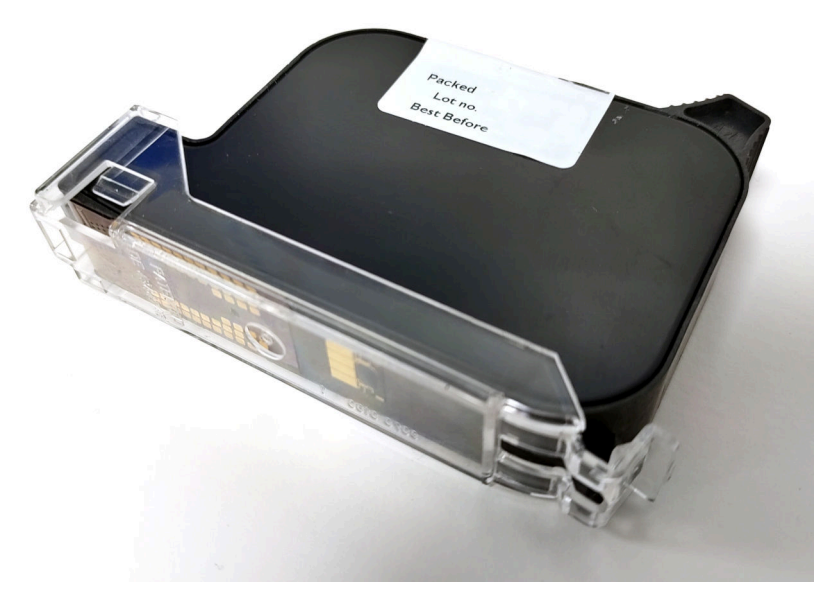

甲

# **CÍMKESABLON TERVEZÉSE**

Új címkesablon tervezése:

- 1. A kezdőképernyőn válassza a *Tervezés* ikont:
- $\left| + \right|$ 2. Válassza az *Új címkesablon* ikonját:
- 3. Adja meg a címkesablon *Név* értékét.
- 4. Adja meg a címkesablon *Szélesség* értékét.

Megjegyzés A címke maximális szélessége a felbontástól függ.

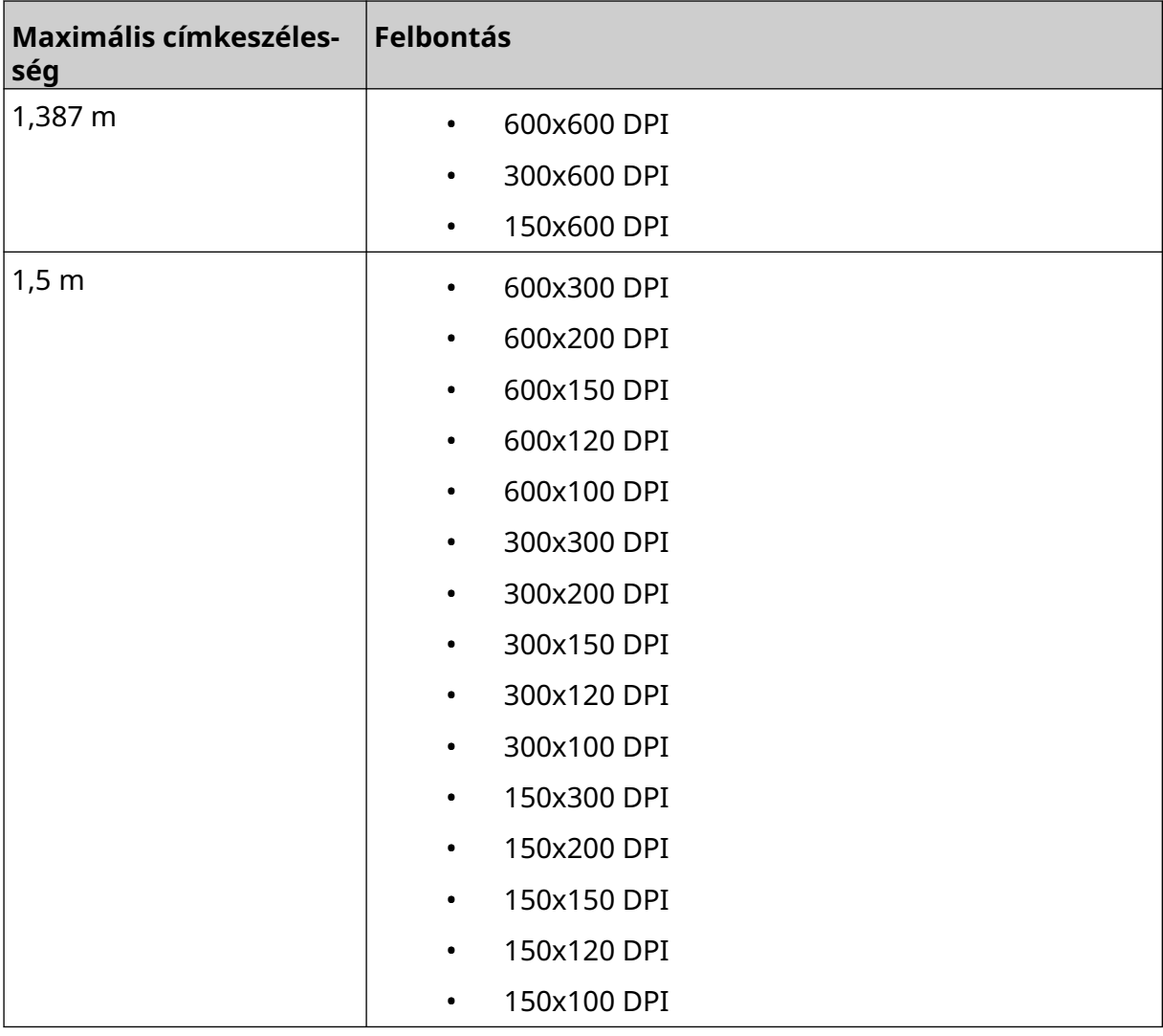

- 5. Válassza ki a *Nyomtatófej típusa* lehetőséget, és válassza ki azt a nyomtatófejtípust, amellyel a címke kompatibilis lesz:
- GP
- EXT
- 1. Válassza a *Létrehozás* lehetőséget.

# **OBJEKTUMOK HOZZÁADÁSA A CÍMKESABLONHOZ**

## **Szövegobjektum hozzáadása**

Szövegobjektum hozzáadása a címkesablonhoz:

1. Válassza az *Objektum* ikont:

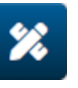

- 2. Válassza a *Szöveg* lehetőséget.
- 3. Adja meg a kívánt szöveget.
- 4. Válassza az *OK* opciót.
- 5. Húzza az objektumot a sablon megfelelő helyére, vagy használja a nyíl ikonokat az objektum áthelyezéséhez:

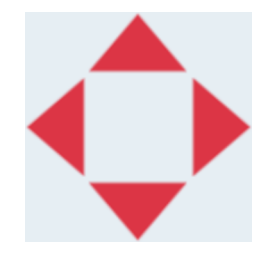

6. Az objektum megjelenésének megváltoztatásához válassza a tulajdonságok

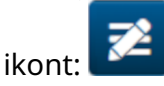

Megjegyzés A tulajdonságok ikon nem érhető el, ha webböngészőt használ.

7. Az *Általános* lapon az alább felsorolt beállításokkal módosíthatja az objektum általános megjelenését:

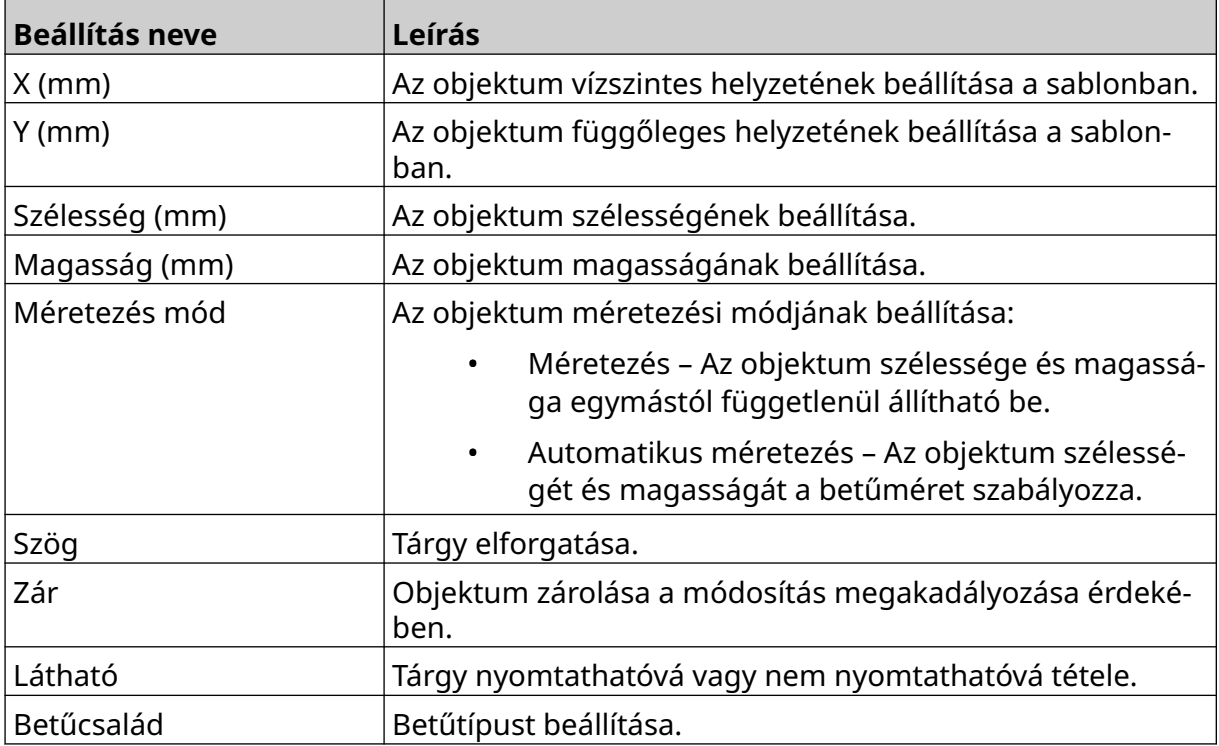

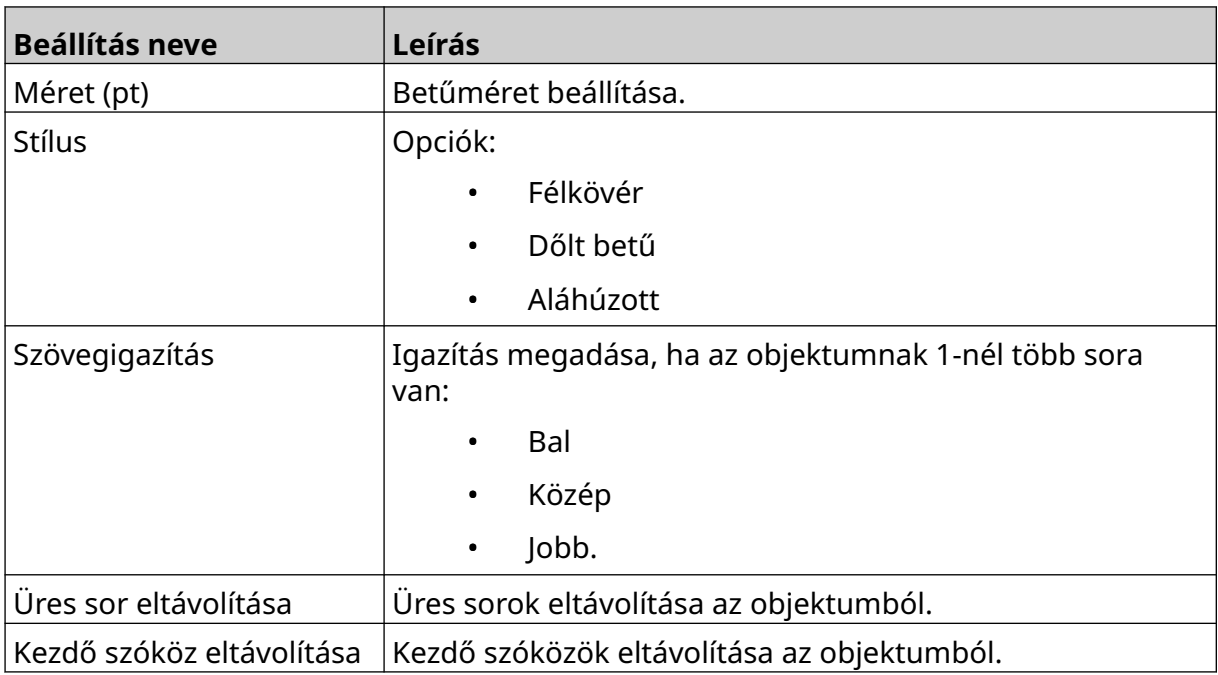

8. Nyissa meg a *Szöveg* lapot a szöveg módosításához.

## <span id="page-112-0"></span>**Számlálóobjektum hozzáadása**

Számlálóobjektum hozzáadása a címkesablonhoz:

- $\mathbf{z}$ 1. Válassza az *Objektum* ikont:
- 2. Válassza a *Számláló* lehetőséget.
- 3. Adja meg az objektum adatait:

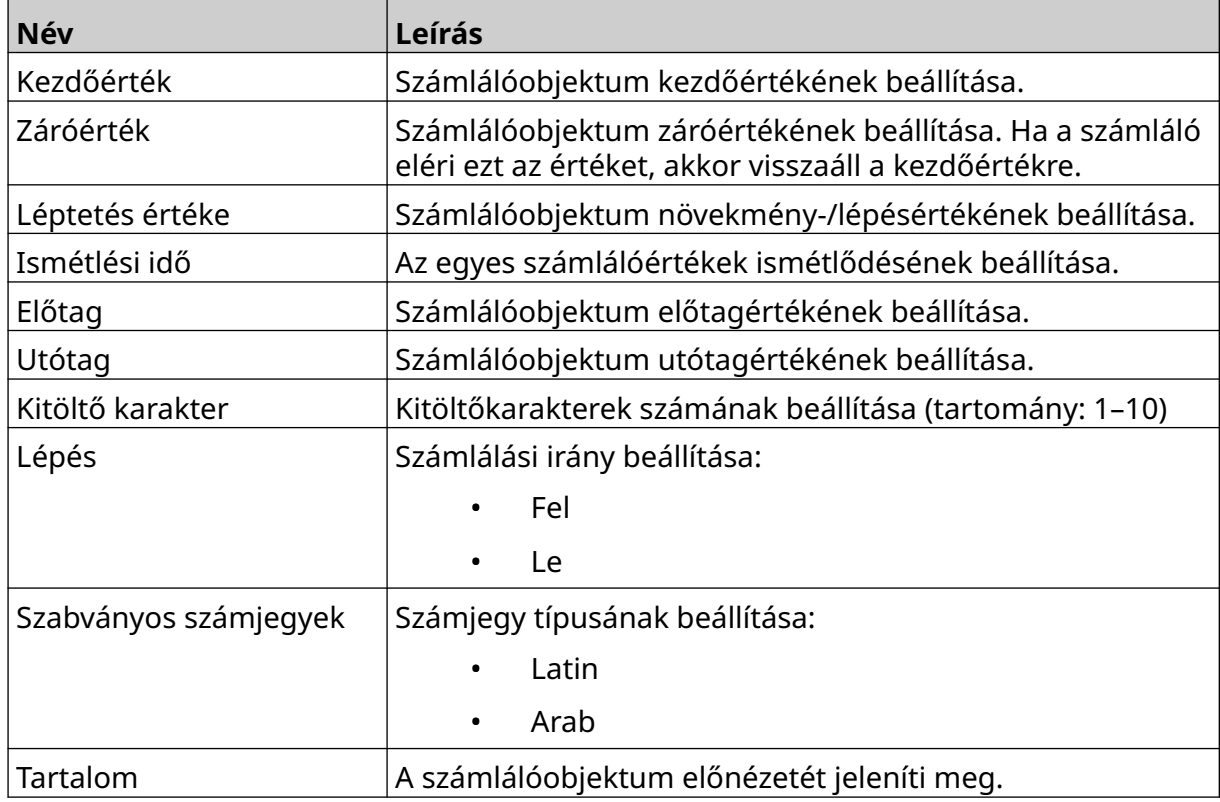

- 4. Válassza az *OK* opciót.
- 5. Húzza az objektumot a sablon megfelelő helyére, vagy használja a nyíl ikonokat az objektum áthelyezéséhez:

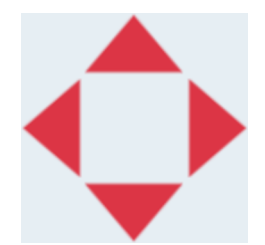

6. Az objektum megjelenésének megváltoztatásához válassza a tulajdonságok

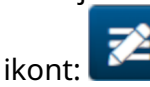

Megjegyzés A tulajdonságok ikon nem érhető el, ha webböngészőt használ.

7. Az *Általános* lapon az alább felsorolt beállításokkal módosíthatja az objektum általános megjelenését:

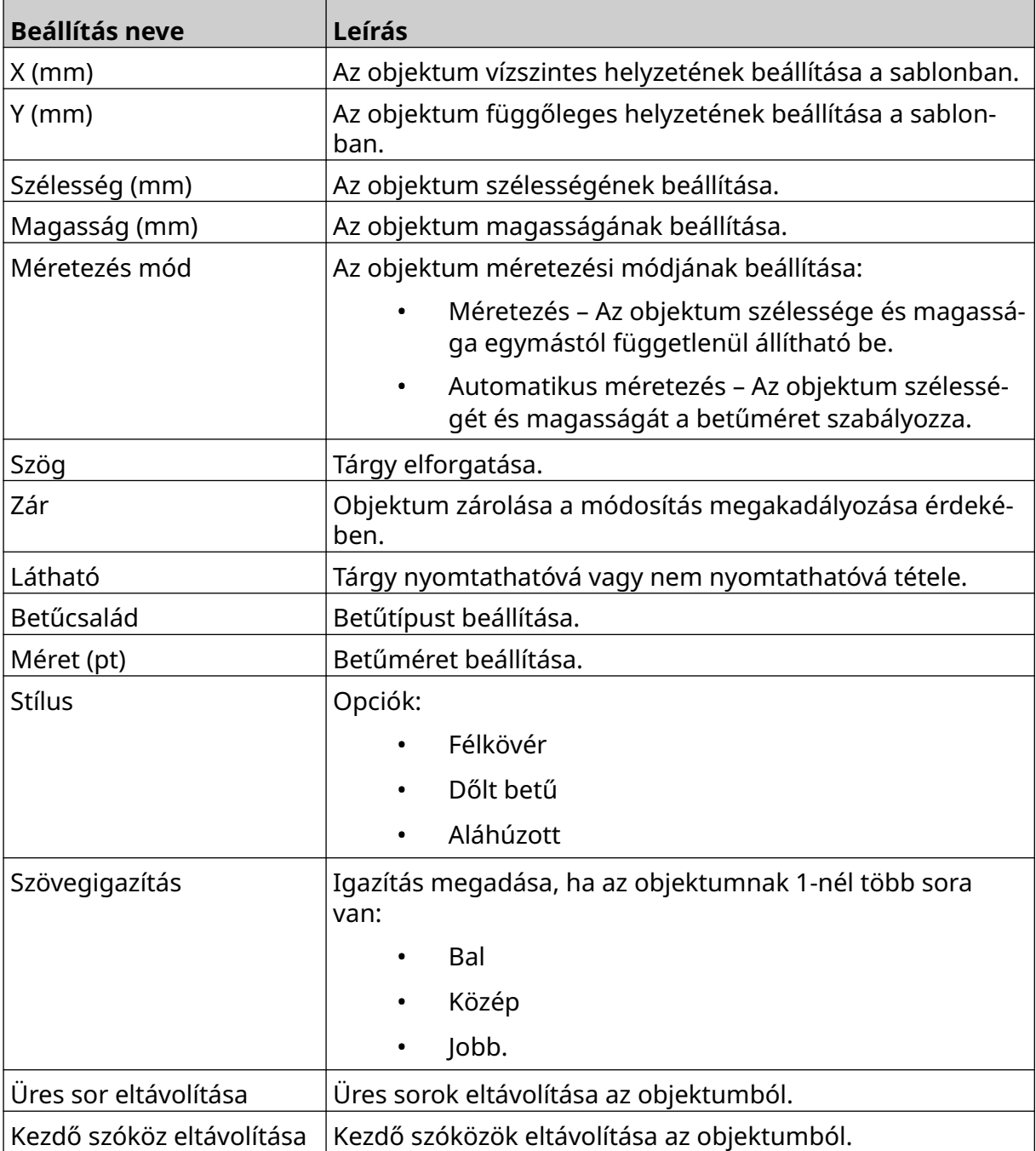

#### 8. A *Számláló* lapon az alábbiakban felsorolt beállításokkal módosíthatja a számlálóobjektum beállításait:

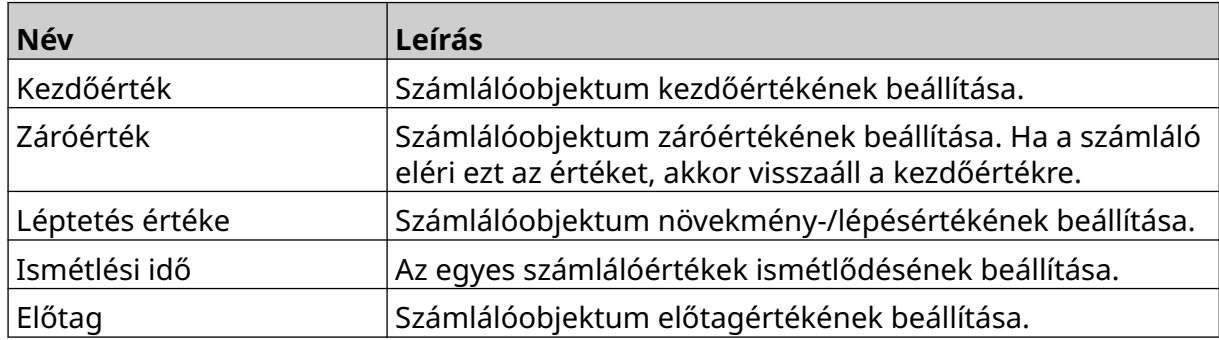

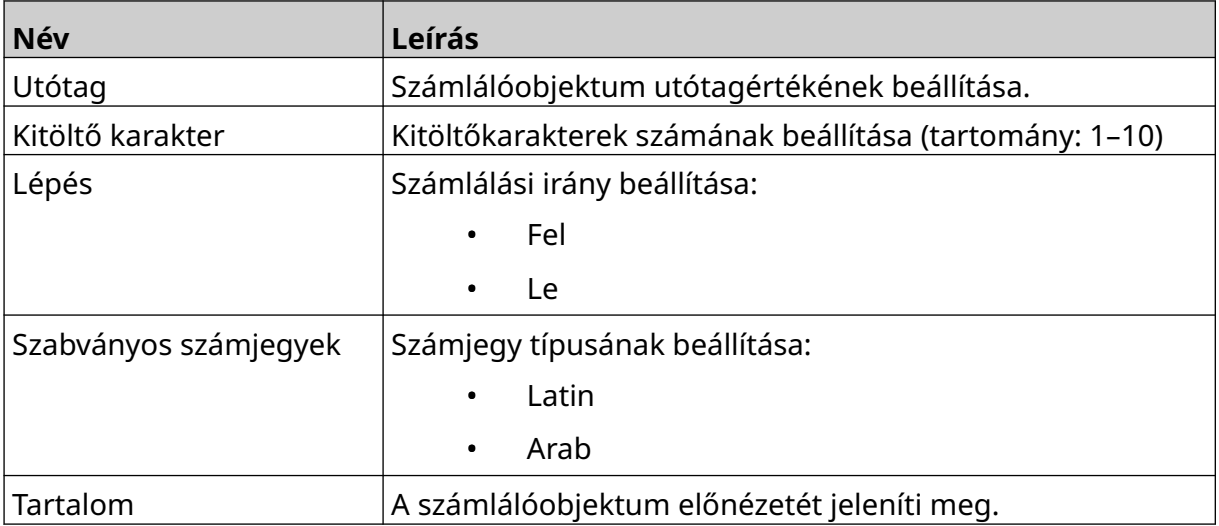

## **Adatbázis-objektum hozzáadása**

Az adatbázis-objektum lehetővé teszi, hogy a címke (adatbázis-objektum) egy előre meghatározott részét más forrásból származó adatokkal töltse fel.

2 különböző típusú adatbázis-objektum hozható létre:

- Adatbázis A nyomtatóhoz csatlakoztatott USB-memóriaeszközre mentett adatbázisfájlt használja.
- VDC (változó adatbázis-csatlakozás) TCP/IP, COM (RS485), INPUT vagy vonalkódolvasó (USB-n keresztül csatlakoztatva) segítségével, külső eszközről továbbított adatokat használjon.

### **Szöveges adatbázis-objektum**

Ez a témakör egy adatbázis-objektum USB-memóriaeszközre mentett adatbázisfájl használatával történő beállítását írja le.

Érvényes adatbázisfájl-formátumok:

- .txt
- .csv

Adatbázis-objektum elem hozzáadása a címkesablonhoz:

1. Helyezze az adatbázisfájlt egy USB-memóriaeszközre. Az alábbi képen egy egyszerű .csv fájl látható, amelyet példaként fogunk használni:

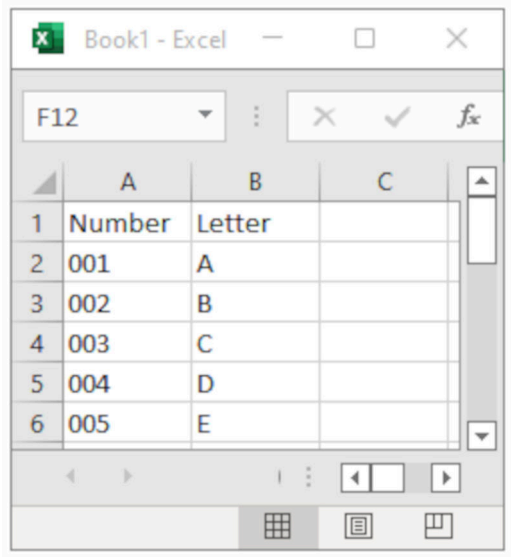

2. Csatlakoztassa az USB-memóriaeszközt a nyomtatóhoz.

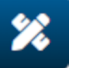

- 3. Válassza az *Objektum* ikont:
- 4. Válassza az *Adatbázis* lehetőséget.
- 5. Válassza az *Adatbázis betöltése* lehetőséget.

6. Adja meg az alábbi beállításokat:

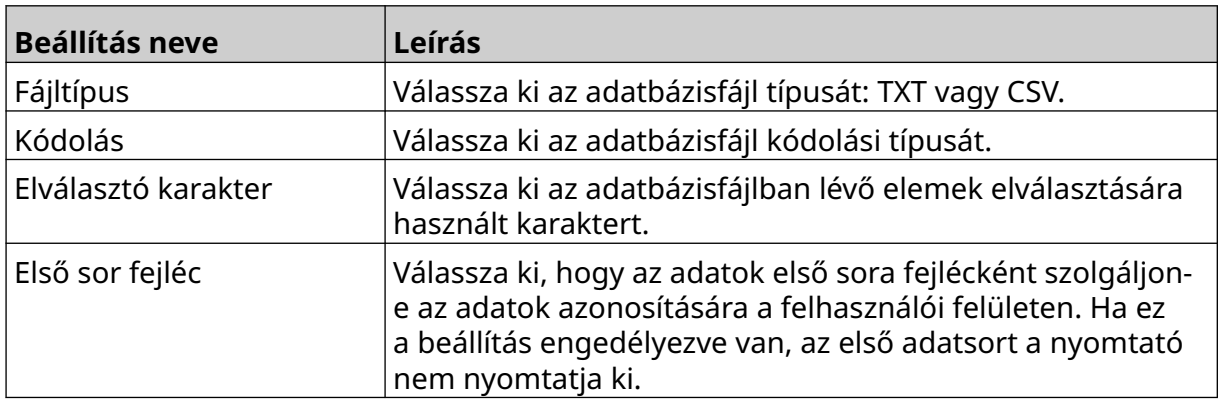

 $\ddot{\phantom{1}}$ 7. Válassza a *Fájl kiválasztása* ikont:

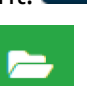

- 8. Nyissa meg a D:/ meghajtót:
- 9. Válassza ki az adatbázisfájlt, és válassza a pipa ikont.
- 10. Válassza a *Következő* lehetőséget.

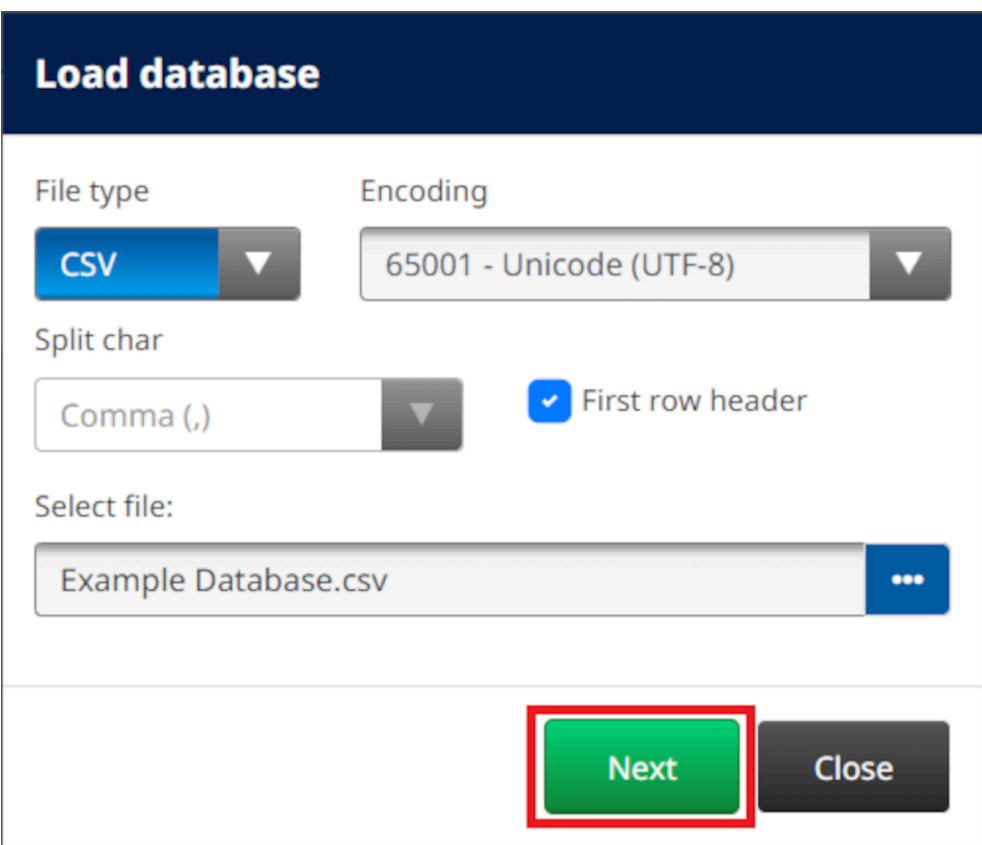

11. Ekkor megjelenik az adatbázisban lévő elemek listája. A folytatáshoz válassza az *OK* gombot.

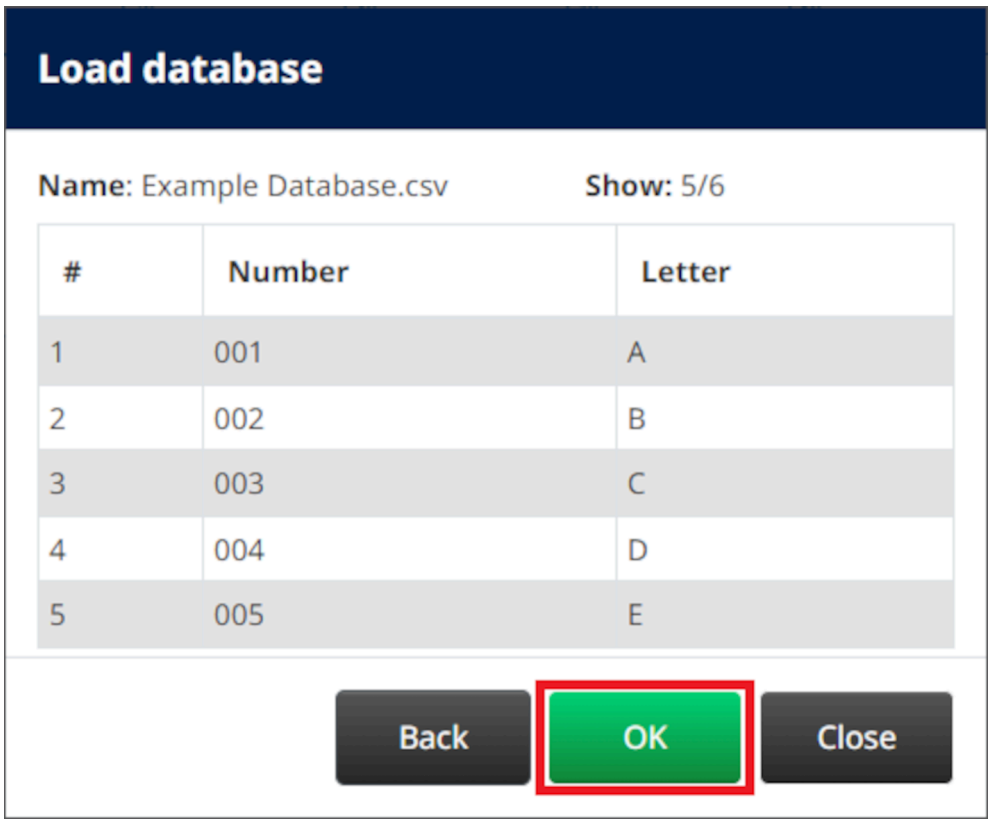

12. A nyílikonok segítségével a nyomtatandó adatbázismezőket a *Forrás* listából áthelyezheti a *Cél* listába.

> Megjegyzések1. A *Forrás* listában szereplő elemek nem lesznek kinyomtatva.

2. Az alábbi példában a "Szám" és a "Betű" adatbáziselemek lesznek kinyomtatva.

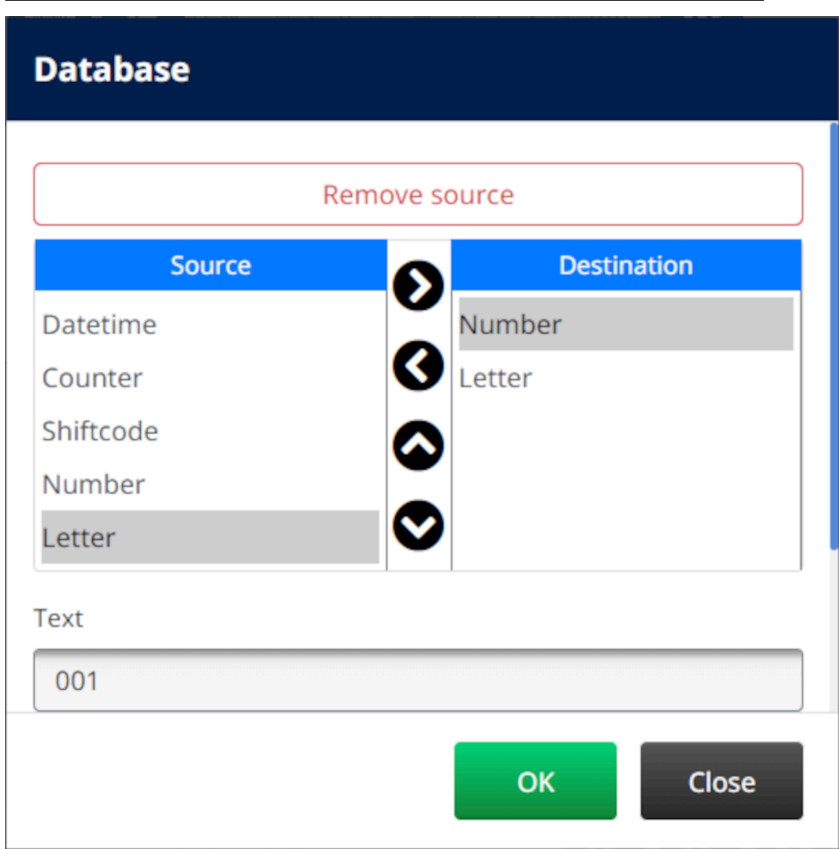

- 13. Az objektumon belül lehetőség van a *szöveg*, a *dátumidő*, a *számláló* és a *műszakkód* elemek szerepeltetésére is. Ha egy vagy több ilyen elemet szeretne felvenni, helyezze át őket a *Forrás* listából a *Cél* listába. Miután áthelyezte a kívánt elemeket a *Cél* listába, jelölje ki őket, és módosítsa az elem beállításait.
- 14. Válassza az *OK* opciót.
- 15. Húzza az objektumot a sablon megfelelő helyére, vagy használja a nyíl ikonokat az objektum áthelyezéséhez:

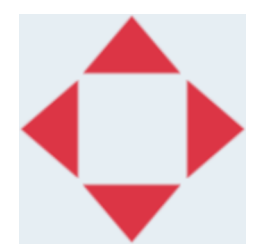

16. Az objektum megjelenésének megváltoztatásához válassza a tulajdonságok

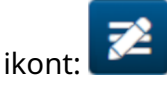

Megjegyzés A tulajdonságok ikon nem érhető el, ha webböngészőt használ.

17. Az *Általános* lapon az alább felsorolt beállításokkal módosíthatja az objektum általános megjelenését:

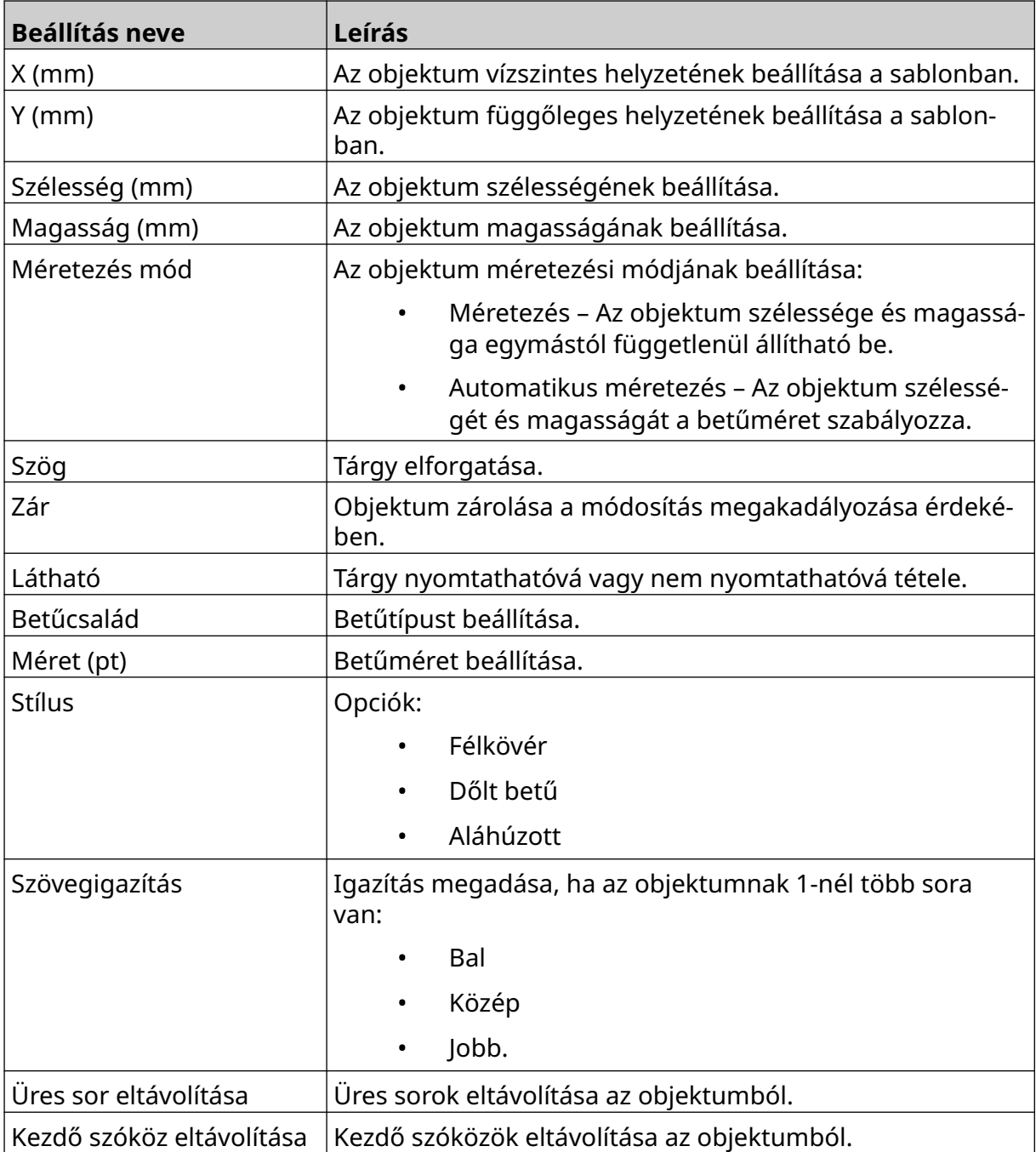

#### 18. Az *Adatbázis* lapon az alábbiakban felsorolt beállításokkal módosíthatja az adatbázis-objektum beállításait:

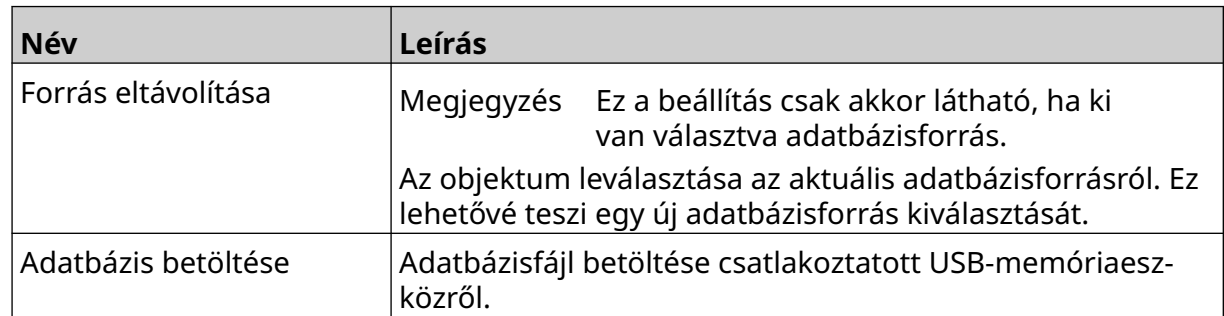

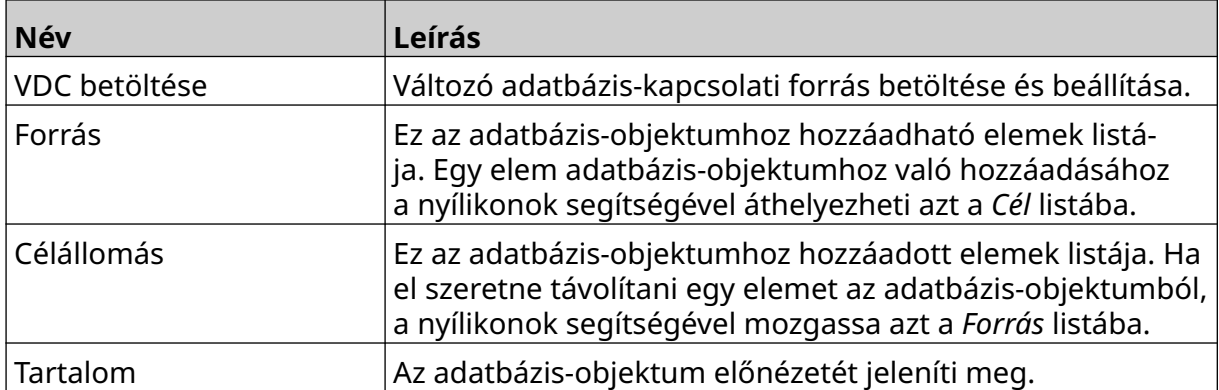

### **Szöveges VDC adatbázis-objektum**

Ez a témakör az adatbázis-objektum beállítását írja le másik eszközzel való változó adatbázis-kapcsolat használatával.

Adatbázis-objektum elem hozzáadása a címkesablonhoz:

- 1. Állítsa be a kapcsolatot ahhoz az eszközhöz, amely az adatokat a nyomtatóra továbbítja. Lásd [VDC-beállítások](#page-87-0) oldalon 88.
- $\gamma$ 2. A címkesablon-tervezőben válassza az *Objektum* ikont:
- 3. Válassza az *Adatbázis* lehetőséget.
- 4. Válassza ki a *VDC betöltése* lehetőséget.
- 5. Válassza az *OK* opciót.

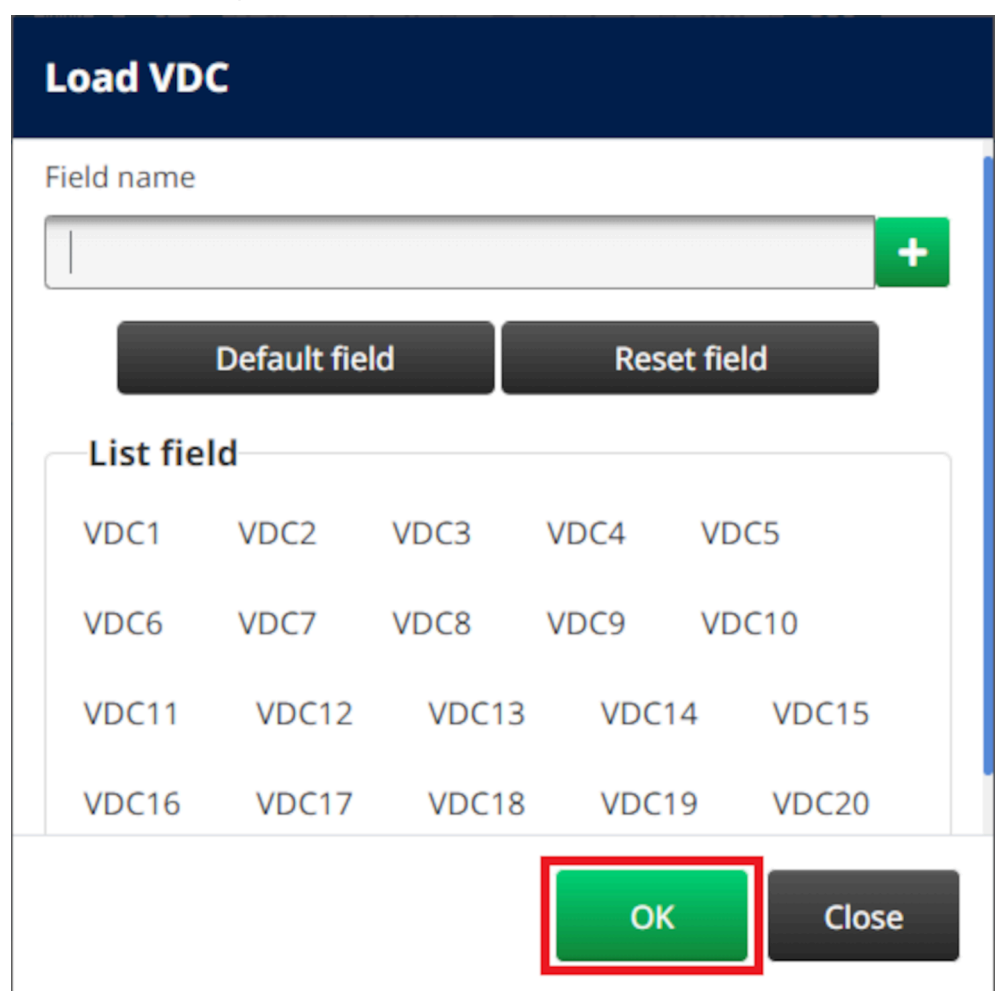

6. A nyílikonok segítségével a nyomtatandó adatbázismezőket a *Forrás* listából áthelyezheti a *Cél* listába. Legfeljebb 20 VDC elemet lehet kiválasztani (VDC1– VDC20).

Megjegyzések1. A *Forrás* listában szereplő elemek nem lesznek kinyomtatva.

2. Az alábbi példában a VDC1 és a VDC2 lesz kinyomtatva.

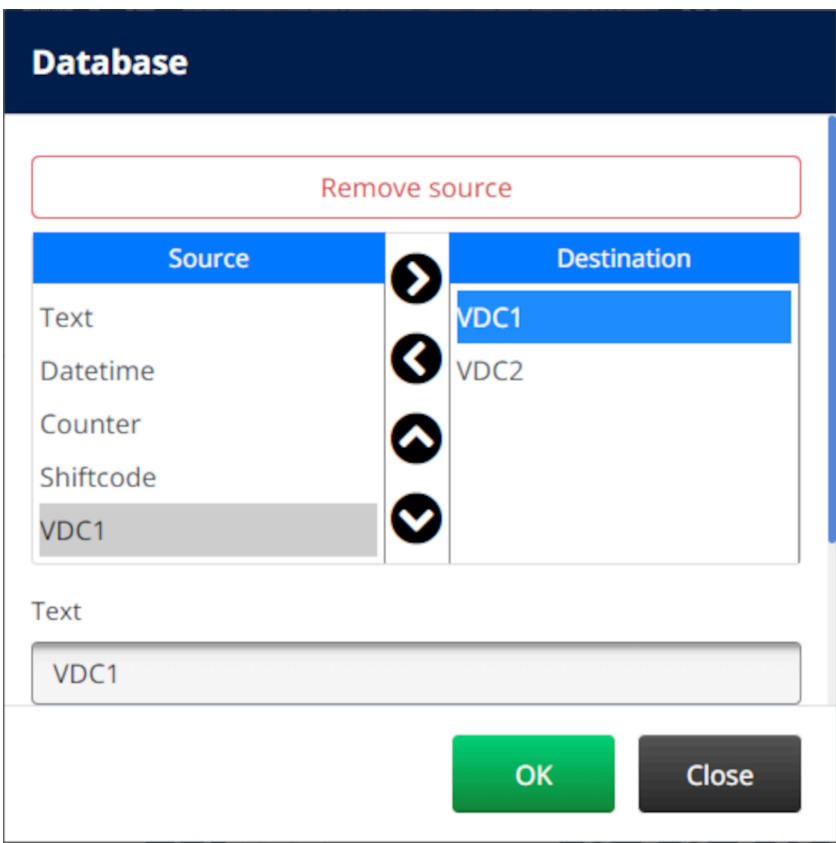

- 7. Az objektumon belül lehetőség van a *szöveg*, a *dátumidő*, a *számláló* és a *műszakkód* elemek szerepeltetésére is. Ha egy vagy több ilyen elemet szeretne felvenni, helyezze át őket a *Forrás* listából a *Cél* listába. Miután áthelyezte a kívánt elemeket a *Cél* listába, jelölje ki őket, és módosítsa az elem beállításait.
- 8. Válassza az *OK* opciót.
- 9. Húzza az objektumot a sablon megfelelő helyére, vagy használja a nyíl ikonokat az objektum áthelyezéséhez:

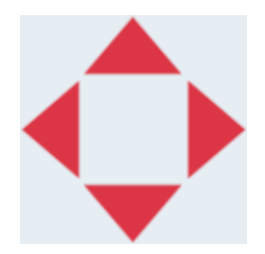

10. Az objektum megjelenésének megváltoztatásához válassza a tulajdonságok

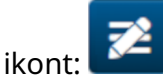

Megjegyzés A tulajdonságok ikon nem érhető el, ha webböngészőt használ.

11. Az *Általános* lapon az alább felsorolt beállításokkal módosíthatja az objektum általános megjelenését:

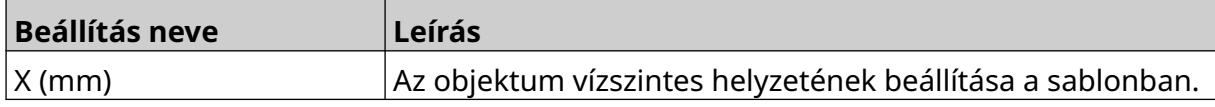

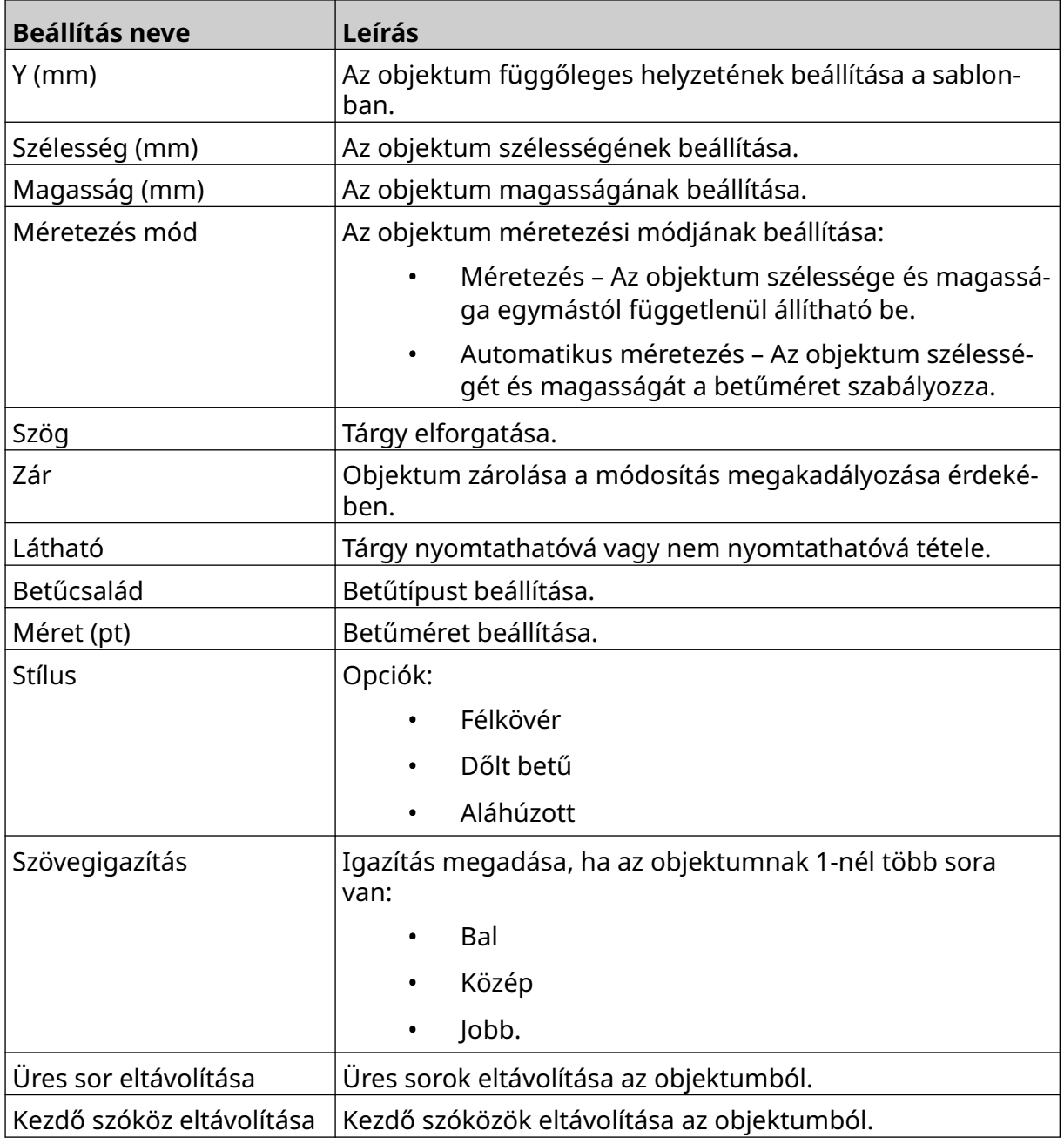

12. Az *Adatbázis* lapon az alábbiakban felsorolt beállításokkal módosíthatja az adatbázis-objektum beállításait:

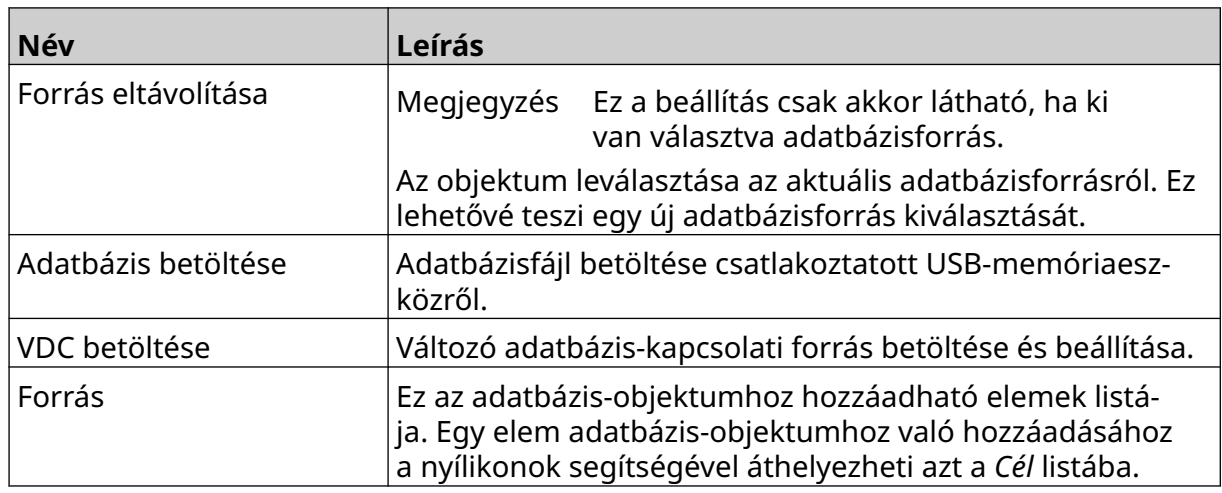

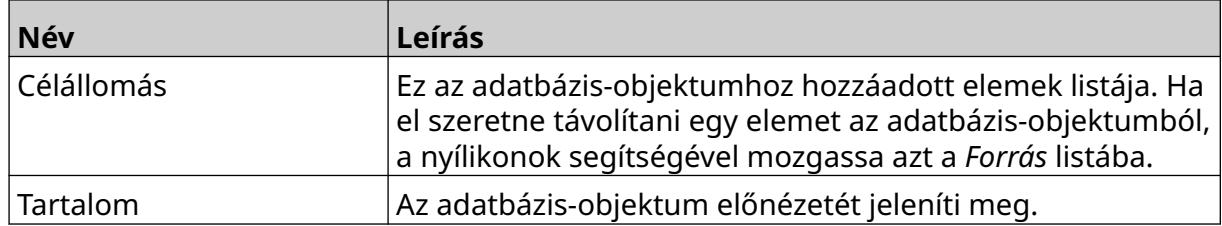

### **Szöveges VDC adatbázis-objektum adatokkal való feltöltése:**

Megjegyzés Ha a nyomtatás leáll a VDC használata közben, a nyomtató adatpuffervárólistája kiürül. Az adatokat újra el kell küldeni a nyomtatónak.

VDC adatbázis-objektum adatokkal való feltöltése:

- 1. Válassza a *Mentés* ikont a címkesablon mentéséhez:
- 2. A *kezdőképernyőn* válassza a *Mappa* ikont:
- 3. Válassza ki a betölteni kívánt sablont. Megjegyzés Megjelenik a sablon előnézete.
- 4. Válassza a *Megnyitás* lehetőséget.
- 5. A nyomtatás indításához válassza az *Indítás* ikont:
- 6. Továbbítsa az adatokat a külső eszközről a nyomtatóra.
- 7. Az adatok mostantól a *kezdőképernyő* alsó részén jelennek meg.

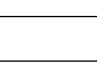

喝

 $\overline{\mathbf{P}}$ 

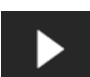

## **Vonalkód-objektum hozzáadása**

Vonalkód-objektum hozzáadása a címkesablonhoz:

- $\mathbf{z}$ 1. Válassza az *Objektum* ikont:
- 2. Válassza a *Vonalkód* lehetőséget.
- 3. Adja meg az objektum adatait:

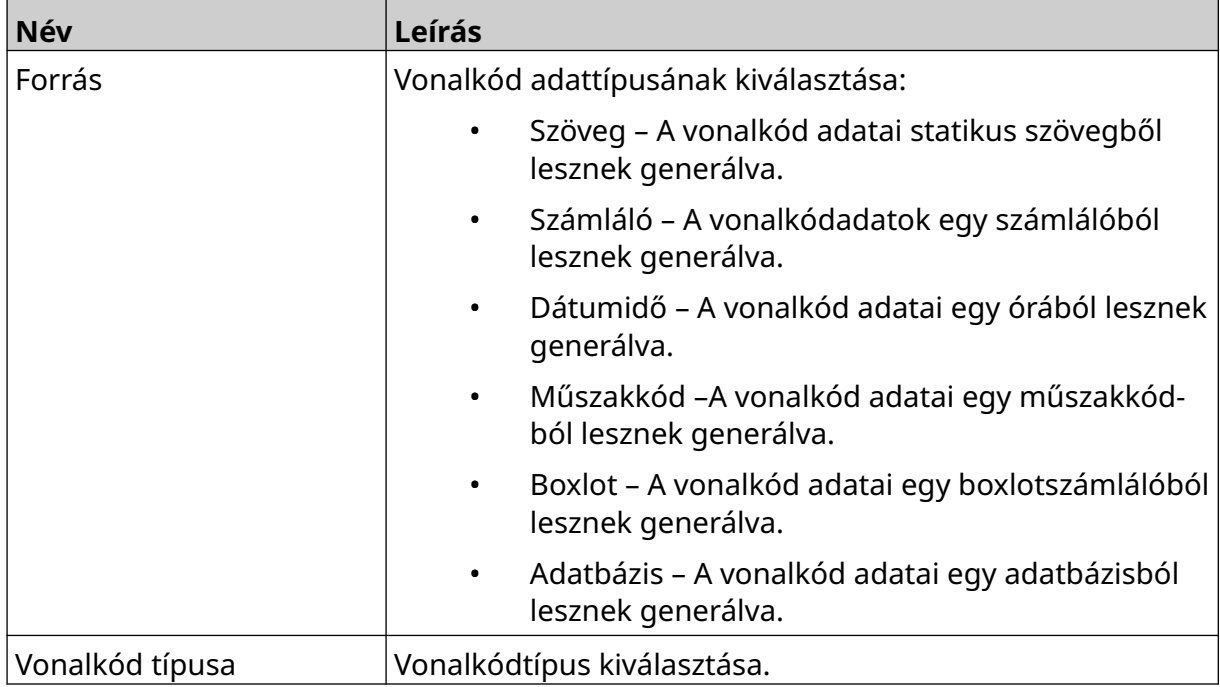

- 4. Válassza a *Következő* lehetőséget.
- 5. Vonalkód forrásadatainak beállítása:

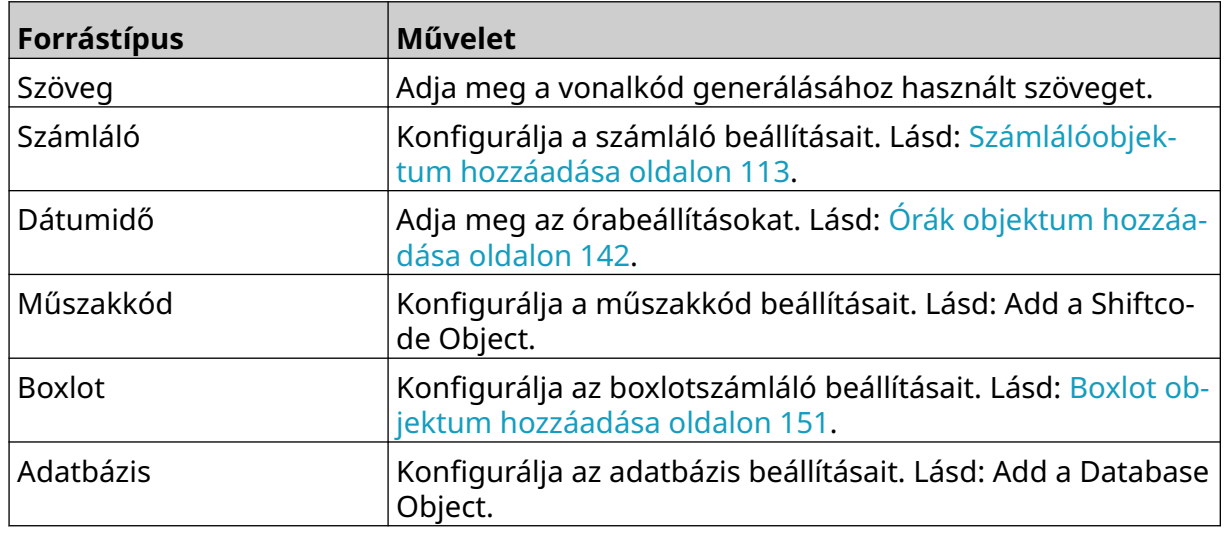

6. Válassza az *OK* opciót.

7. Húzza az objektumot a sablon megfelelő helyére, vagy használja a nyíl ikonokat az objektum áthelyezéséhez:

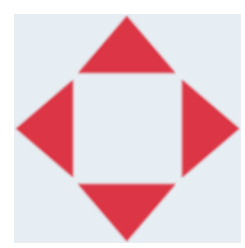

8. Az objektum megjelenésének megváltoztatásához válassza a tulajdonságok

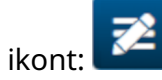

Megjegyzés A tulajdonságok ikon nem érhető el, ha webböngészőt használ.

9. Az *Általános* lapon az alább felsorolt beállításokkal módosíthatja az objektum általános megjelenését:

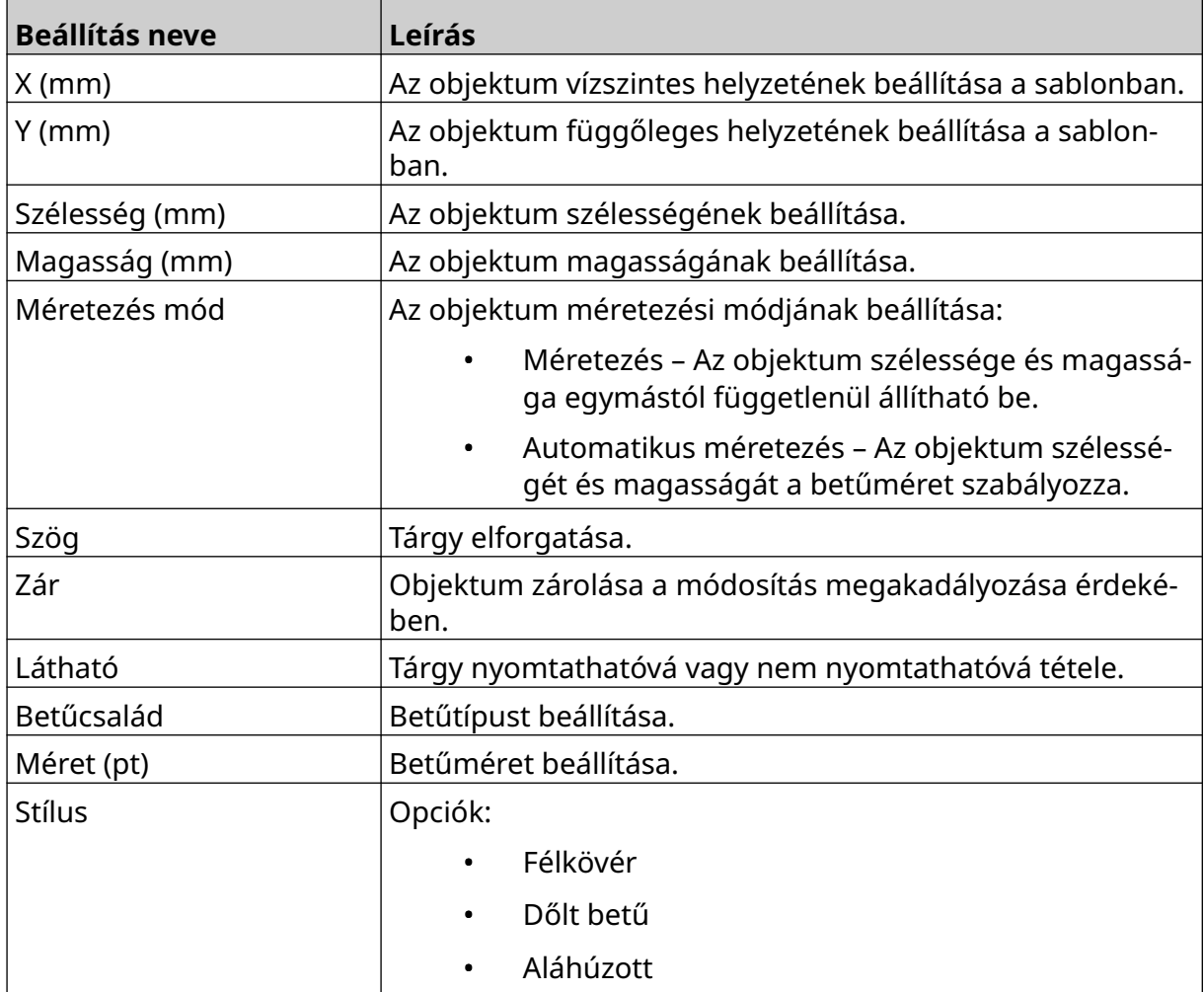

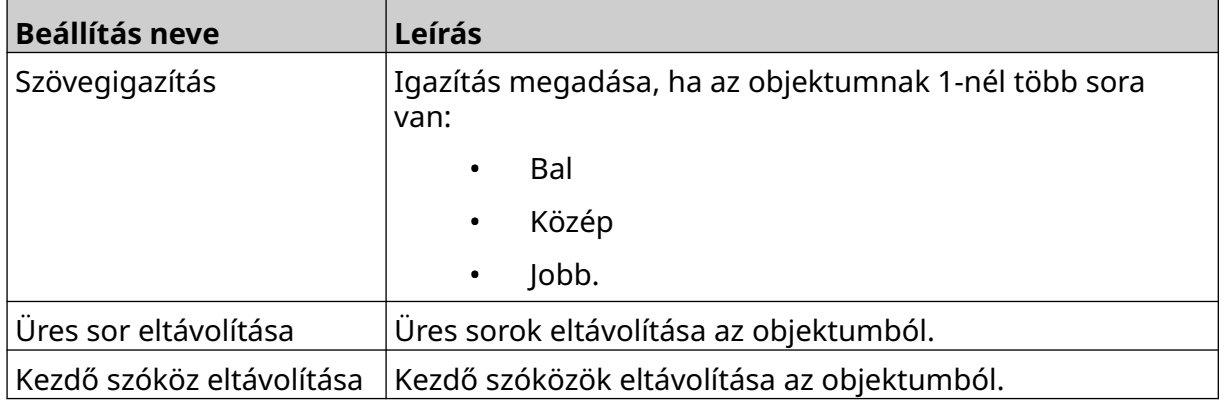

10. A *Vonalkód* lapon az alábbiakban felsorolt beállításokkal módosíthatja a vonalkód beállításait:

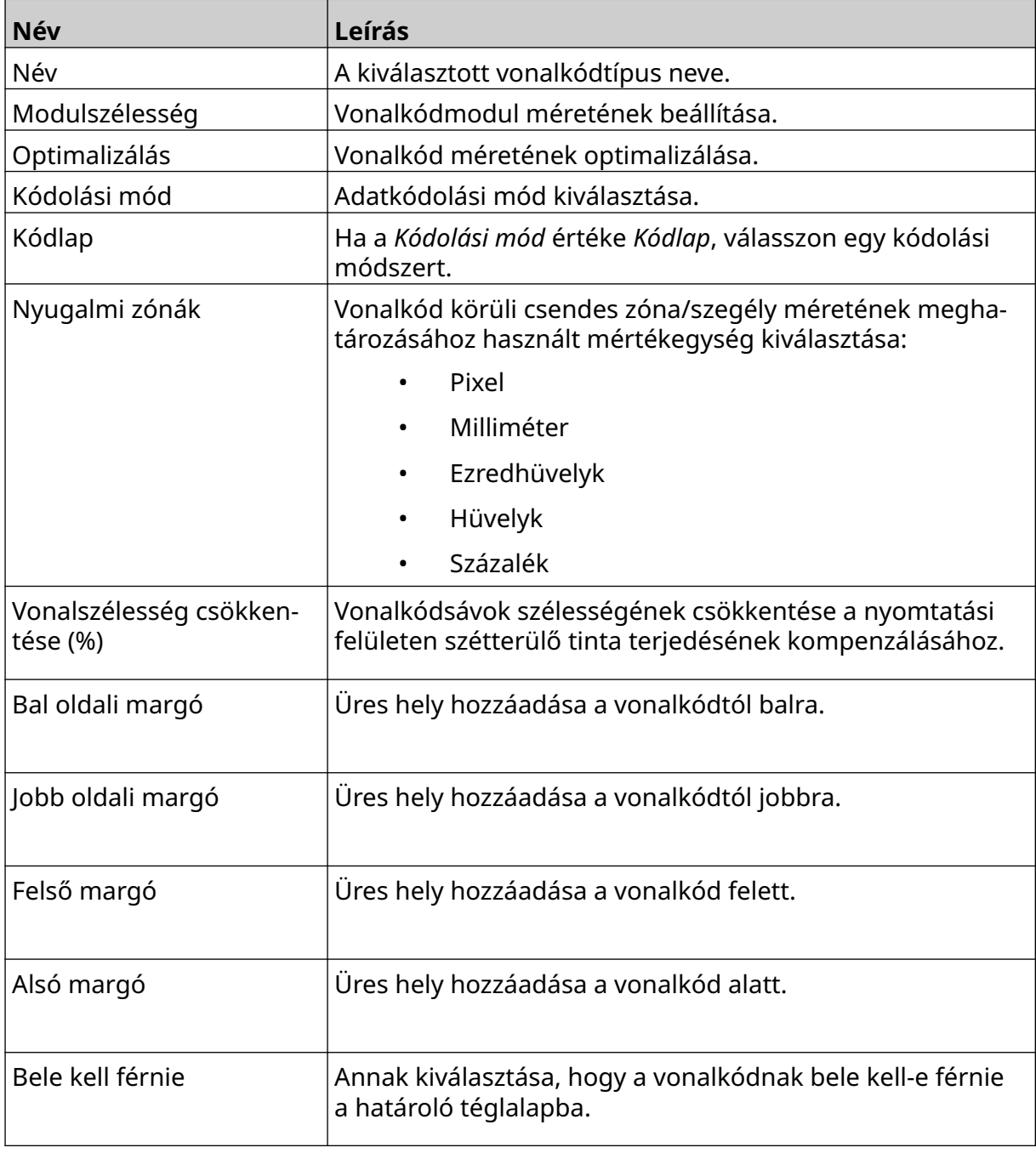

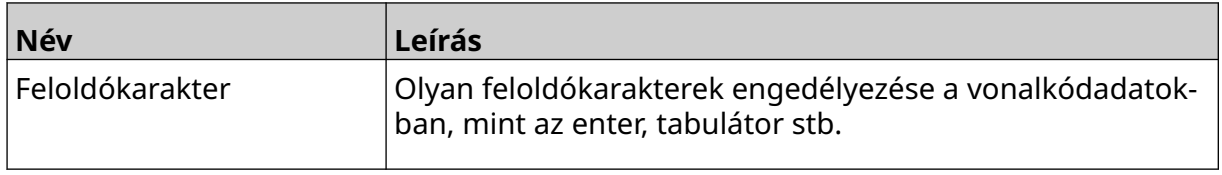

11. A lapok a kiválasztott vonalkódtípus és adatforrástípus specifikus beállításainak módosítására is rendelkezésre állnak.

## **Statikus grafikus objektum hozzáadása**

Érvényes képfájlformátumok:

- .jpg
- .bmp
- .png
- .gif

Dinamikus grafikai elem hozzáadása a címkesablonhoz:

1. Csatlakoztassa a képfájlt tartalmazó USB-memóriaeszközt a nyomtatóhoz.

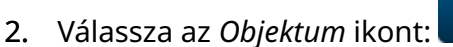

- 3. Válassza a *Grafika* lehetőséget.
- 4. A *Képtípus* értéke legyen *Dinamikus*.
- 5. Válassza a *Kép kiválasztása* ikont:
- 6. Nyissa meg a D:/ meghajtót:
- 7. Válassza ki a képfájlt az USB-memóriaeszközön, és válassza a pipa ikont.
- 8. Válassza az *OK* opciót.
- 9. Húzza az objektumot a sablon megfelelő helyére, vagy használja a nyíl ikonokat az objektum áthelyezéséhez:

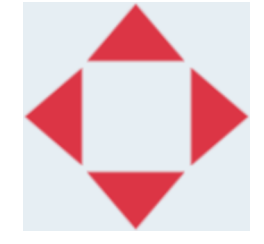

10. Az objektum tulajdonságainak beállításához válassza a tulajdonságok ikont:

Megjegyzés A tulajdonságok ikon nem érhető el, ha webböngészőt használ.

11. Az *Általános* lapon az alább felsorolt beállításokkal módosíthatja az objektum általános megjelenését:

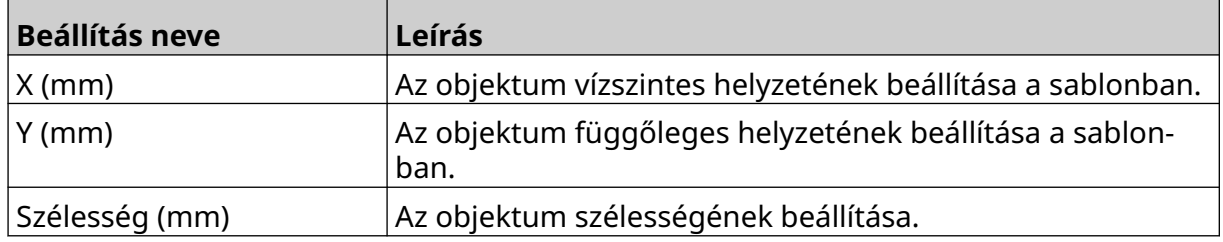

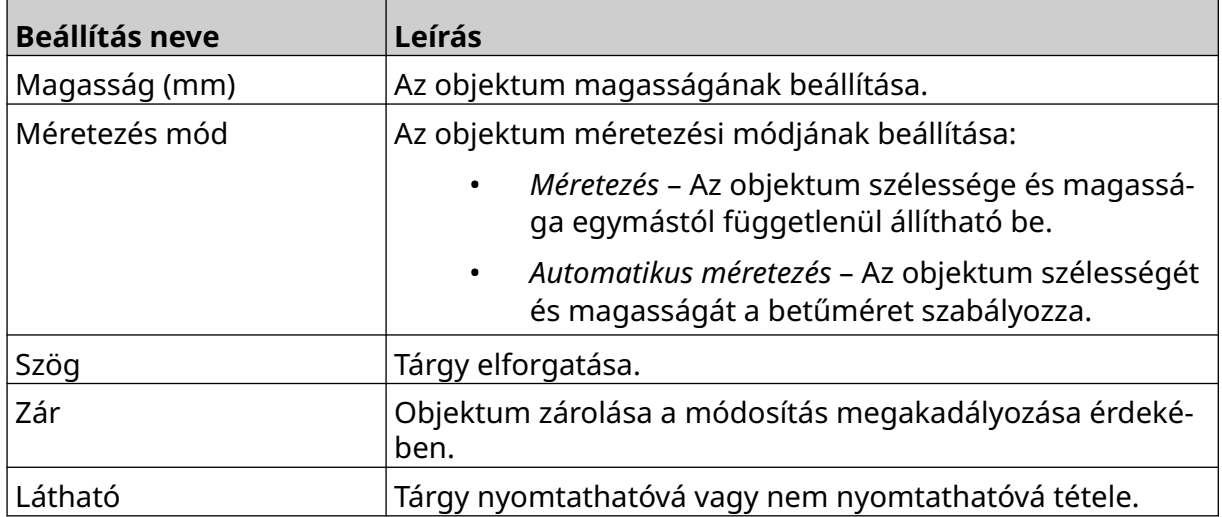

12. A kép megváltoztatásához válassza a *Grafika* lapot.

## **Dinamikus grafikus objektum hozzáadása**

A dinamikus grafikus objektum lehetővé teszi, hogy a címke egy előre meghatározott részét (dinamikus grafikus objektum) különböző képekkel töltse fel.

A képfájlokat a rendszer a nyomtatóhoz csatlakoztatott USB-memóriaeszközre menti.

Érvényes képfájlformátumok:

- .jpg
- .bmp
- .png
- .gif

2 különböző típusú dinamikus grafikus objektum hozható létre:

- Adatbázis A nyomtatóhoz csatlakoztatott USB-memóriaeszközre mentett adatbázisfájlt használja a kép kiválasztásához.
- VDC (változó adatbázis-csatlakozás) TCP/IP, COM (RS485) vagy INPUT segítségével, külső eszközről továbbított adatokat használ a kép kiválasztásához.

### **Adatbázis dinamikus grafikus objektum**

Ez a témakör az olyan dinamikus grafikus objektum beállítását ismerteti, amely USBmemóriaeszközre mentett adatbázisfájlt használ a kép kiválasztásához.

Dinamikus grafikai elem hozzáadása a címkesablonhoz:

1. Mentse a képfájlokat egy mappába az USB-memóriaeszközön.

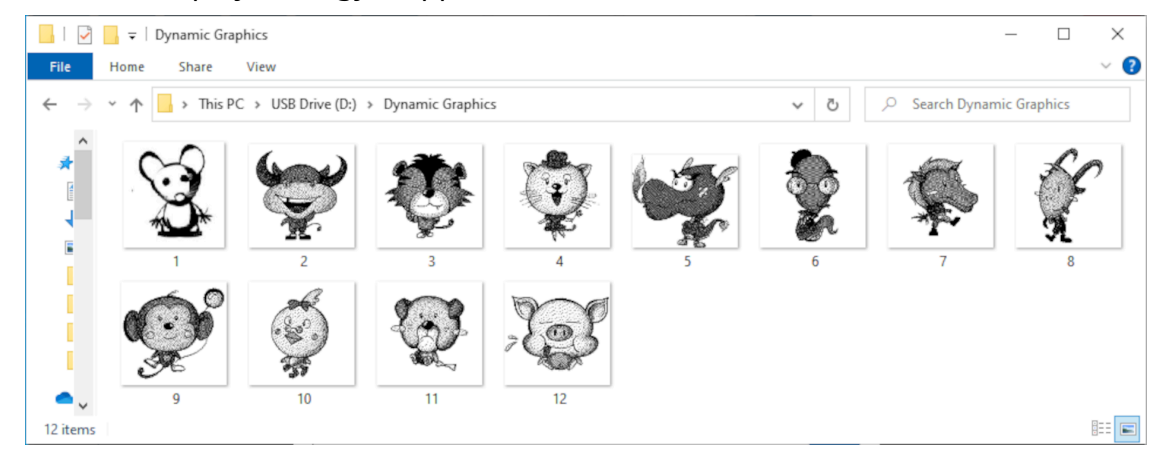

2. Készítsen egy .CSV vagy .TXT fájlt, amely a képek fájlneveit a nyomtatás sorrendjében sorolja fel.

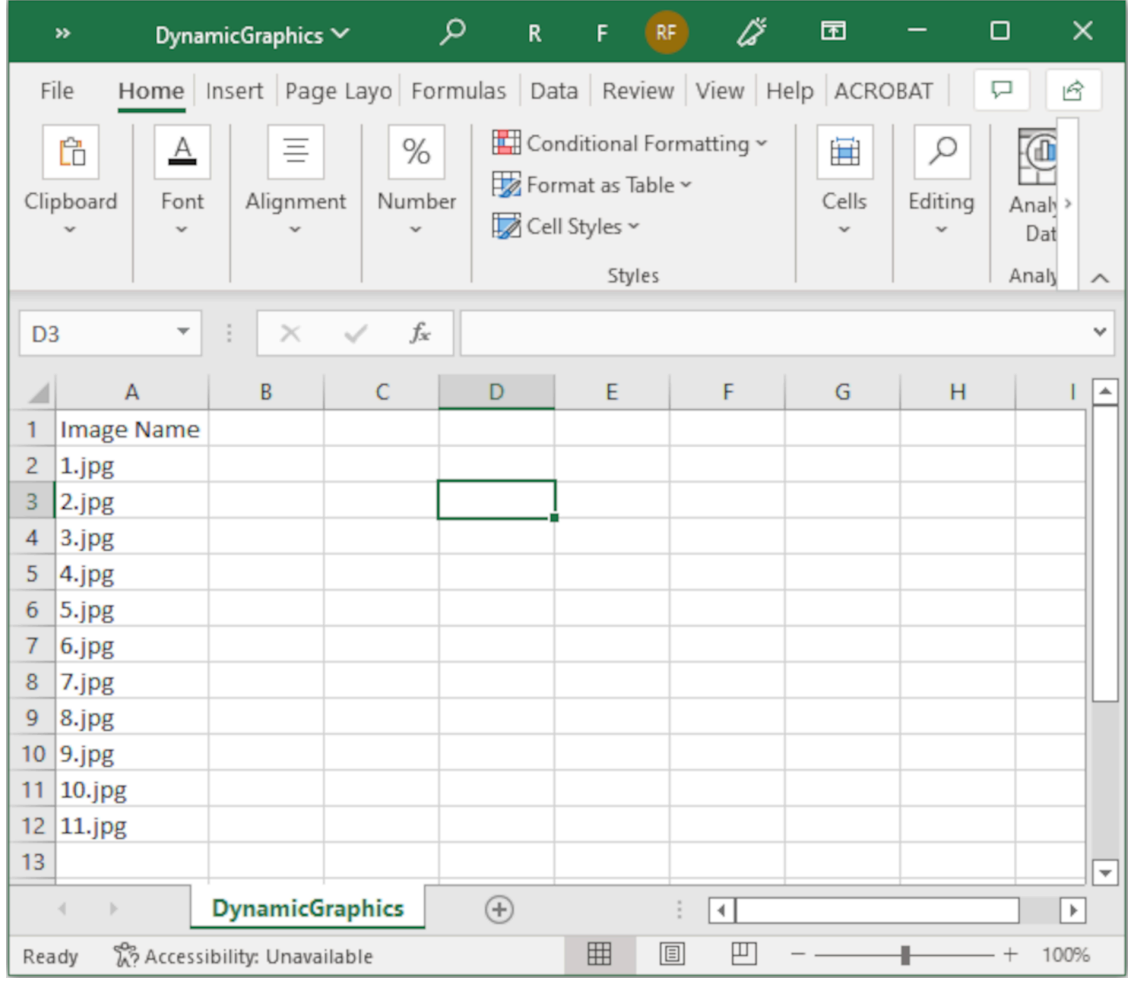

- 3. Mentse a .CSV vagy .TXT fájlt ugyanarra az USB-memóriaeszközre, amely a képfájlokat tartalmazza.
- 4. Csatlakoztassa az USB-memóriaeszközt a nyomtatóhoz.
- 5. Válassza az *Objektum* ikont:

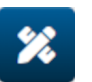

- 6. Válassza a *Grafika* lehetőséget.
- 7. A *Képtípus* értéke legyen *Dinamikus*.
- 8. Válassza az *Adatbázis betöltése* lehetőséget.
- 9. Adja meg az alábbi beállításokat:

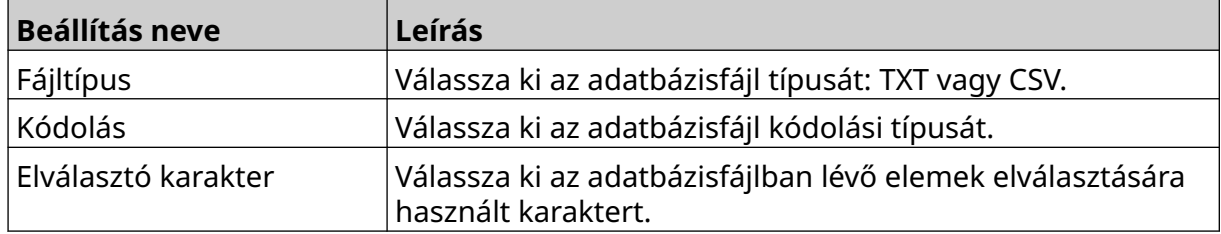

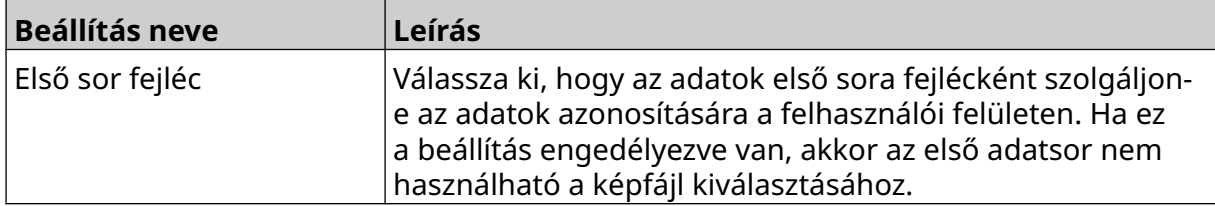

10. Válassza a *Fájl kiválasztása* ikont:

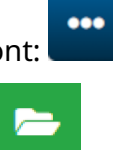

- 11. Nyissa meg a D:/ meghajtót:
- 12. Válassza ki az USB-memóriaeszközön lévő adatbázisfájlt (.CSV vagy .TXT), és válassza ki a pipa ikont.
- 13. Válassza a *Következő* lehetőséget.

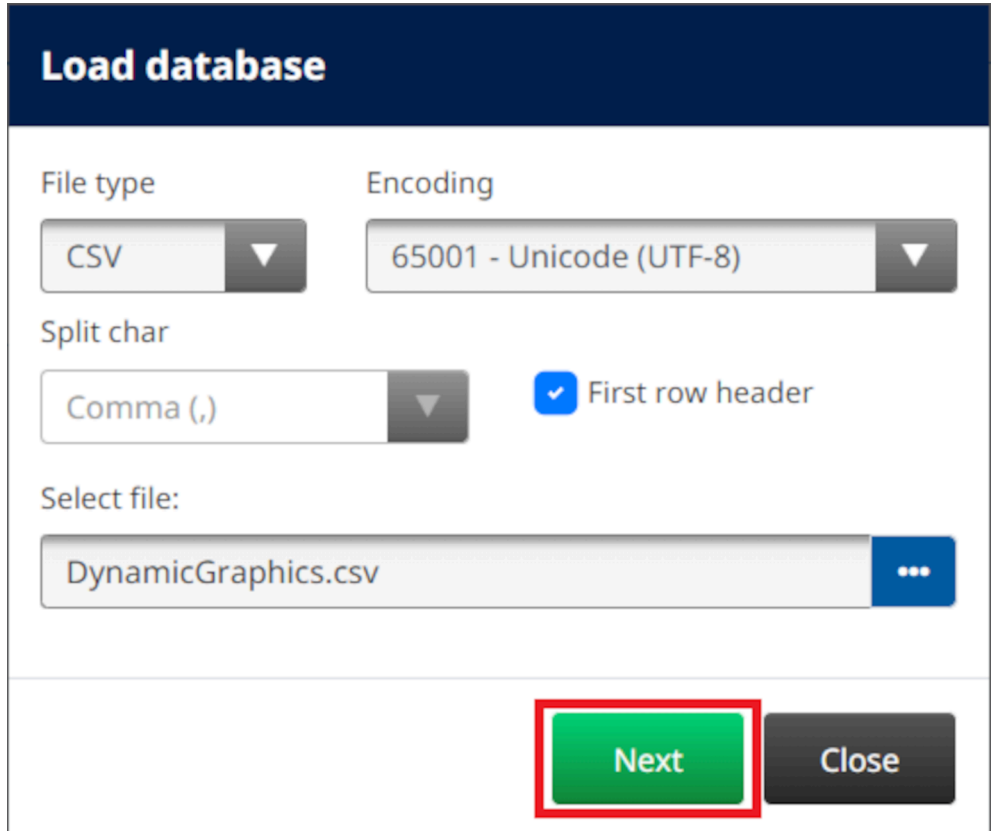

14. Ekkor megjelenik az adatbázisban lévő elemek listája. A folytatáshoz válassza az *OK* gombot.

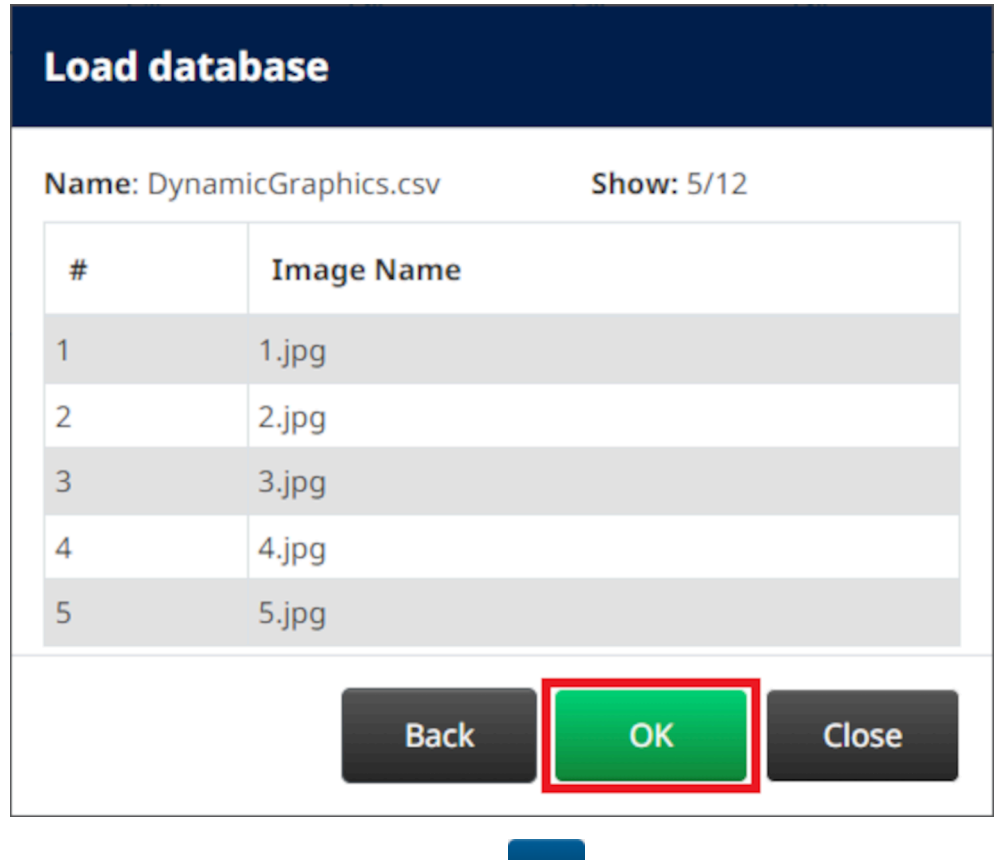

- 15. Válassza a *Mappa kiválasztása* ikont:
- $\Rightarrow$ 16. Nyissa meg a D:/ meghajtót:
- 17. Keresse meg a képfájlokat tartalmazó mappát, és válassza ki a zöld pipa ikont.

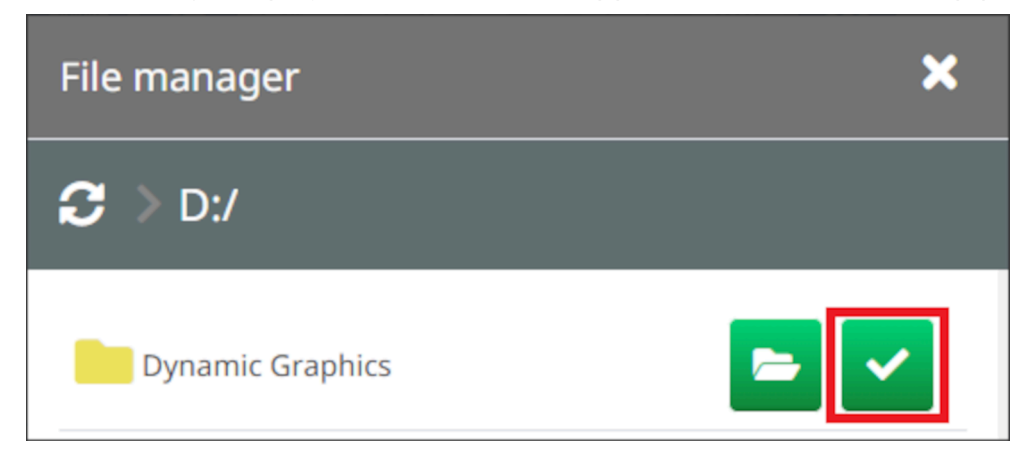

18. Válassza az *OK* opciót.

19. Húzza az objektumot a sablon megfelelő helyére, vagy használja a nyíl ikonokat az objektum áthelyezéséhez:

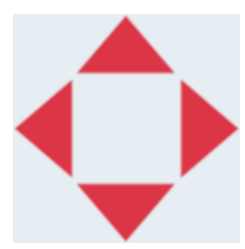

老

20. Az objektum tulajdonságainak beállításához válassza a tulajdonságok ikont:

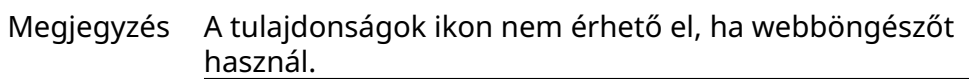

21. Az *Általános* lapon az alább felsorolt beállításokkal módosíthatja az objektum általános megjelenését:

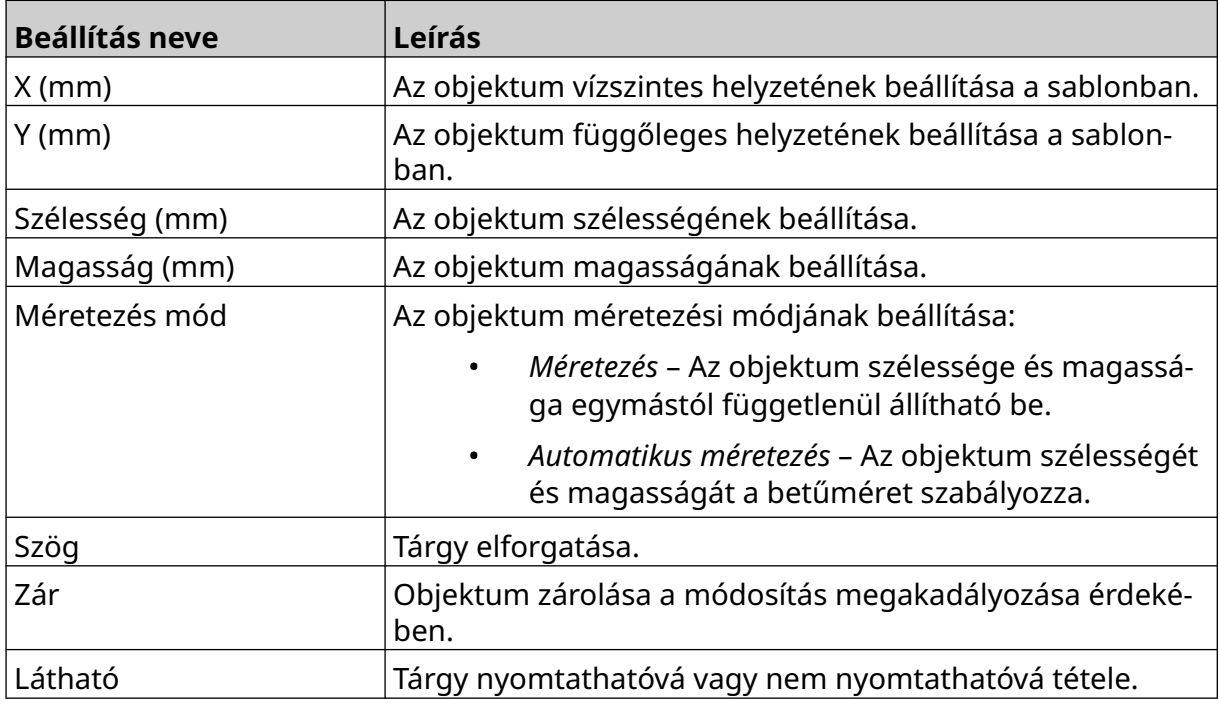

22. Válassza a *Grafikus* lapot a képadatbázis módosításához.

### **VDC dinamikus grafikus objektum**

Ez a témakör a dinamikus grafikus objektum beállítását írja le másik eszközzel való változó adatbázis-kapcsolat használatával a kép kiválasztásához.

Dinamikus grafikai elem hozzáadása a címkesablonhoz:

- 1. Állítsa be a kapcsolatot ahhoz az eszközhöz, amely az adatokat a nyomtatóra továbbítja. Lásd [VDC-beállítások](#page-87-0) oldalon 88.
- 2. Mentse a képfájlokat egy mappába az USB-memóriaeszközön, és csatlakoztassa azt a nyomtatóhoz.

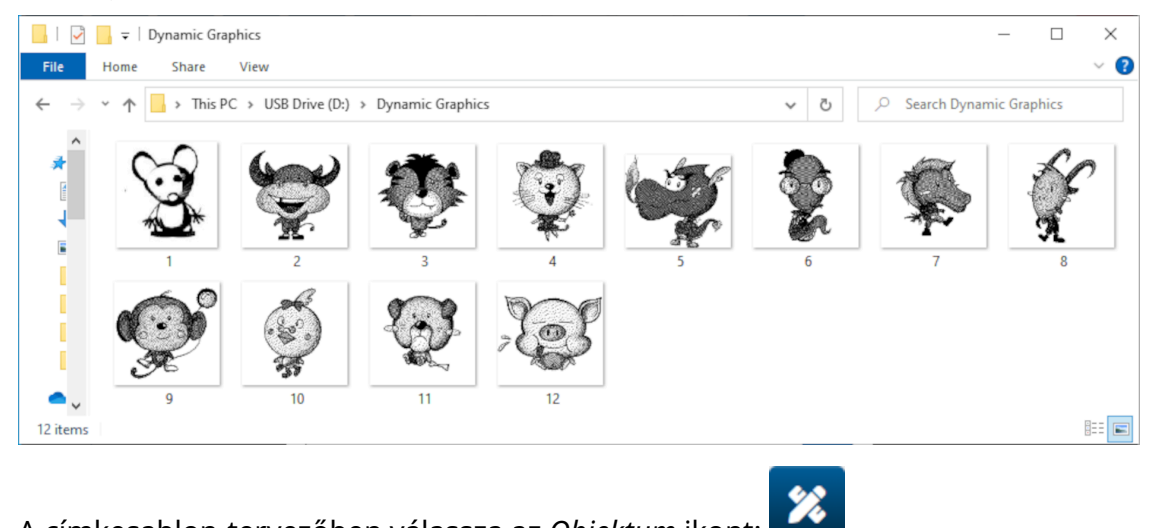

- 3. A címkesablon-tervezőben válassza az *Objektum* ikont:
- 4. Válassza a *Grafikus > Dinamikus > VDC betöltése* lehetőséget.

5. Válassza az *OK* opciót.

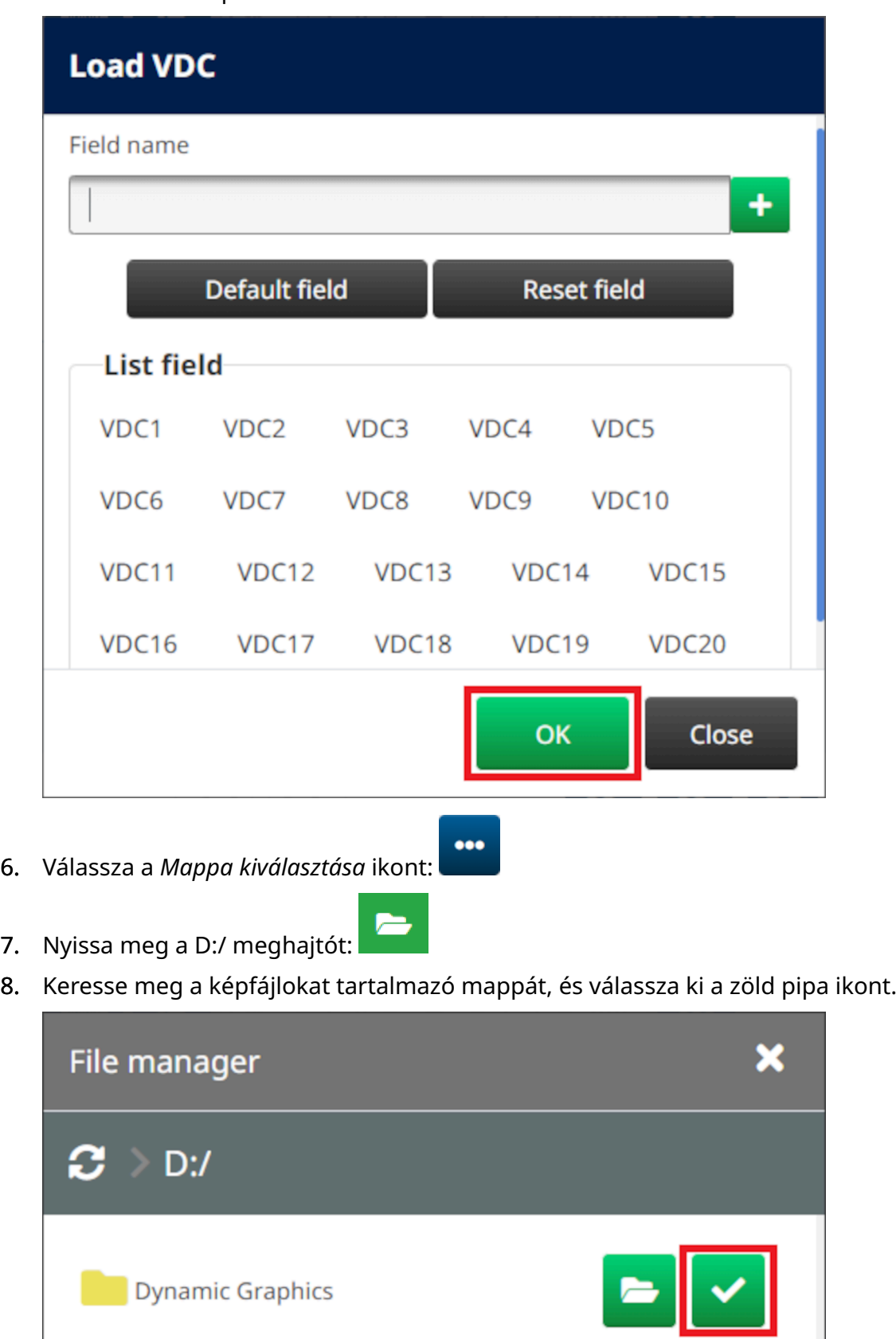

9. Válassza az *OK* opciót.

Dynamic Graphics

10. Húzza az objektumot a sablon megfelelő helyére, vagy használja a nyíl ikonokat az objektum áthelyezéséhez:

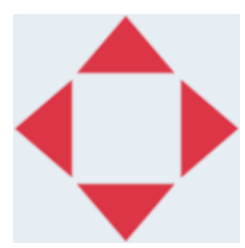

丞

11. Az objektum tulajdonságainak beállításához válassza a tulajdonságok ikont:

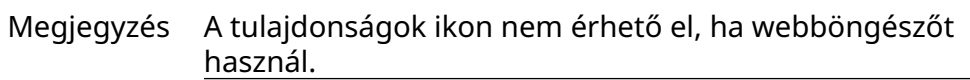

12. Az *Általános* lapon az alább felsorolt beállításokkal módosíthatja az objektum általános megjelenését:

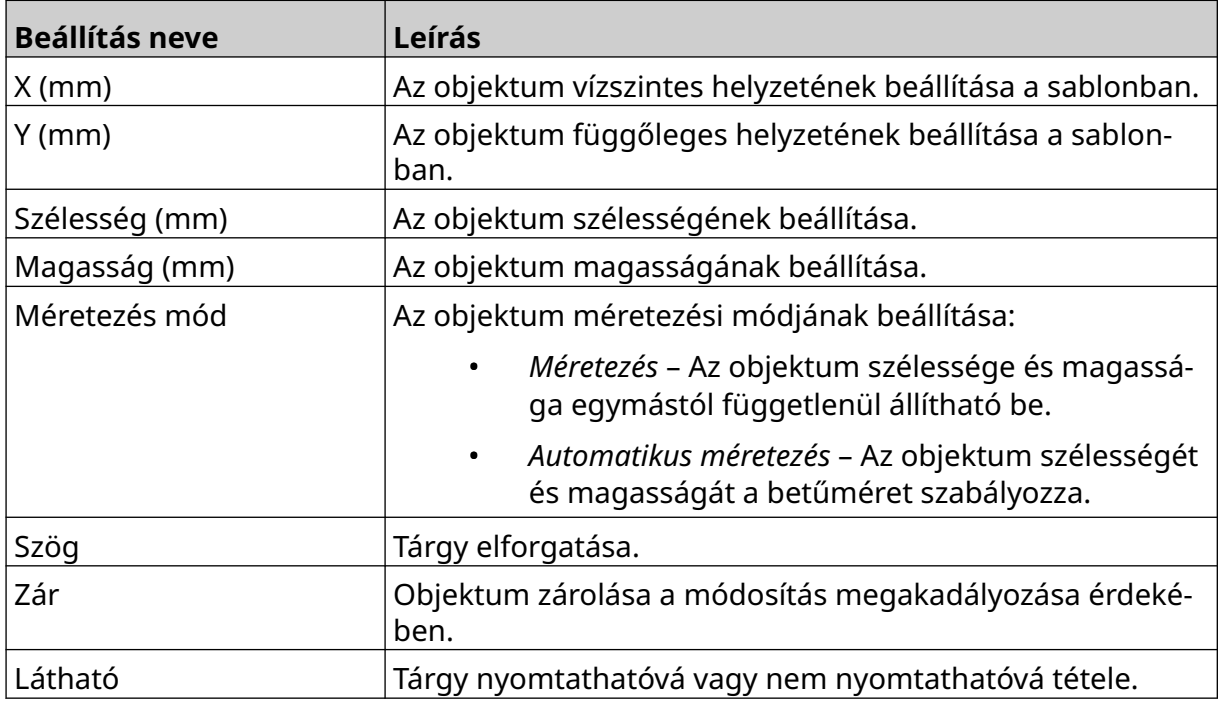

13. Válassza a *Grafikus* lapot a VDC beállítások módosításához.

14. Az objektum adatokkal való feltöltéséhez lásd: [VDC dinamikus grafikus objektum](#page-140-0) [feltöltése adatokkal](#page-140-0) oldalon 141.

### <span id="page-140-0"></span>**VDC dinamikus grafikus objektum feltöltése adatokkal**

Megjegyzés Ha a nyomtatás leáll a VDC használata közben, a nyomtató adatpuffervárólistája kiürül. Az adatokat újra el kell küldeni a nyomtatónak.

VDC dinamikus grafikus objektum adatokkal való feltöltése:

- 1. Válassza a *Mentés* ikont a címkesablon mentéséhez:
- 2. A *kezdőképernyőn* válassza a *Mappa* ikont:
- 3. Válassza ki a betölteni kívánt sablont. Megjegyzés Megjelenik a sablon előnézete.
- 4. Válassza a *Megnyitás* lehetőséget.
- 5. A nyomtatás indításához válassza az *Indítás* ikont:
- 6. Továbbítsa az adatokat (a képek fájlneveit) a külső eszközről a nyomtatóra.
- 7. A kijelölt képek listája mostantól a *kezdőképernyő* alsó részén jelenik meg.

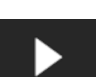

 $\mathbf{P}$ 

喝

## <span id="page-141-0"></span>**Órák objektum hozzáadása**

Megjegyzés A rendszerórát úgy kell beállítani, hogy pontos dátum/idő értéket nyomtasson. Lásd: [Közös](#page-85-0) oldalon 86.

Órák objektum hozzáadása a címkesablonhoz:

1. Válassza az *Objektum* ikont:

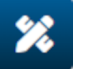

- 2. Válassza az *Órák* lehetőséget.
- 3. Módosítsa az alább felsorolt beállításokat:

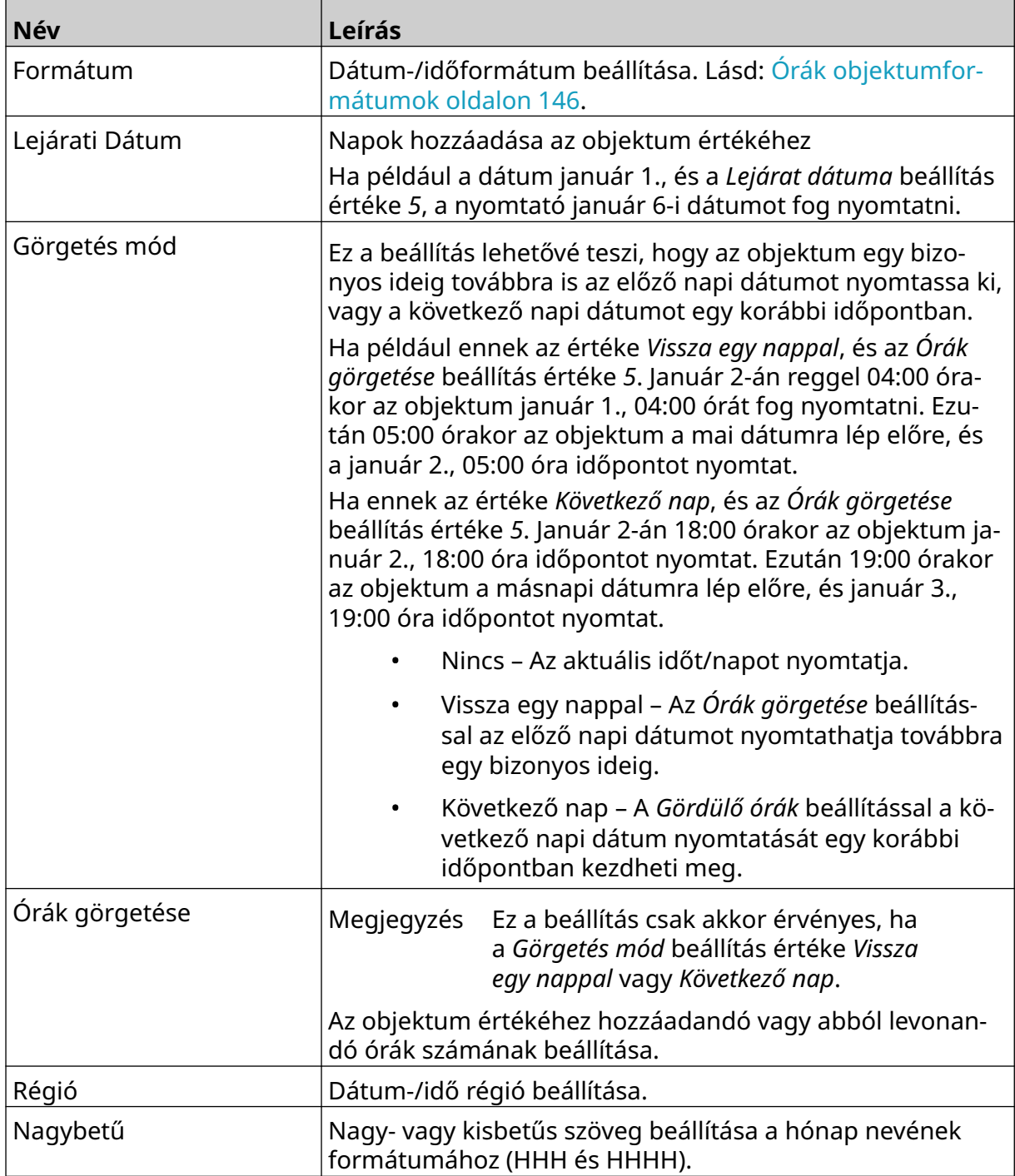

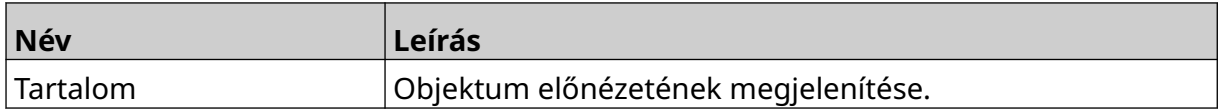

- 1. Válassza az *OK* opciót.
- 2. Húzza az objektumot a sablon megfelelő helyére, vagy használja a nyíl ikonokat az objektum áthelyezéséhez:

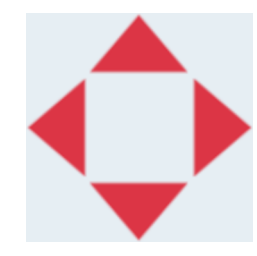

3. Az objektum megjelenésének megváltoztatásához válassza a tulajdonságok

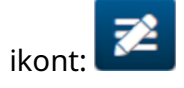

Megjegyzés A tulajdonságok ikon nem érhető el, ha webböngészőt használ.

4. Az *Általános* lapon az alább felsorolt beállításokkal módosíthatja az objektum általános megjelenését:

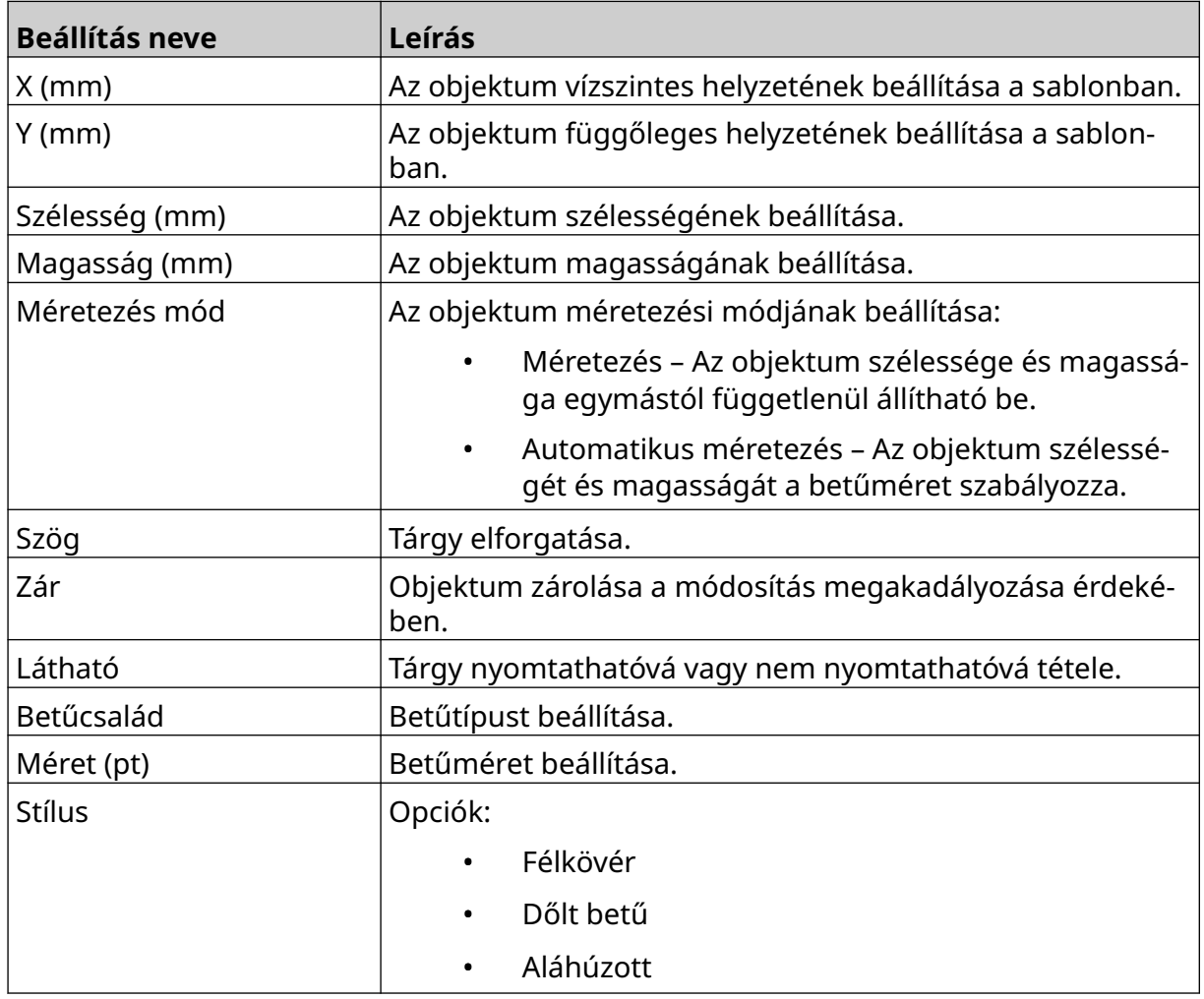

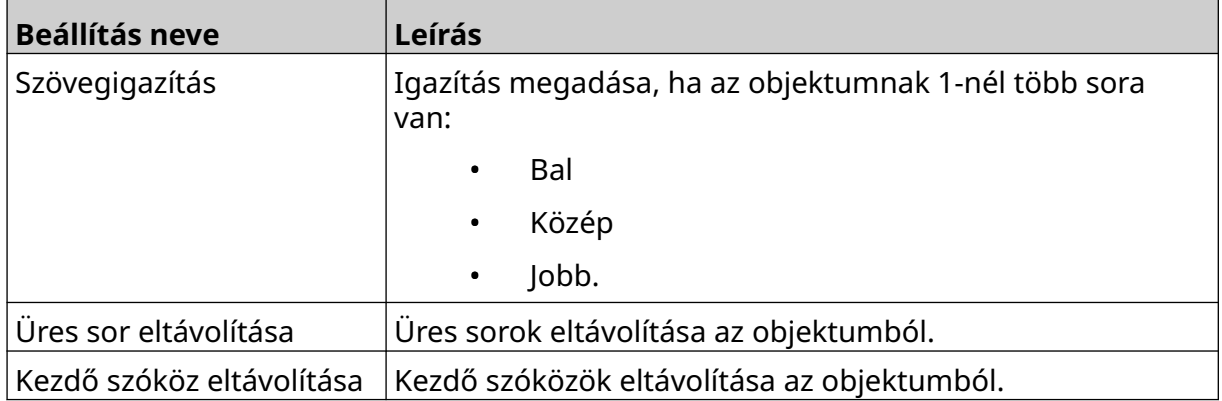

5. Az *Órák* lapon az alábbiakban felsorolt beállításokkal módosíthatja az órák objektum beállításait.

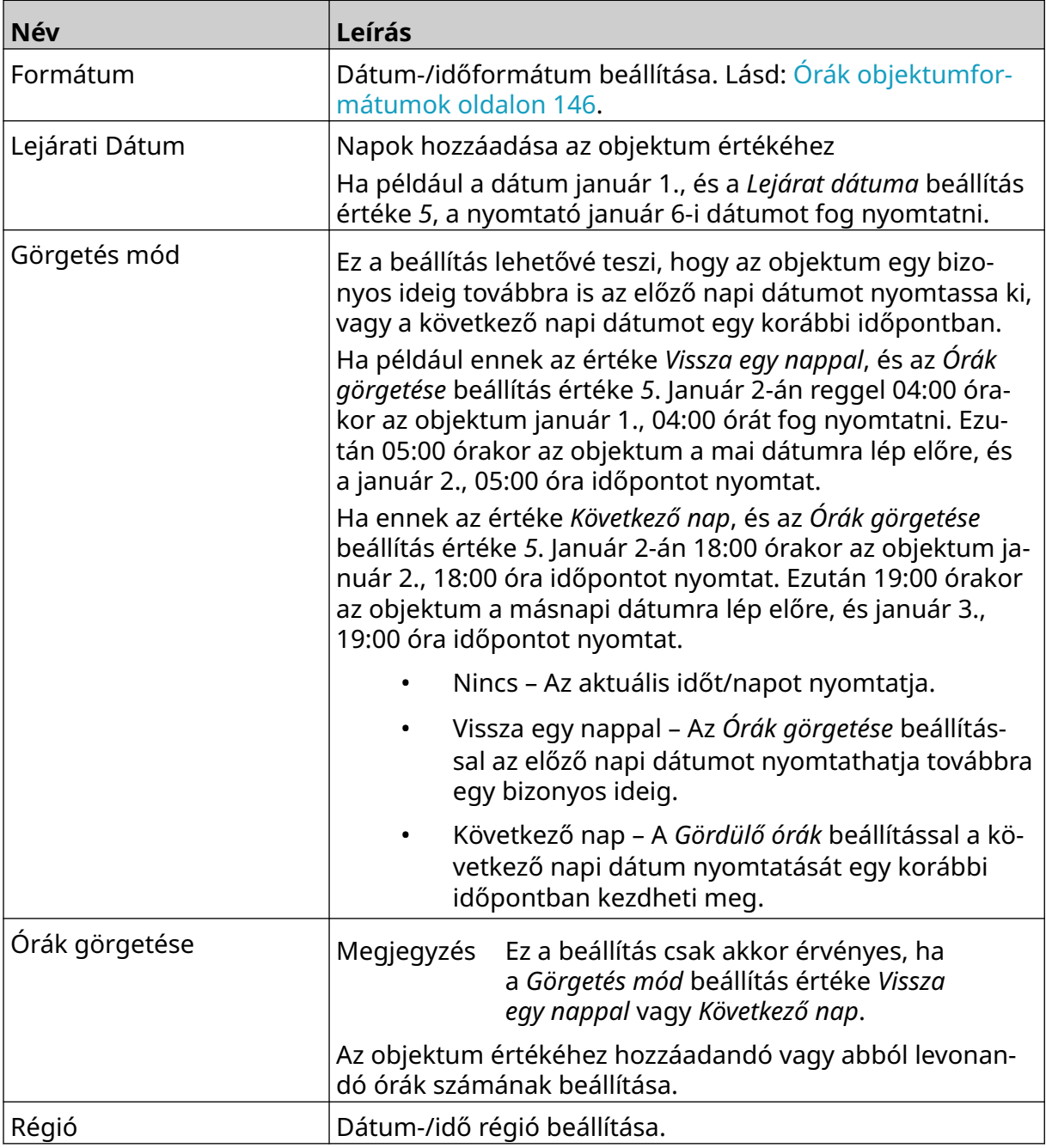
#### MŰKÖDTETÉS

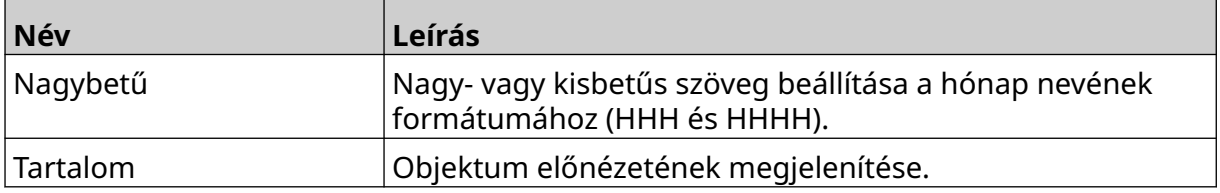

### **Órák objektumformátumok**

Az alábbi táblázat a dátumidő objektumok érvényes dátumformátumait sorolja fel.

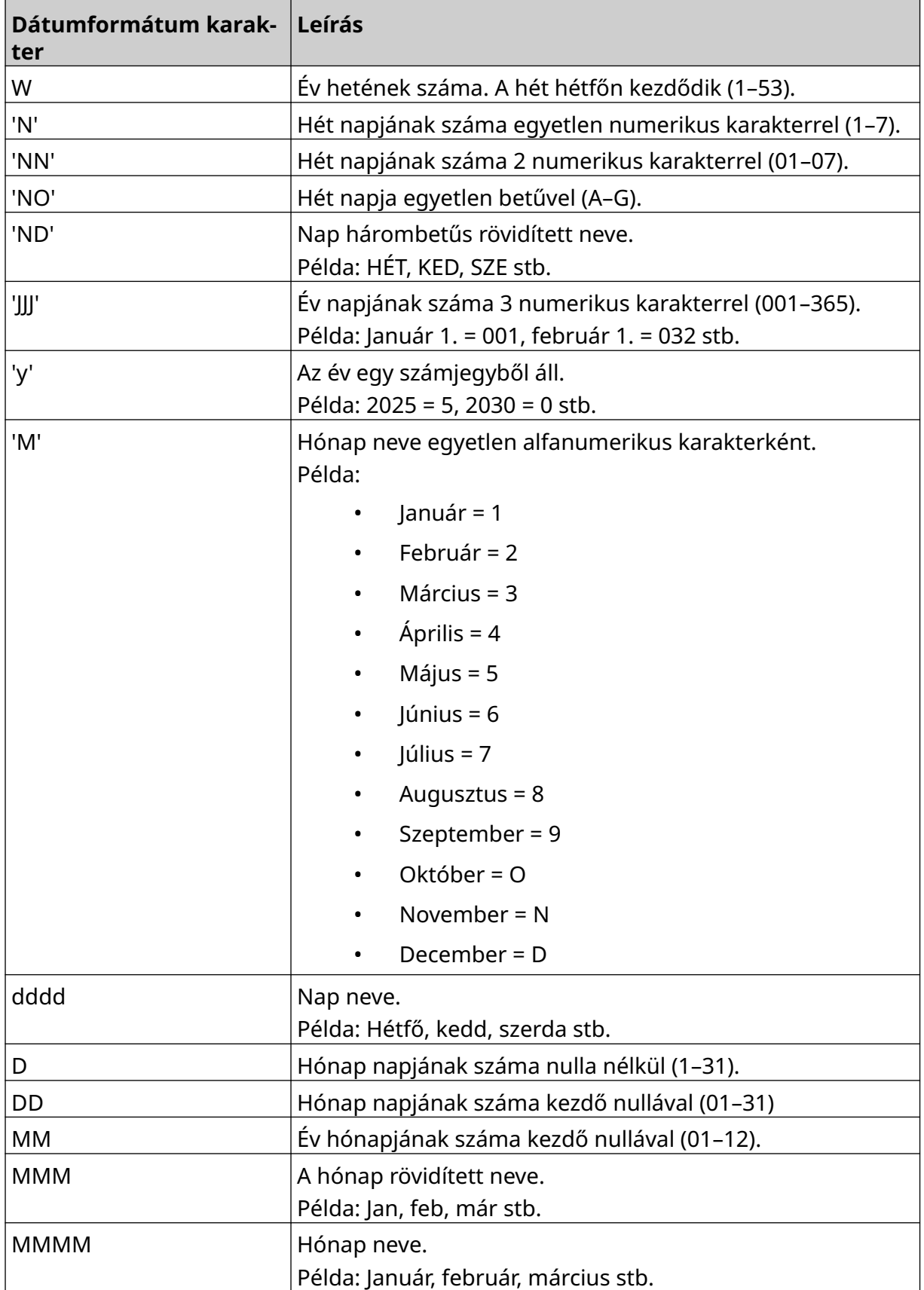

#### MŰKÖDTETÉS

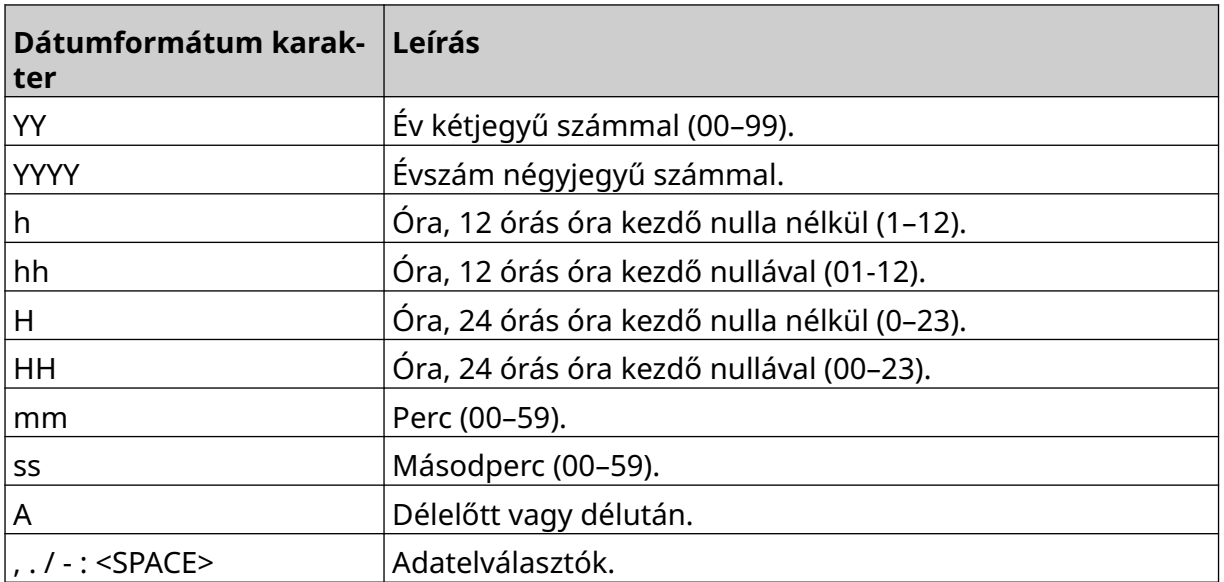

### **Műszakkódobjektum hozzáadása**

Műszakkódobjektum hozzáadása a címkesablonhoz:

1. Válassza az *Objektum* ikont:

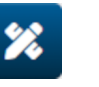

- 2. Válassza a *Műszakkód* lehetőséget.
- 3. Módosítsa az alább felsorolt beállításokat:

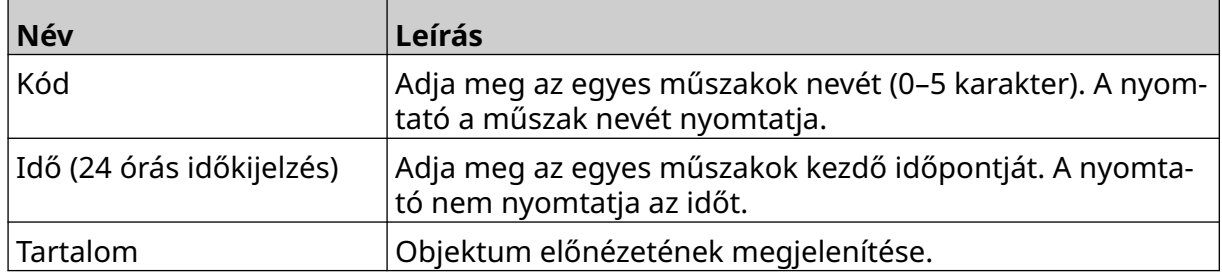

- 4. Válassza az *OK* opciót.
- 5. Húzza az objektumot a sablon megfelelő helyére, vagy használja a nyíl ikonokat az objektum áthelyezéséhez:

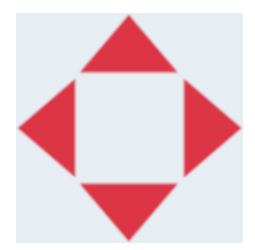

6. Az objektum megjelenésének megváltoztatásához válassza a tulajdonságok

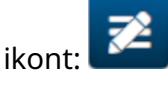

Megjegyzés A tulajdonságok ikon nem érhető el, ha webböngészőt használ.

7. Az *Általános* lapon az alább felsorolt beállításokkal módosíthatja az objektum általános megjelenését:

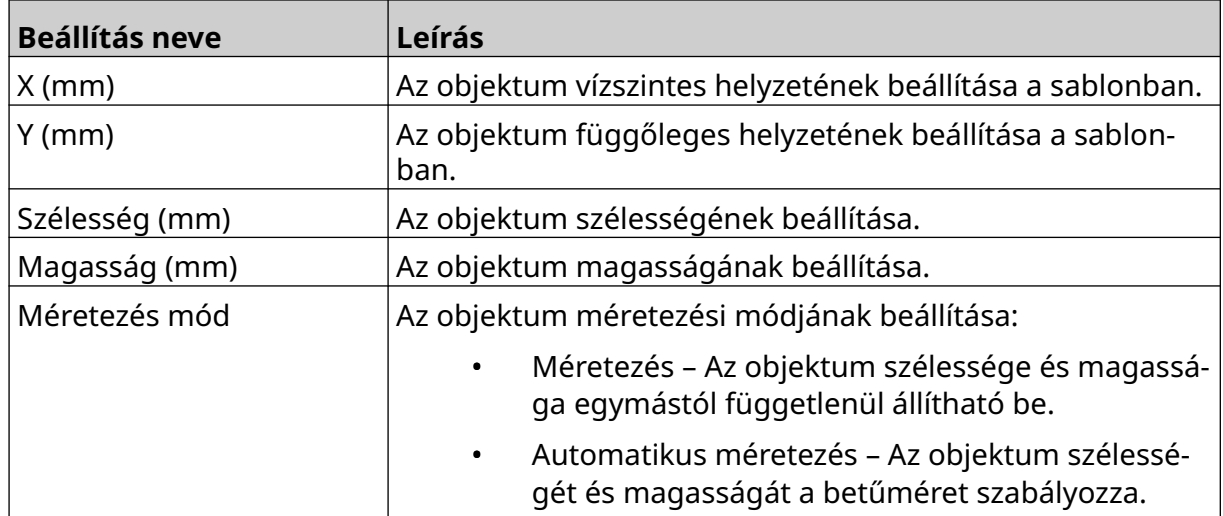

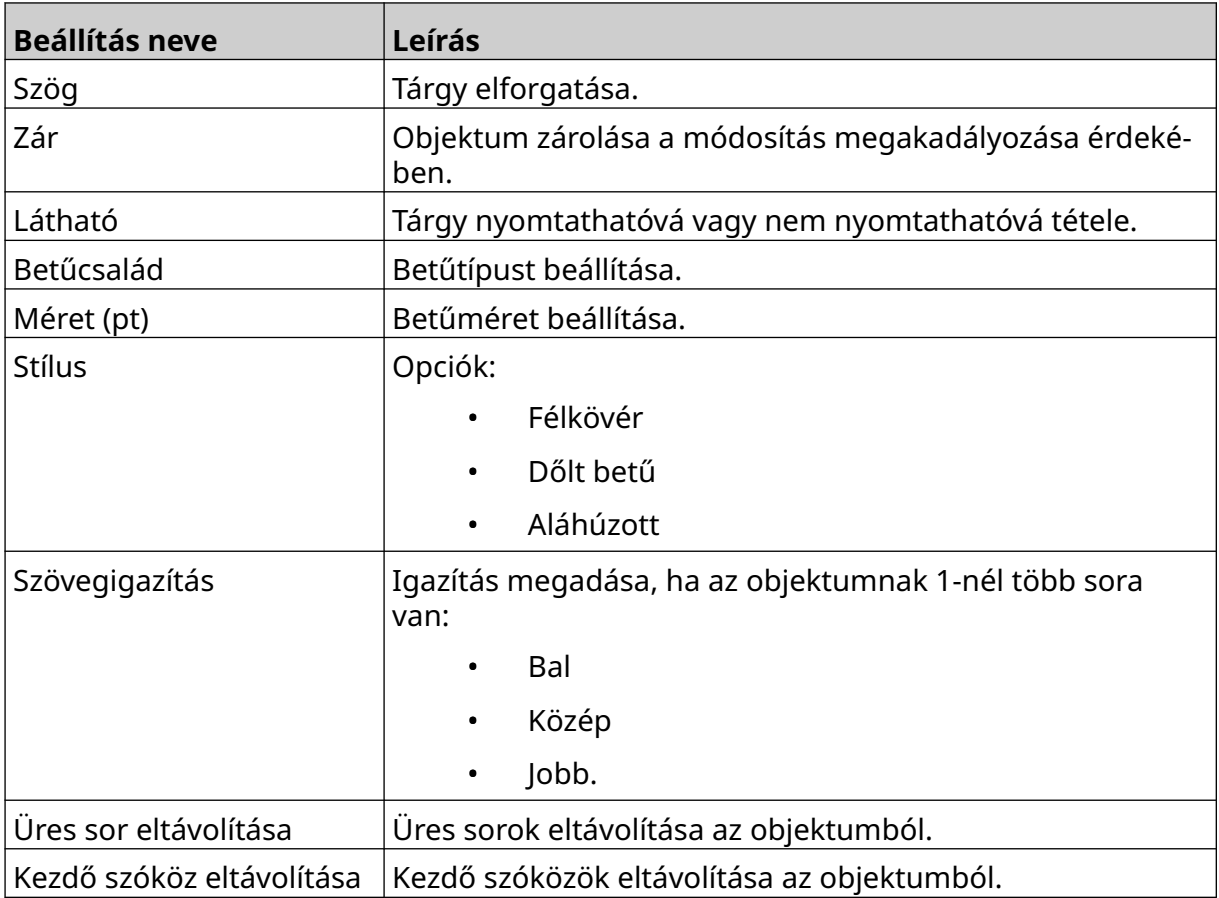

#### 8. A *Műszakkód* lapon az alábbiakban felsorolt beállításokkal módosíthatja a műszakkód beállításait.

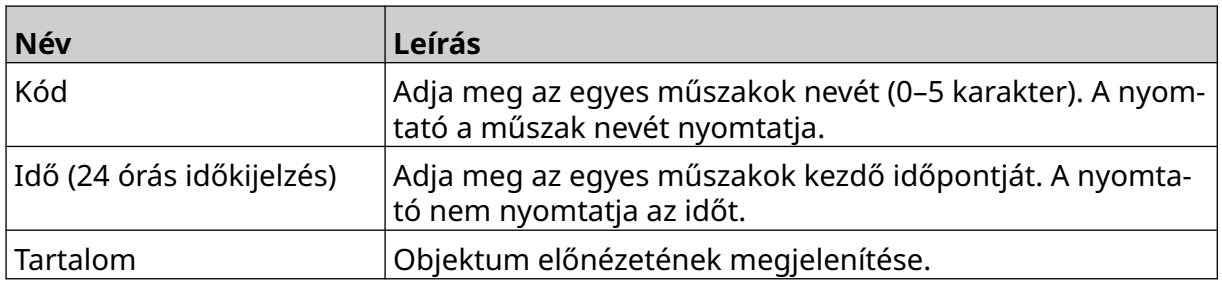

### **Vonalobjektum hozzáadása**

Műszakkódobjektum hozzáadása a címkesablonhoz:

1. Válassza az *Objektum* ikont:

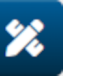

- 2. Válassza a *Sor* lehetőséget.
- 3. Válassza az *OK* opciót.
- 4. Húzza az objektumot a sablon megfelelő helyére, vagy használja a nyíl ikonokat az objektum áthelyezéséhez:

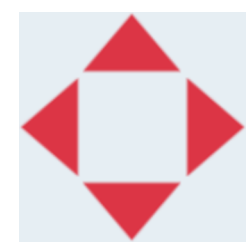

5. Az objektum tulajdonságainak beállításához válassza a tulajdonságok ikont: 丞

Megjegyzés A tulajdonságok ikon nem érhető el, ha webböngészőt használ.

6. Az *Általános* lapon az alább felsorolt beállításokkal módosíthatja az objektum általános megjelenését:

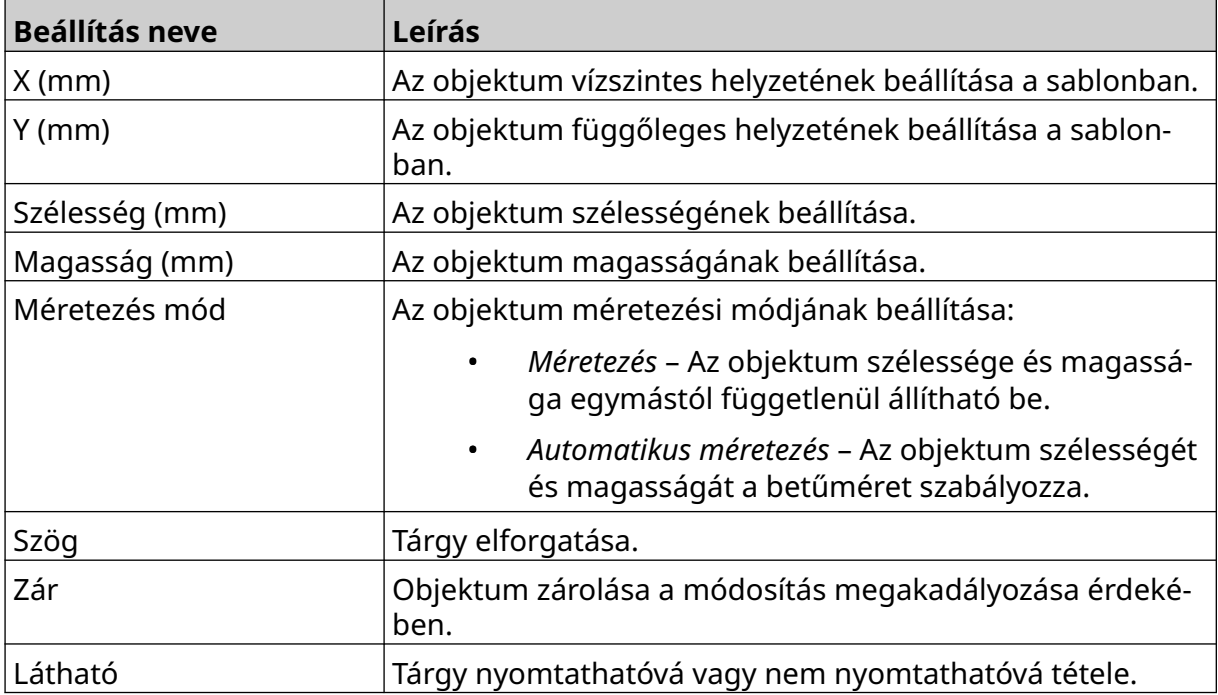

### **Boxlot objektum hozzáadása**

A boxlot objektum egy kettős számláló, amely a doboz és a dobozban lévő termékek számlálására szolgál.

Boxlot objektum hozzáadása a címkesablonhoz:

1. Válassza az *Objektum* ikont:

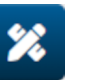

- 2. Válassza a *Boxlot* lehetőséget.
- 3. Tekintse meg és módosítsa az alábbi beállításokat:

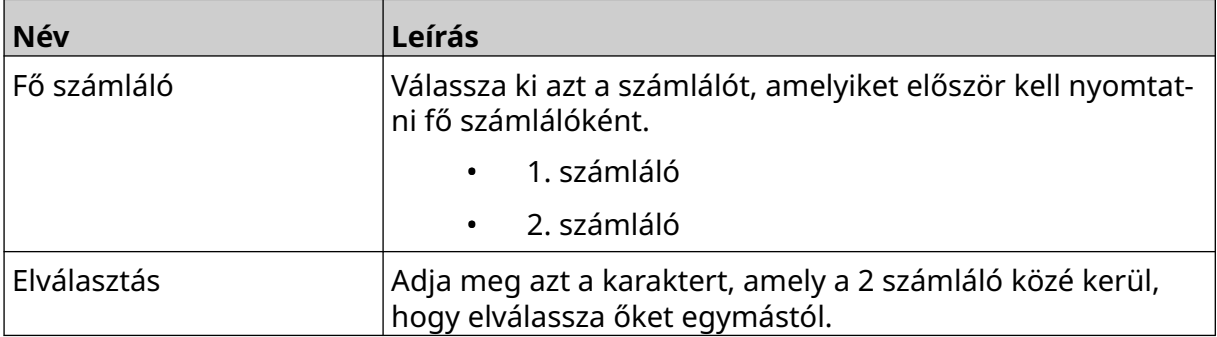

- 4. Válassza az *1. számláló* lehetőséget.
- 5. Módosítsa az alábbiakban felsorolt beállításokat az *1. számlálóra* vonatkozóan.

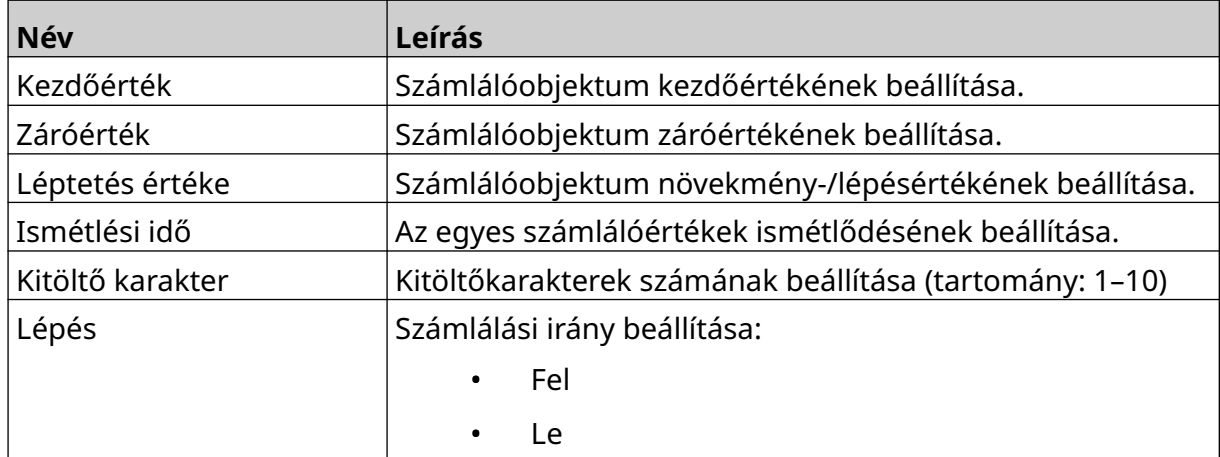

6. Válassza a *2. számláló* lehetőséget.

7. Módosítsa az alábbiakban felsorolt beállításokat a *2. számlálóra* vonatkozóan.

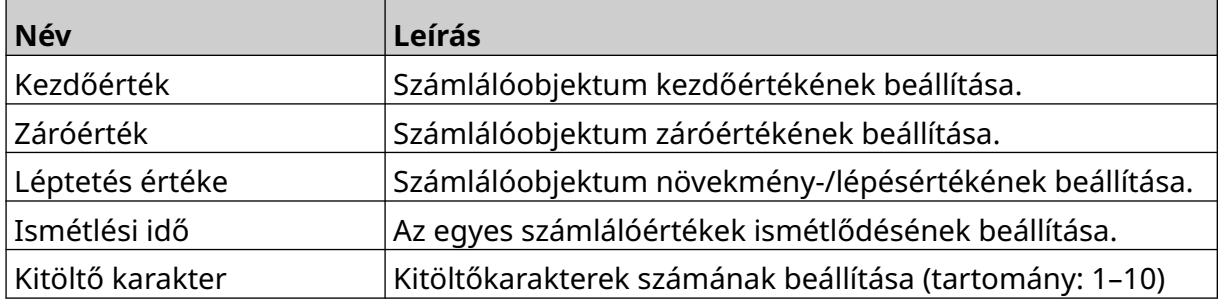

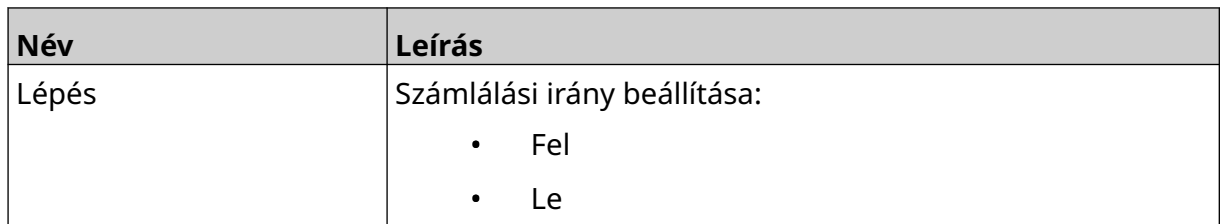

- 8. Válassza az *OK* opciót.
- 9. Húzza az objektumot a sablon megfelelő helyére, vagy használja a nyíl ikonokat az objektum áthelyezéséhez:

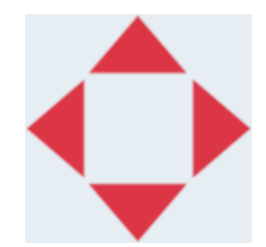

10. Az objektum megjelenésének megváltoztatásához válassza a tulajdonságok

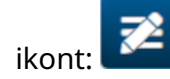

Megjegyzés A tulajdonságok ikon nem érhető el, ha webböngészőt használ.

11. Az *Általános* lapon az alább felsorolt beállításokkal módosíthatja az objektum általános megjelenését:

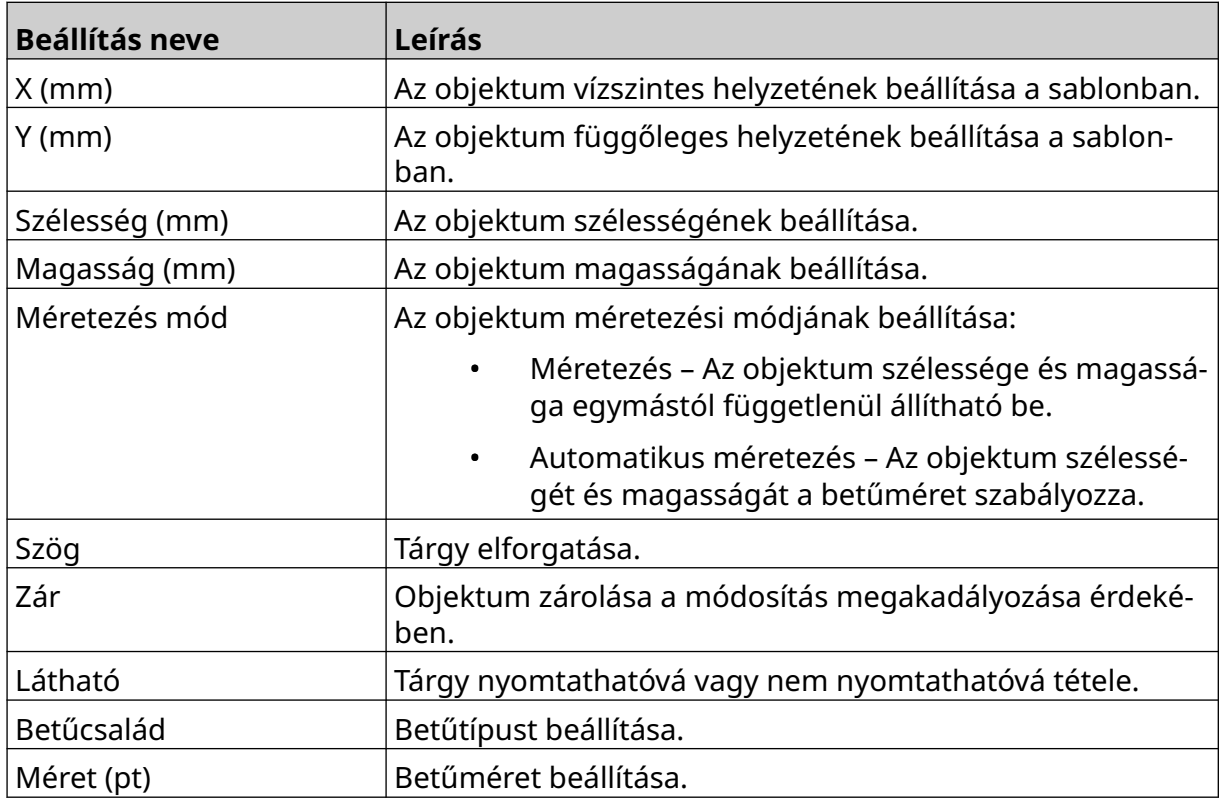

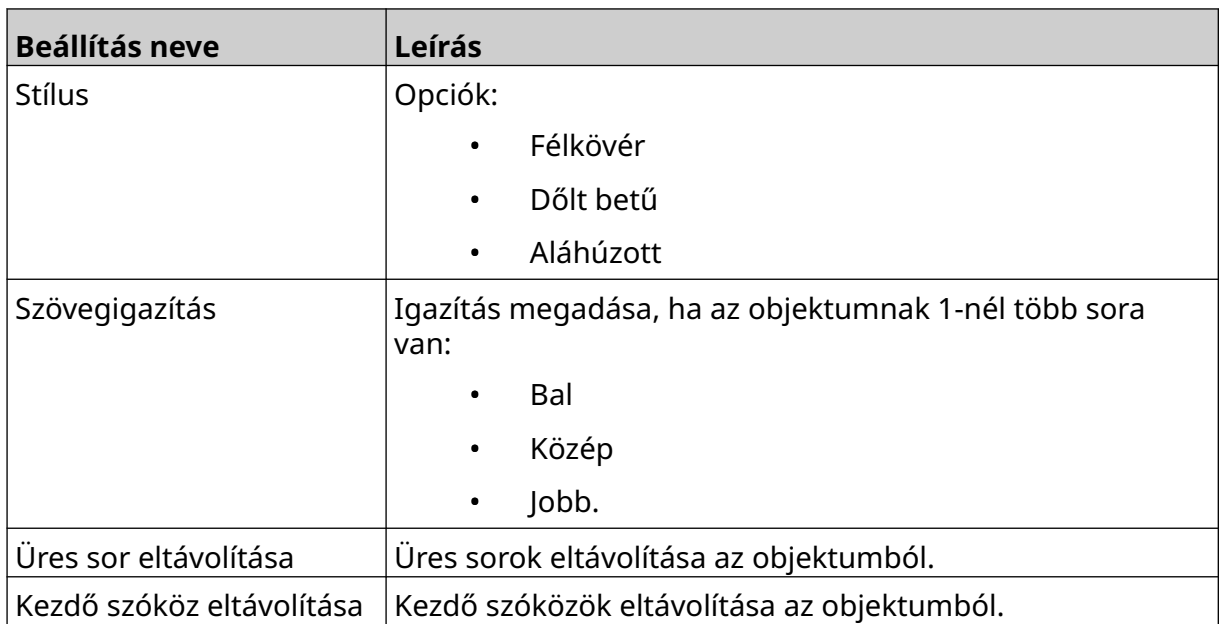

12. A *Boxlot* lapon a beállítások segítségével módosíthatja a boxlot objektum beállításait.

# **CÍMKESABLON MENTÉSE**

Válassza a *Mentés* ikont a címkesablon mentéséhez:

## **CÍMKESABLON MENTÉSE MÁS NÉVVEL**

Címkesablon mentése más névvel:

- 闯 1. Válassza a *Mentés másként* ikont.
- 2. Adjon meg egy másik nevet a címkesablonhoz.
- 3. Válassza a *Mentés* lehetőséget.

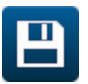

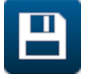

### **OBJEKTUMTULAJDONSÁGOK SZERKESZTÉSE**

Címkeobjektum tulajdonságainak szerkesztése:

- 1. Nyissa meg a címkesablont a címkesablon-tervezőben.
- 2. Válassza ki az objektumot.
- 3. Válassza a Beállítások ikont:

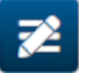

4. Az objektum típusától függően különböző lapok állnak rendelkezésre a különböző tulajdonságbeállításokhoz.

## **CÍMKESABLON TÖRLÉSE**

Megjegyzés Egy címkesablon nem törölhető, ha be van töltve nyomtatásra.

Címkesablon törlése:

1. A kezdőképernyőn válassza a *Mappa* ikont:

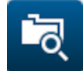

2. Válassza ki a sablont.

Megjegyzés Megjelenik a sablon előnézete.

m

3. Válassza a *Törlés* ikont.

早

## **CÍMKESABLON IMPORTÁLÁSA**

Címkesablon importálása USB-memóriaeszközről:

- 1. Helyezze a címkesablonfájlt egy USB-memóriaeszközre.
- 2. Csatlakoztassa az USB-memóriaeszközt a nyomtatóhoz.

 $\bullet\bullet\bullet$ 

3. A kezdőképernyőn válassza a *Tervezés* ikont:

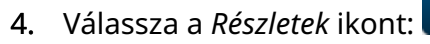

- 5. Válassza a *Sablon importálása* lehetőséget.
- $\bullet\bullet\bullet$ 6. Válassza a *Fájl kiválasztása* ikont:
- 7. Nyissa meg a D:/ meghajtót:
- 8. Válassza ki a címkesablont.
- 9. Válassza a *Következő* lehetőséget.
- 10. Válassza az *OK* opciót.

## **CÍMKESABLON EXPORTÁLÁSA**

Címkesablon exportálása USB memóriaeszközre:

1. Csatlakoztassa az USB-memóriaeszközt a nyomtatóhoz.

aaa.

- 2. A kezdőképernyőn válassza a *Tervezés* ikont:
- 3. Válassza a *Részletek* ikont:
- 4. Válassza a *Sablon exportálása* lehetőséget.
- 5. Válassza ki az exportálni kívánt sablont.
- 6. Válassza a *Következő* lehetőséget.
- $\bullet\bullet\bullet$ 7. Válassza a *Fájl kiválasztása* ikont:
- 8. Válassza a D:/ meghajtót, vagy nyisson meg egy mappát a D:/ meghajtón:
- 9. Válassza az *OK* opciót.

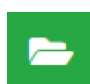

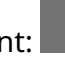

早

## **NAPLÓ**

A G50i minden felhasználói műveletet rögzít a naplóban. A 6 hónapnál régebbi naplók automatikusan törlődnek.

A naplóadatok a következőket tartalmazzák:

- Művelet rögzítésének dátuma/időpontja
- Felhasználó, aki bejelentkezett
- Művelet típusa/kategóriája
- A művelet leírása.

Napló megtekintése:

1. A *kezdőképernyőn* válassza a *Napló* ikont:

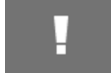

- 2. Állítsa be a dátumokat a jobb felső sarokban, hogy helyes legyen a megtekintési dátumtartomány.
- 3. Az alábbi ikonok segítségével a naplók művelettípus szerint szűrhetők.

Megjegyzés Egyszerre több mint 1 szűrő is alkalmazható.

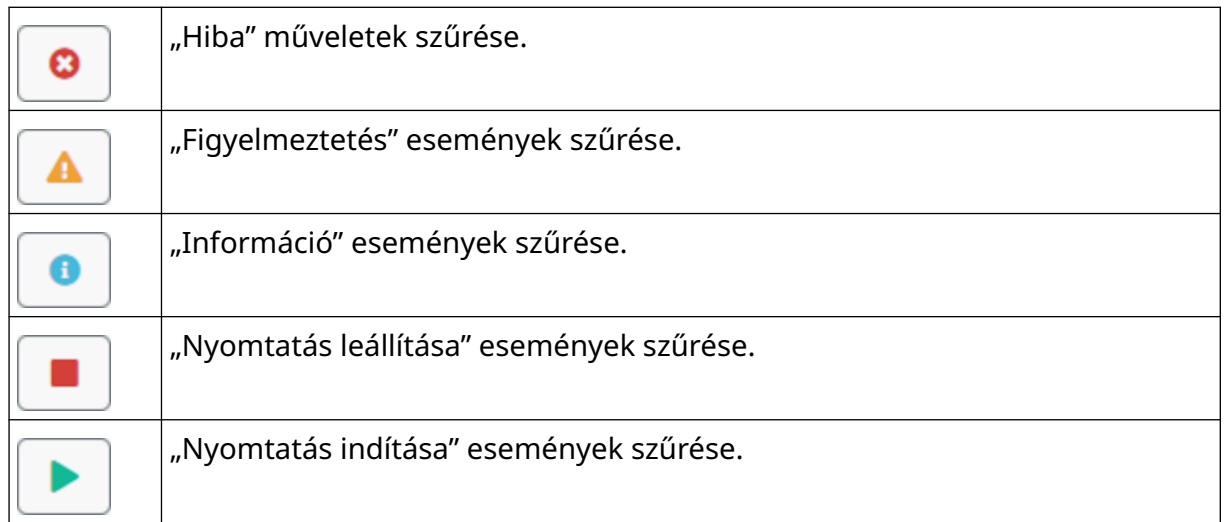

### **Napló exportálása**

A naplót a nyomtatóról egy USB-memóriaeszközre lehet exportálni. Az exportált fájl egy .zip fájl, amely .txt fájlokat tartalmaz.

Napló exportálása:

- 1. Csatlakoztassa az USB-memóriaeszközt a nyomtatóhoz.
- 2. A *kezdőképernyőn* válassza a *Napló* ikont:
- I
- 3. Állítsa be a dátumokat a jobb felső sarokban, hogy kiválaszthassa az exportálni kívánt dátumtartományt.
- 4. Válassza az *Exportálás* lehetőséget.
- 5. Szükség esetén módosítsa az exportált fájl nevét. Az alapértelmezett fájlnév: log\_00000000\_99999999.zip
- 00000000 az első kiválasztott dátum az exporttartományban
- 99999999 az exporttartományban kiválasztott utolsó dátum.
- 1. Válasszon ki egy mappát az USB-memóriaeszközön az exportálás mentéséhez.
- 2. Válassza az *OK* opciót.

## **STATISZTIKAI SZÁMLÁLÓK**

A nyomtató 2 statisztikai számlálóval rendelkezik, amelyek az elkészített nyomatok számát rögzítik.

1 számlálót a felhasználó bármikor visszaállíthat. A másik számláló nem állítható vissza. Statisztikai számlálók megtekintése:

1. A *kezdőképernyőn* válassza a *Napló* ikont:

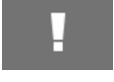

- 2. Válassza a *Statisztika* lapot.
- 3. A képernyő *Paraméterek* területén tekintse meg a 2 számlálót.
- 4. A számlálók nevének megváltoztatásához válassza ki a számláló nevét, és adjon meg egy új nevet.
- 5. A számlálók közül az egyik visszaállításához válassza a *Visszaállítás* lehetőséget.

A számláló értékeinek előzményei is megtekinthetők.

Számlálóérték-előzmények megtekintése:

1. A *kezdőképernyőn* válassza a *Napló* ikont:

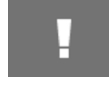

- 2. Válassza a *Statisztika* lapot.
- 3. A *szűrési* opciók segítségével válasszon ki egy dátumtartományt.
- 4. A képernyő *Gyártás teljes nyomatszáma* területén tekintheti meg a számláló értékeinek előzményeit.

# **RÉSZ 5 KARBANTARTÁS ÉS HIBAELHÁRÍTÁS**

## **HIBA LEÍRÁSA**

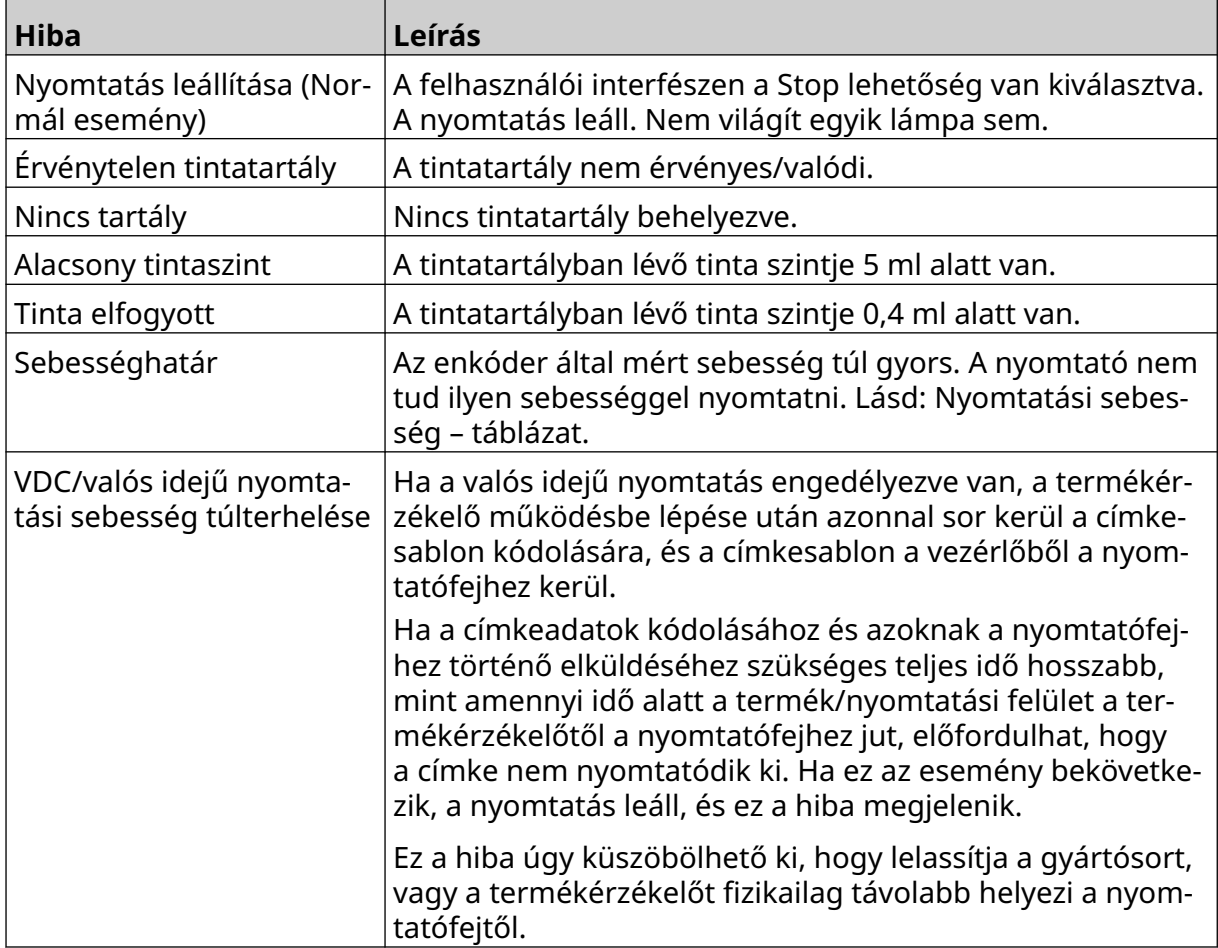

# **NYOMTATÁSI MINŐSÉGGEL KAPCSOLATOS HIBÁK**

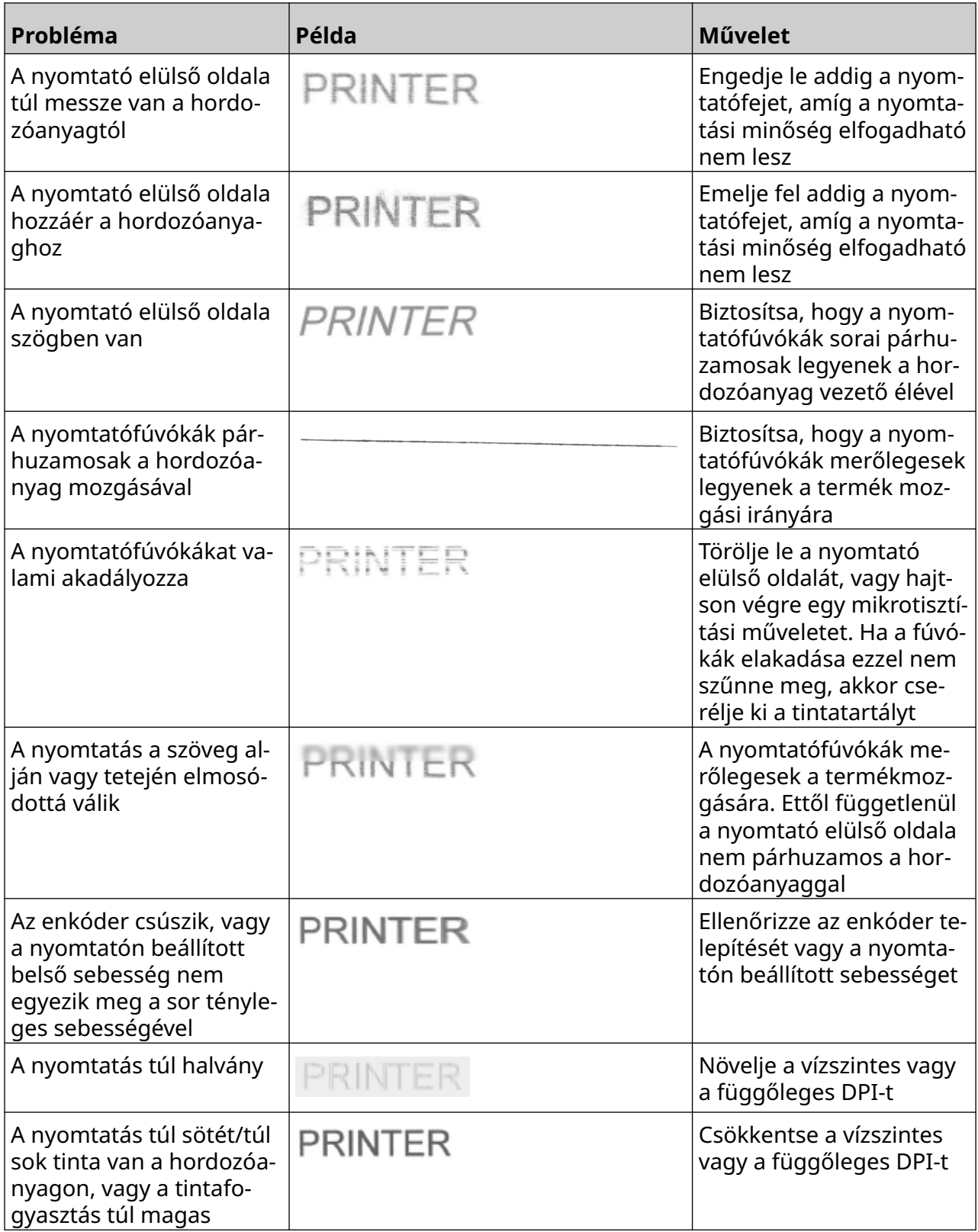

### **SZOFTVER/FIRMWARE FRISSÍTÉSE**

Nyomtató szoftverének/firmware-ének frissítése:

- 1. Helyezze a frissítési fájlt egy USB-memóriaeszköz legfelső szintjére (gyökérmappa).
- 2. Nyomtatás leállítása
- 3. Csatlakoztassa az USB-memóriaeszközt a nyomtatóhoz.
- 4. A *kezdőképernyőn* válassza a *Frissítés* ikont:
- 5. Válassza a *Fájl kiválasztása* ikont:
- 6. Nyissa meg a D:/ meghajtót:
- 7. Az 1. lépés befejezéséhez válassza ki a frissítési fájlt.

Megjegyzések1. A frissítési fájlok .io kiterjesztésűek.

- 2. Ha a frissítési fájl nem látható, válassza a *Frissítés* ikont:
- 8. Válassza a *Következő* lehetőséget a fájl nyomtatóra való feltöltéséhez, és fejezze be a 2. lépést.

Megjegyzés Ne távolítsa el az USB-memóriaeszközt, amíg a fájl meg nem érkezik a nyomtatóra.

- 9. Válassza a *Következő* lehetőséget a frissítési fájl ellenőrzéséhez, majd fejezze be a 3. lépést.
- 10. A fájl ellenőrzése után válassza a *Tovább* lehetőséget a frissítési fájl telepítéséhez, majd fejezze be a 4. lépést.

Megjegyzések1. Ne kapcsolja ki a nyomtatót, ne válassza le a nyomtatót az elektromos hálózatról, és ne változtassa meg a képernyőt, amíg a frissítési fájl nem települt.

- 2. A frissítési fájl sikeres telepítése után a nyomtató automatikusan újraindul.
- 11. A nyomtató újraindítása után a nyomtató használatra kész.

### **TINTATARTÁLY CSERÉJE**

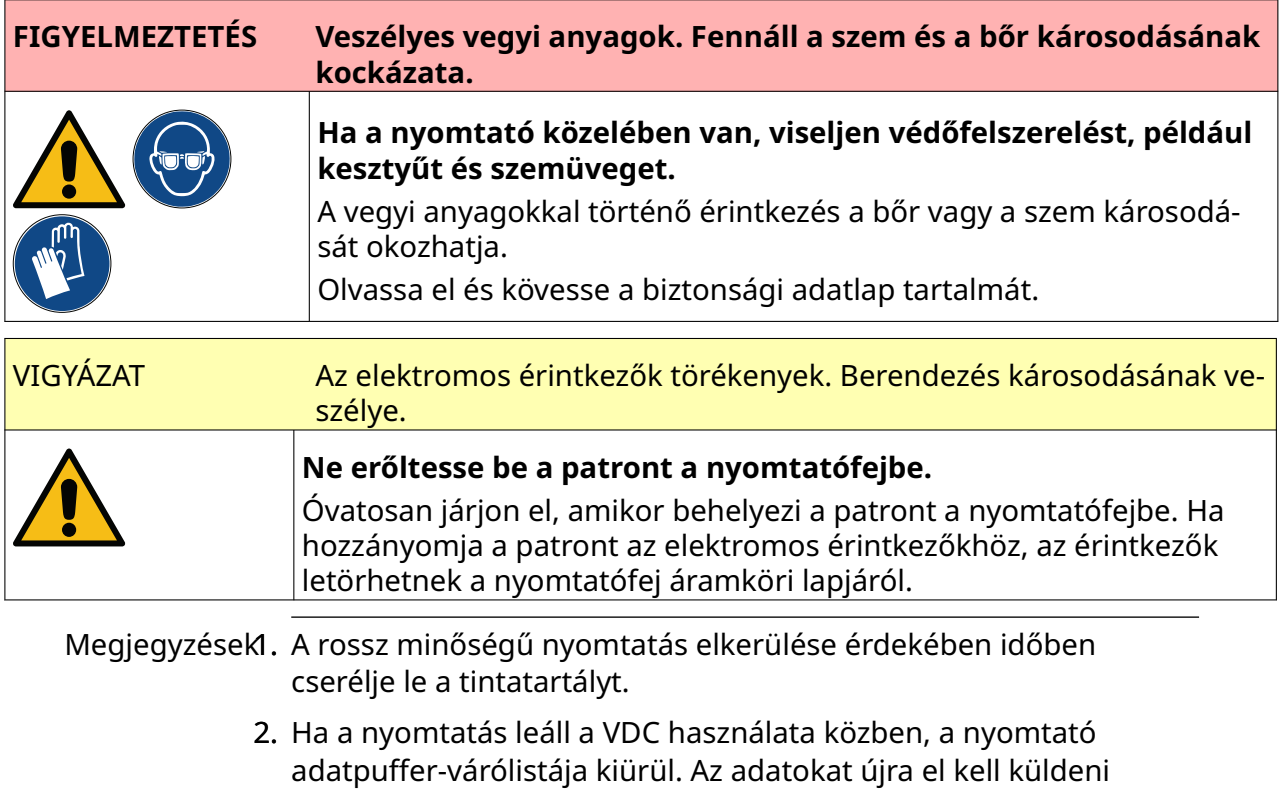

Szükséges szerszámok és felszerelések: Etanolos tisztítókendők és szöszmentes kendő. Tintatartály cseréje:

1. A nyomtatás leállításához válassza a *Leállítás* ikont:

a nyomtatónak.

2. Nyissa ki a reteszt, és távolítsa el a tintatartályt.

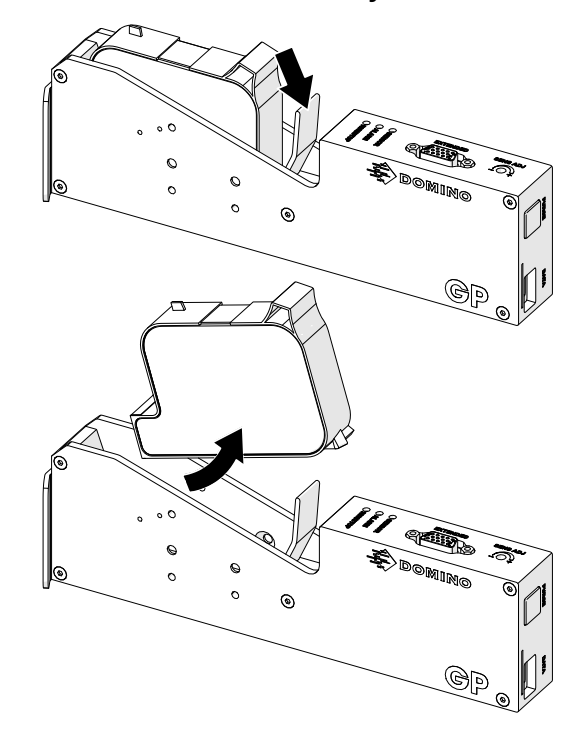

- 3. Távolítsa el az új tintatartály védőfedelét.
- 4. Ha a tartály új, törölje le az elektromos érintkezőket egy etanolos tisztítókendővel a korrózióvédelem eltávolítása érdekében.

Megjegyzés Tisztítókendő cikkszáma: EPT039697

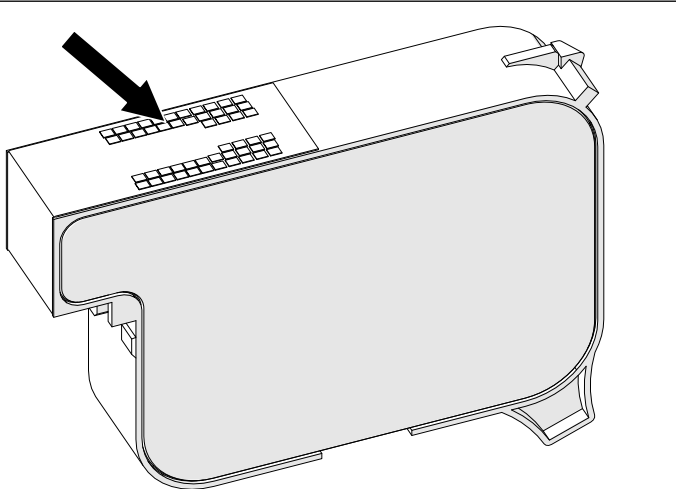

5. Egy új/tiszta, szálmentes kendővel 45°-os szögben törölje le a tintatartály fúvókáit.

Megjegyzés A 45°-os szög miatt az egyik fúvóka szennyeződése nem rakódik le a következő fúvókára.

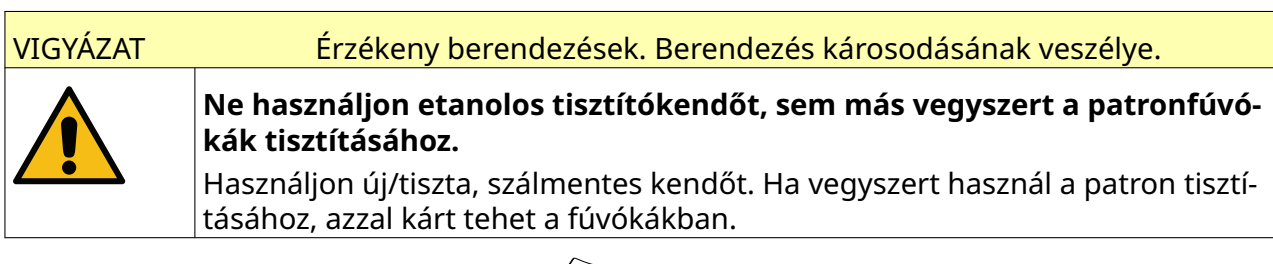

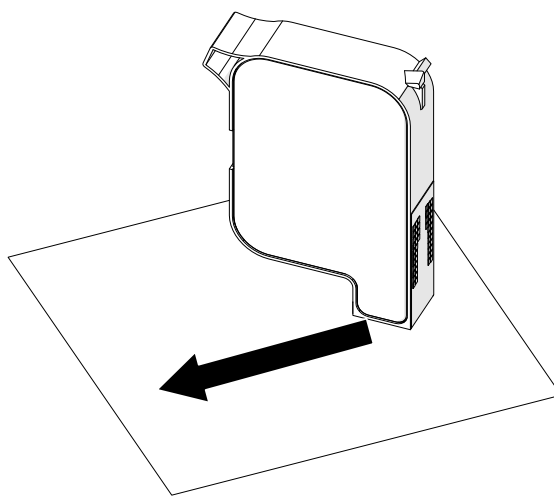

6. Helyezze be a tintatartályt a nyomtatófejbe, majd zárja le a nyomtatófej reteszét.

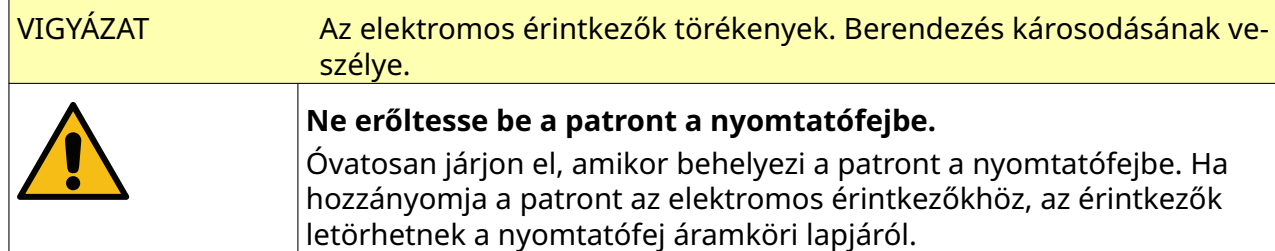

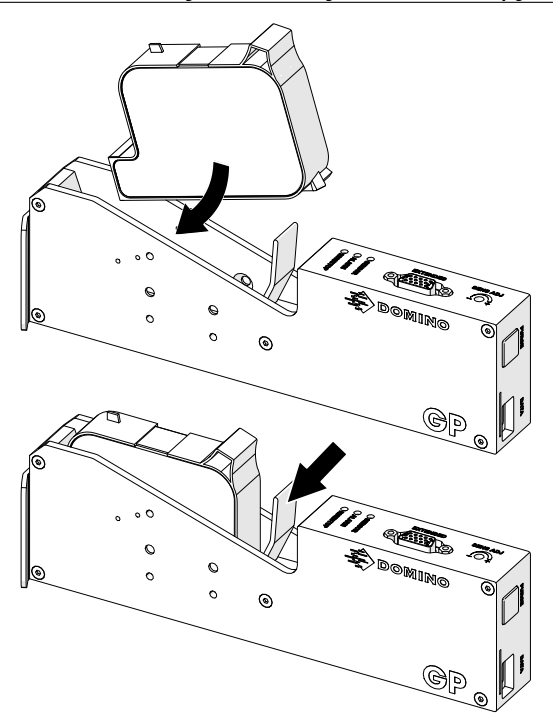

7. A használt tintatartály ártalmatlanítása során be kell tartani a helyi hulladékkezelési előírásokat.

# **ELTÖMŐDÖTT TARTÁLYFÚVÓKÁK TISZTÍTÁSA**

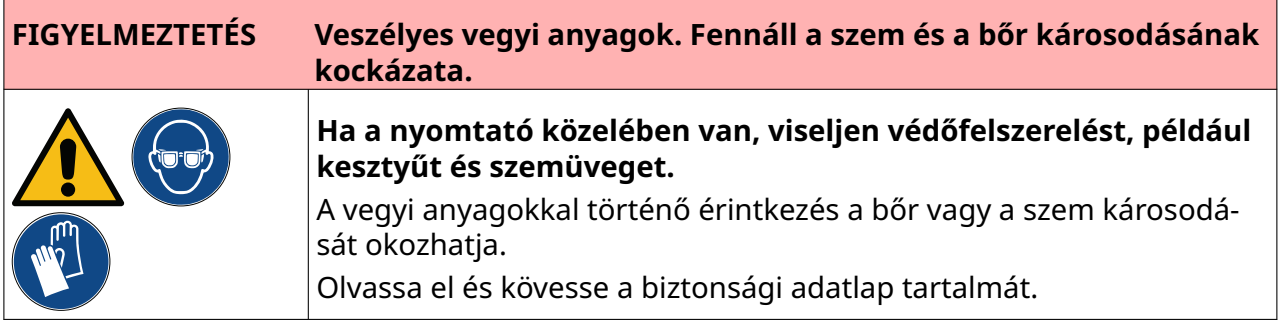

Ķ

Ha a tartály fúvókái eltömődnek, a fúvókákból tisztítással kiüríthető egy nagyon kis mennyiségű tinta. A festék lenyomatokat hagyhat a nyomtatófejhez közel található részegységeken.

A tisztításnak 2 különböző módja van:

- 1. A *kezdőképernyőn* válassza a *Tisztítás* ikont:
- 2. Vagy nyomja meg a nyomtatófejen a *Tisztítás* gombot:

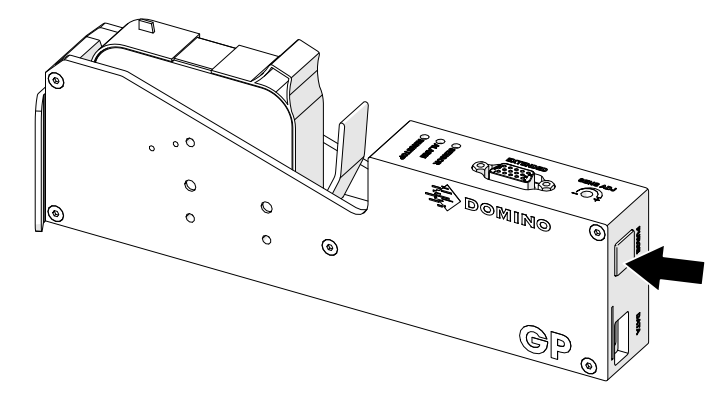

# **TARTÁLYFÚVÓKÁK TISZTÍTÁSA**

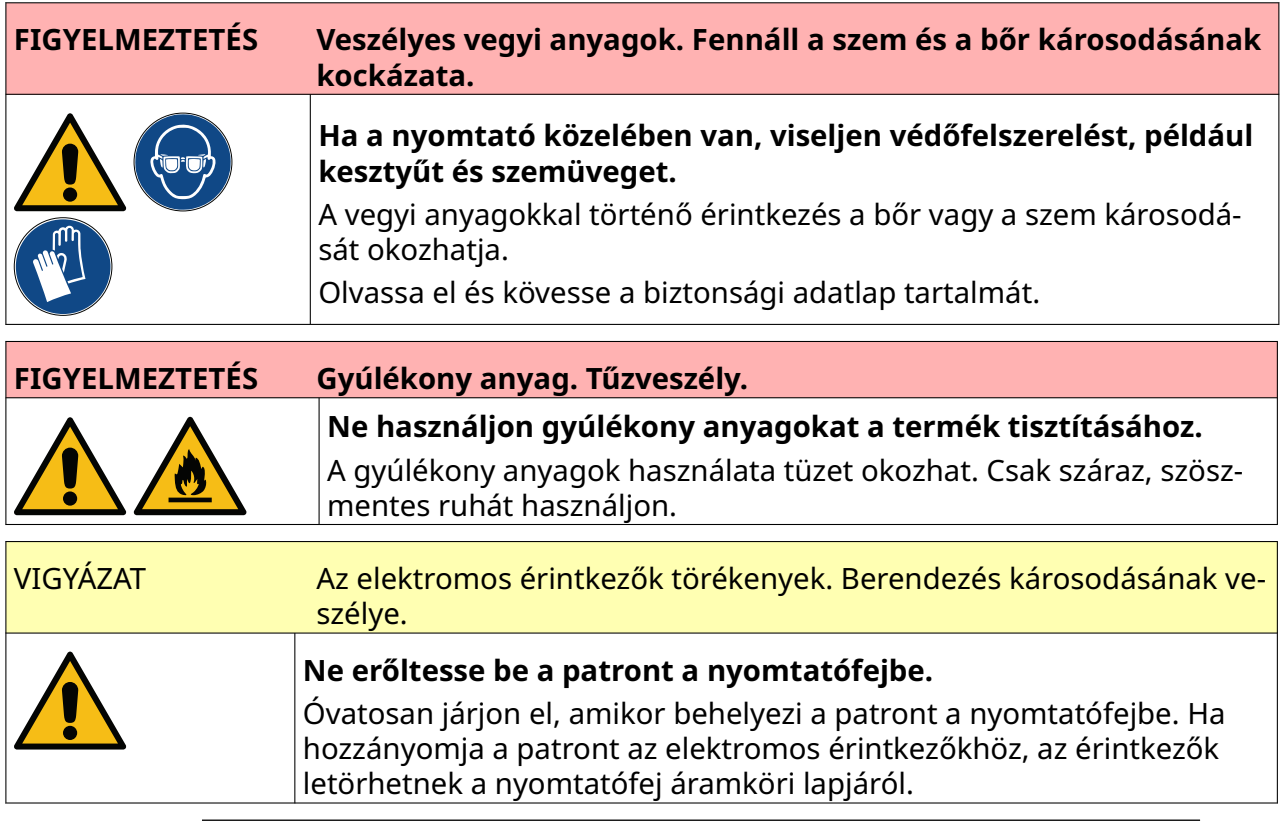

Megjegyzés Ha a nyomtatás leáll a VDC használata közben, a nyomtató adatpuffervárólistája kiürül. Az adatokat újra el kell küldeni a nyomtatónak.

Tintatartály-fúvókák tisztítása:

1. A nyomtatás leállításához válassza a *Leállítás* ikont:

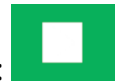

#### KARBANTARTÁS ÉS HIBAELHÁRÍTÁS

2. Nyissa ki a reteszt, és távolítsa el a tintatartályt.

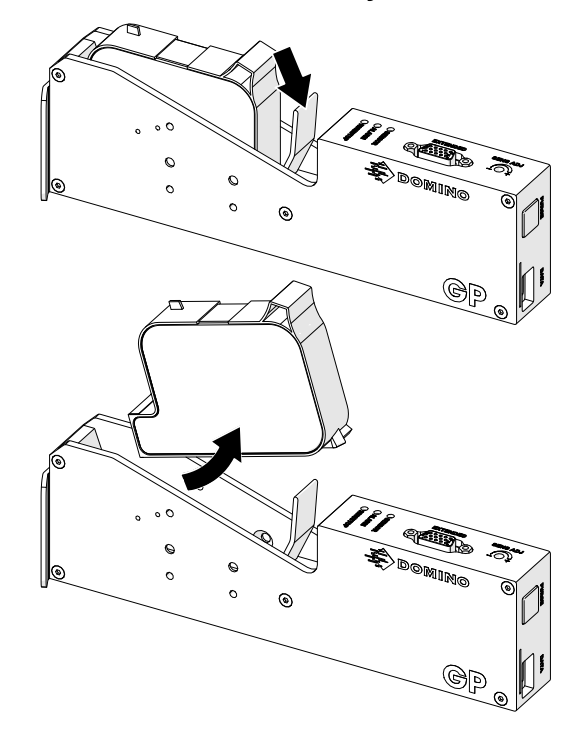

3. Egy új, tiszta, szálmentes kendővel 45°-os szögben törölje le a tintatartály fúvókáit.

Megjegyzés A 45°-os szög miatt az egyik fúvóka szennyeződése nem rakódik le a következő fúvókára.

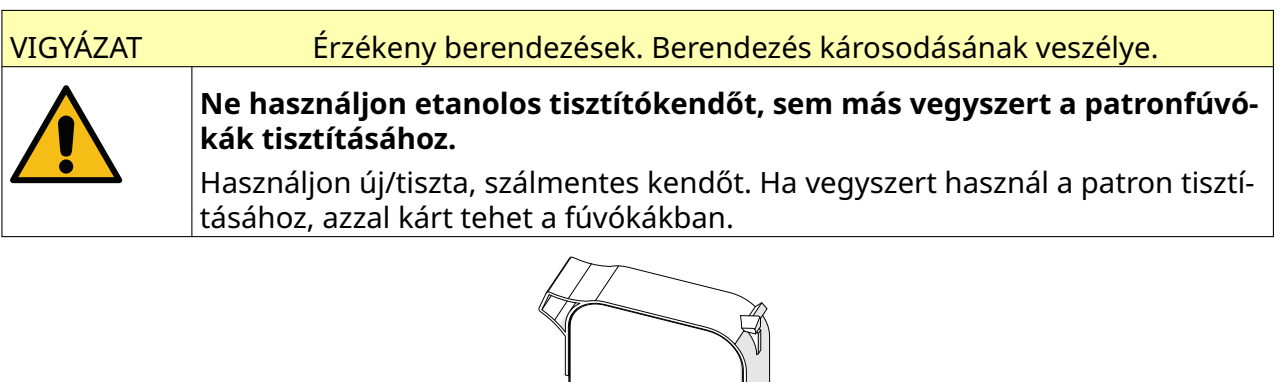

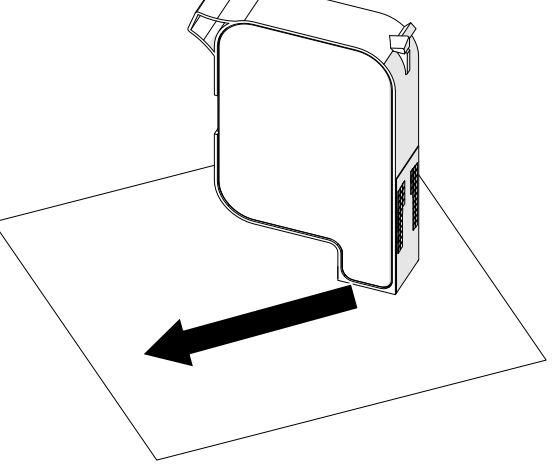

4. Helyezze be a tintatartályt a nyomtatófejbe, majd zárja le a nyomtatófej reteszét.

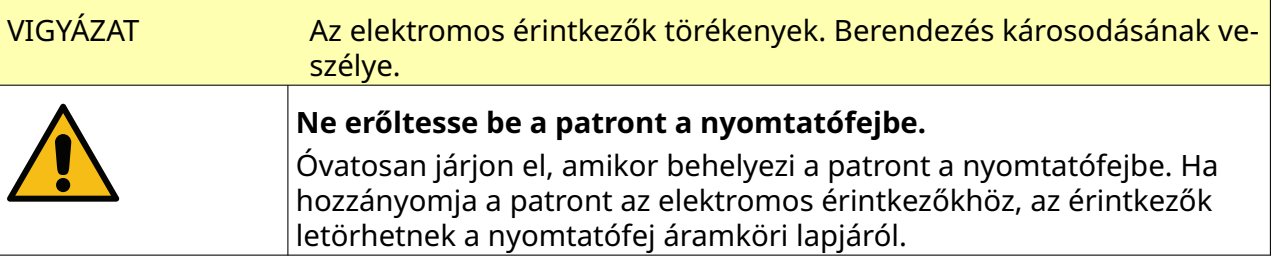

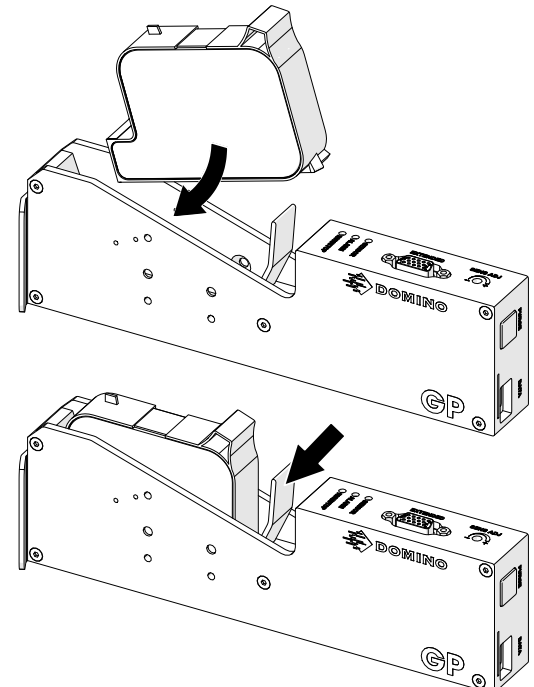

# **A NYOMTATÓFEJ TISZTÍTÁSA**

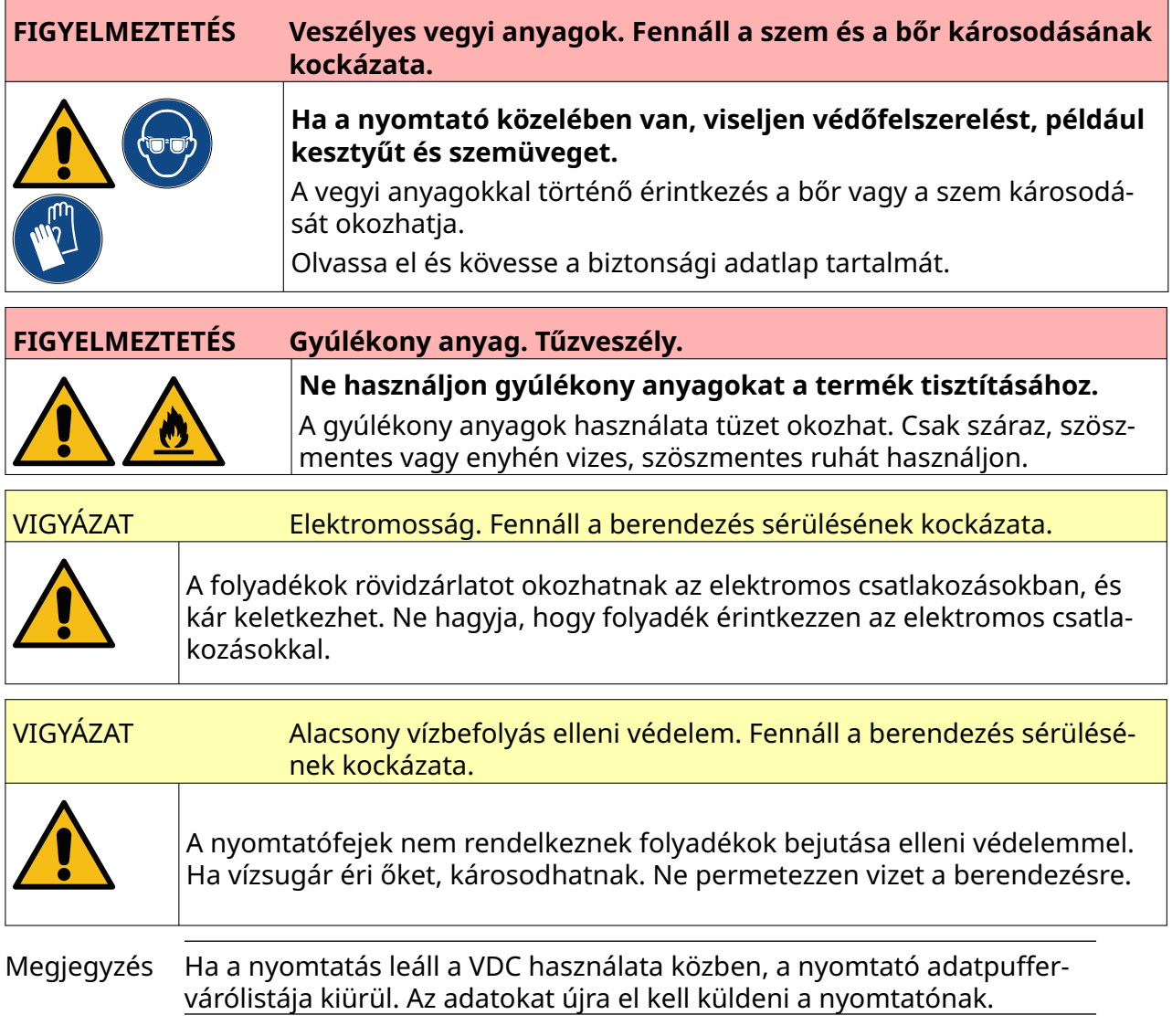

#### A nyomtatófej tisztítása:

- 1. A kezdőképernyőn válassza a *Készenlét* ikont és válassza a *Leállítás lehetőséget.* Vagy nyomja le és tartsa lenyomva az alább látható *Készenlét* gombot 2 másodpercig.
	- Megjegyzés A *Készenlét* ikont kiválasztva vagy a *Készenlét* gombot megnyomva nem választja le a nyomtatót az elektromos hálózatról.

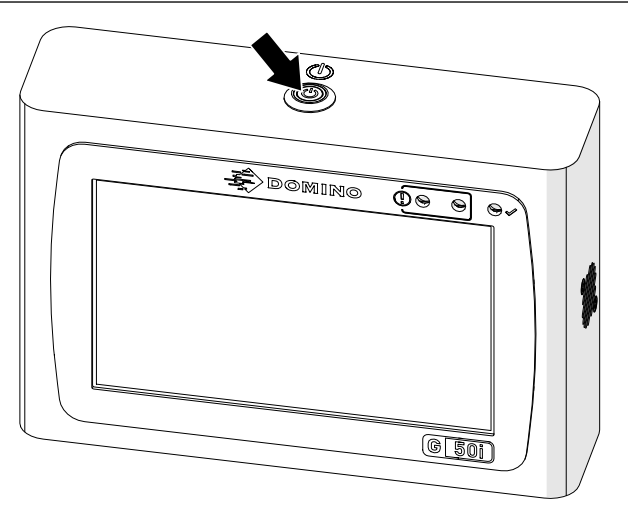

- 2. Válassza le a vezérlőt az elektromos hálózatról.
- 3. Nyissa ki a reteszt, és távolítsa el a tintatartályt.

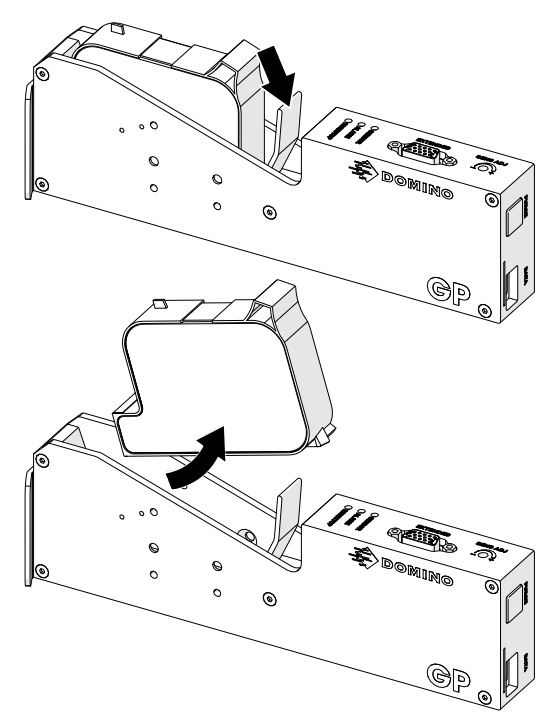

- 4. A nyomtatófejet tiszta, enyhén vizes, szöszmentes kendővel törölje tisztára.
- 5. Győződjön meg róla, hogy a nyomtatófej és az elektromos csatlakozók szárazak, mielőtt újra behelyezi a tintatartályt, újból csatlakoztatja az elektromos tápegységet, valamint visszakapcsolja a nyomtatót.

6. Helyezze be a tintatartályt a nyomtatófejbe, majd zárja le a nyomtatófej reteszét.

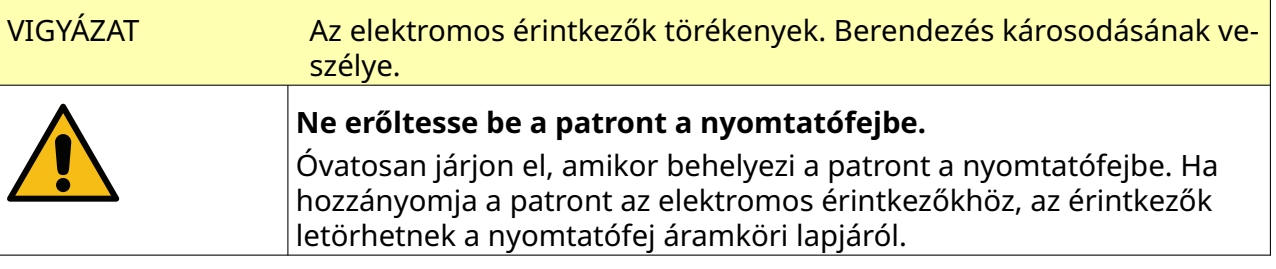

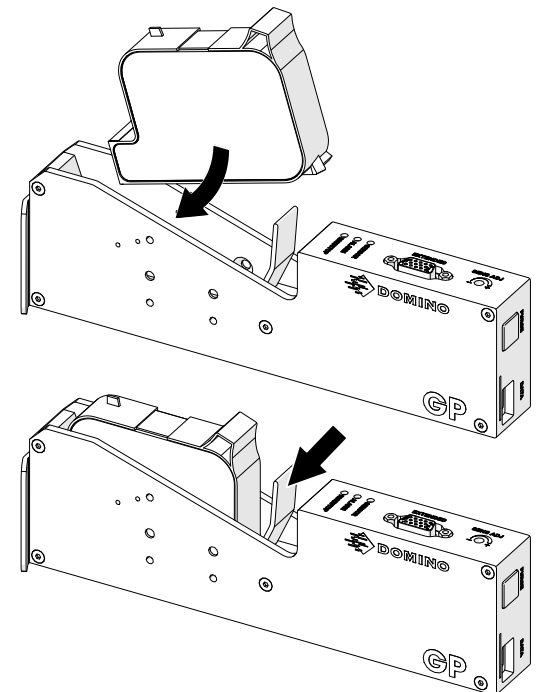

# **VEZÉRLŐ MEGTISZTÍTÁSA**

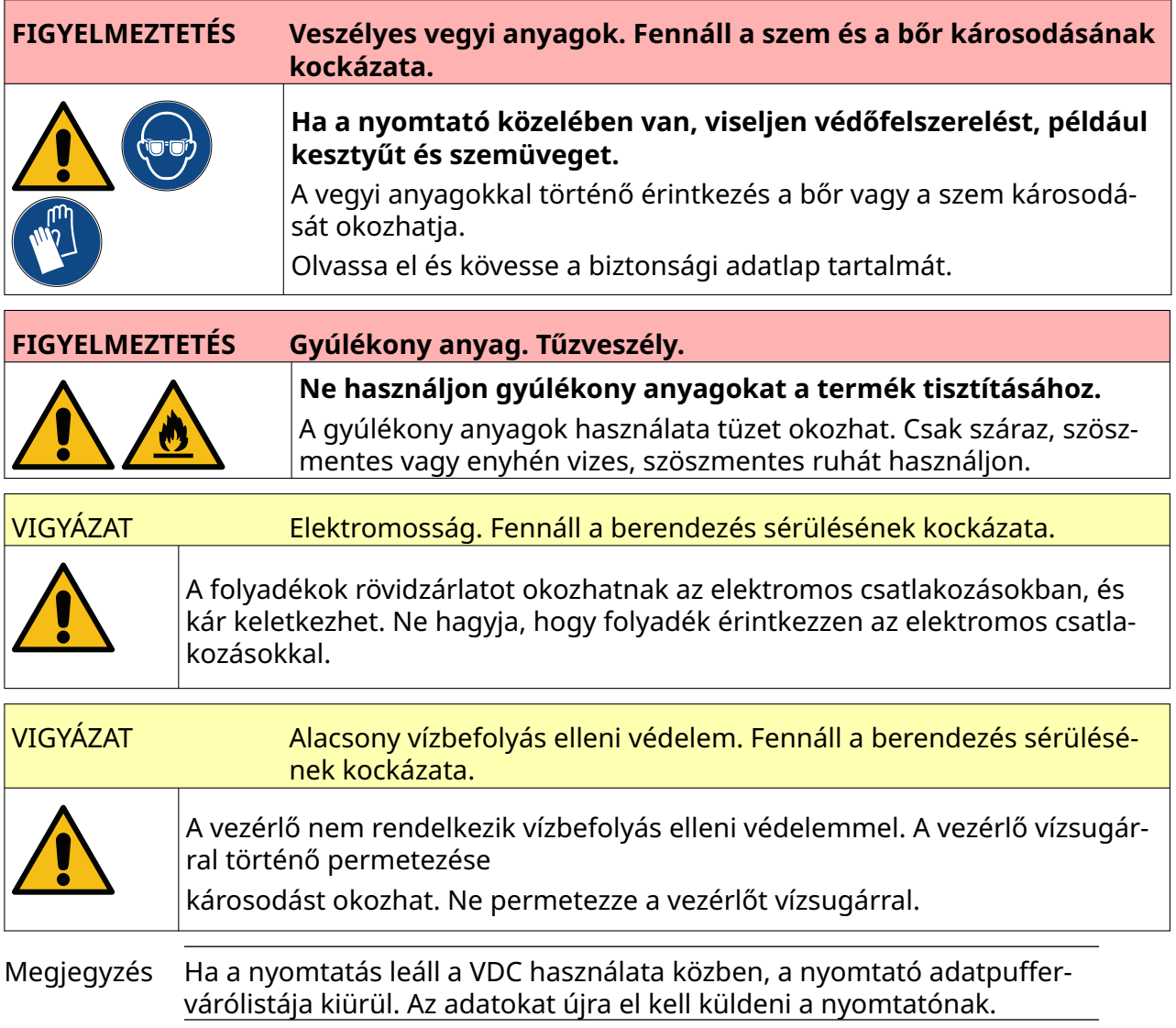

#### A vezérlő tisztítása:

1. A kezdőképernyőn válassza a *Készenlét* ikont és válassza a *Leállítás lehetőséget.* Vagy nyomja le és tartsa lenyomva az alább látható *Készenlét* gombot 2 másodpercig.

Megjegyzés A *Készenlét* ikont kiválasztva vagy a *Készenlét* gombot megnyomva nem választja le a nyomtatót az elektromos hálózatról.

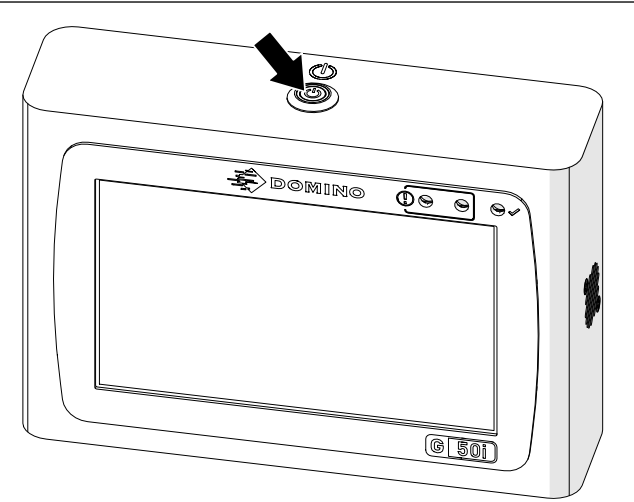

- 2. Válassza le a vezérlőt az elektromos hálózatról.
- 3. A vezérlőt tiszta, enyhén vizes, szöszmentes ruhával törölje tisztára.
- 4. Győződjön meg róla, hogy a nyomtatófej és a vezérlő elektromos csatlakozói szárazak, mielőtt a vezérlőt csatlakoztatja az elektromos hálózathoz, és visszakapcsolja a nyomtatót.

#### KARBANTARTÁS ÉS HIBAELHÁRÍTÁS

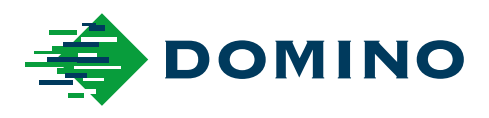

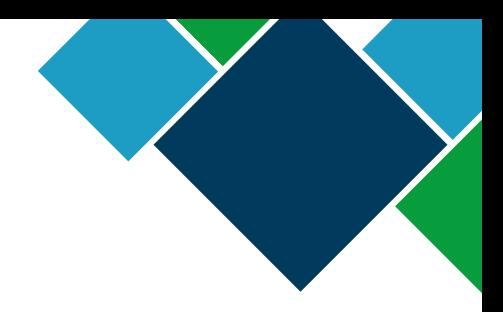

### Domino G-Series Termék kézikönyv

A Domino Printing Sciences plc. vállalat folyamatosan fejleszti a termékeit, így a vállalat fenntartja a jogot, hogy a jelen dokumentumban szereplő adatokat és jellemzőket külön értesítés nélkül módosítsa.

© Domino Printing Sciences plc 2023. Minden jog fenntartva.

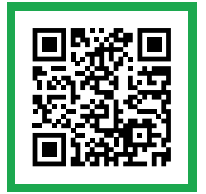

A további dokumentumok megtekintéséhez, beleértve az egyéb nyelven elérhető dokumentu‐ mokat, olvassa be a QR-kódot vagy nyissa meg a https://mydomino.domino-printing.com webhelyet

#### **Domino UK Limited**

Trafalgar Way Bar Hill Cambridge CB23 8TU United Kingdom

Tel: +44 (0)1954 782551 Fax: +44 (0)1954 782874 Email: enquiries@domino-uk.com

#### **Arcon Hungary Kft**

Présház utca 5. H-2092 Budakeszi Magyarország

Telefon: +36 23 920 080 www.arcon-printing.hu